# **Energy meters**

# **iEM3100 / iEM3200 / iEM3300 series**

# **User manual**

**DOCA0005EN-13 03/2022**

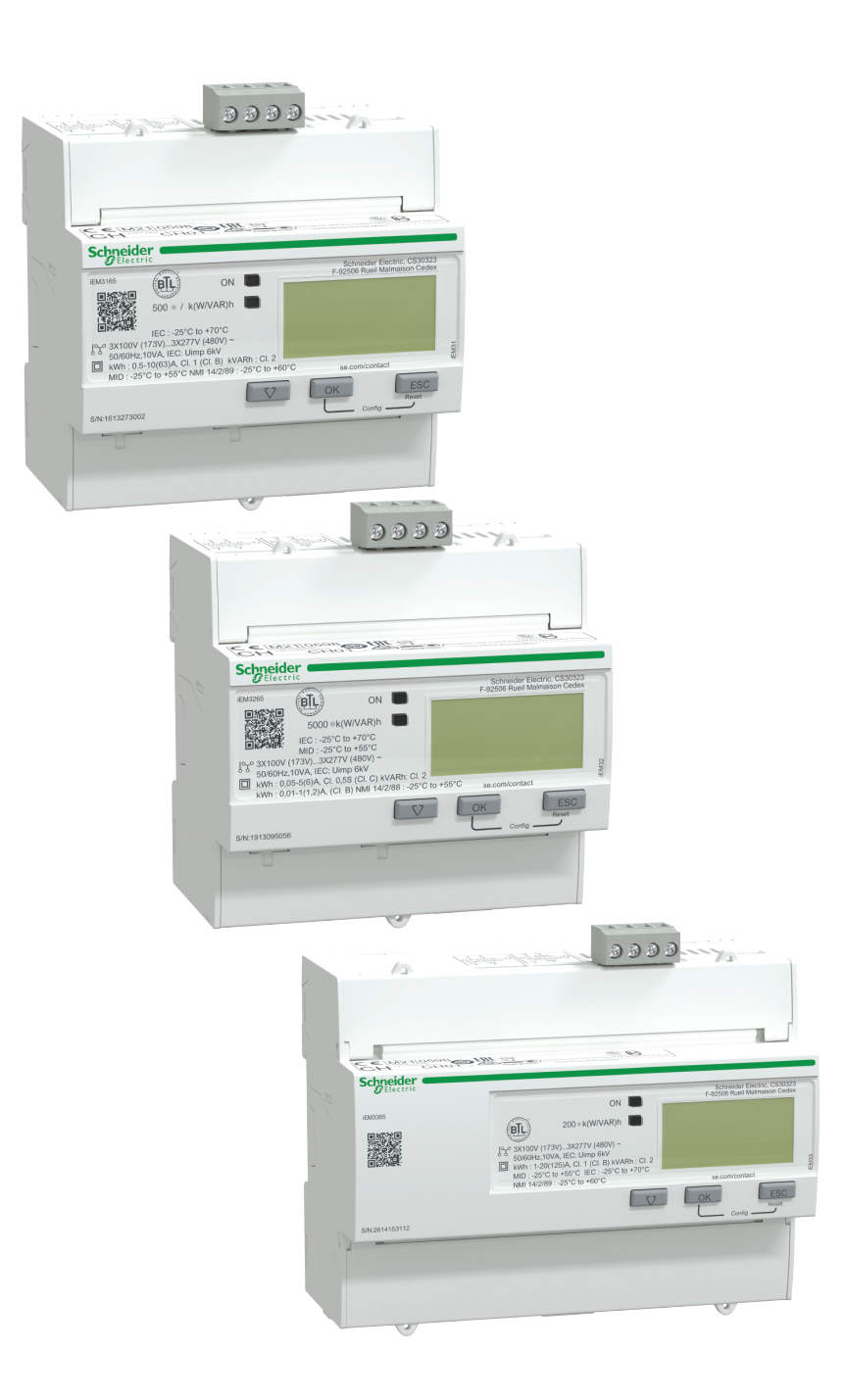

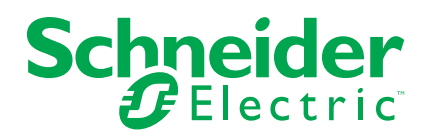

# **Legal Information**

The Schneider Electric brand and any trademarks of Schneider Electric SE and its subsidiaries referred to in this guide are the property of Schneider Electric SE or its subsidiaries. All other brands may be trademarks of their respective owners.

This guide and its content are protected under applicable copyright laws and furnished for informational use only. No part of this guide may be reproduced or transmitted in any form or by any means (electronic, mechanical, photocopying, recording, or otherwise), for any purpose, without the prior written permission of Schneider Electric.

Schneider Electric does not grant any right or license for commercial use of the guide or its content, except for a non-exclusive and personal license to consult it on an "as is" basis. Schneider Electric products and equipment should be installed, operated, serviced, and maintained only by qualified personnel.

As standards, specifications, and designs change from time to time, information contained in this guide may be subject to change without notice.

To the extent permitted by applicable law, no responsibility or liability is assumed by Schneider Electric and its subsidiaries for any errors or omissions in the informational content of this material or consequences arising out of or resulting from the use of the information contained herein.

# **Safety information**

### **Important information**

Read these instructions carefully and look at the equipment to become familiar with the device before trying to install, operate, service, or maintain it. The following special messages may appear throughout this manual or on the equipment to warn of potential hazards or to call attention to information that clarifies or simplifies a procedure.

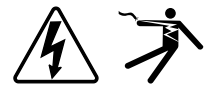

The addition of either symbol to a "Danger" or "Warning" safety label indicates that an electrical hazard exists which will result in personal injury if the instructions are not followed.

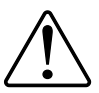

This is the safety alert symbol. It is used to alert you to potential personal injury hazards. Obey all safety messages that accompany this symbol to avoid possible injury or death.

# **AADANGER**

**DANGER** indicates a hazardous situation which, if not avoided, **will result in** death or serious injury.

**Failure to follow these instructions will result in death or serious injury.**

# **WARNING**

**WARNING** indicates a hazardous situation which, if not avoided, **could result in** death or serious injury.

# **ACAUTION**

**CAUTION** indicates a hazardous situation which, if not avoided, **could result in** minor or moderate injury.

# *NOTICE*

NOTICE is used to address practices not related to physical injury.

### **Please note**

Electrical equipment should be installed, operated, serviced and maintained only by qualified personnel. No responsibility is assumed by Schneider Electric for any consequences arising out of the use of this material. A qualified person is one who has skills and knowledge related to the construction, installation, and operation of electrical equipment and has received safety training to recognize and avoid the hazards involved.

# **Notices**

## **FCC**

This equipment has been tested and found to comply with the limits for a Class B digital device, pursuant to part 15 of the FCC rules. These limits are designed to provide reasonable protection against harmful interference in a residential installation. This equipment generates, uses, and can radiate radio frequency energy and, if not installed and used in accordance with the instructions, may cause harmful interference to radio communications. However, there is no guarantee that the interference will not occur in a particular installation. If this equipment does cause harmful interference to radio or television reception, which can be determined by turning the equipment off and on, the user is encouraged to try to correct the interference by one or more of the following measures:

- Reorient or relocate the receiving antenna.
- Increase the separation between the equipment and receiver.
- Connect the equipment to an outlet on a circuit different from that to which the receiver is connected.
- Consult the dealer or an experienced radio/TV technician for help.

The user is cautioned that any changes or modifications not expressly approved by Schneider Electric could void the user's authority to operate the equipment.

This digital apparatus complies with CAN ICES-3 (B) /NMB-3(B).

# **About this manual**

This manual discusses features of the iEM3100 / iEM3200 / iEM3300 series energy meters and is intended for use by designers, system builders and maintenance technicians with an understanding of electrical distribution systems and monitoring devices.

### **Document scope**

Throughout the manual, the term "meter / device" refers to all models of the iEM3100 / iEM3200 / iEM3300 series. All differences between the models, such as a feature specific to one model, are indicated with the appropriate model number or description.

This manual does not provide configuration information for advanced features where an expert user would perform advanced configuration. It also does not include instructions on how to incorporate meter data or perform meter configuration using energy management systems or software, other than ION Setup. ION Setup is a free configuration tool available for download from [www.se.com.](https://www.se.com)

Please contact your local Schneider Electric representative to learn what additional training opportunities are available regarding the iEM3100 / iEM3200 / iEM3300 series energy meters.

### **Validity note**

The meters are used to measure the amount of active energy consumed by an installation or a part of an installation.

This function meets the requirements for:

- Consumption monitoring
- Evaluation of energy items (cost, accounting, etc.)

This function may also satisfy the power-saving incentives implemented by many countries.

#### **Related documents**

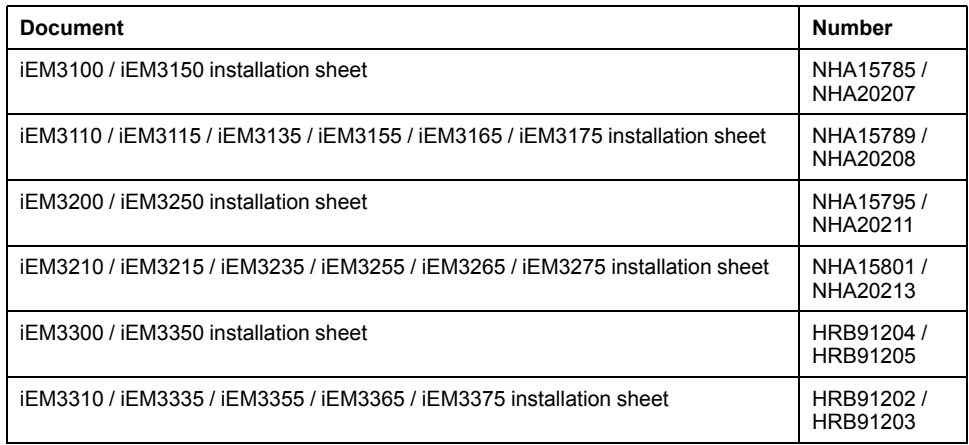

You can download these technical publications and other technical information from [www.se.com](https://www.se.com).

# **Table of Contents**

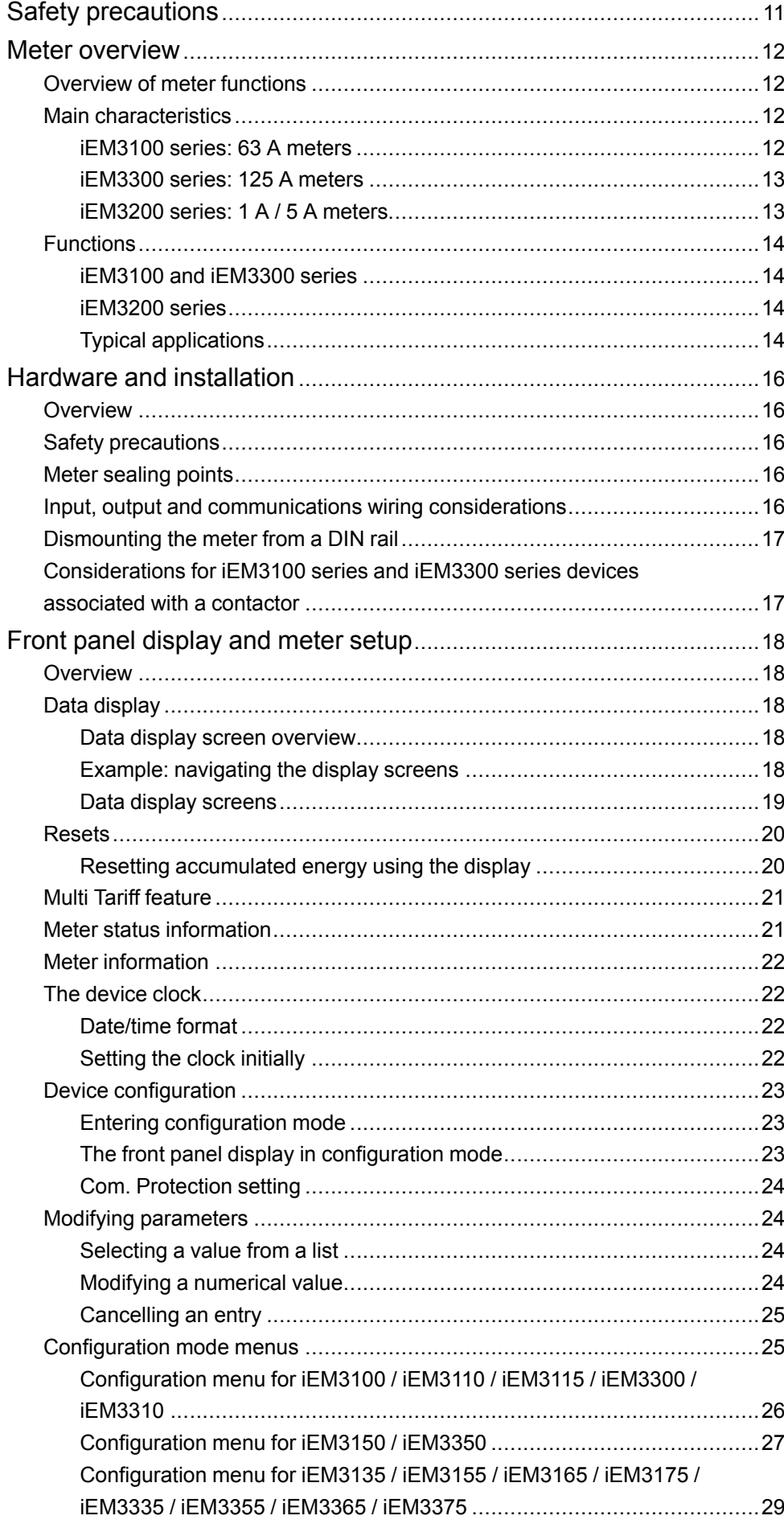

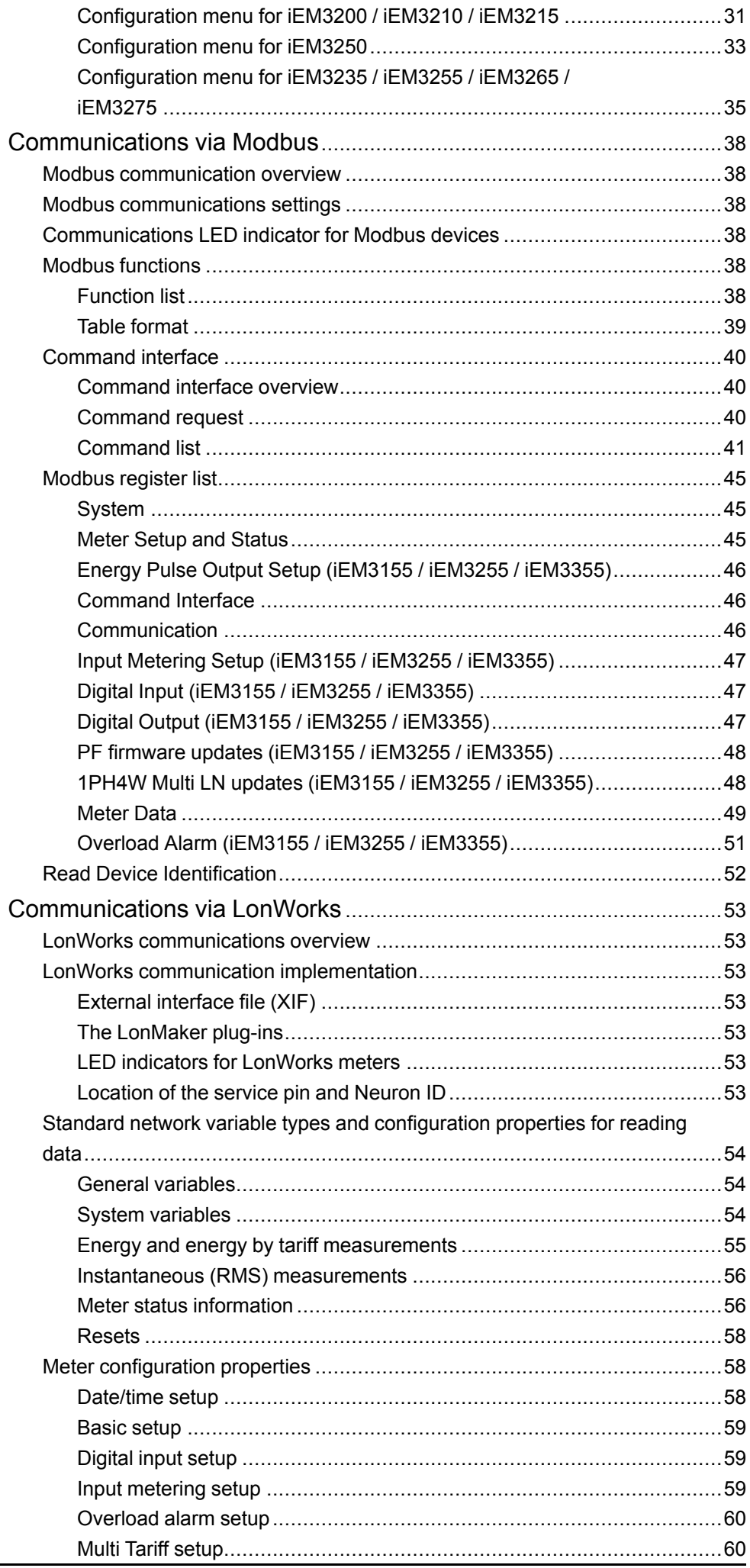

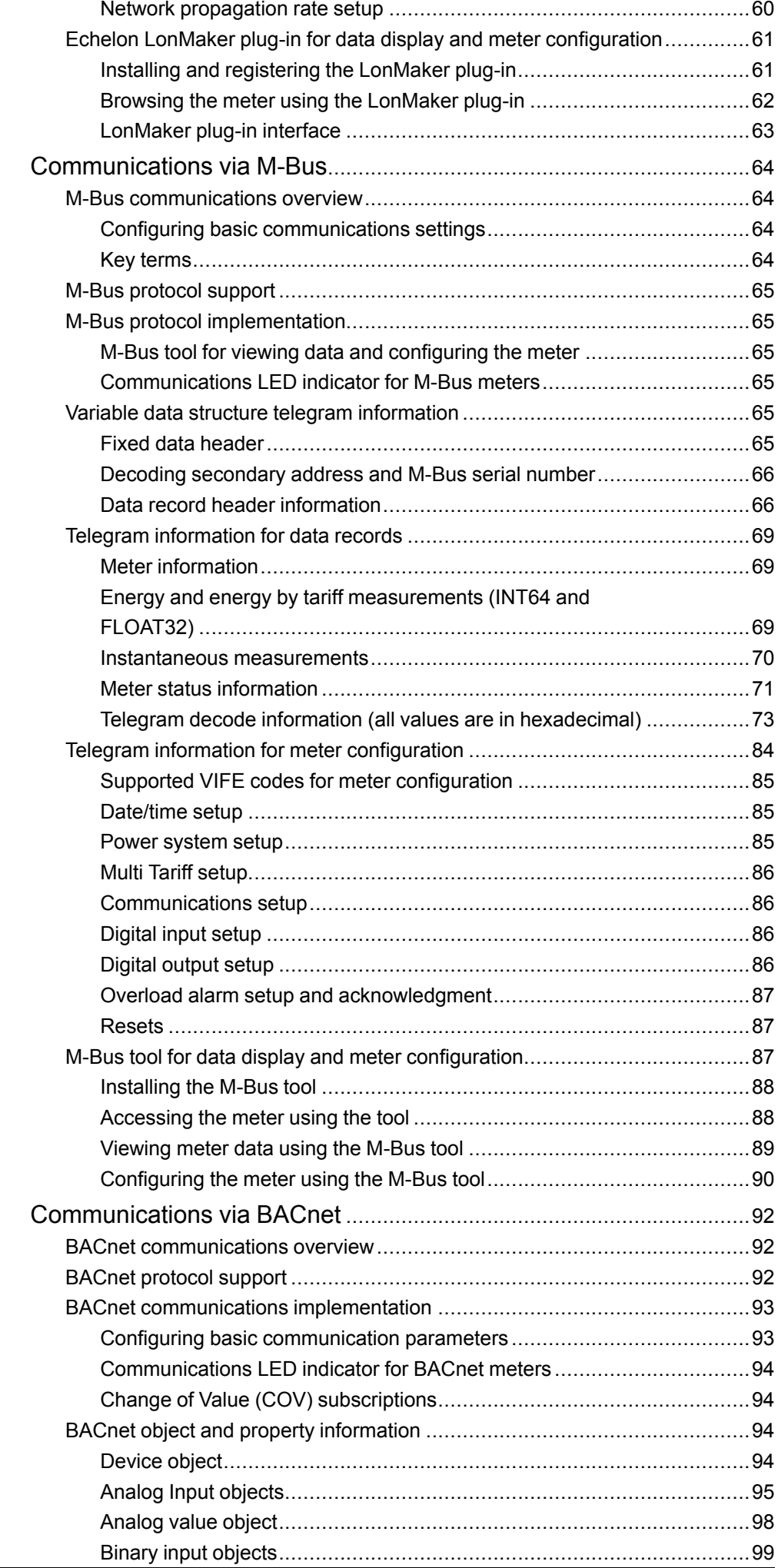

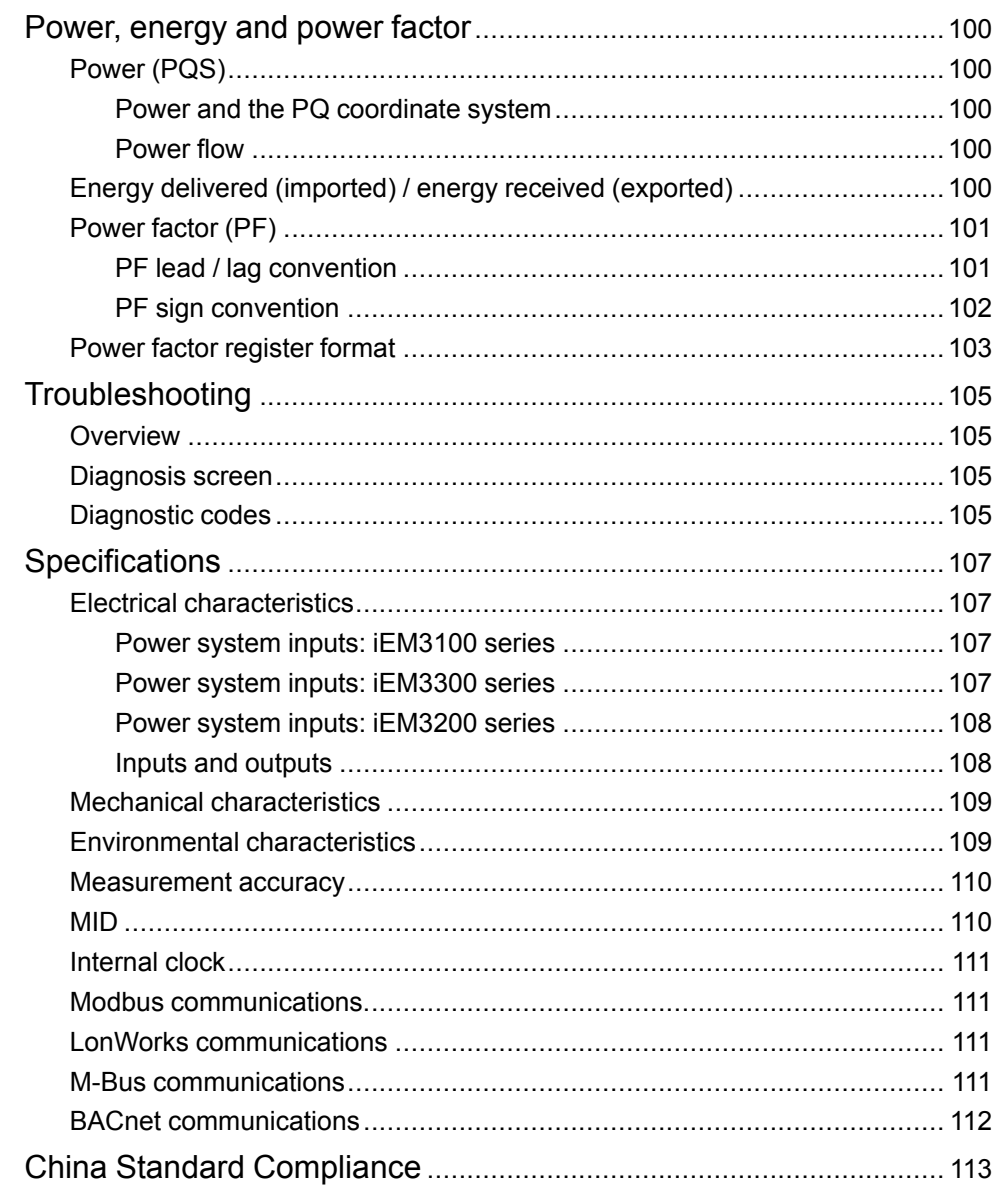

# <span id="page-10-0"></span>**Safety precautions**

Installation, wiring, testing and service must be performed in accordance with all local and national electrical codes.

# **AADANGER**

### **HAZARD OF ELECTRIC SHOCK, EXPLOSION, OR ARC FLASH**

- Apply appropriate Personal Protective Equipment (PPE) and follow safe electrical work practices. See NFPA 70E, CSA Z462 or other local standards.
- Turn off all power supplying this device and the equipment in which it is installed before working on or in the equipment.
- Always use a properly rated voltage sensing device to confirm that all power is off.
- Assume communications and I/O wiring are hazardous live until determined otherwise.
- Do not exceed the maximum ratings of this device.
- Do not short secondary terminals of Voltage Transformer (VT).
- Do not open secondary terminals of Current Transformer (CT).
- Ground secondary circuit of CTs.
- Do not use the data from the meter to confirm power is off.
- Replace all devices, doors and covers before turning on power to this equipment.

**Failure to follow these instructions will result in death or serious injury.**

**NOTE:** See IEC 60950-1:2005, Annex W for more information on communications and I/O wiring connected to multiple devices.

# **WARNING**

### **UNINTENDED OPERATION**

Do not use this device for critical control or protection of persons, animals, property or equipment.

**Failure to follow these instructions can result in death, serious injury, or equipment damage.**

# **WARNING**

#### **INACCURATE DATA RESULTS**

- Do not rely solely on data displayed on the display or in software to determine if this device is functioning correctly or complying with all applicable standards.
- Do not use data displayed on the display or in software as a substitute for proper workplace practices or equipment maintenance.

**Failure to follow these instructions can result in death, serious injury, or equipment damage.**

# <span id="page-11-0"></span>**Meter overview**

## <span id="page-11-1"></span>**Overview of meter functions**

The meters provide the essential measurement capabilities (for example, current, voltage, and energy) required to monitor a 1-phase or 3-phase electrical installation.

The key features of the meters are:

- Measurement of active and reactive energy
- Multi Tariffs (up to 4) controlled by internal clock, digital inputs or communication
- MID compliance for many of the meters
- Pulse outputs
- Display (current, voltage, and energy measurements)
- Communications via Modbus, LonWorks, M-Bus or BACnet protocols

## <span id="page-11-2"></span>**Main characteristics**

## <span id="page-11-3"></span>**iEM3100 series: 63 A meters**

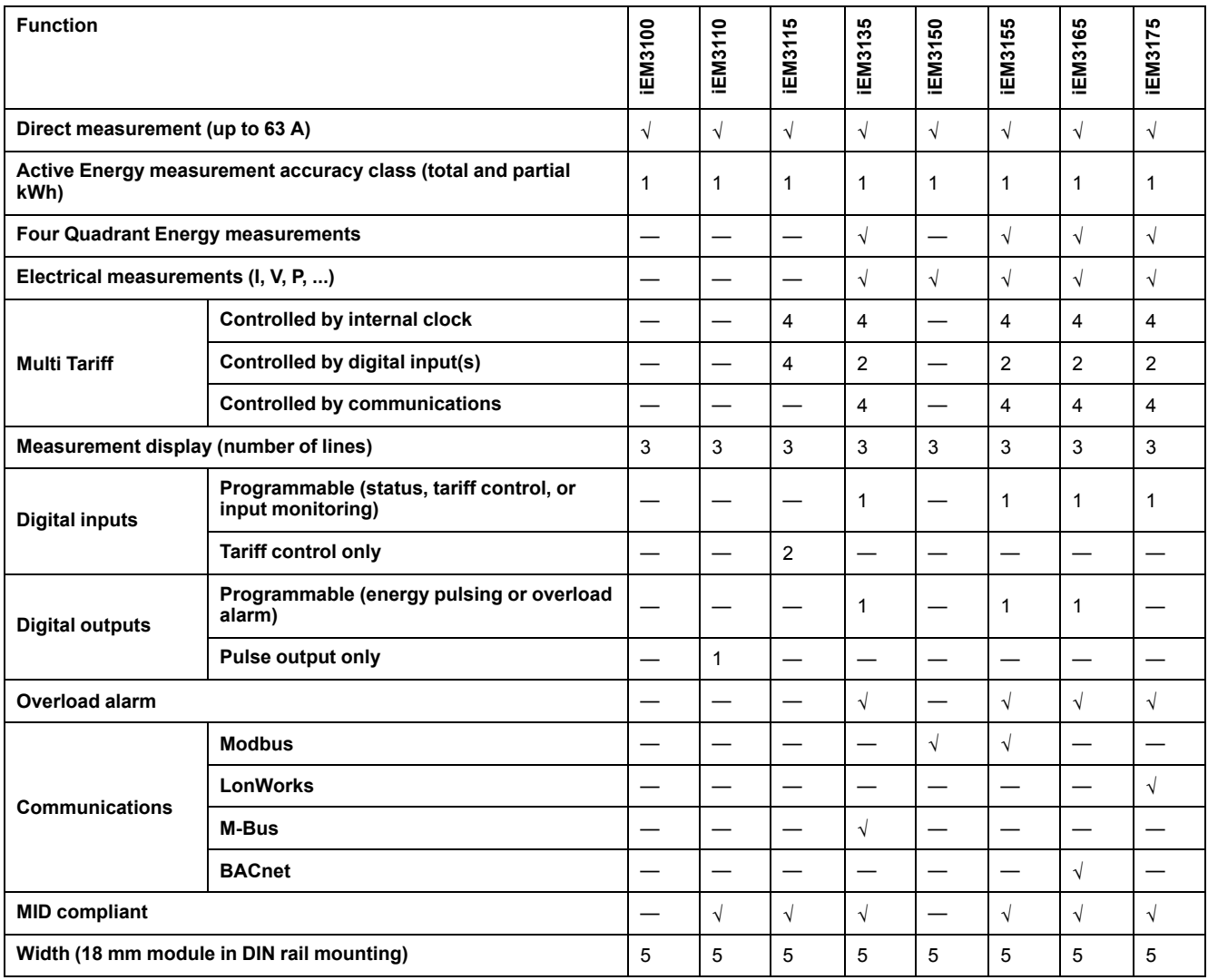

## <span id="page-12-0"></span>**iEM3300 series: 125 A meters**

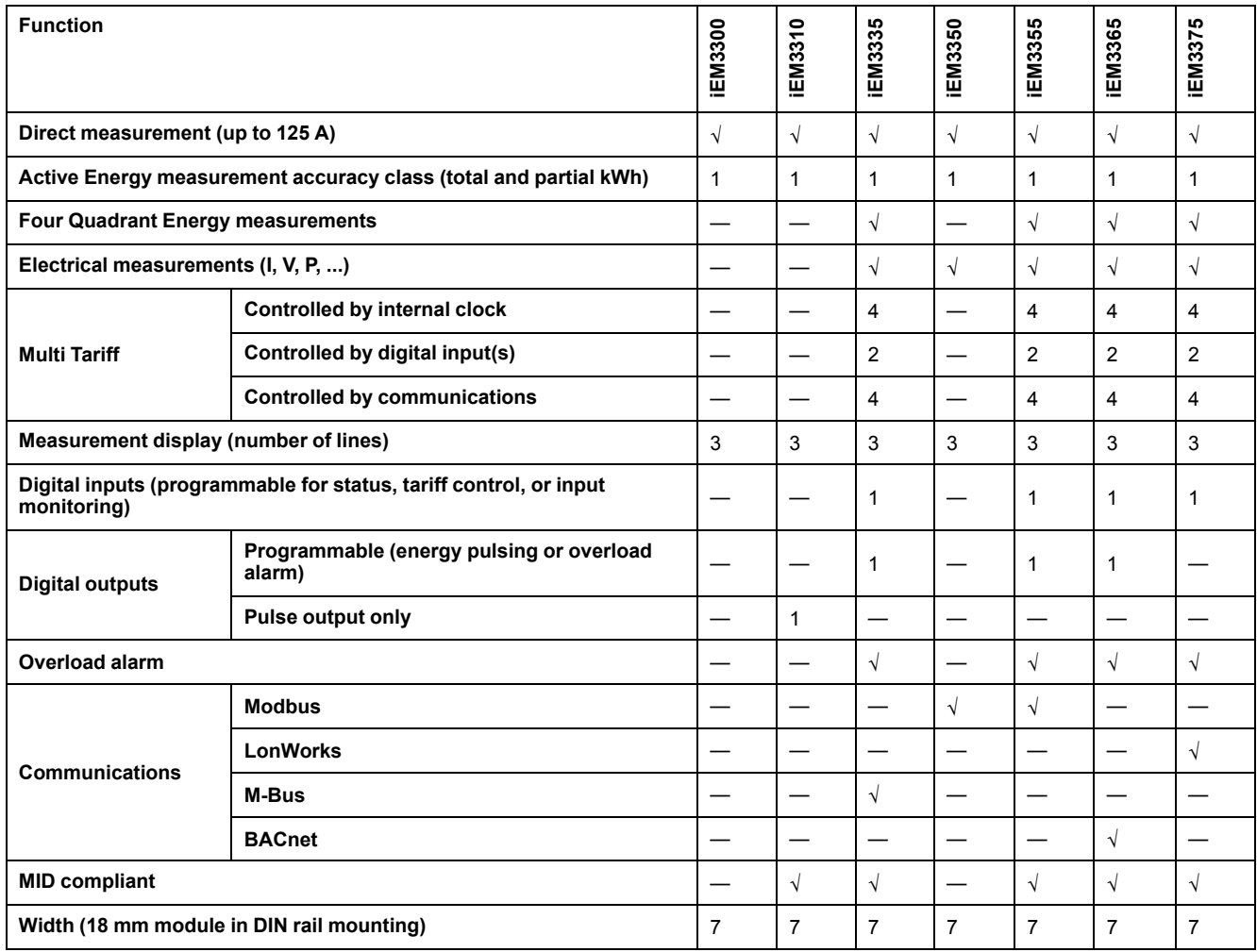

## <span id="page-12-1"></span>**iEM3200 series: 1 A / 5 A meters**

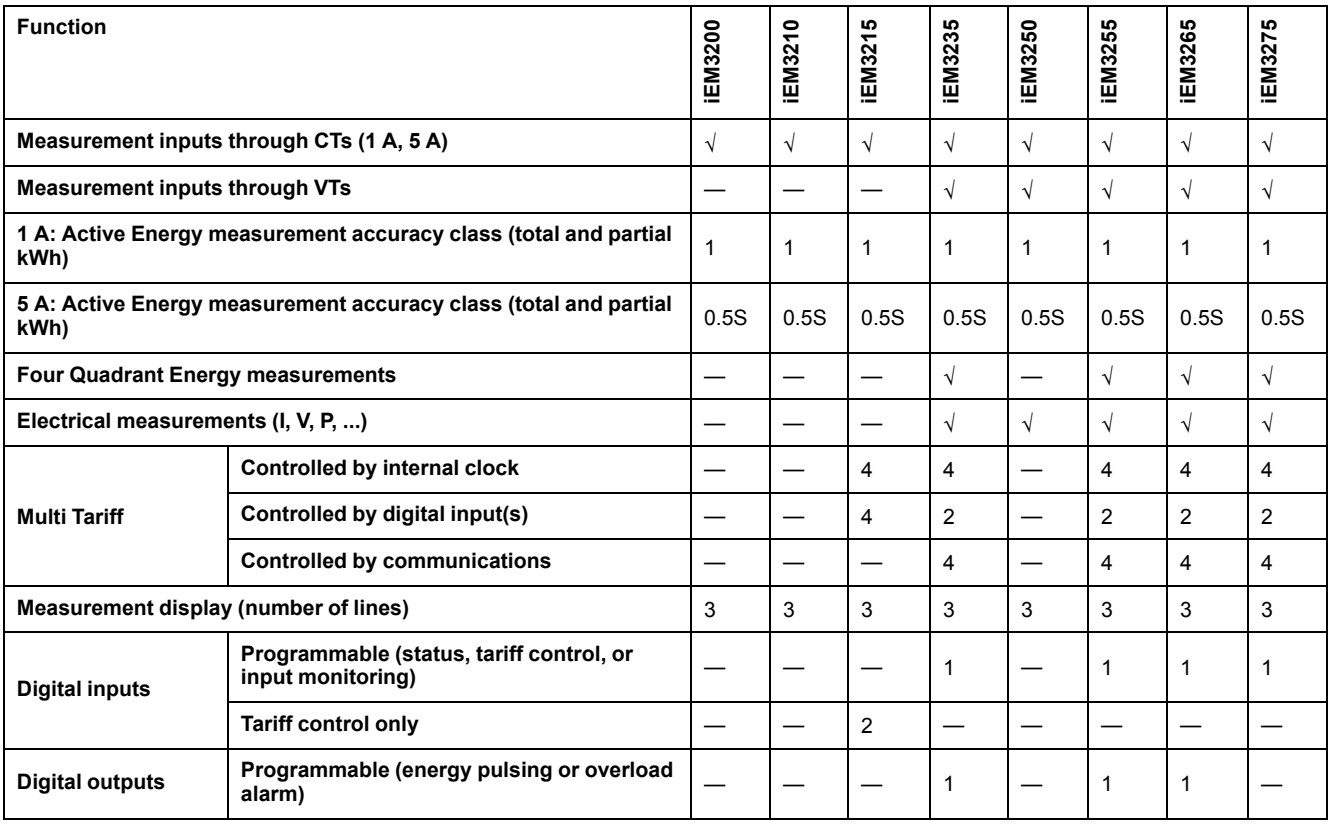

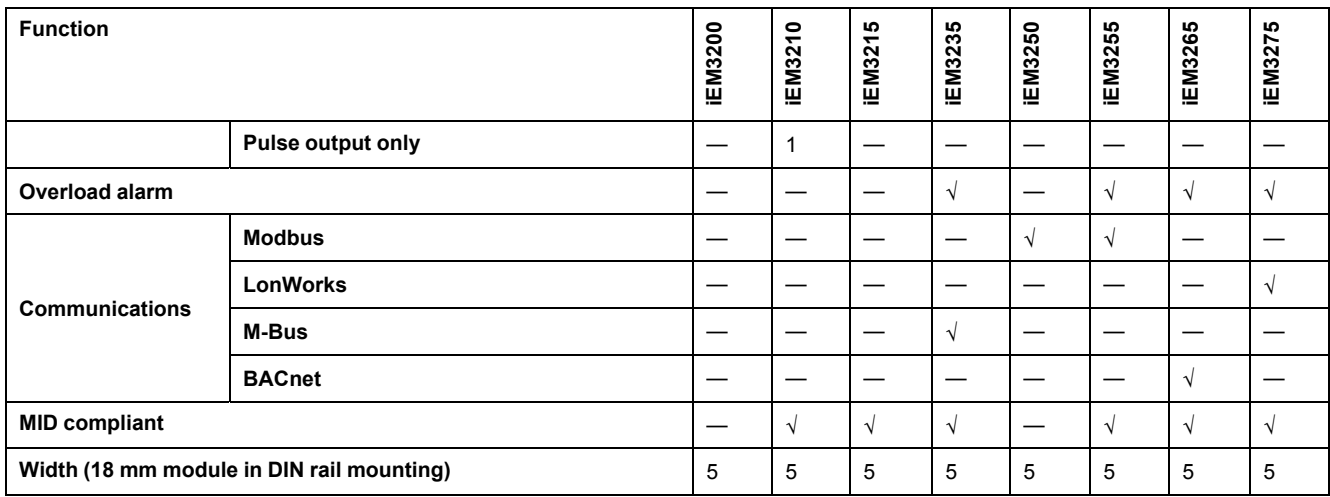

# <span id="page-13-0"></span>**Functions**

These meters can monitor energy consumption by usage, by zone or by feeder in the cabinet. They can be used to monitor feeders in a main switchboard or to monitor the main in a distribution cabinet.

## <span id="page-13-1"></span>**iEM3100 and iEM3300 series**

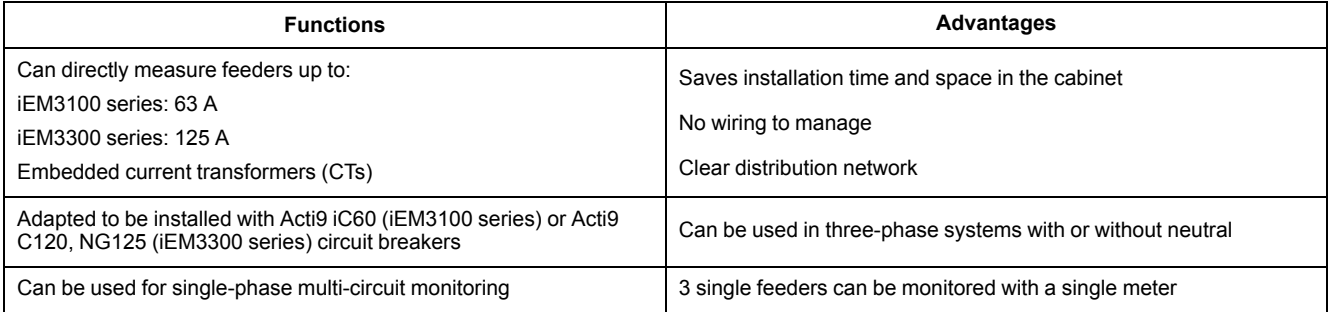

### <span id="page-13-2"></span>**iEM3200 series**

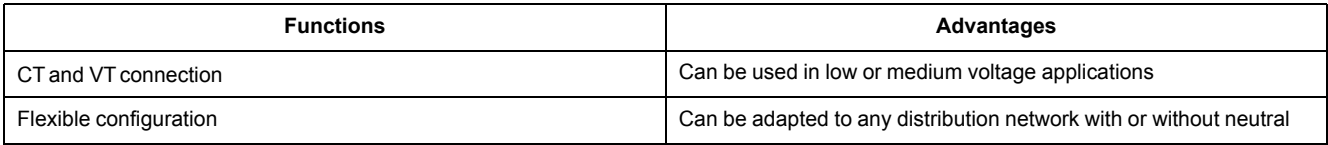

## <span id="page-13-3"></span>**Typical applications**

The following table presents some of the functions of the different meters, the advantages and main applications.

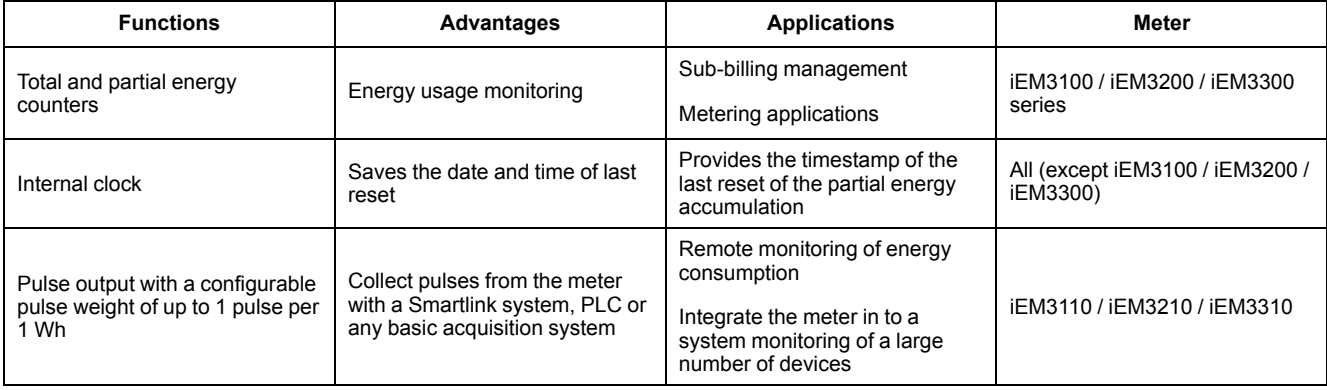

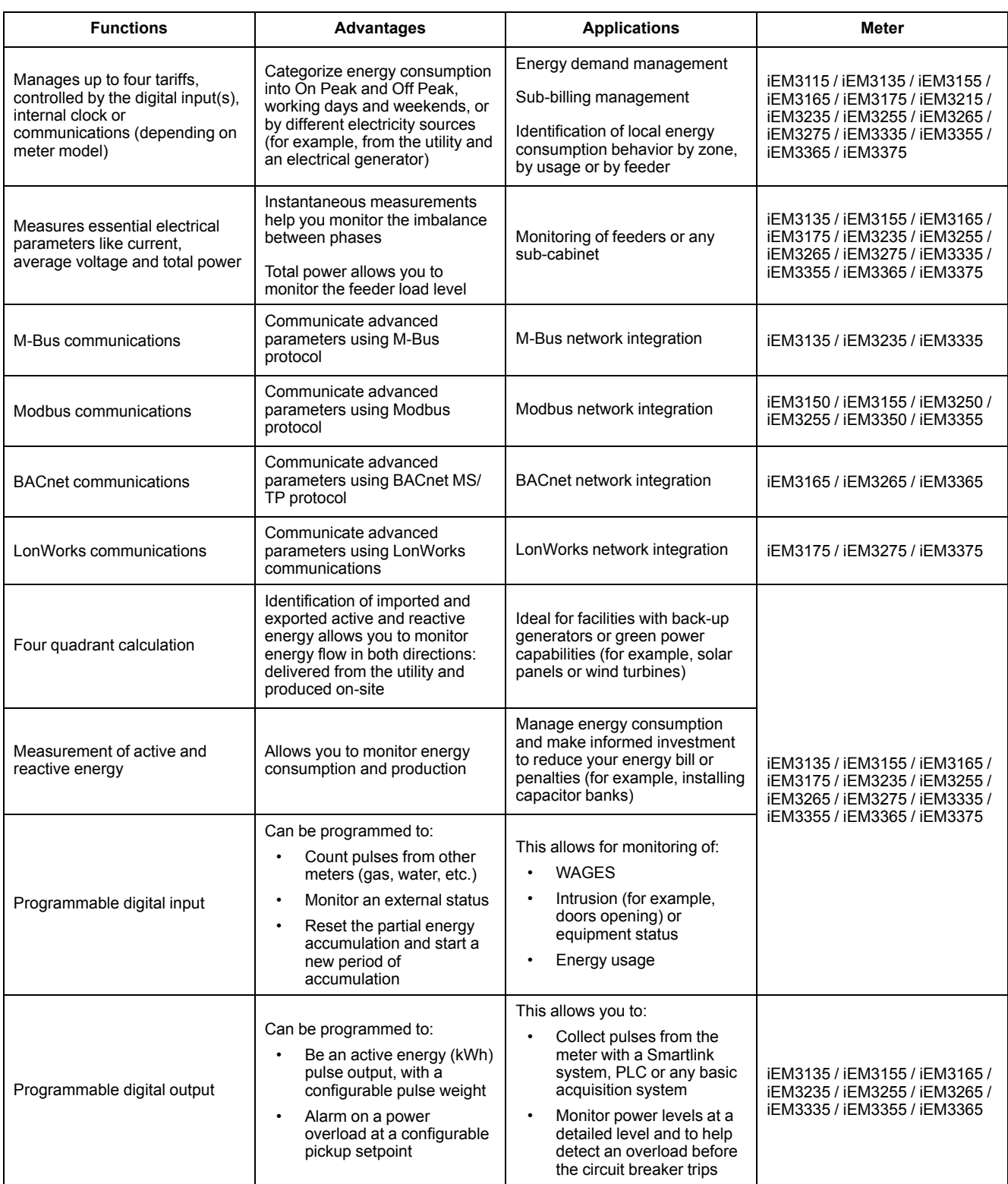

# <span id="page-15-0"></span>**Hardware and installation**

# <span id="page-15-1"></span>**Overview**

This section provides supplemental information to help mount and install your meter. It is intended to be used in conjunction with the installation sheet that ships in the box with your meter. See your device's installation sheet for information related to installation, such as dimensions, mounting and wiring instructions.

# <span id="page-15-2"></span>**Safety precautions**

Installation, wiring, testing and service must be performed in accordance with all local and national electrical codes.

# **AADANGER**

**HAZARD OF ELECTRIC SHOCK, EXPLOSION, OR ARC FLASH**

- Apply appropriate Personal Protective Equipment (PPE) and follow safe electrical work practices. See NFPA 70E, CSA Z462 or other local standards.
- Turn off all power supplying this device and the equipment in which it is installed before working on or in the equipment.
- Always use a properly rated voltage sensing device to confirm that all power is off.
- Replace all devices, doors and covers before turning on power to this equipment.
- Do not exceed the maximum ratings of this device.
- Do not touch the current terminal when the meter is energized.

**Failure to follow these instructions will result in death or serious injury.**

## <span id="page-15-3"></span>**Meter sealing points**

All meters have sealing covers and sealing points to help prevent access to inputs and outputs and current and voltage connections.

## <span id="page-15-4"></span>**Input, output and communications wiring considerations**

The pulse output is compatible with S0 format, and the programmable digital output is compatible with S0 format when configured as a pulse output.

The digital input and output are electrically independent.

The digital output is polarity-independent.

# <span id="page-16-0"></span>**Dismounting the meter from a DIN rail**

1. Use a flat-tip screwdriver ( $\leq 6.5$  mm / 0.25 in) to lower the locking mechanism and release the meter.

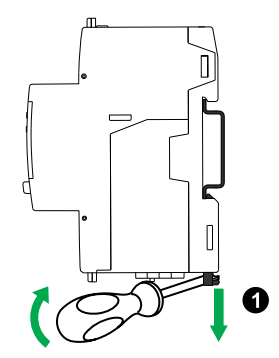

2. Lift the meter out and up to free it from the DIN rail.

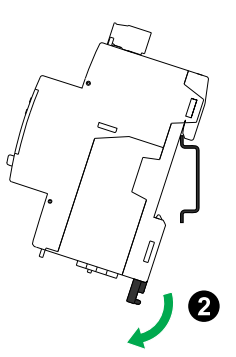

## <span id="page-16-1"></span>**Considerations for iEM3100 series and iEM3300 series devices associated with a contactor**

Connection requirements for iEM3100 / iEM3110 / iEM3115 / iEM3135 / iEM3150 / iEM3155 / iEM3165 / iEM3175 / iEM3300 / iEM3310 / iEM3335 / iEM3350 / iEM3355 / iEM3365 / iEM3375:

- When the meter is associated with a contactor, connect the meter upstream of the contactor.
- The meter must be protected by a circuit breaker.

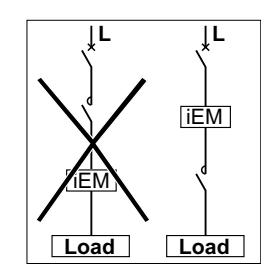

# <span id="page-17-0"></span>**Front panel display and meter setup**

# <span id="page-17-1"></span>**Overview**

The meter features a front panel with signaling LEDs, a graphical display, and menu buttons that allow you to access the information required to operate the meter and modify parameter settings.

The front panel also allows you to display, configure and reset parameters.

Some meters have the Multi Tariff feature, which allows you to configure different tariffs.

# <span id="page-17-2"></span>**Data display**

### <span id="page-17-3"></span>**Data display screen overview**

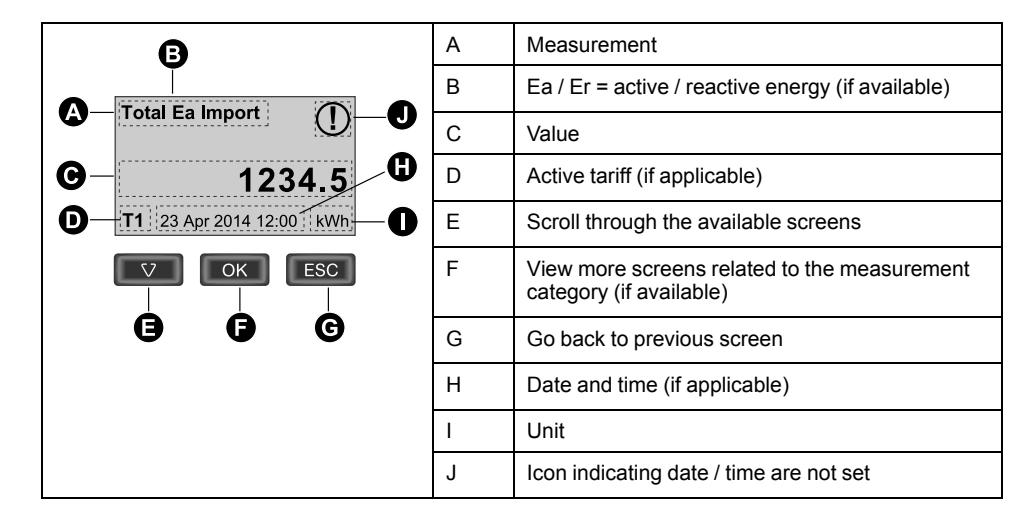

### <span id="page-17-4"></span>**Example: navigating the display screens**

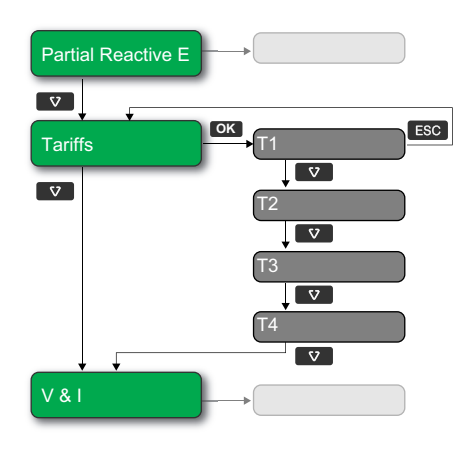

- 1. Press **to scroll through the main display screens; then press v** to move from **Partial Reactive E** to **Tariffs** to **V & I**.
- 2. Press **OK** to access additional screens related to main screen (if available); then press **OK** to access screens for each of the available tariffs.
- 3. Press  $\bullet\bullet$  to scroll through these additional screens.

## <span id="page-18-0"></span>**Data display screens**

The following sections outline the data display screens available on the various meter models.

### **Data display screens: iEM3100 / iEM3110 / iEM3115 / iEM3200 / iEM3210 / iEM3215 / iEM3300 / iEM3310**

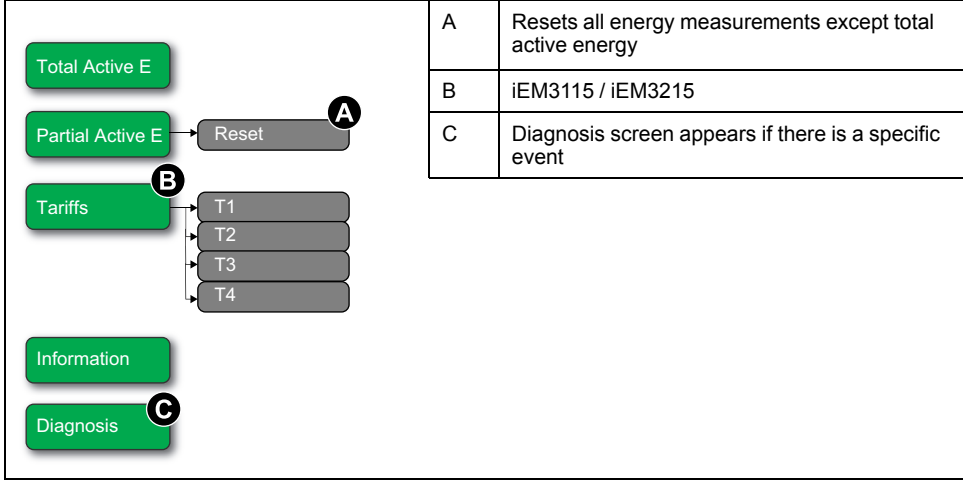

## **Data display screens: iEM3150 / iEM3250 / iEM3350**

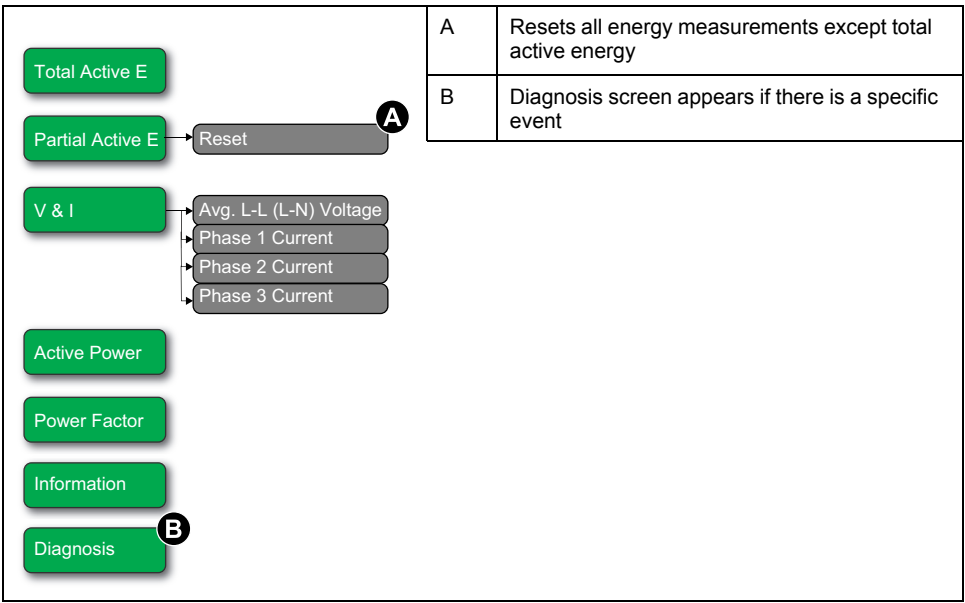

### **Data display screens: iEM3135 / iEM3155 / iEM3165 / iEM3175 / iEM3235 / iEM3255 / iEM3265 / iEM3275 /iEM3335 / iEM3355 / iEM3365 / iEM3375**

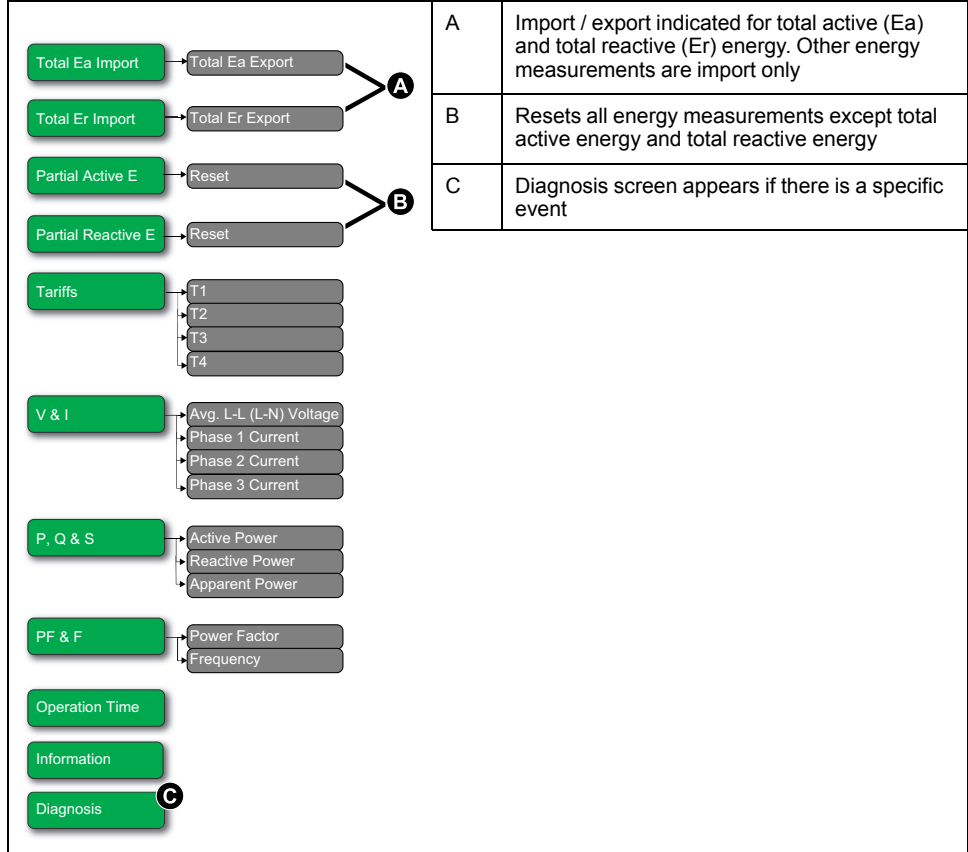

## <span id="page-19-0"></span>**Resets**

The following resets are available:

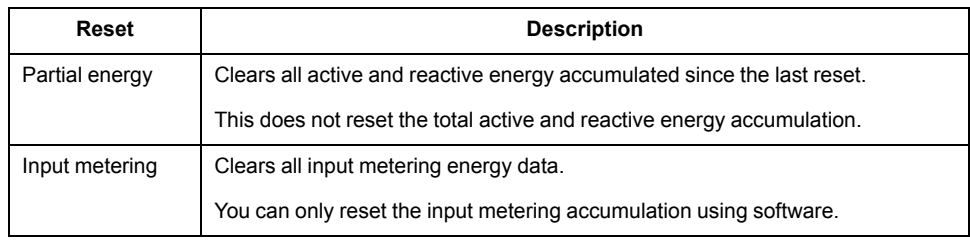

## <span id="page-19-1"></span>**Resetting accumulated energy using the display**

1. Navigate to the **Partial Active E** or **Partial Reactive E** screen. The screen displays the date of the last reset. For example:

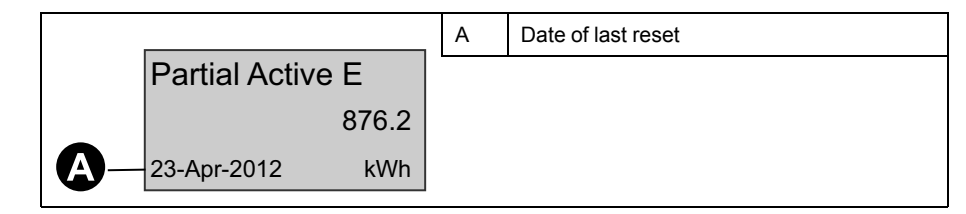

2. Press and hold . The **Reset** screen appears.

- 3. Press **OK** to confirm the reset and enter the meter password when prompted.
	- **NOTE:** Regardless of the screen you use to access this reset, accumulations of both Partial Active Energy and the Partial Reactive Energy (if available) are cleared.

## <span id="page-20-0"></span>**Multi Tariff feature**

#### **The Multi Tariff feature is available on iEM3115 / iEM3135 / iEM3155 / iEM3165 / iEM3175 / iEM3215 / iEM3235 / iEM3255 / iEM3265 / iEM3275 /iEM3335 / iEM3355 / iEM3365 / iEM3375 meter models.**

The table below illustrates how the tariffs operate according to the tariff selection (2, 3 or 4 tariffs). These tariffs are stored in 4 different registers: T1, T2, T3 and T4.

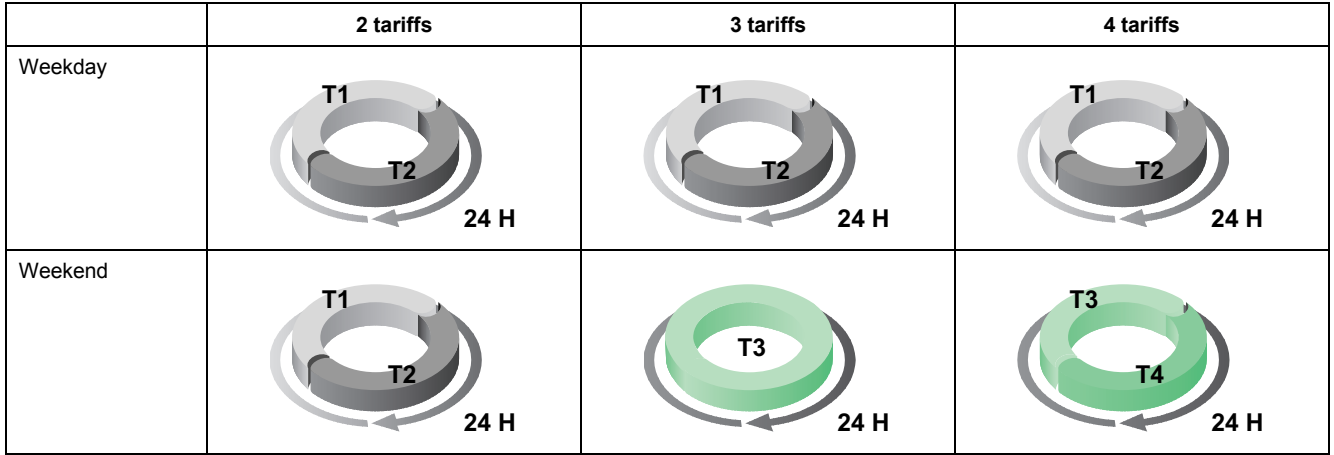

**NOTE:** If the tariff Control Mode is set to by Internal Clock, the start time of the next tariff is the end time of the current tariff. For example, T2 start equals the end of T1.

## <span id="page-20-1"></span>**Meter status information**

Two LEDs on the front panel indicate the current status of the device: the green status LED and the yellow energy pulsing LED.

The icons in the table below indicate the LED state:

- $\cdot \quad \otimes$  = LED is off
- $\cdot$   $\otimes$  = LED is on
- $\cdot \quad \otimes$  = LED is flashing

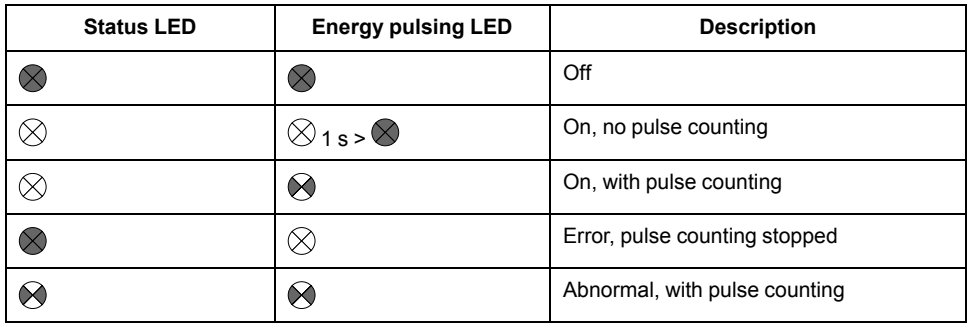

## <span id="page-21-0"></span>**Meter information**

Meter information (for example, model and firmware version) is available on the information screen. In display mode, press the down arrow until you reach the information screen:

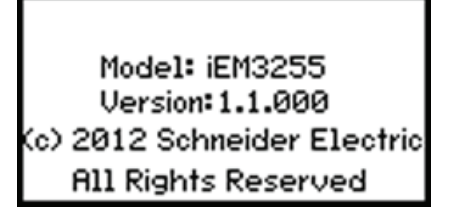

## <span id="page-21-1"></span>**The device clock**

Not applicable for iEM3100 / iEM3200 / iEM3300 meter models.

You must reset the time to account for any time change (for example, to switch the time from standard time to daylight savings time).

### **Clock behavior: iEM3110 / iEM3210 / iEM3150 / iEM3250 / iEM3310 / iEM3350:**

You are not prompted to set the date and time when the meter is powered up. You can enter configuration mode to set the date and time. If you have not set the

clock, the following icon appears on the display:  $\bigcirc$ 

When power is interrupted, the date and time are reset and you must enter configuration mode to configure the clock, if you require time information.

### **Clock behavior: iEM3115 / iEM3135 / iEM3155 / iEM3165 / iEM3175 / iEM3215 / iEM3235 / iEM3255 / iEM3265 / iEM3275 /iEM3335 / iEM3355 / iEM3365 / iEM3375:**

You are prompted to set the date and time when the meter is powered up. Press to skip this step if you do not want to set the clock (you can enter configuration mode and set the date and time later, if required).

When the power is interrupted, the device retains its date and time information for 3 days. If power is interrupted for longer than 3 days, the device automatically displays the screen to set **Date & Time** when power is restored.

### <span id="page-21-2"></span>**Date/time format**

The date is displayed in the following format: DD-MMM-YYYY.

The time is displayed using the 24-hour clock in the following format: hh:mm:ss.

### <span id="page-21-3"></span>**Setting the clock initially**

The image below illustrates how to set the clock when you initially power up the device or after a power failure. To set the clock during normal operation, refer to Device [configuration,](#page-22-0) page 23.

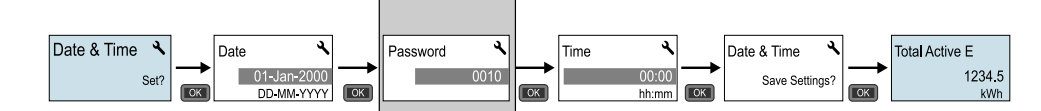

**NOTE:** Password entry is only required for meters that support a password.

## <span id="page-22-0"></span>**Device configuration**

The default factory settings (as applicable based on your model) are listed in the table below:

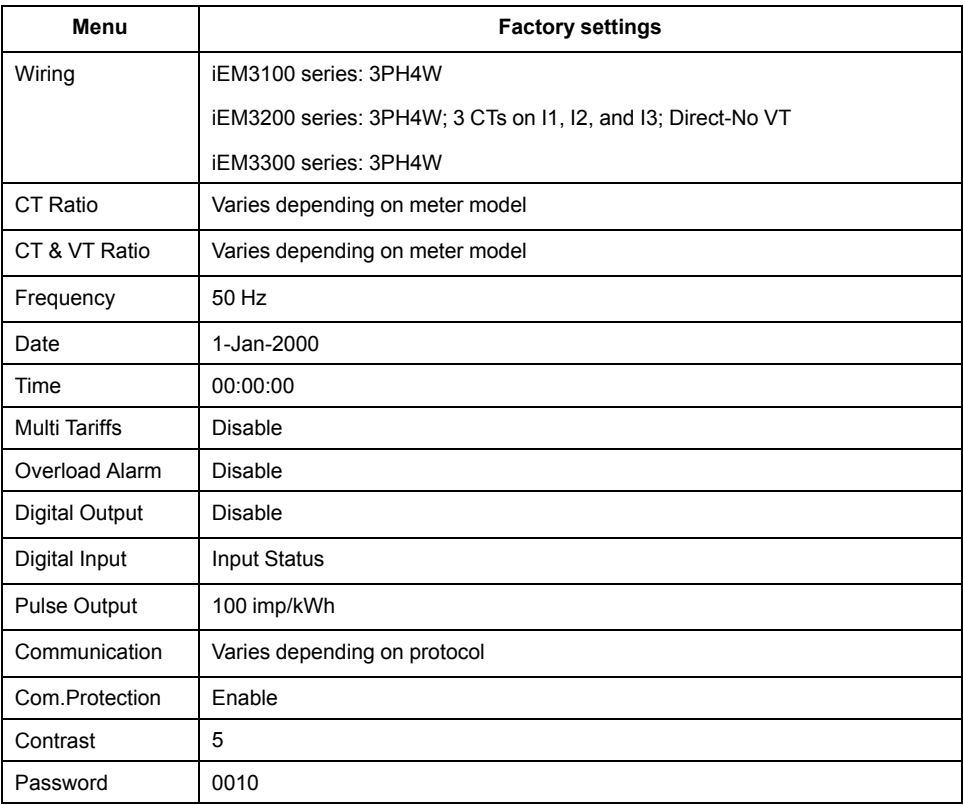

### <span id="page-22-1"></span>**Entering configuration mode**

- 1. Press and hold **DK** and **RACA** at the same time for about 2 seconds.
- 2. Enter the meter password, if prompted. The **Access Counter** screen displays, indicating the number of times the configuration mode has been accessed.

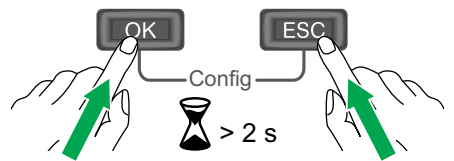

## <span id="page-22-2"></span>**The front panel display in configuration mode**

The image below illustrates the various elements of the display in configuration mode:

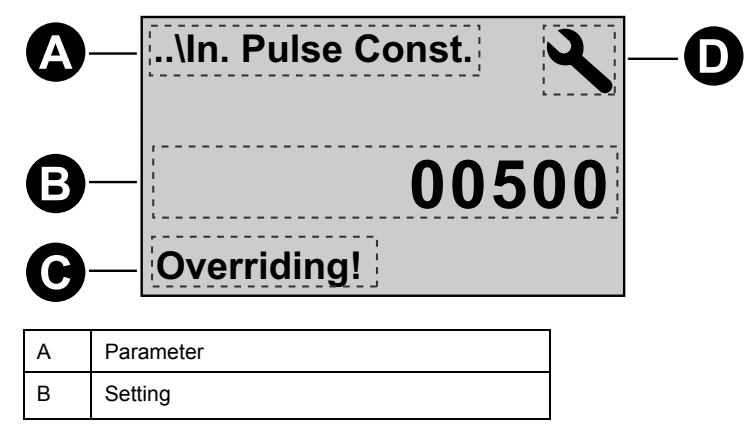

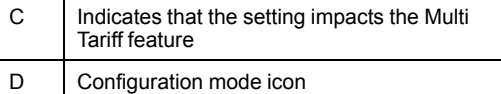

### <span id="page-23-0"></span>**Com. Protection setting**

For meters with communications capabilities, you can enable or disable the Com. Protection setting. If this setting is enabled, you must use the display to configure certain settings (for example, wiring or frequency, etc.) and perform resets; you cannot use communications.

The protected settings and resets are:

- Power system settings (for example, wiring, frequency, CT ratios)
- Date and time settings
- Multi Tariff settings
- Communications settings
- Partial energy reset

## <span id="page-23-1"></span>**Modifying parameters**

There are two methods for modifying a parameter, depending on the type of parameter:

- Selecting a value in a list (for example, selecting 1PH2W L-N from a list of available power systems), or
- Modifying a numerical value, digit by digit (for example, entering a value for the date, time or VT primary).

**NOTE:** Before you modify any parameters, ensure that you are familiar with the HMI functionality and navigation structure of your device in configuration mode.

#### <span id="page-23-2"></span>**Selecting a value from a list**

- 1. Use the **button to scroll through the parameter values until you reach the** desired value.
- 2. Press **OK** to confirm the new parameter value.

### **Example: Configuring a list value**

To set the nominal frequency of the meter:

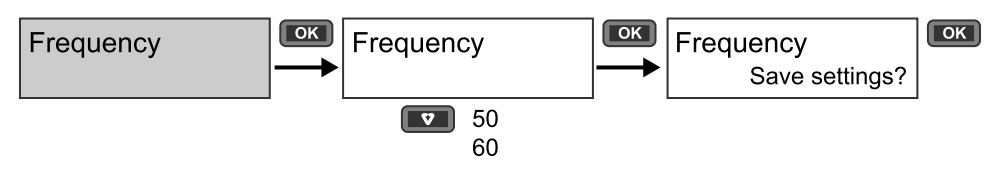

- 1. Enter configuration mode and press the button until you reach **Frequency** then press **OK** to access the frequency configuration.
- 2. Press the button to select the frequency you want then click **OK** . Press **OK** again to save your changes.

#### <span id="page-23-3"></span>**Modifying a numerical value**

When you modify a numerical value, the digit on the far right side is selected by default (except for Date/Time).

The parameters listed below are the only ones for which you set a numerical value (if the parameter is available on your device):

- Date
- **Time**
- Pick Up Value for an overload alarm
- Voltage Transformer (VT) Primary
- Current Transformer (CT) Primary
- Password
- Address of the meter

To modify a numerical value:

- 1. Use the  $\bullet\bullet\bullet$  button to modify the selected digit.
- 2. Press **OK** to shift to next digit. Modify the next digit, if needed, or press okay to move to the next digit. Continue to move through the digits until you reach the last digit then press **OK** again to confirm the new parameter value.

If you enter an invalid setting for the parameter, when you press **OK** after setting the left-most number, the cursor shifts back to the right-most number so you can enter a valid value.

### **Example: configuring a numeric value**

To set the password:

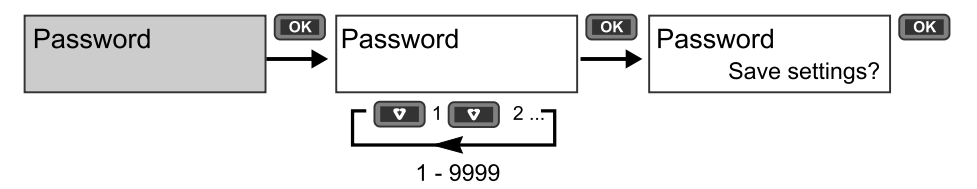

- 1. Enter configuration mode and press the **v** button until you reach **Password** then press **OK** to access the password configuration.
- 2. Press the **D** button to increment the selected digit or press **OK** to move to the next digit to the left. When you reach the left-most digit, press **OK** to move to the next screen. Press **OK** again to save your changes.

### <span id="page-24-0"></span>**Cancelling an entry**

To cancel the current entry, press the **Bose button.** The change is canceled and the screen reverts to the previous display.

## <span id="page-24-1"></span>**Configuration mode menus**

The images below show the configuration navigation for each device.

## <span id="page-25-0"></span>**Configuration menu for iEM3100 / iEM3110 / iEM3115 / iEM3300 / iEM3310**

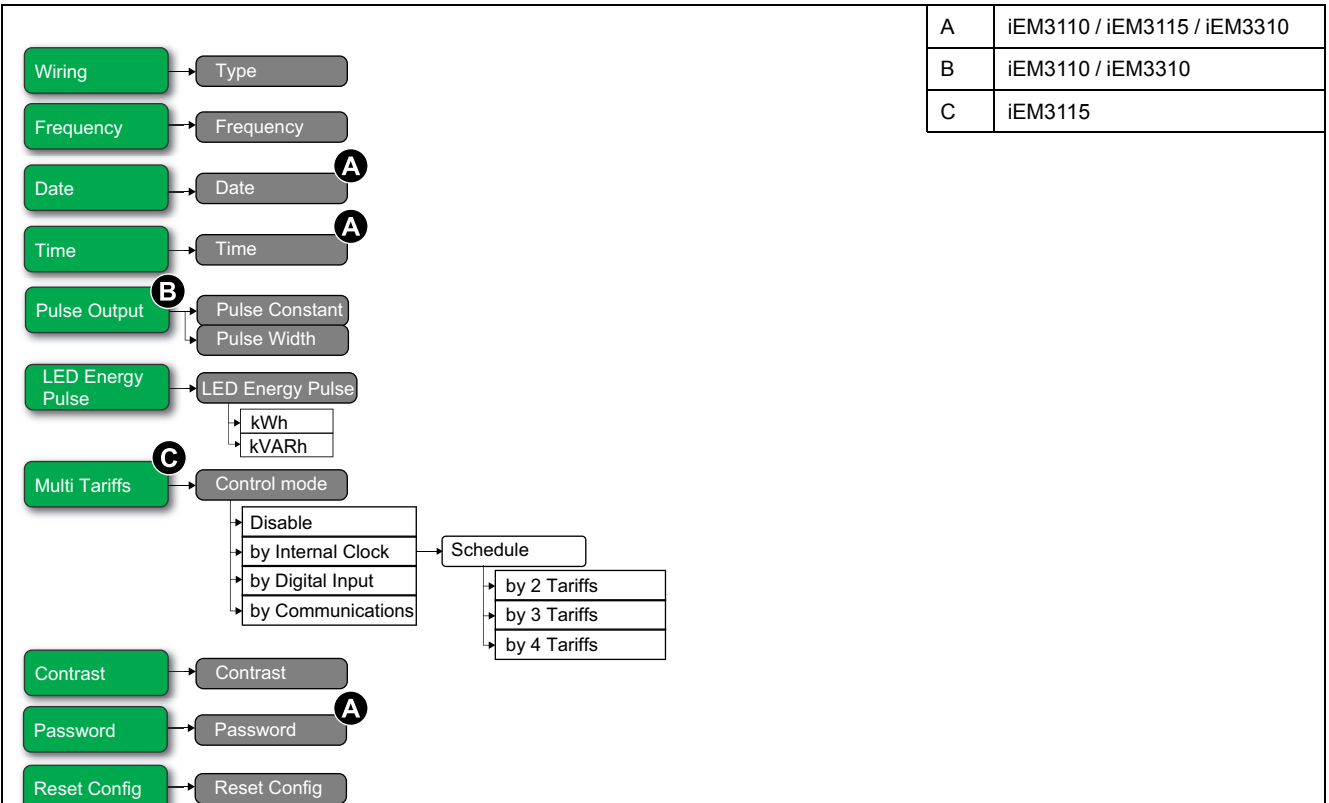

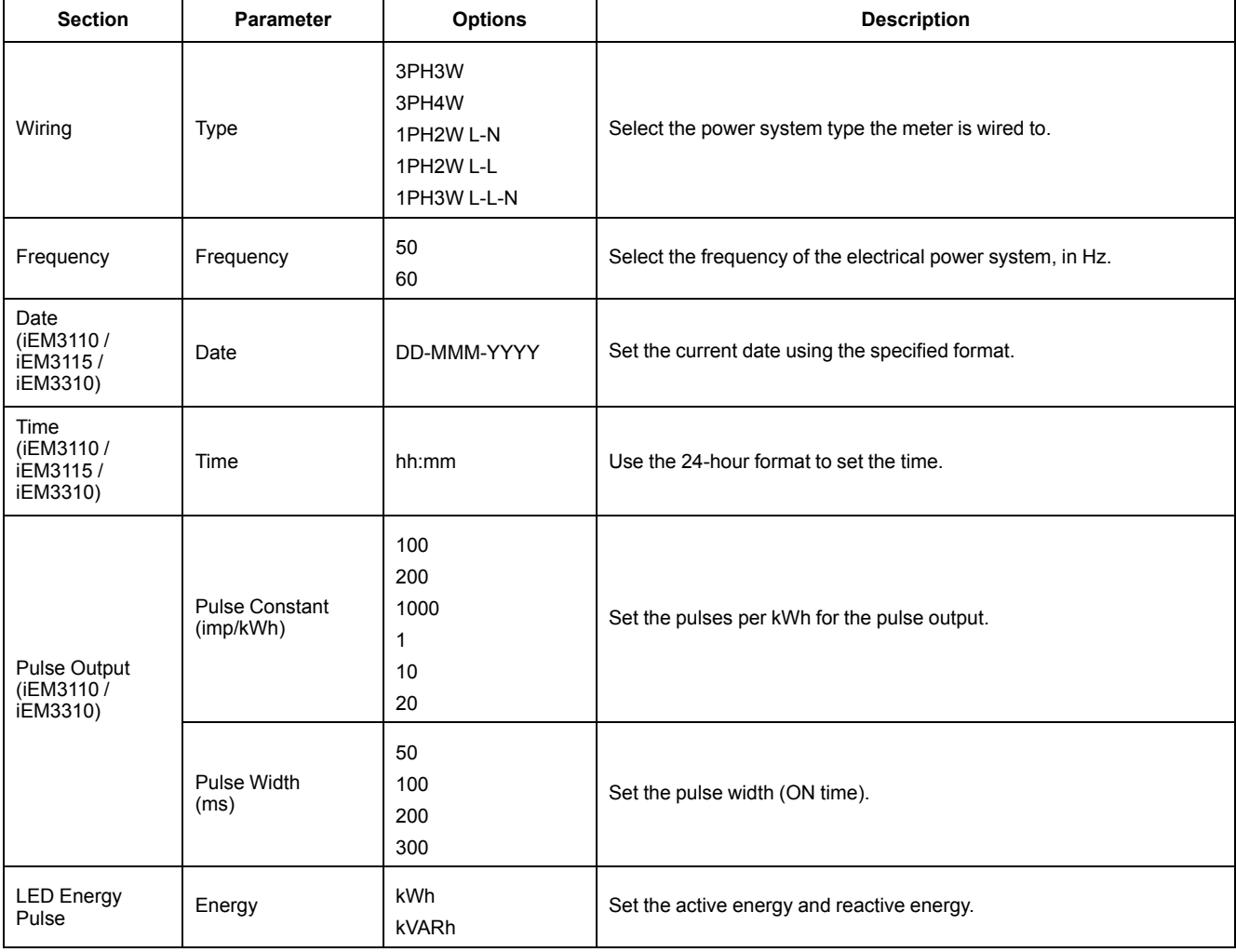

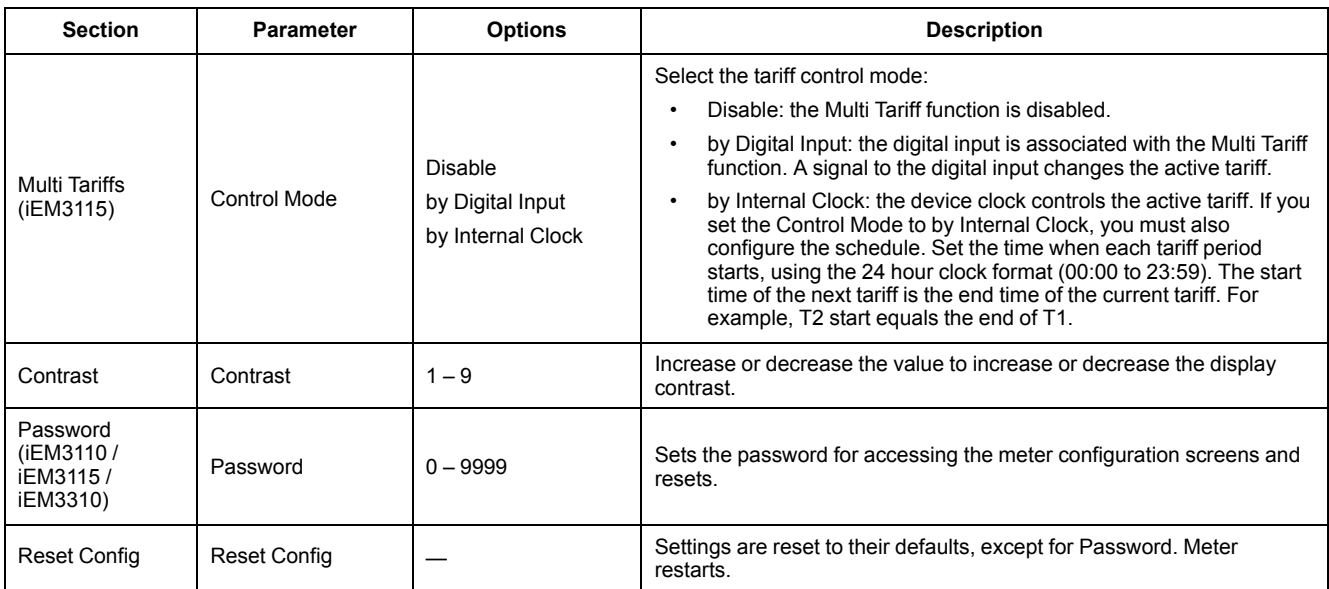

## <span id="page-26-0"></span>**Configuration menu for iEM3150 / iEM3350**

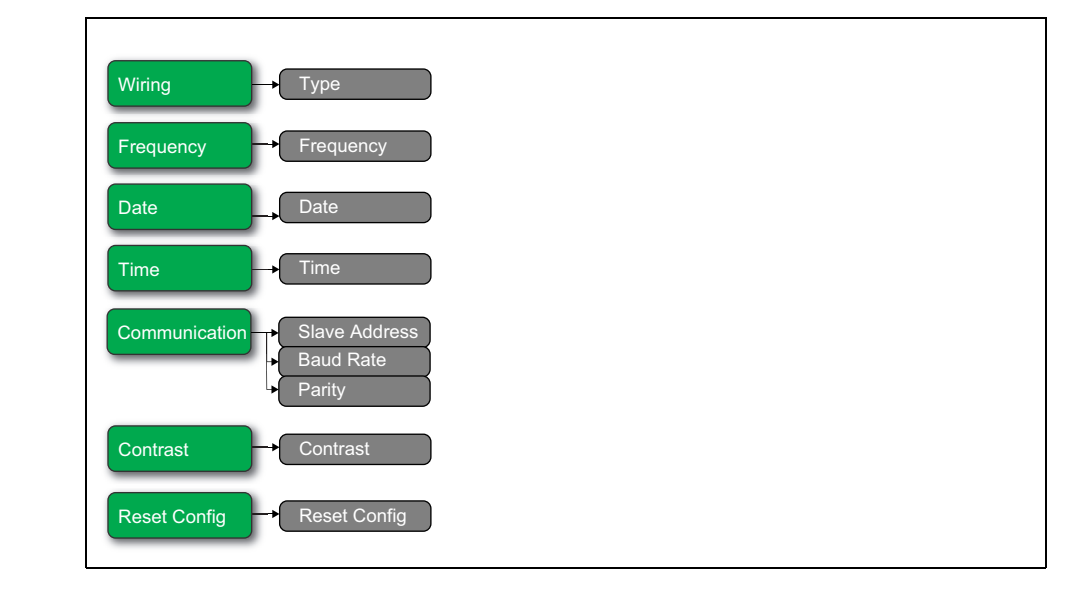

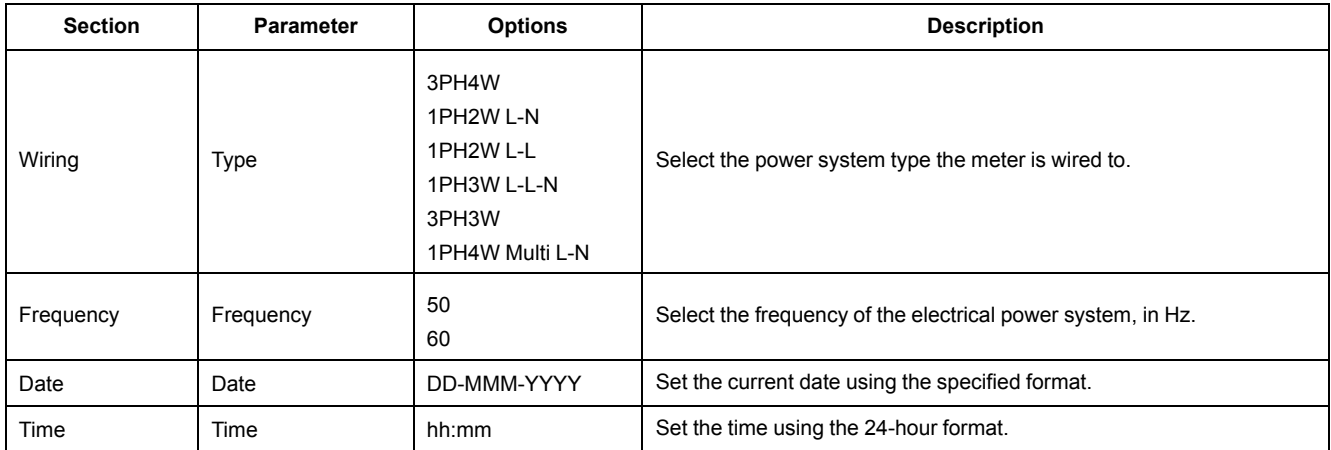

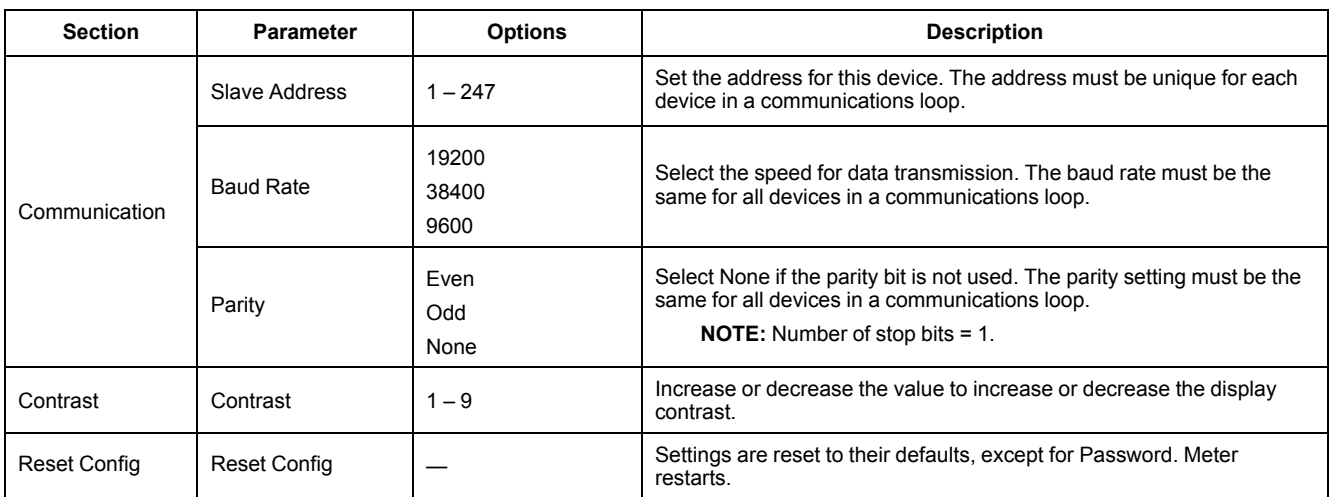

### <span id="page-28-0"></span>**Configuration menu for iEM3135 / iEM3155 / iEM3165 / iEM3175 / iEM3335 / iEM3355 / iEM3365 / iEM3375**

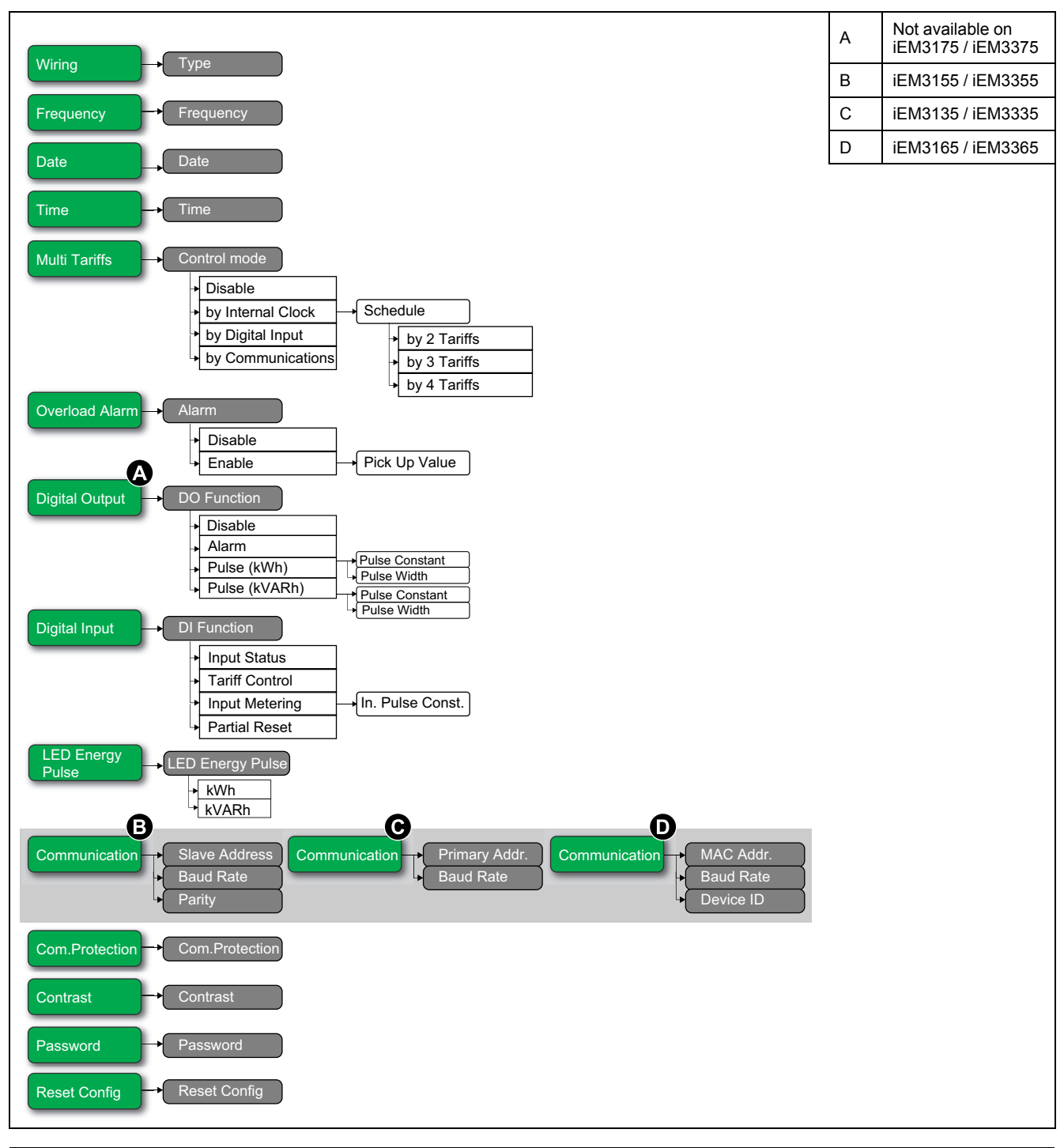

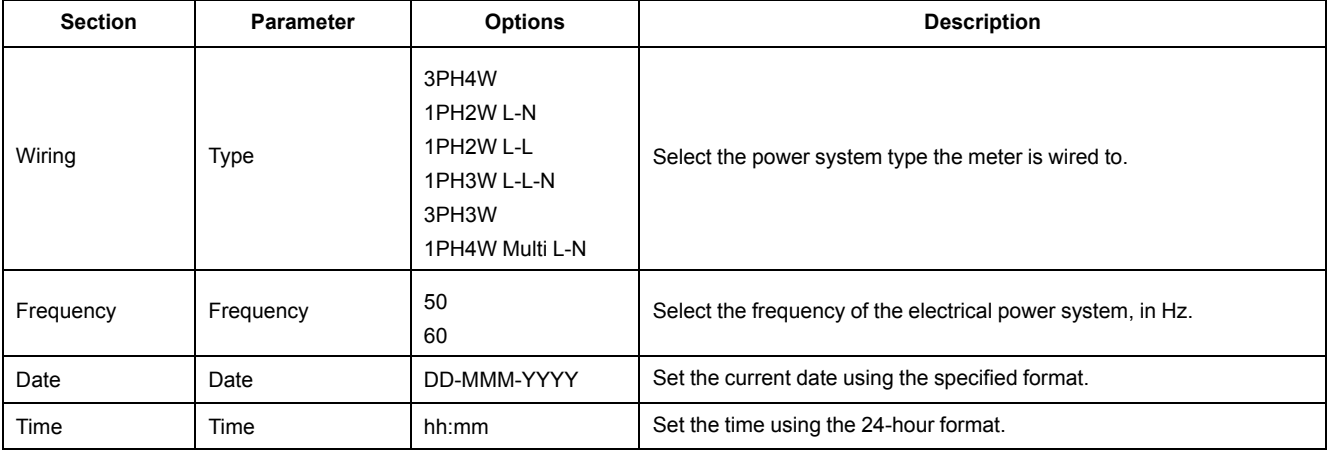

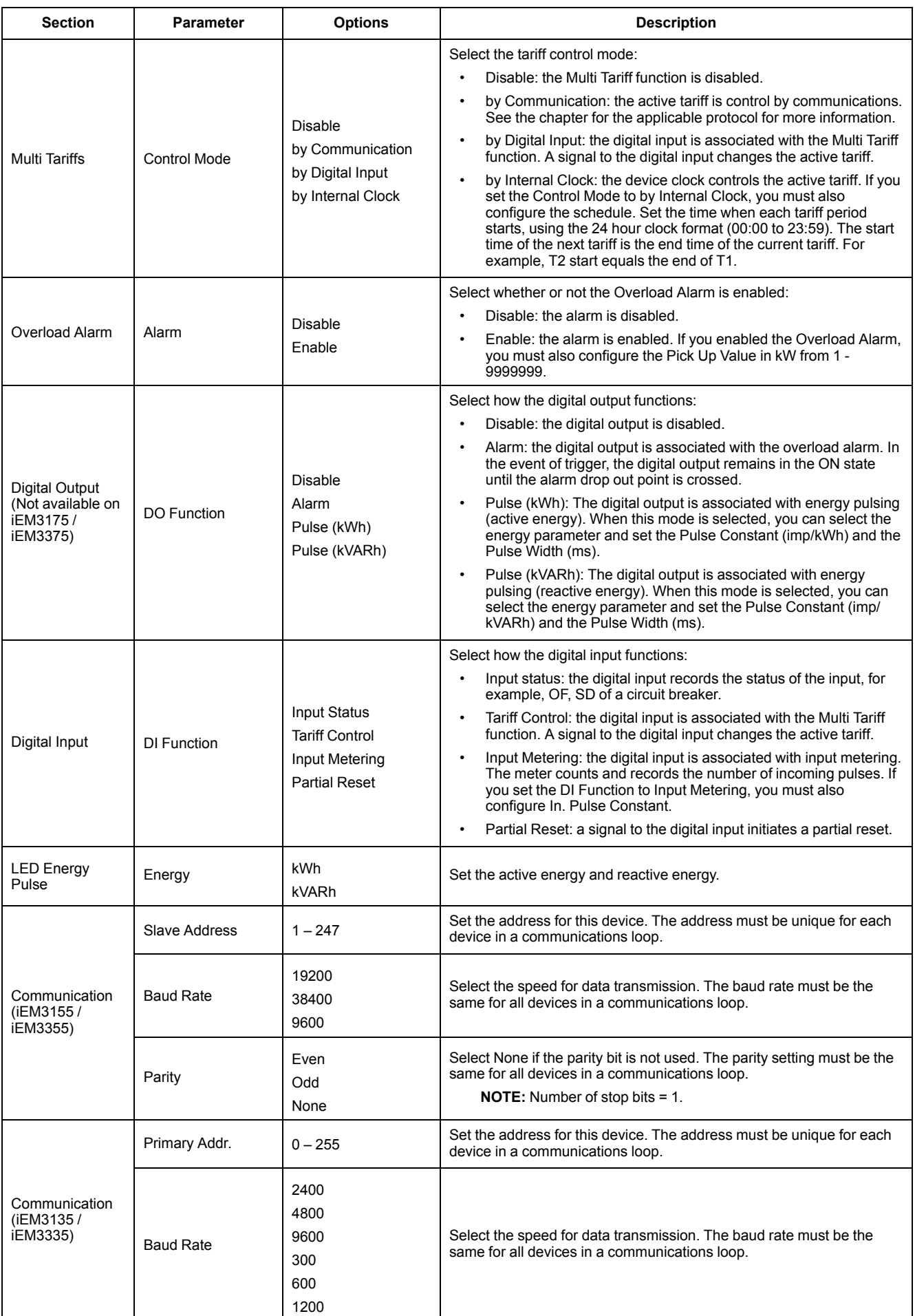

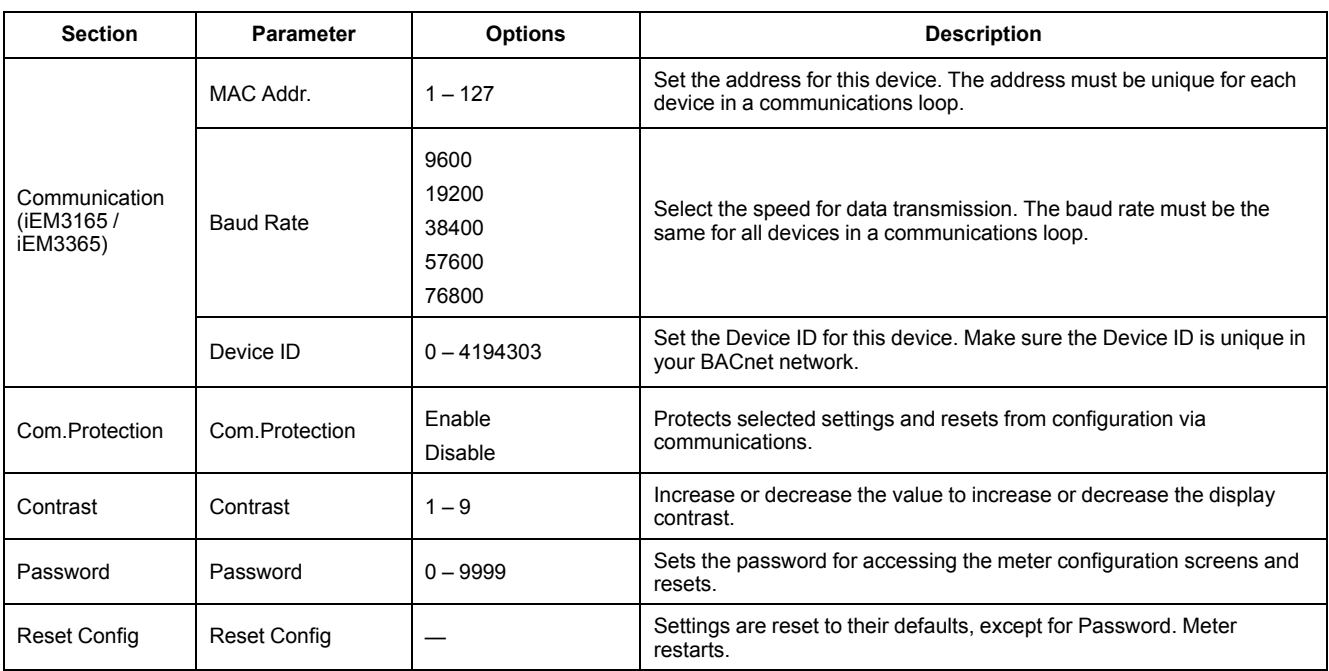

## <span id="page-30-0"></span>**Configuration menu for iEM3200 / iEM3210 / iEM3215**

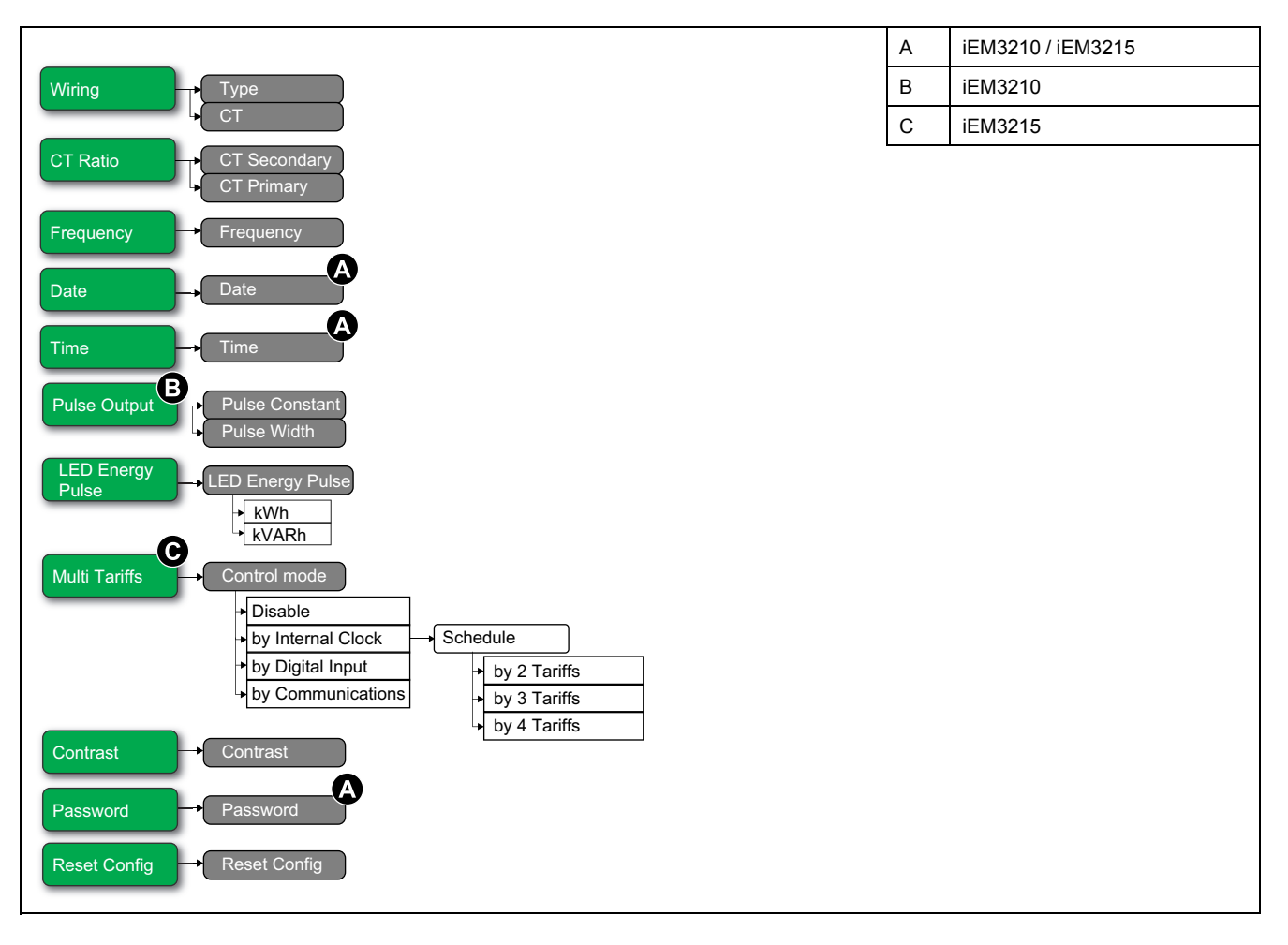

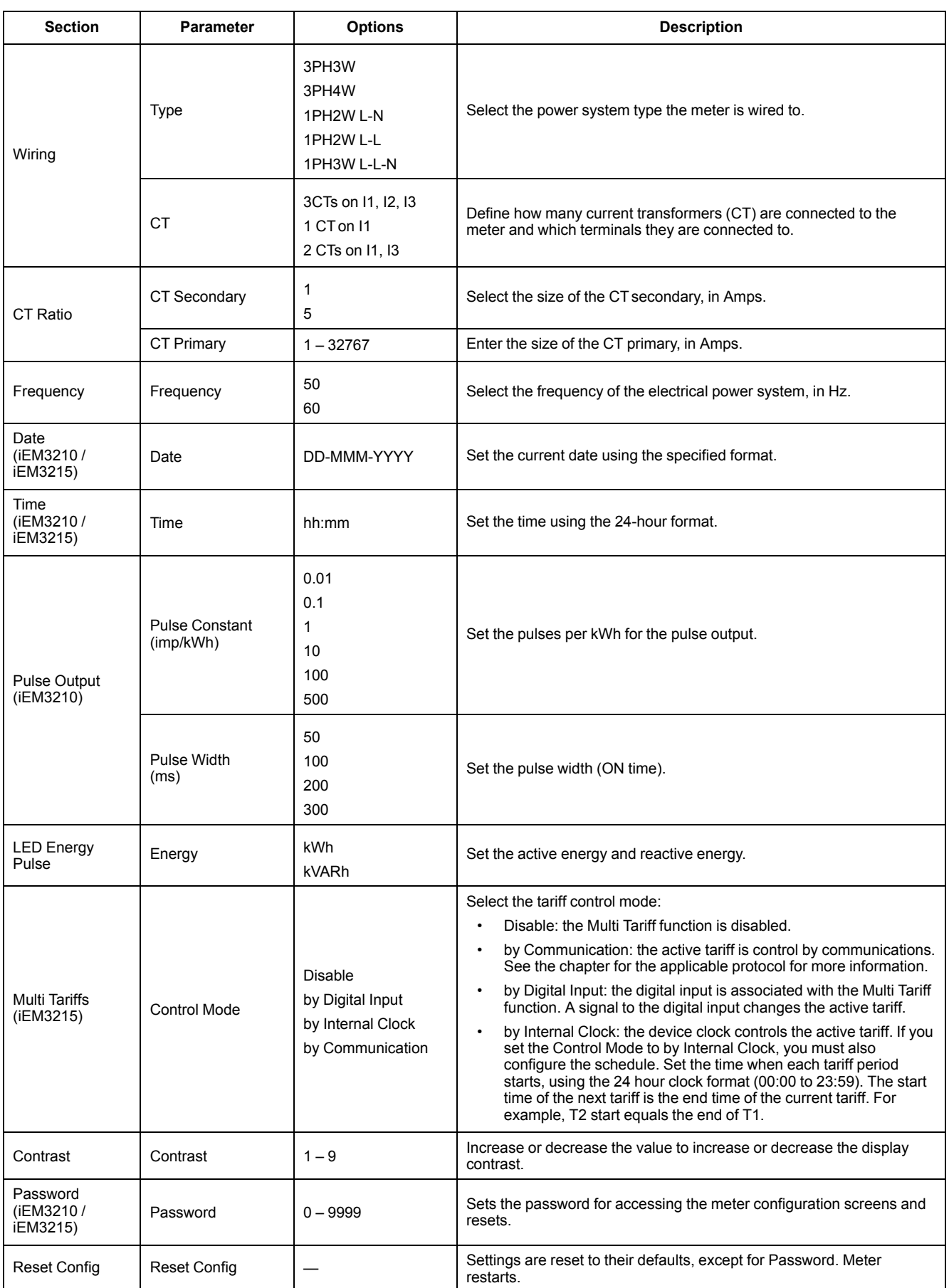

## <span id="page-32-0"></span>**Configuration menu for iEM3250**

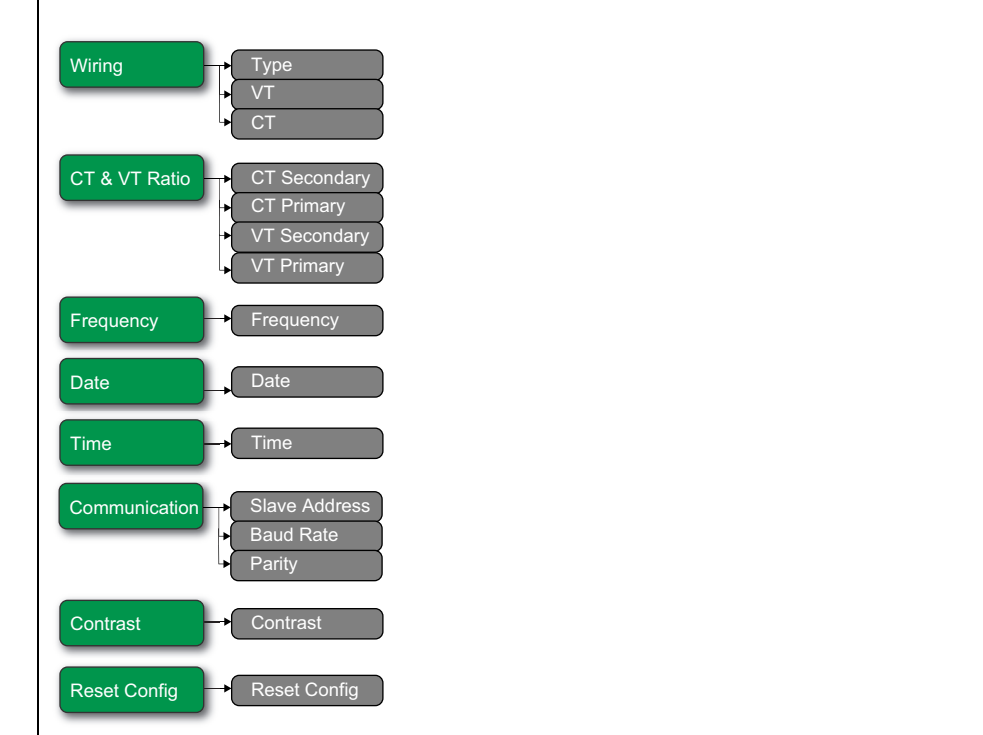

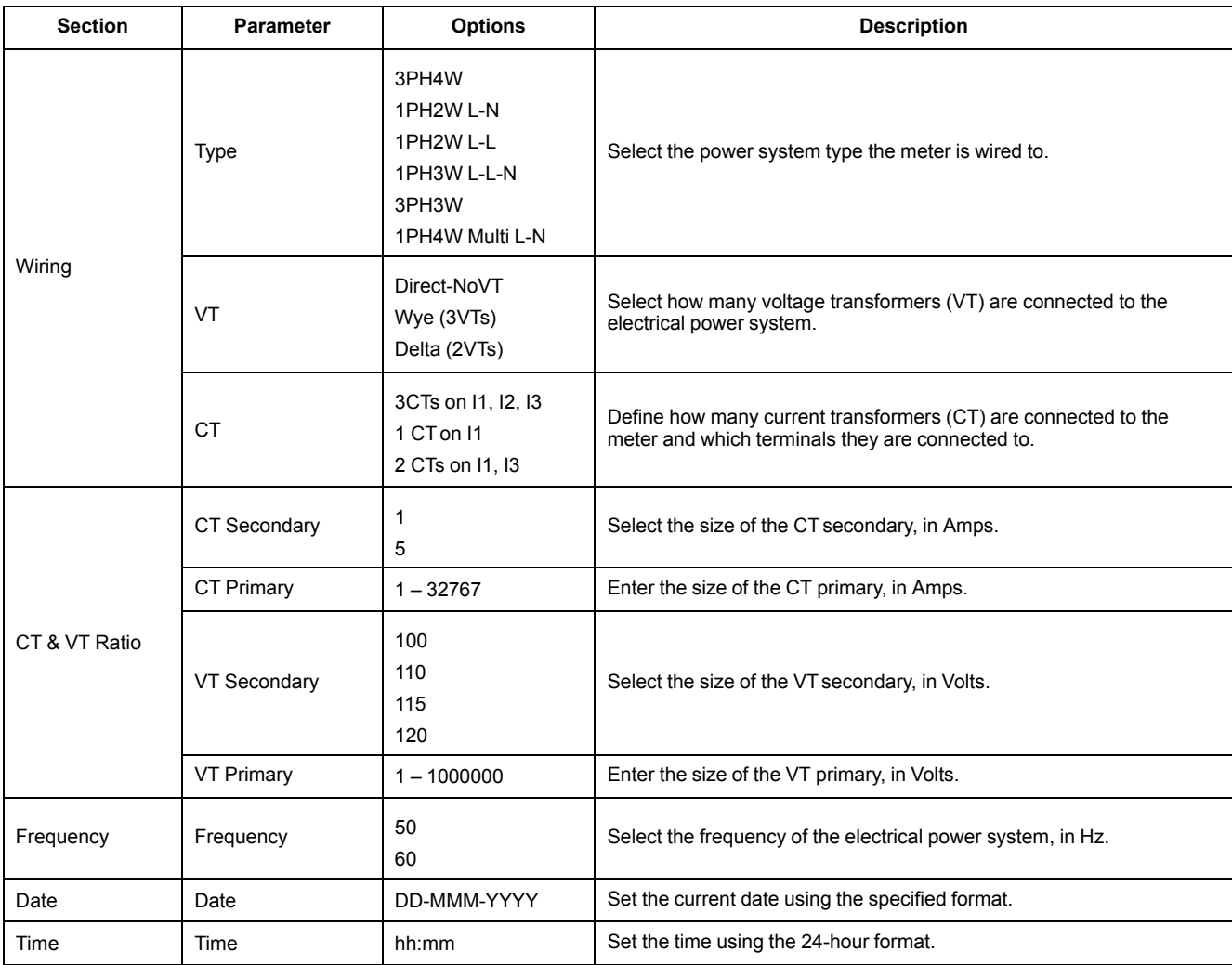

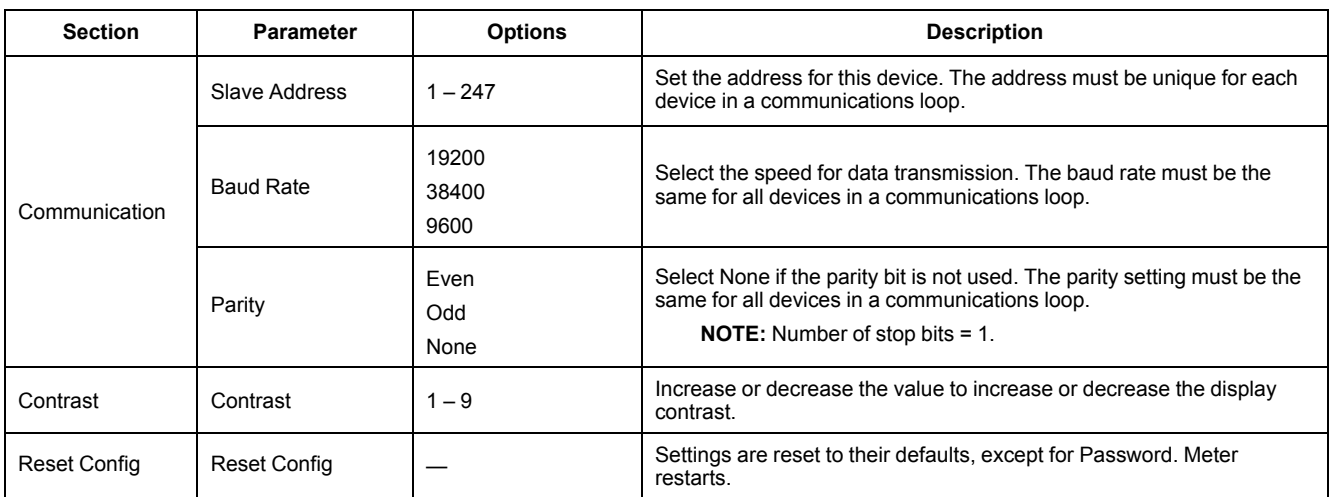

## <span id="page-34-0"></span>**Configuration menu for iEM3235 / iEM3255 / iEM3265 / iEM3275**

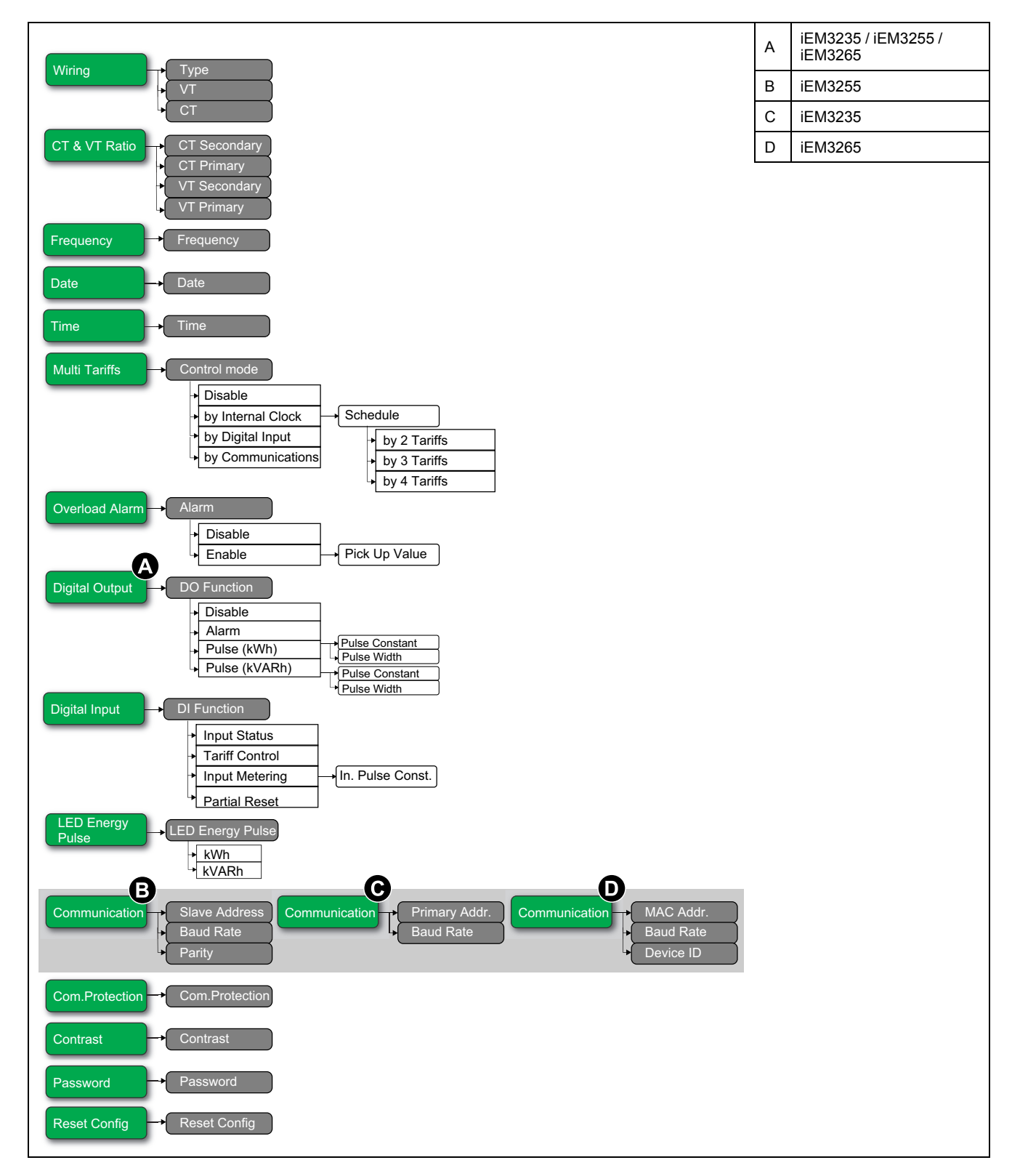

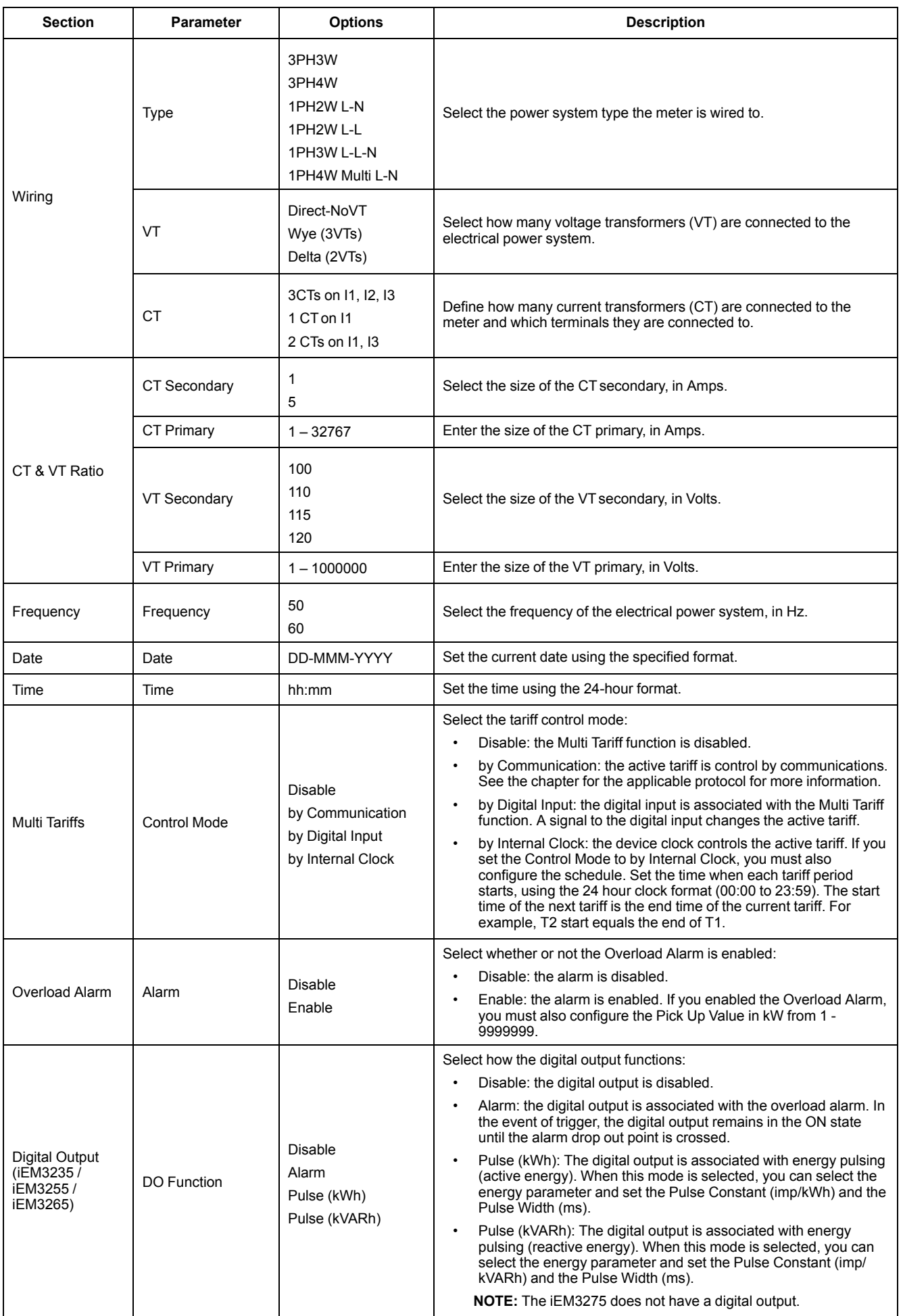
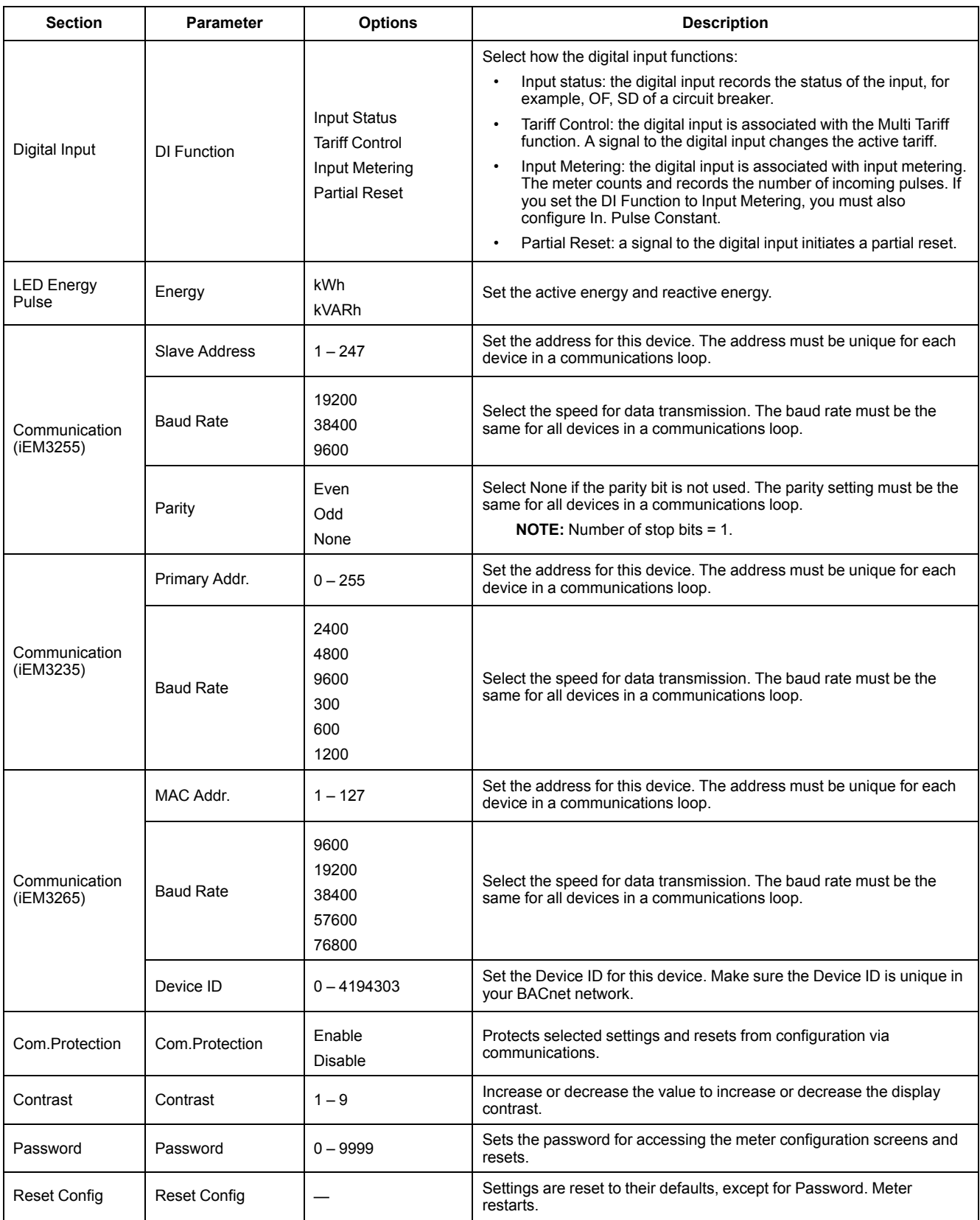

# <span id="page-37-0"></span>**Communications via Modbus**

## **Modbus communication overview**

#### **Modbus RTU protocol is available on iEM3150 / iEM3155 / iEM3250 / iEM3255 / iEM3350 / iEM3355 meter models.**

The information in this section assumes that you have an advanced understanding of Modbus communications, your communications network and the power system that your meter is connected to.

There are three different ways of using Modbus communication:

- By sending commands using the command interface
- By reading the Modbus registers
- By reading Device Identification

## **Modbus communications settings**

Before communicating with the device using Modbus protocol, use the display to configure the following settings:

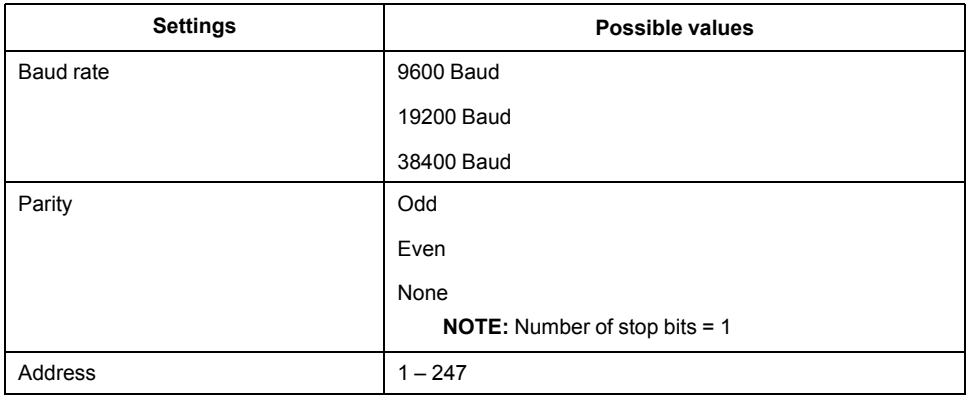

## **Communications LED indicator for Modbus devices**

The yellow communications LED indicates the status of communication between the meter and the master as follows:

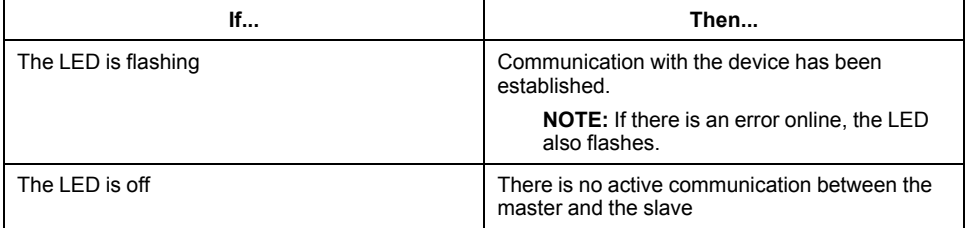

## **Modbus functions**

#### **Function list**

The table below lists the supported Modbus functions:

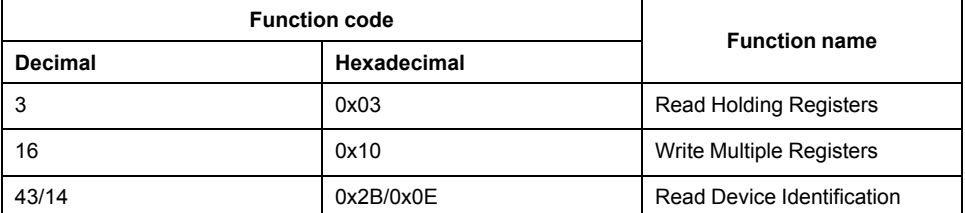

For example:

- To read different parameters from the meter, use function 3 (Read).
- To change the tariff, use function 16 (Write) to send a command to the meter.

#### **Table format**

Register tables have the following columns:

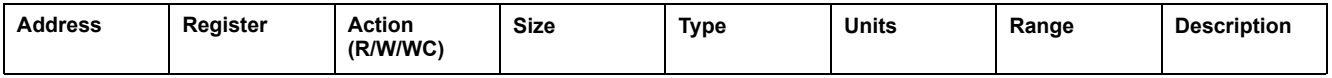

- *Address*: A 16-bit register address in hexadecimal. The address is the data used in the Modbus frame.
- *Register*: A 16-bit register number in decimal (register = address + 1).
- *Action*: The read/write/write by command property of the register.
- *Size*: The data size in Int16.
- *Type*: The encoding data type.
- *Units*: The unit of the register value.
- *Range*: The permitted values for this variable, usually a subset of what the format allows.
- *Description*: Provides information about the register and the values that apply.

#### **Unit table**

The following data types appear in the Modbus register list:

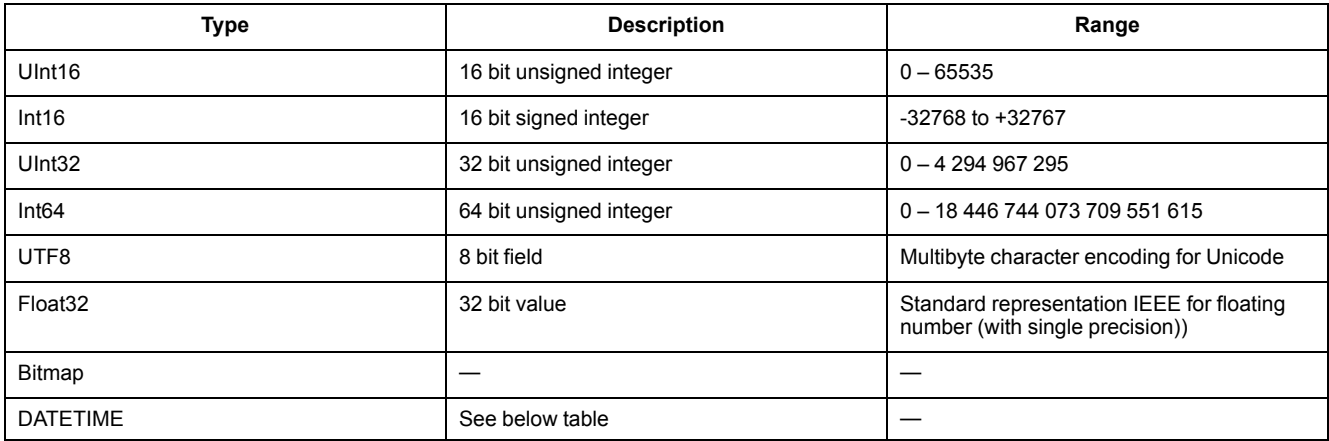

#### **DATETIME format:**

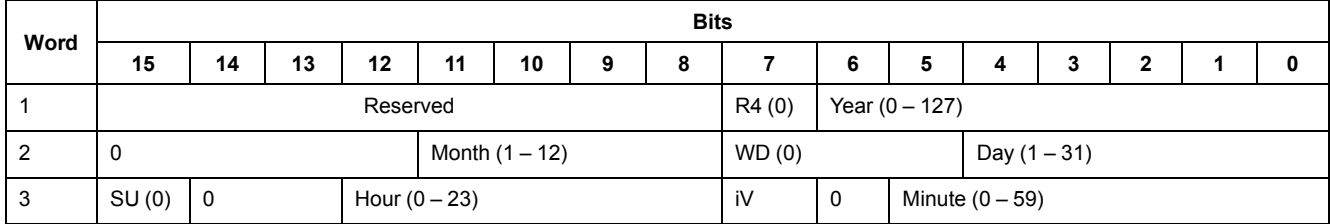

#### **DATETIME format: (Continued)**

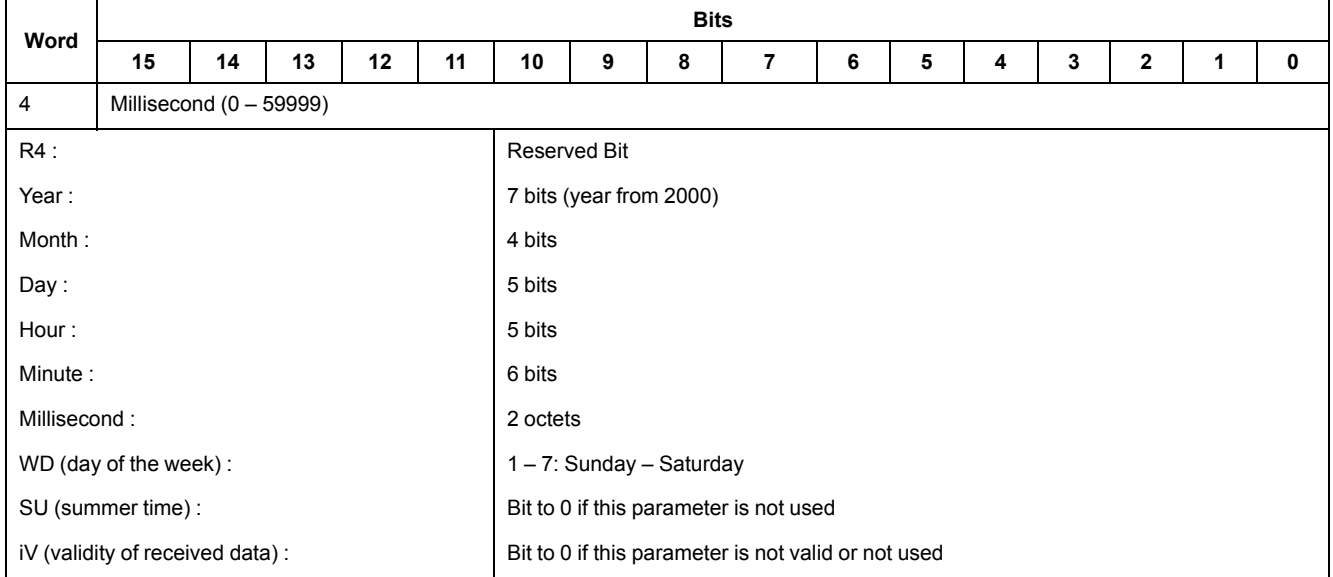

## **Command interface**

#### **Command interface overview**

The command interface allows you to configure the meter by sending specific command requests using Modbus function 16.

#### **Command request**

#### The table below describes a Modbus command request:

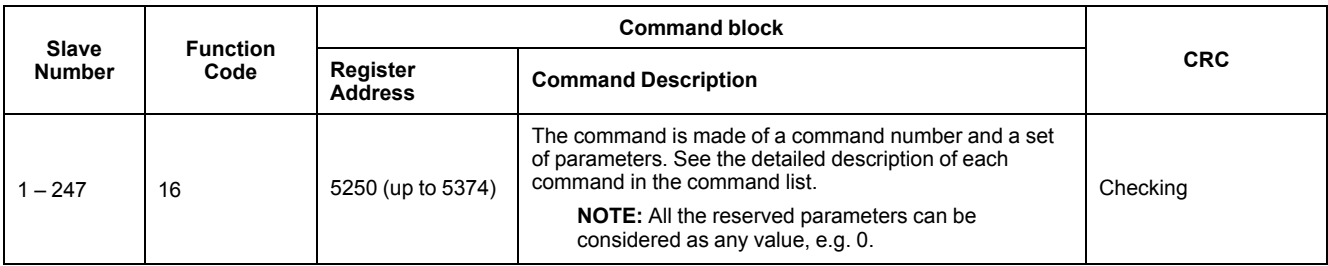

The command result can be obtained by reading registers 5375 and 5376.

#### The table below describes the Command result:

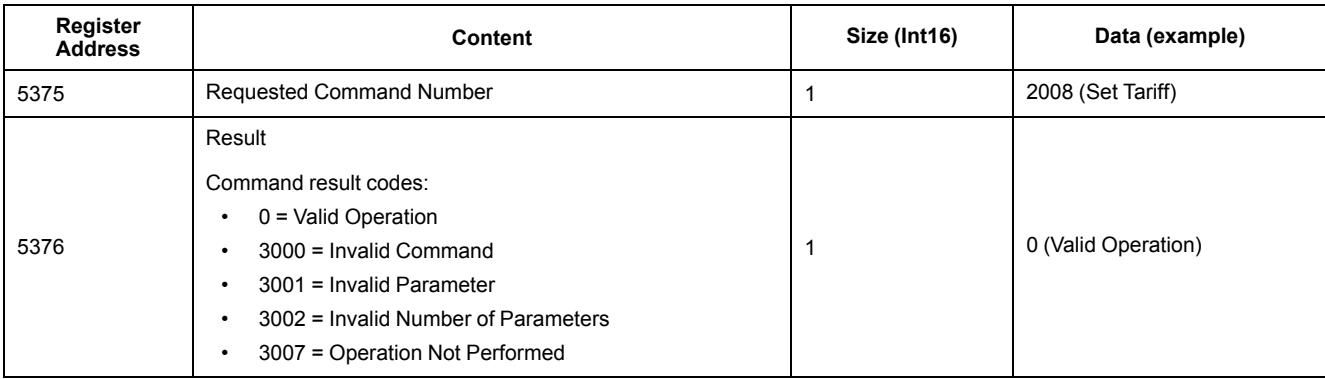

## **Command list**

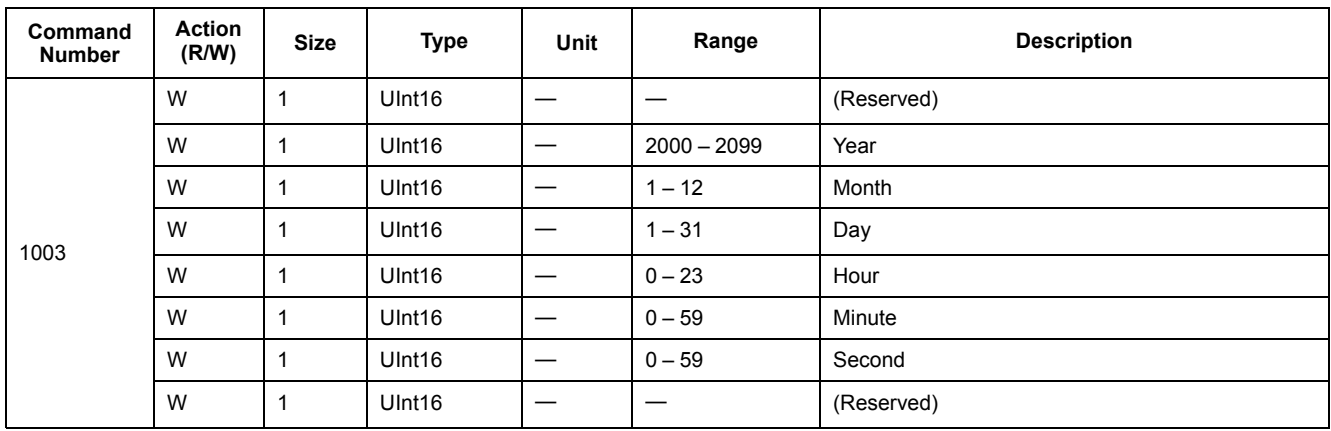

#### **Set Date/Time**

## **Set Wiring**

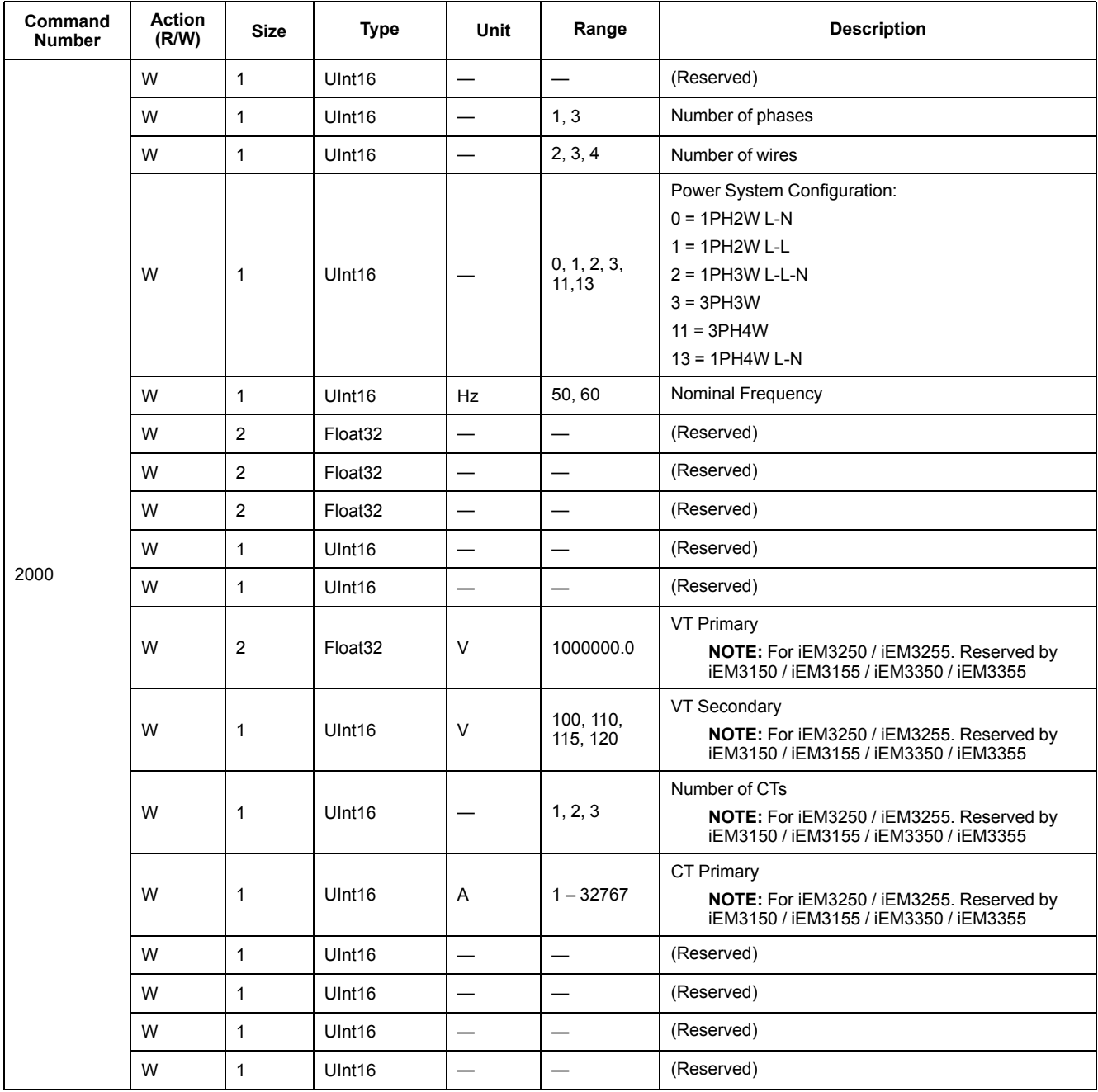

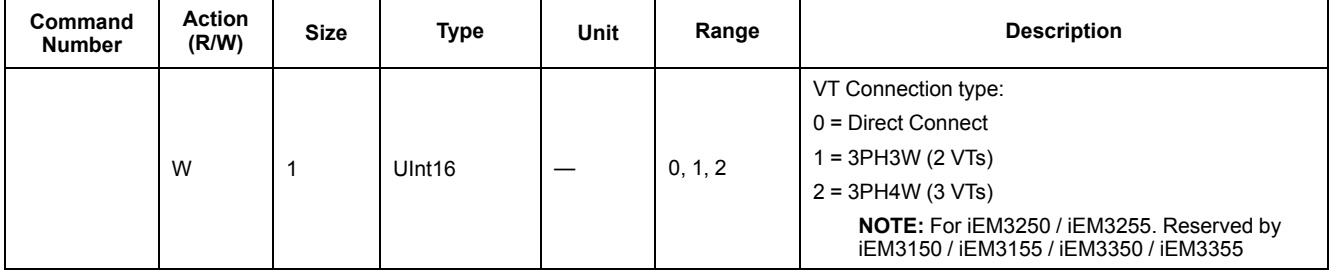

## **Set Pulse Output (iEM3155 / iEM3255 / iEM3355)**

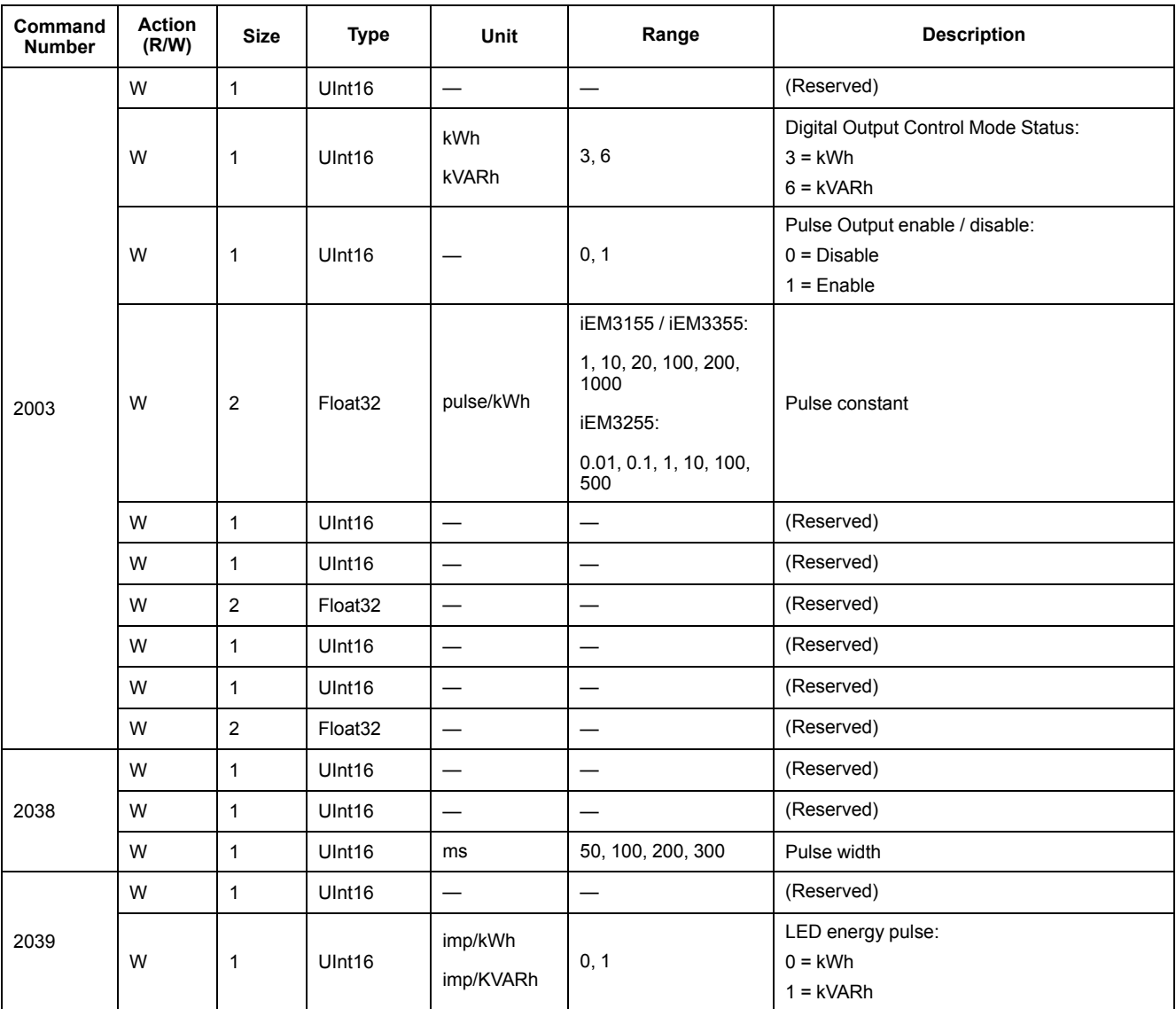

### **Set Tariff (iEM3155 / iEM3255 / iEM3355)**

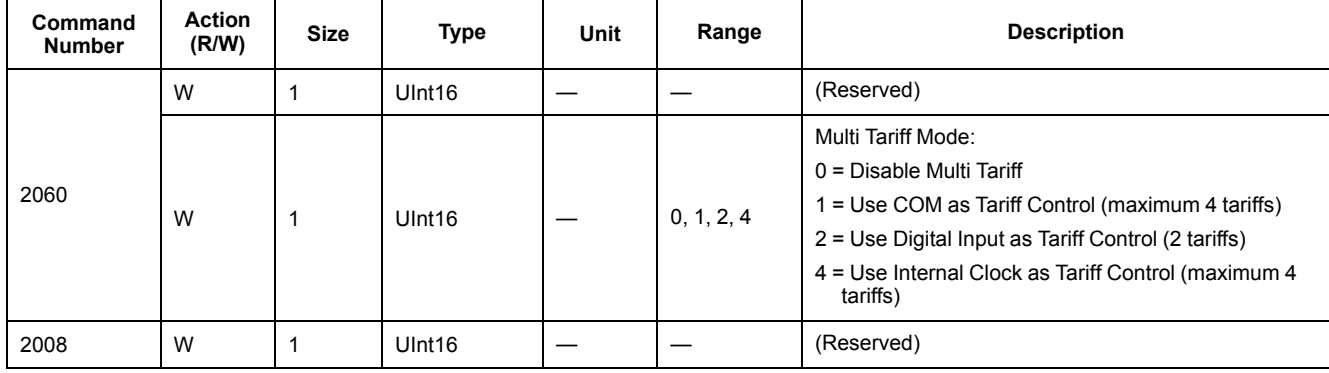

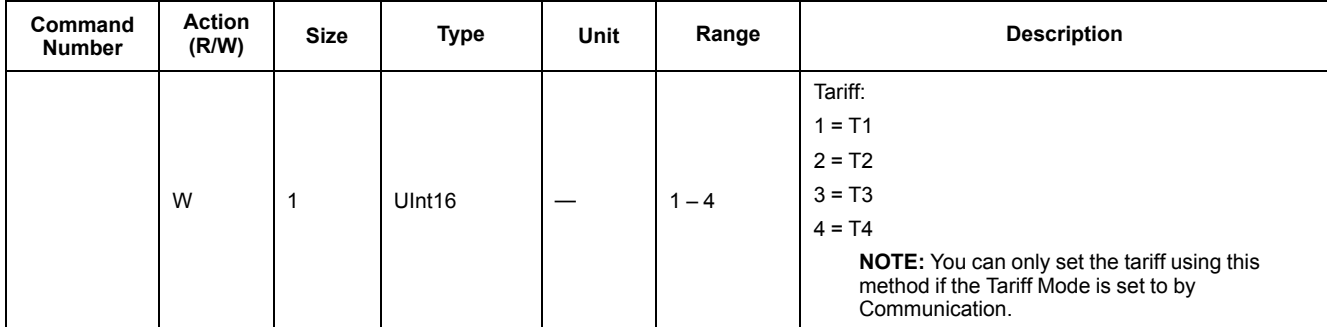

#### **Set Digital Input as Partial Energy Reset (iEM3155 / iEM3255 / iEM3355)**

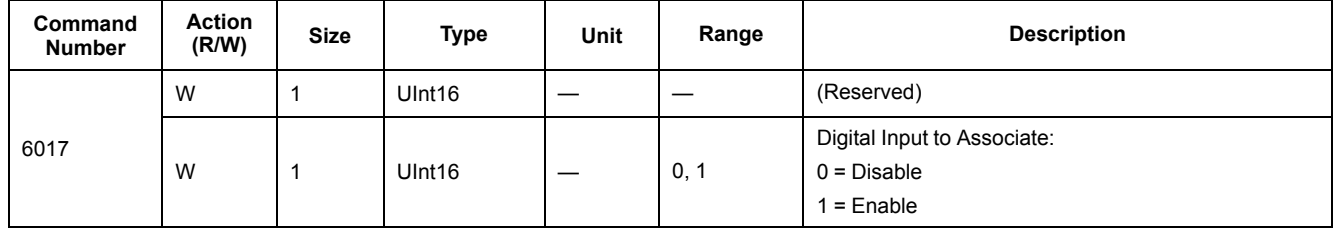

## **Input Metering Setup (iEM3155 / iEM3255 / iEM3355)**

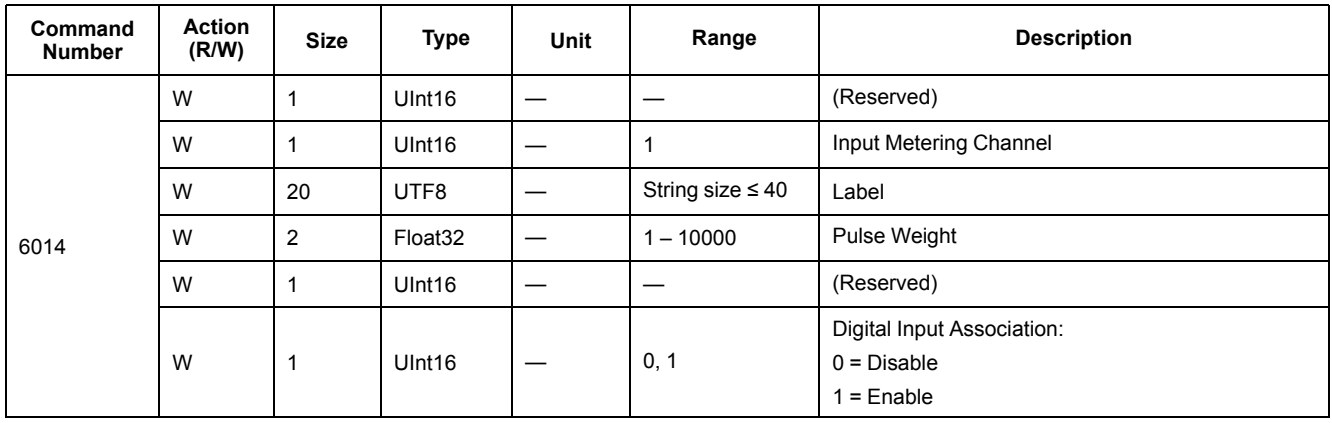

## **Overload Alarm Setup (iEM3155 / iEM3255 / iEM3355)**

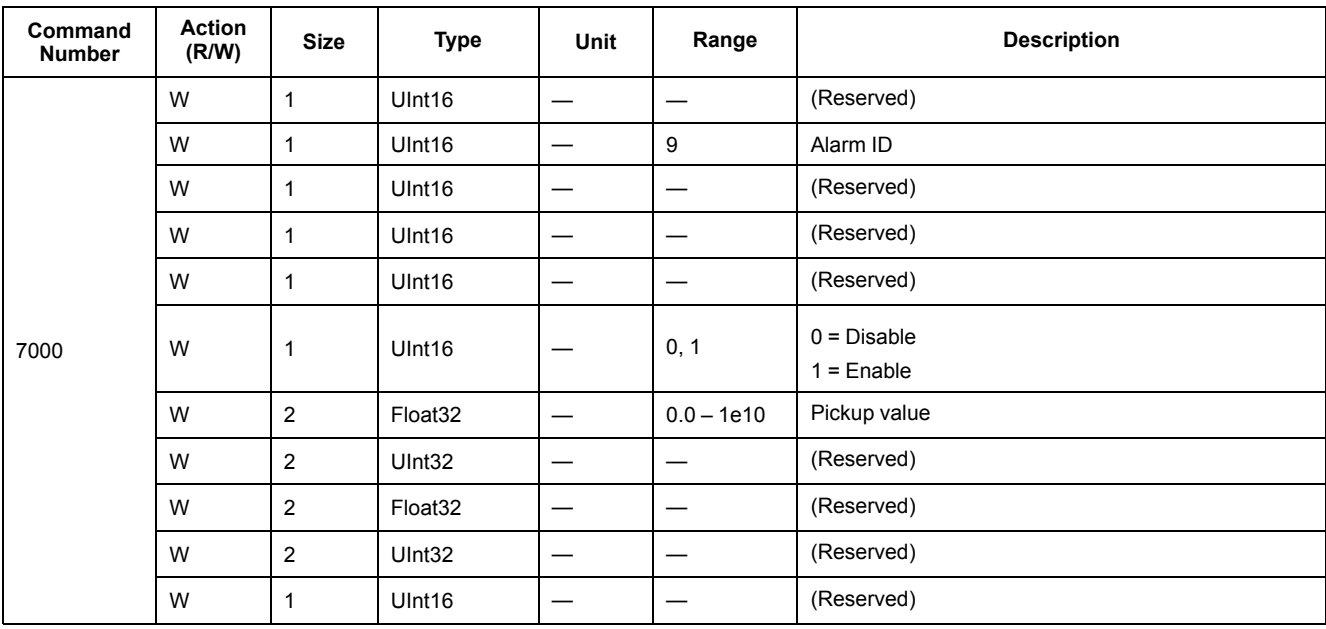

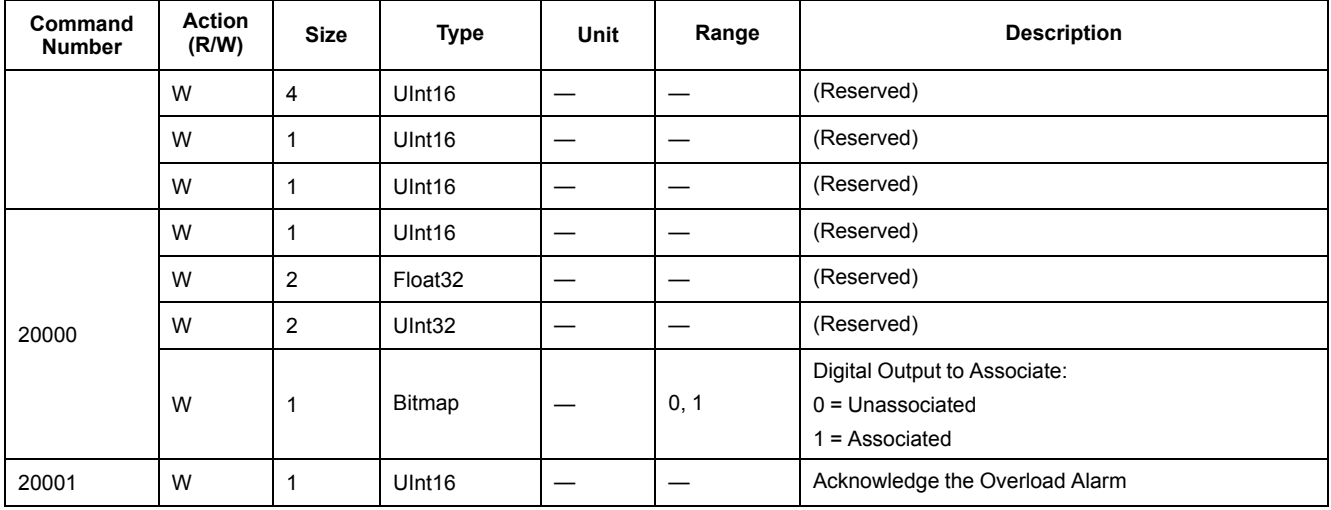

## **Communications Setup**

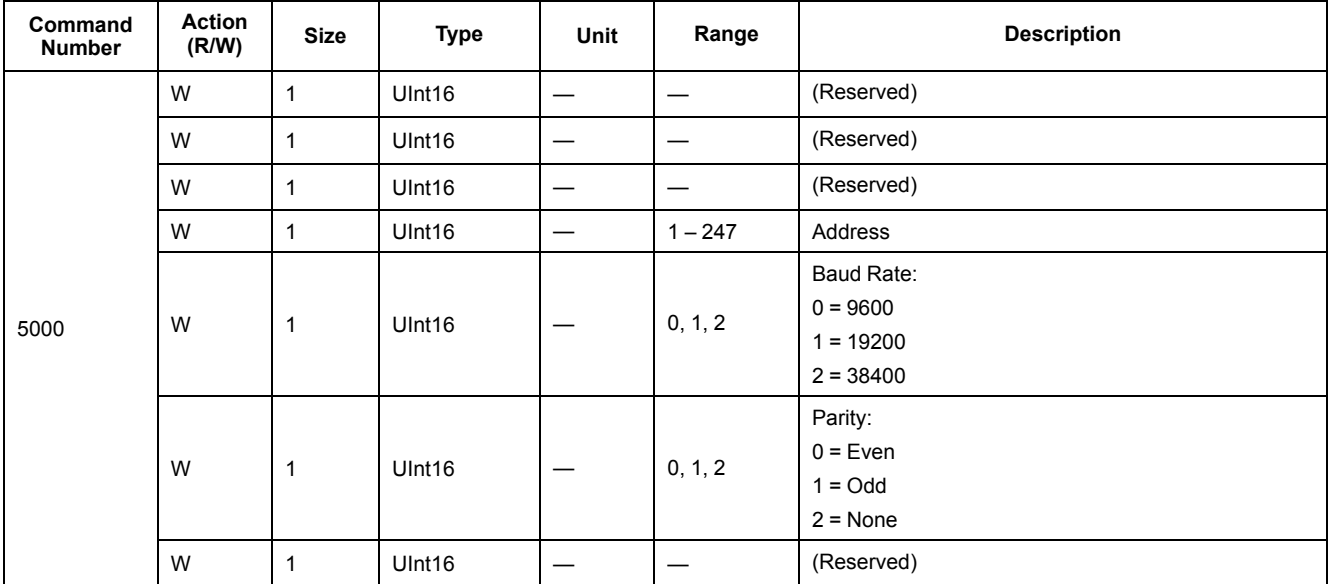

## **Reset Partial Energy Counters**

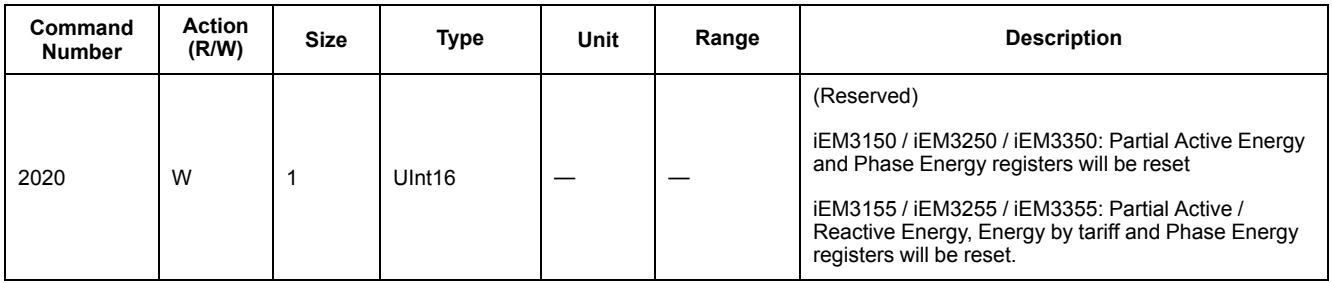

## **Reset Input Metering Counter (iEM3155 / iEM3255 / iEM3355)**

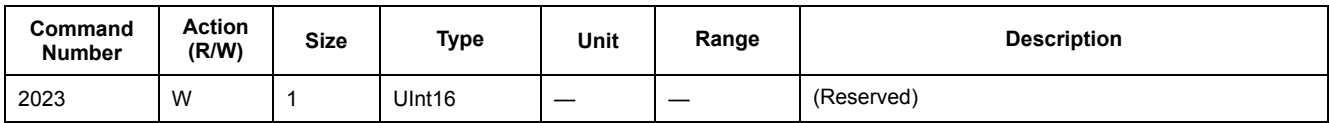

# **Modbus register list**

## **System**

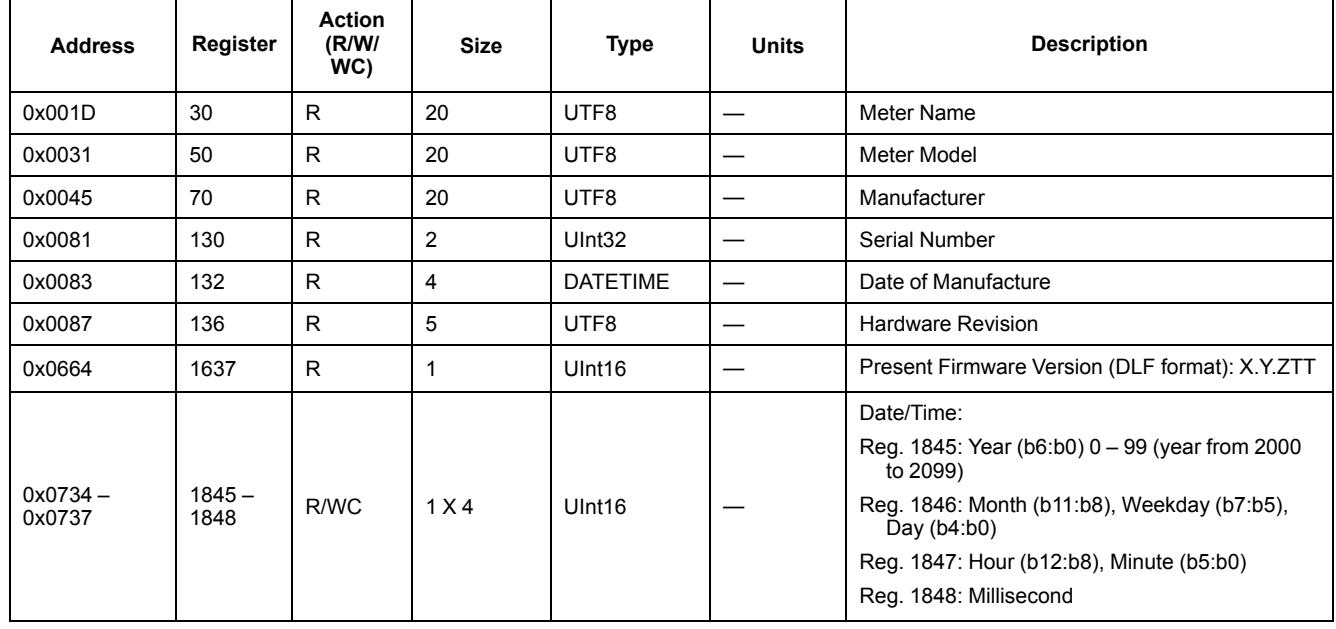

## **Meter Setup and Status**

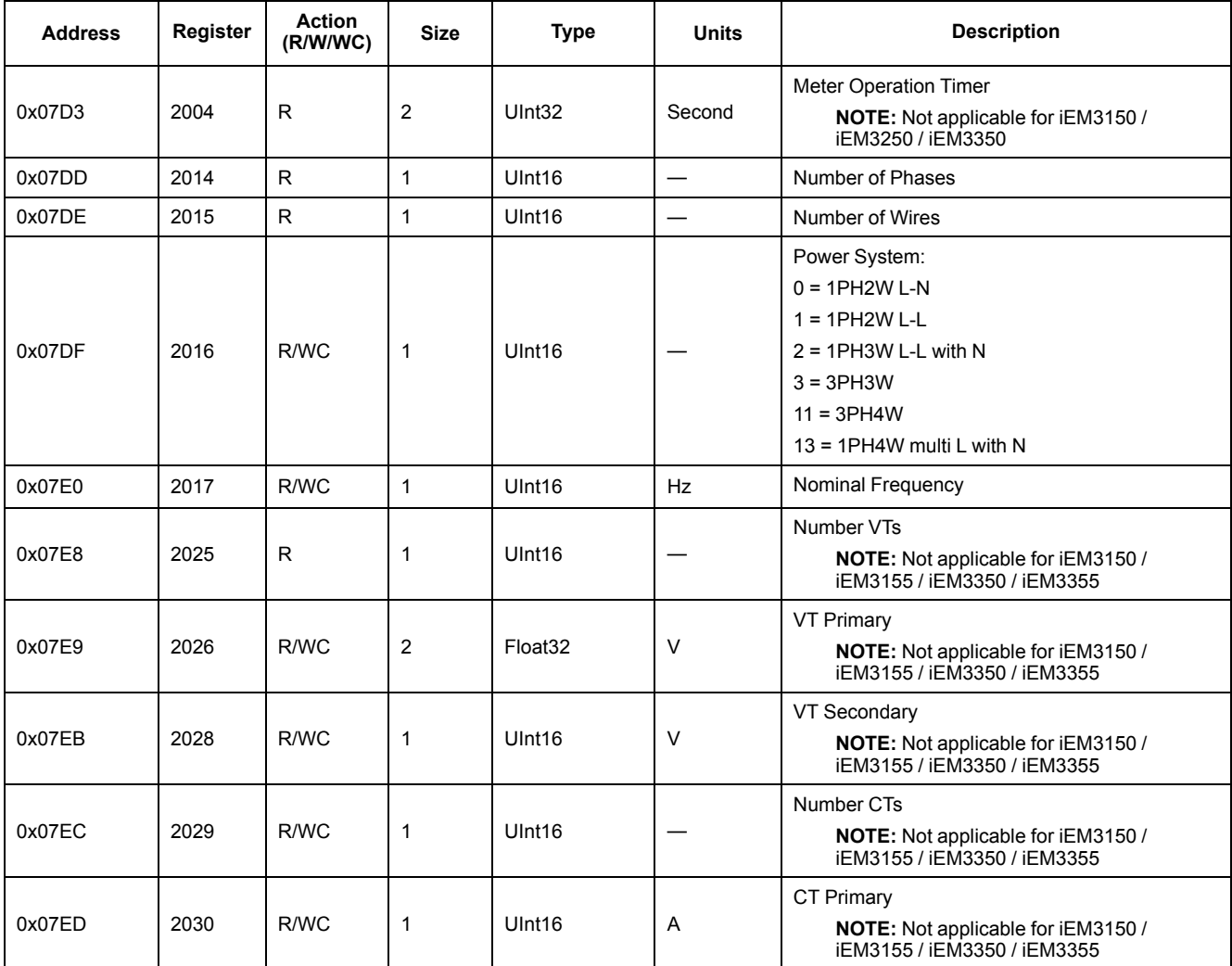

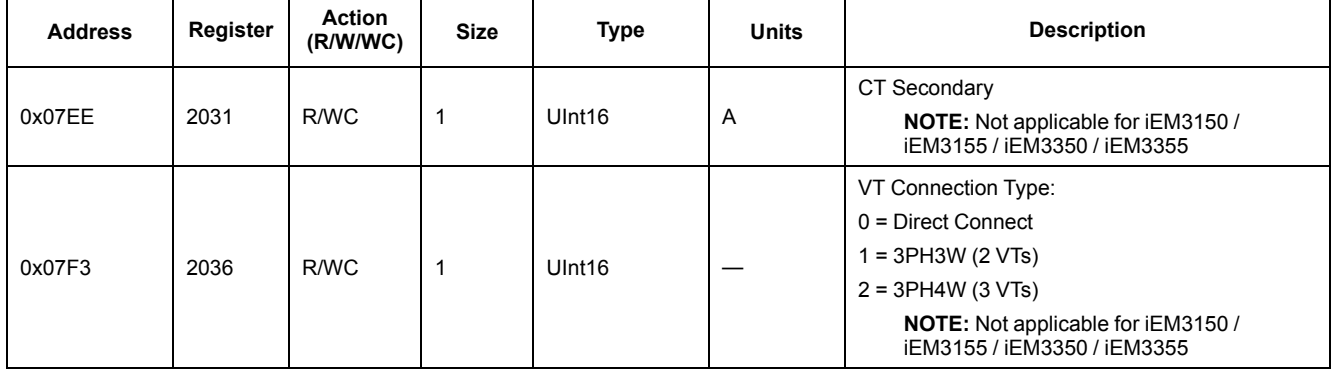

## **Energy Pulse Output Setup (iEM3155 / iEM3255 / iEM3355)**

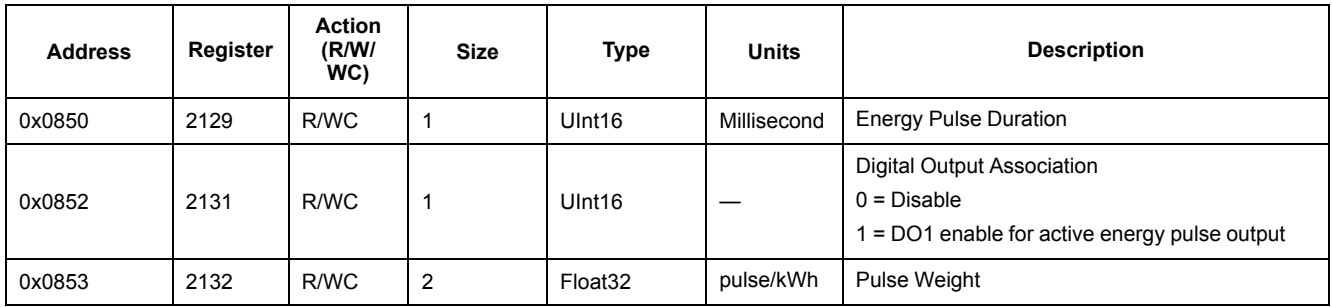

## **Command Interface**

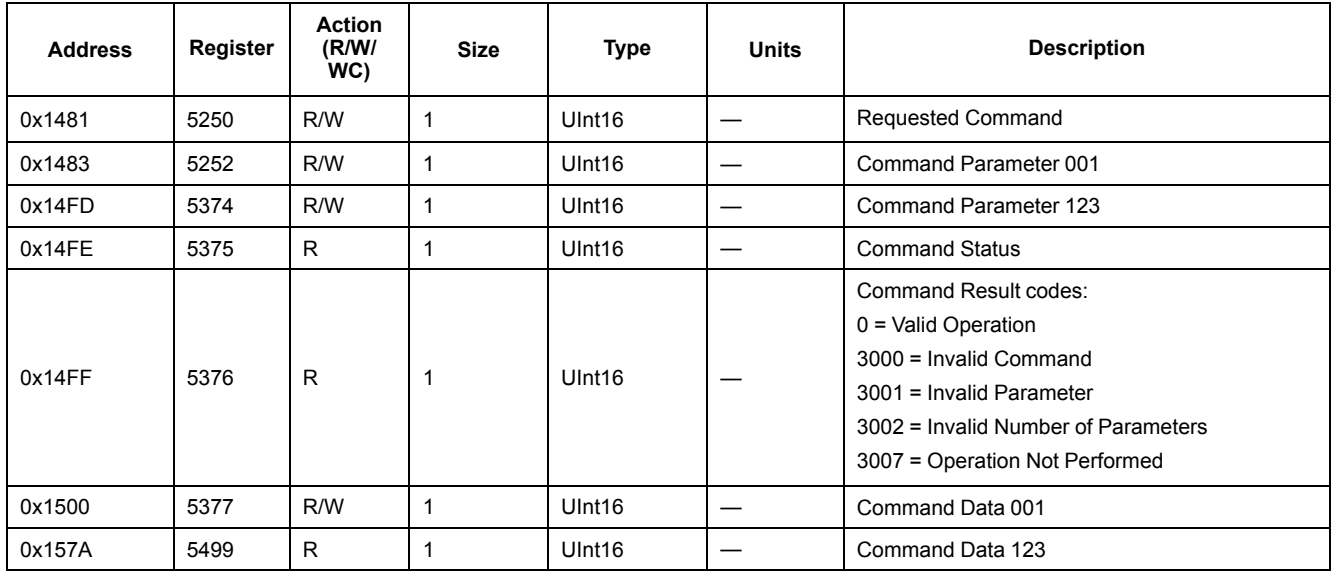

### **Communication**

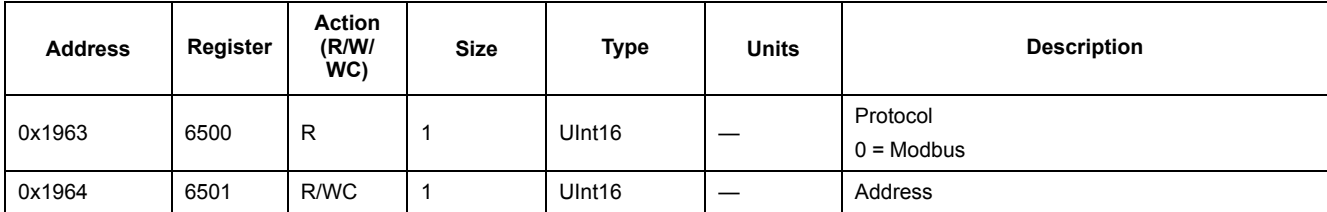

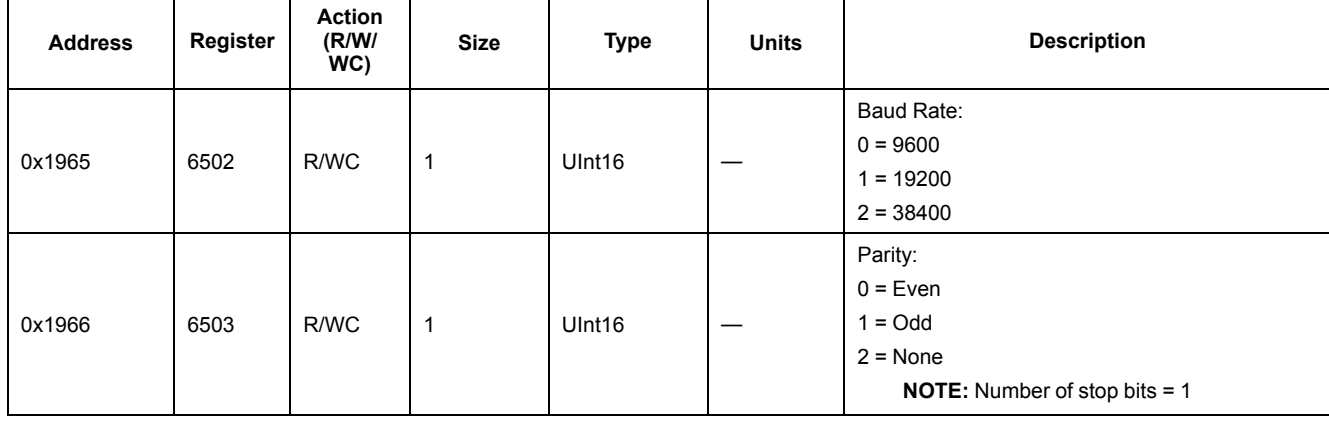

## **Input Metering Setup (iEM3155 / iEM3255 / iEM3355)**

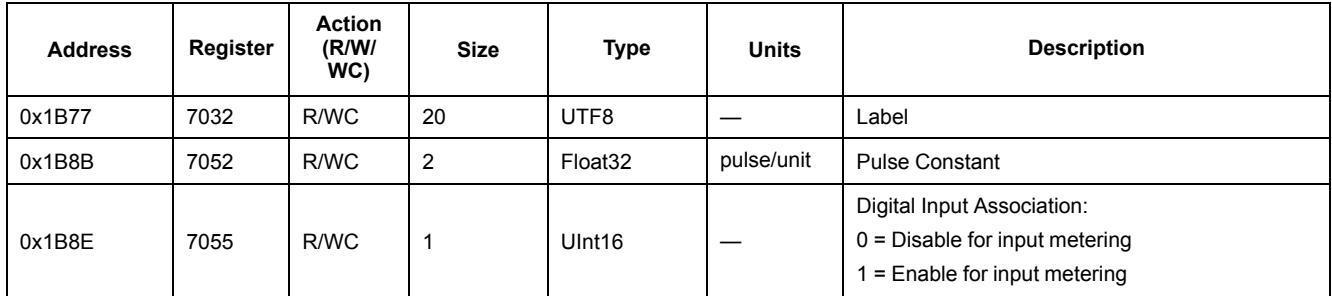

## **Digital Input (iEM3155 / iEM3255 / iEM3355)**

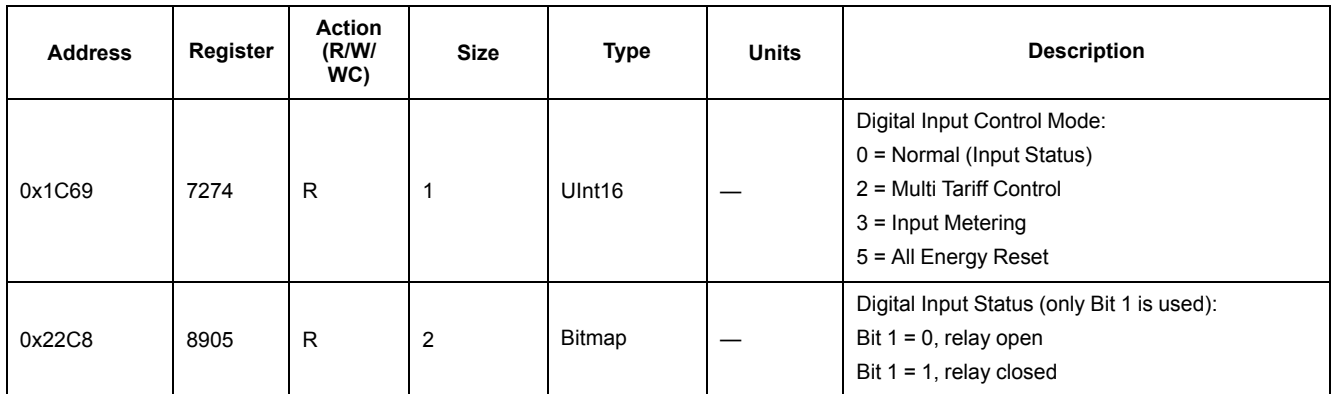

## **Digital Output (iEM3155 / iEM3255 / iEM3355)**

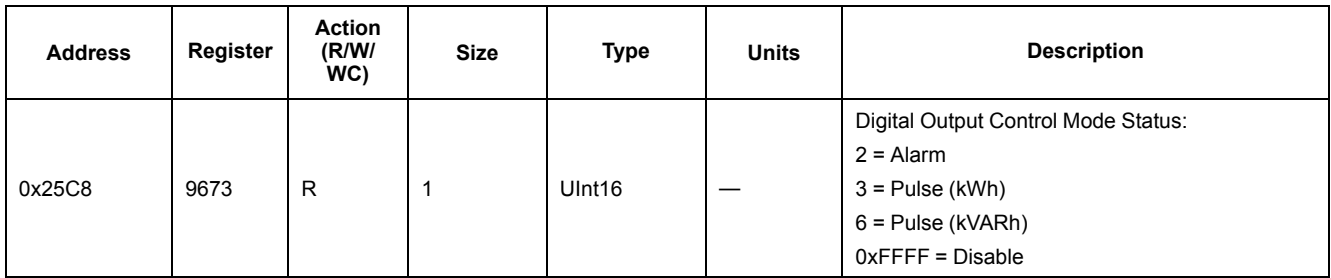

### **PF firmware updates (iEM3155 / iEM3255 / iEM3355)**

#### **Addition to PF Registers: Values ranging from +1 to -1**

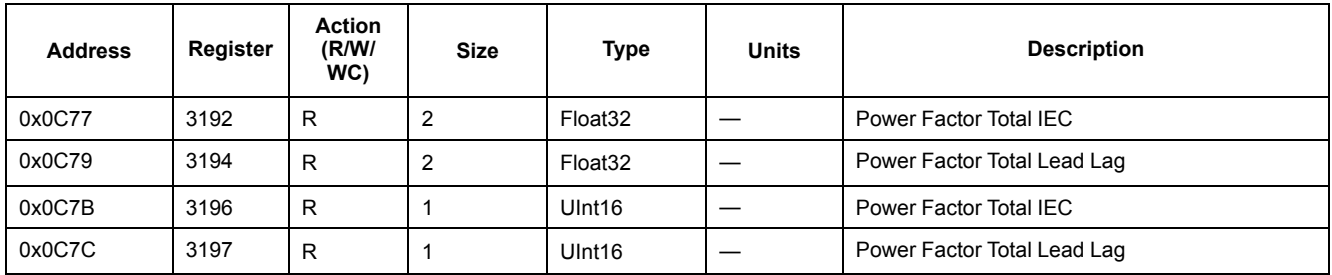

#### **1PH4W Multi LN updates (iEM3155 / iEM3255 / iEM3355)**

#### **Addition of each phase reactive energy import register**

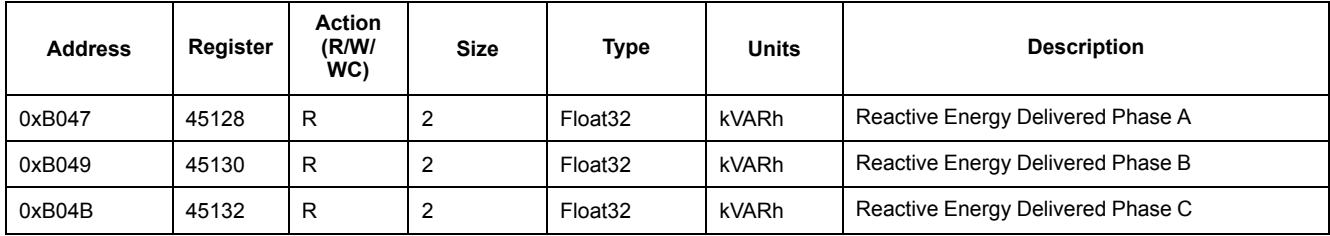

You can access each phase reactive energy import values using INT64 or Float 32 register format.

#### **Addition of each phase name register**

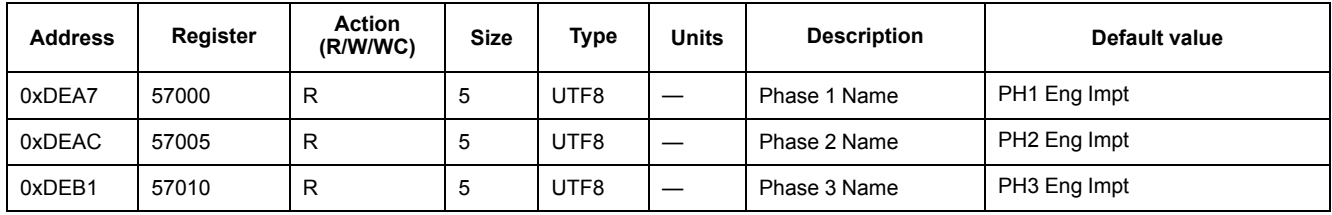

#### **Addition of one command to set the each phase name**

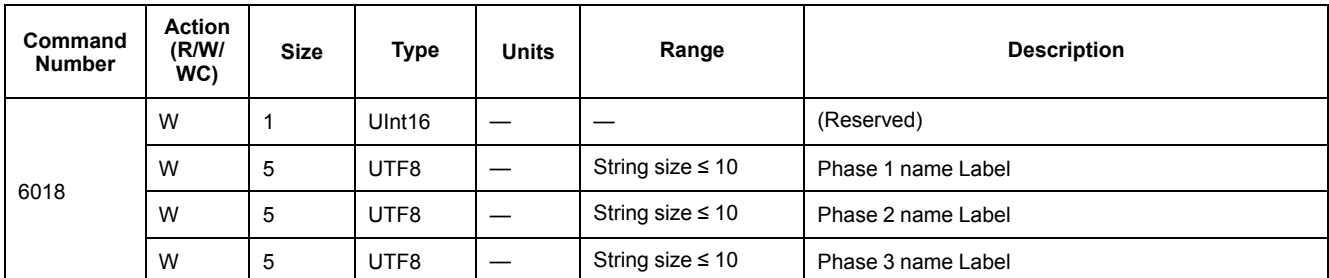

#### **Addition to display: Each phase active/reactive values are added to HMI**

**NOTE:** When the wiring configuration is 1PH4W Multi LN, the partial energy reset through Digital Input or Command is not possible.

### **Meter Data**

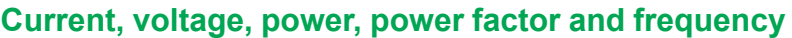

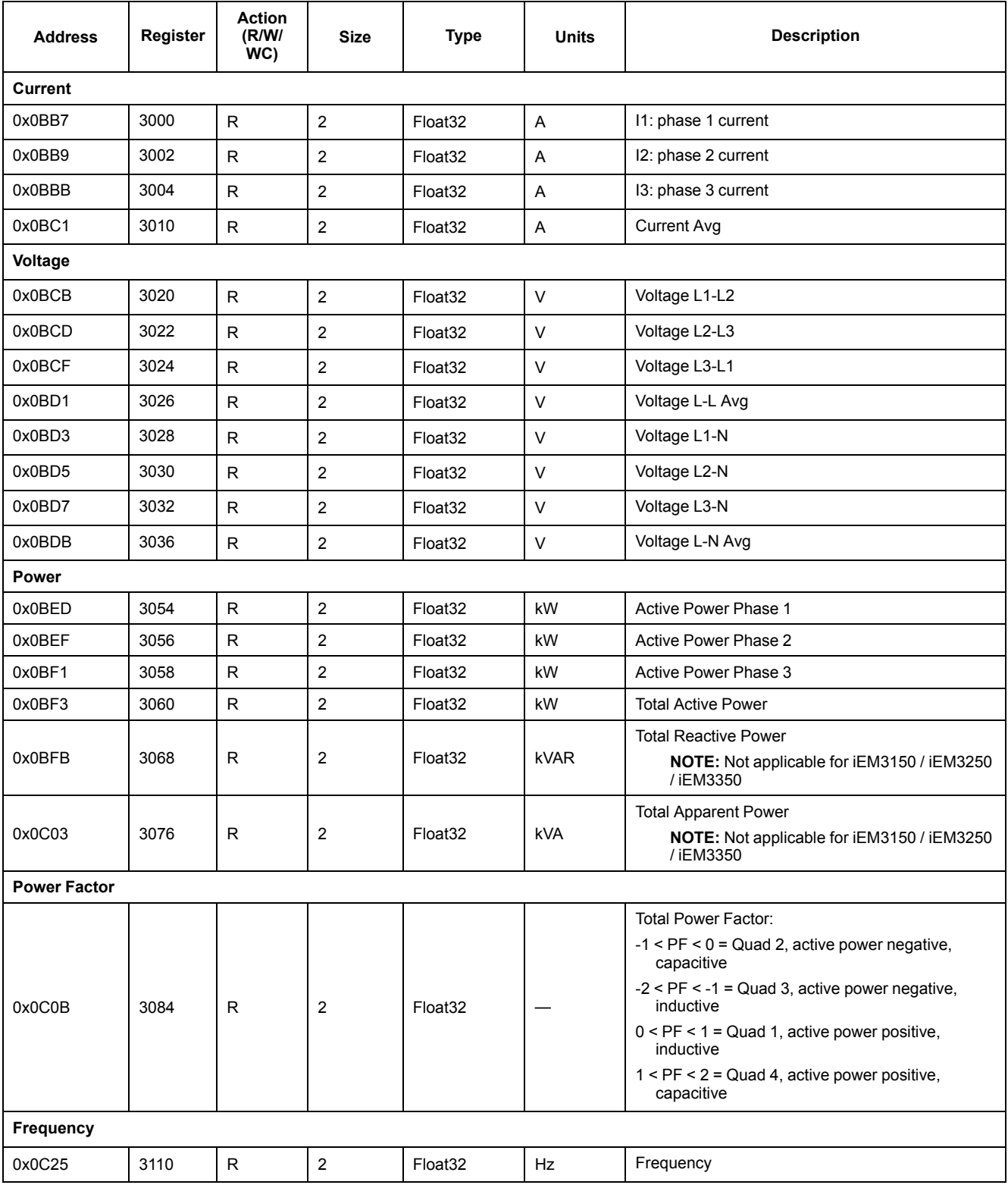

### **Energy, energy by tariff and input metering**

Most energy values are available in both signed 64-bit integer and 32-bit floating point format.

The energy and energy by tariff measurements listed below are preserved through power failures.

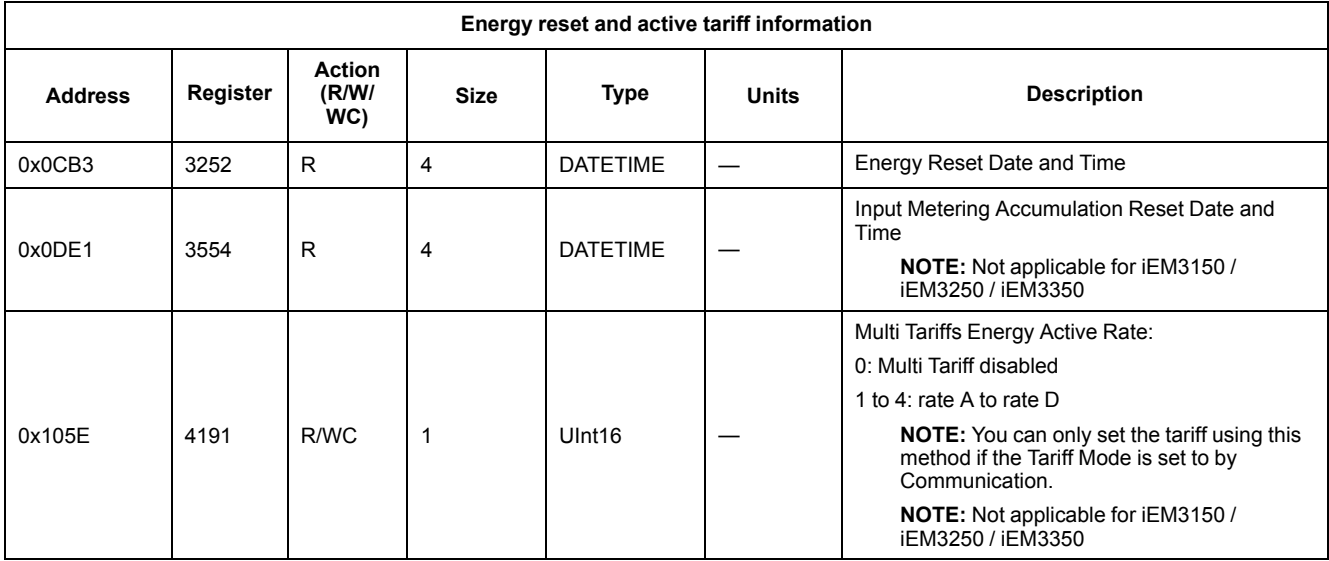

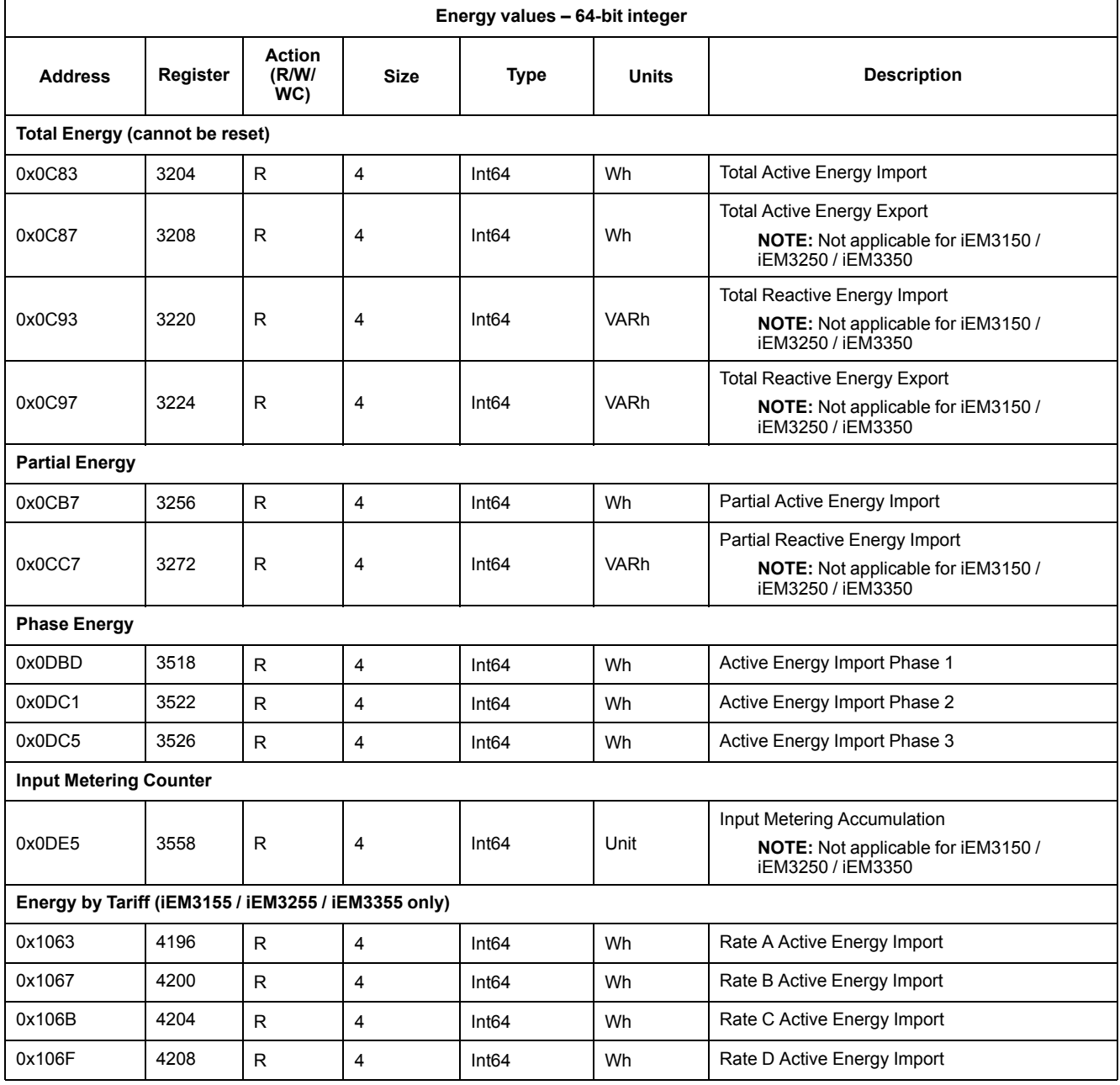

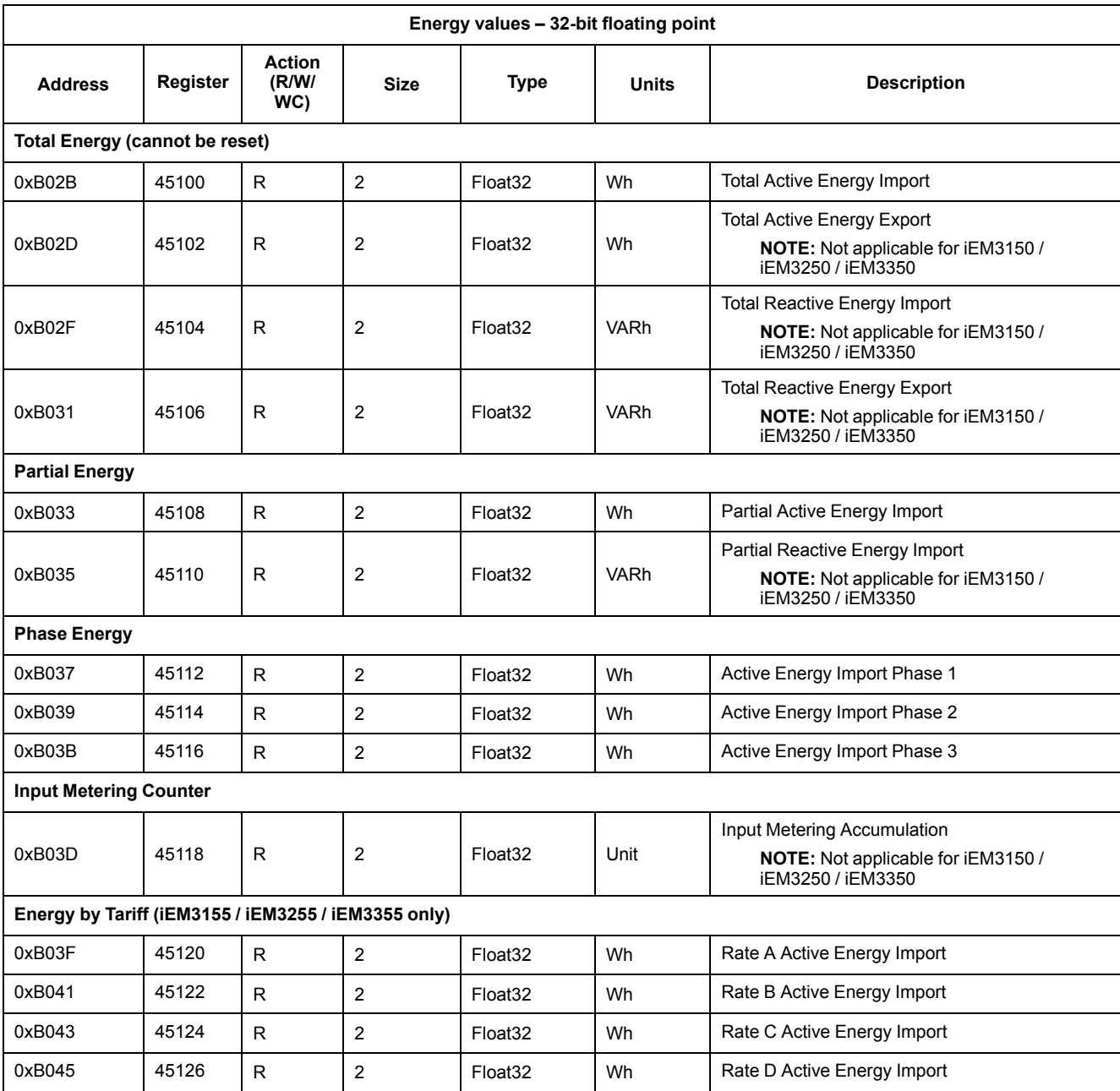

## **Overload Alarm (iEM3155 / iEM3255 / iEM3355)**

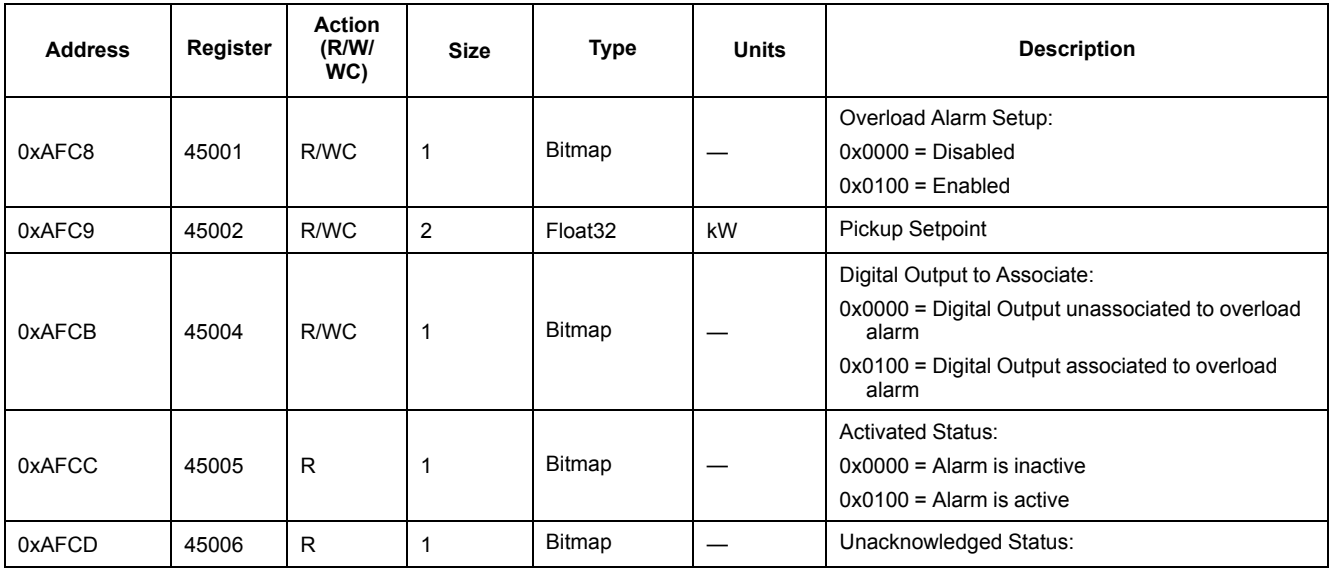

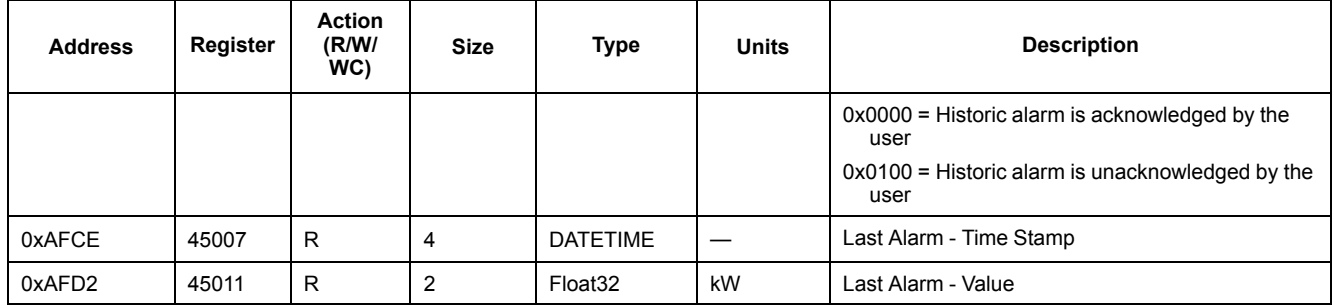

## **Read Device Identification**

The meters supports the Read Device Identification function with the mandatory objects Vendor Name, Product Code, Firmware Revision, Vendor URL, Product Range, Product Model and User Application Name.

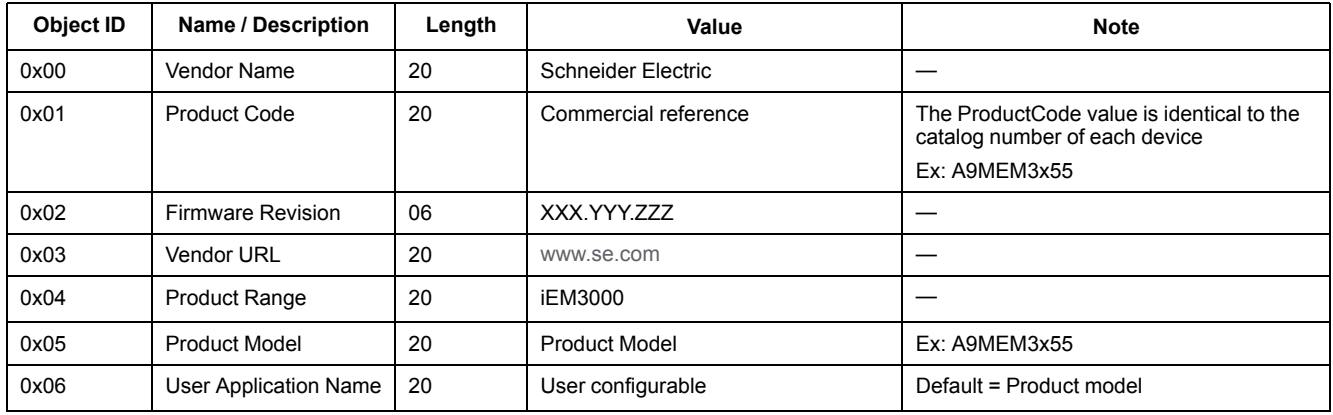

The Read Device ID codes 01, 02 and 04 are supported:

- 01 = request to get basic device identification (stream access)
- 02 = request to get regular device identification (stream access)
- 04 = request to get one specific identification object (individual access)

The Modbus request and response are compliant with the Modbus Application Protocol Specification.

# <span id="page-52-0"></span>**Communications via LonWorks**

## **LonWorks communications overview**

#### **LonWorks communications is available on iEM3175 / iEM3275 / iEM3375 meter models.**

The information in this section assumes that you have an advanced understanding of LonWorks communications, your communications network and the power system that your device is connected to.

## **LonWorks communication implementation**

#### **External interface file (XIF)**

The variables and configuration properties for the meter are documented in the external interface file (XIF). The XIF file is loaded onto the meter where your LNS (LonWorks Network Services) software can download it. You can also download the XIF file from [www.se.com](https://www.se.com) if you need to manually add the XIF file to your software.

#### **The LonMaker plug-ins**

The plug-ins allow you to configure the meter and view meter data in Echelon LonMaker.

#### **LED indicators for LonWorks meters**

The LonWorks meters have two LonWorks status LEDs: the red service LED and the green communications LED.

#### **Red service LED**

This LED provides the status of LonWorks operations.

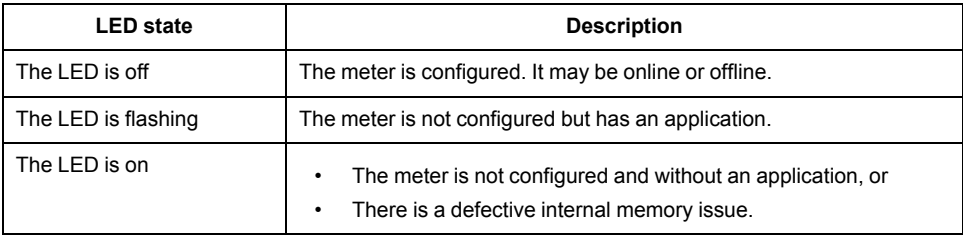

#### **Green communications LED**

This LED provides the status of the meter's communications with the network.

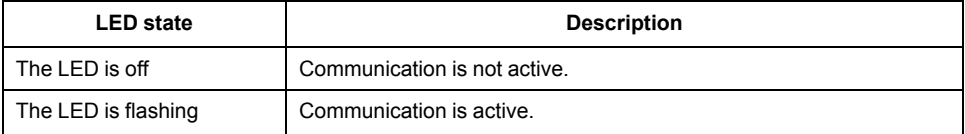

#### **Location of the service pin and Neuron ID**

The service pin is located on the front panel. Press this when requested by your LNS software in order to identify the meter to your LonWorks network.

You can also find the Neuron ID on the meter label if you need to manually enter it into your LNS software.

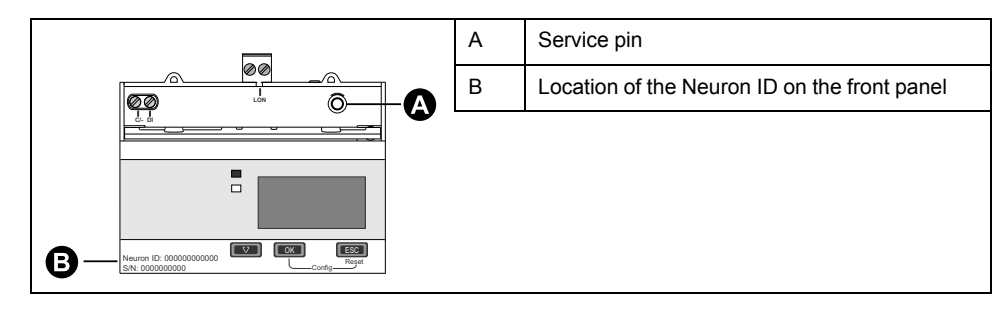

## **Standard network variable types and configuration properties for reading data**

The following sections outline the Standard Network Variable Types (SNVTs), the Standard Configuration Property Types (SCPTs), and User Configuration Property Types (UCPTs) that you can access to read data from the meter.

### **General variables**

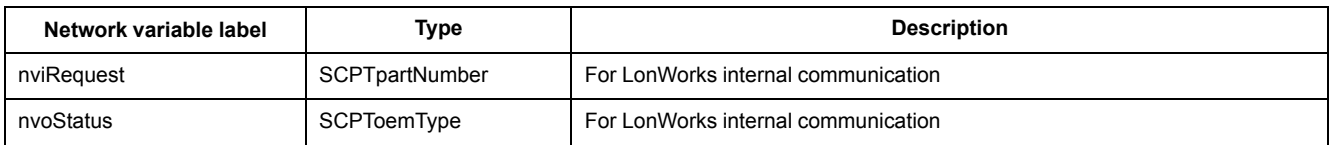

### **System variables**

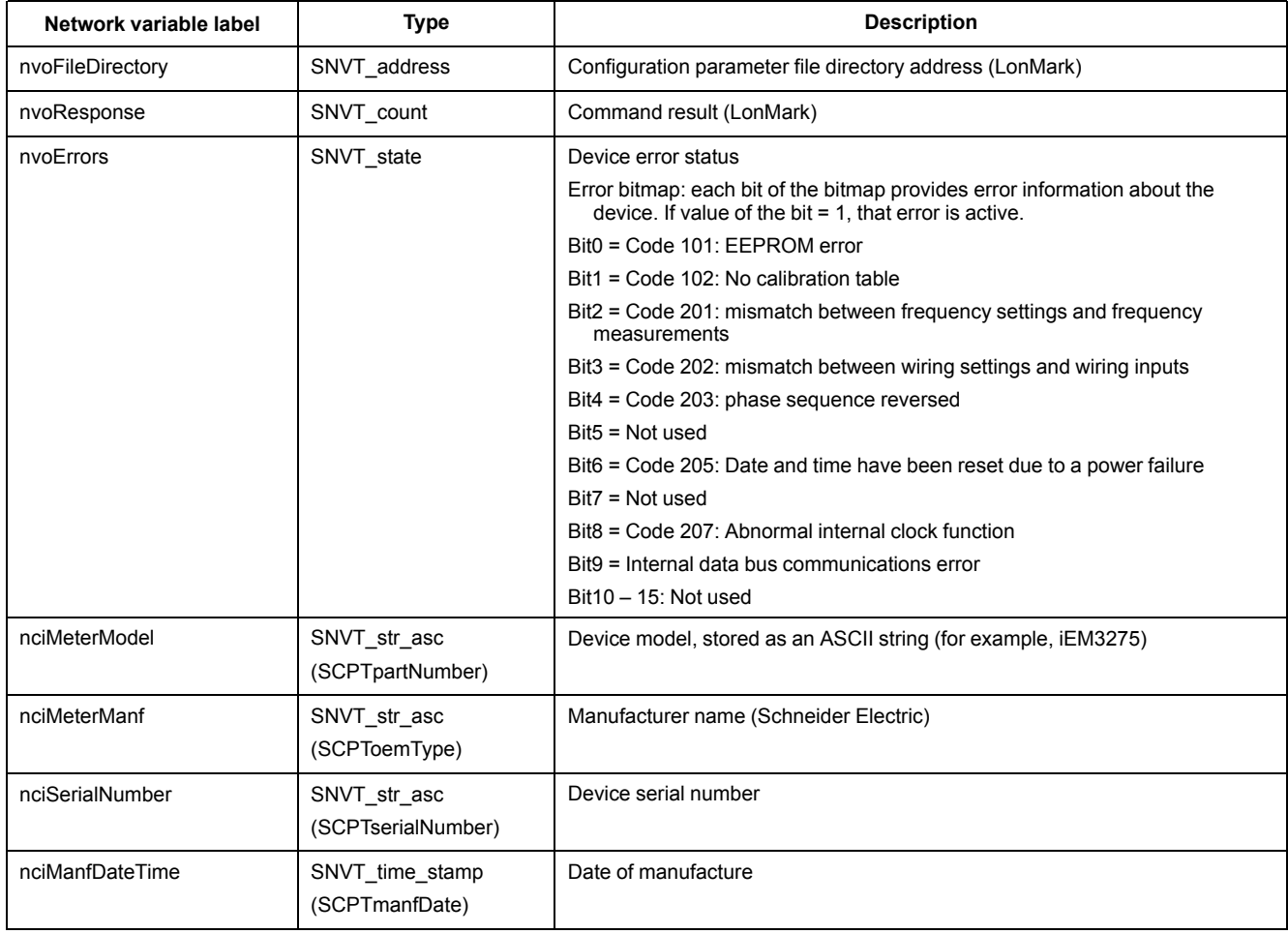

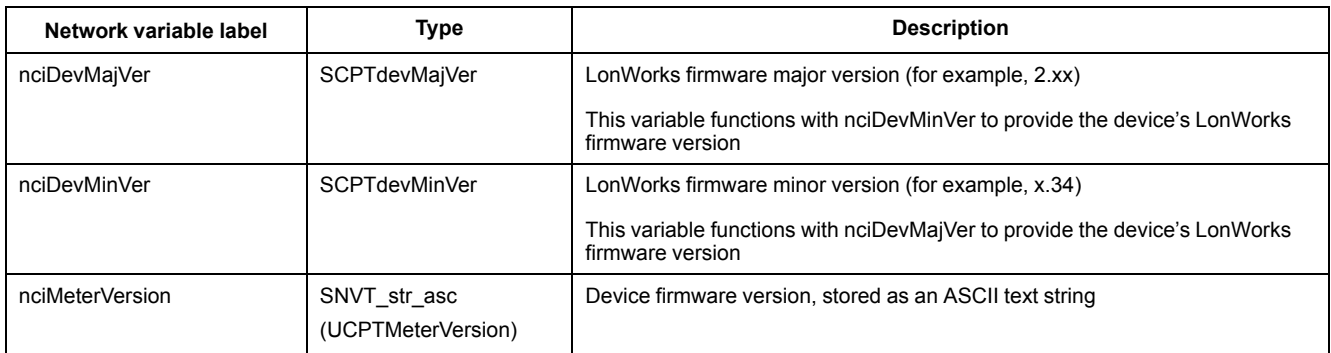

#### **Energy and energy by tariff measurements**

Most energy values are available in both signed 32-bit integer and floating point format. The SNVT is appended with \_l for 32-bit integer values and \_f for floating point values.

For example, the SNVTs for total active energy import are as follows:

- 32-bit integer: SNVT\_elec\_kwh\_l
- Floating point: SNVT\_elec\_whr\_f

The energy and energy by tariff measurements listed below are preserved through power failures.

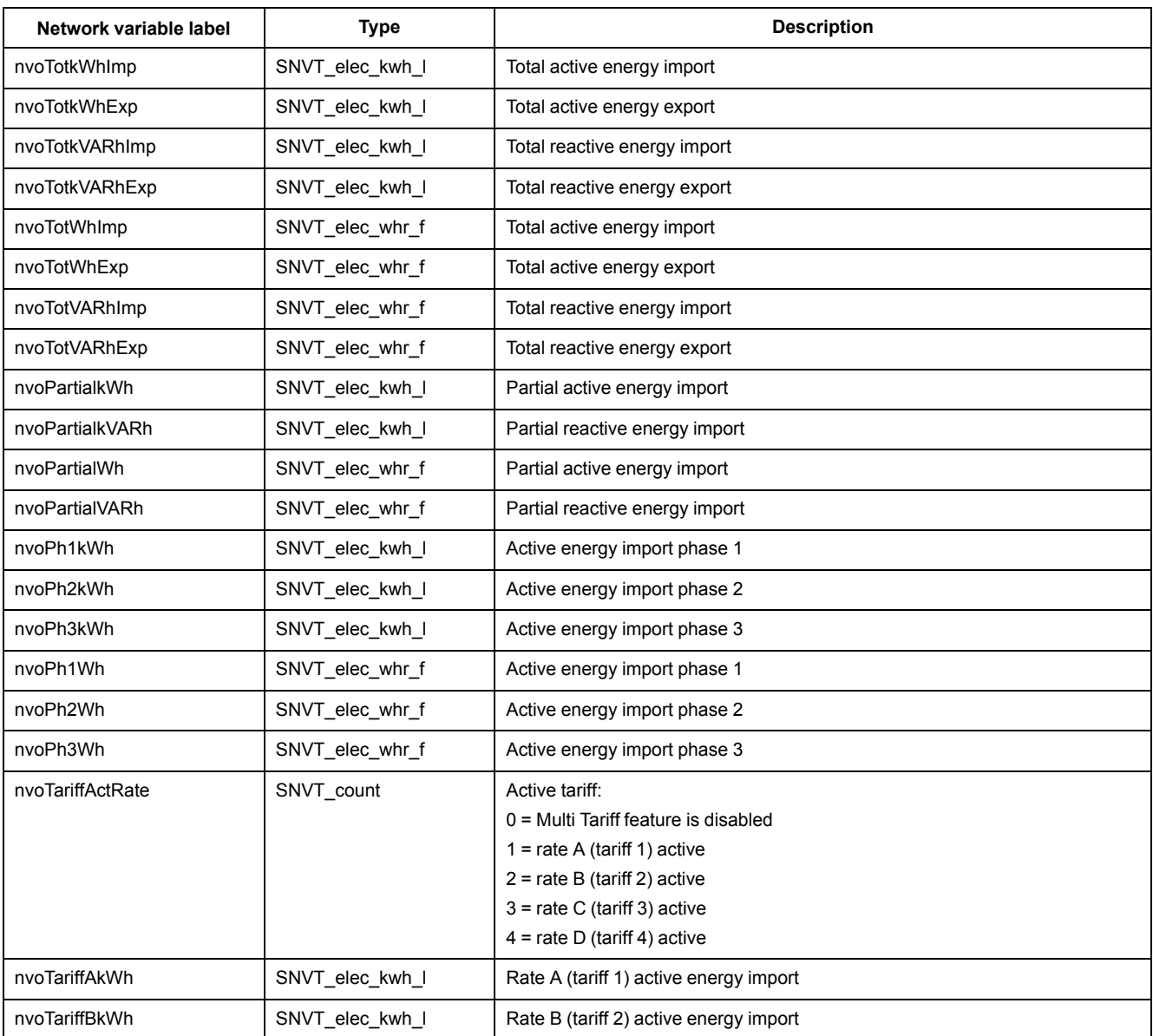

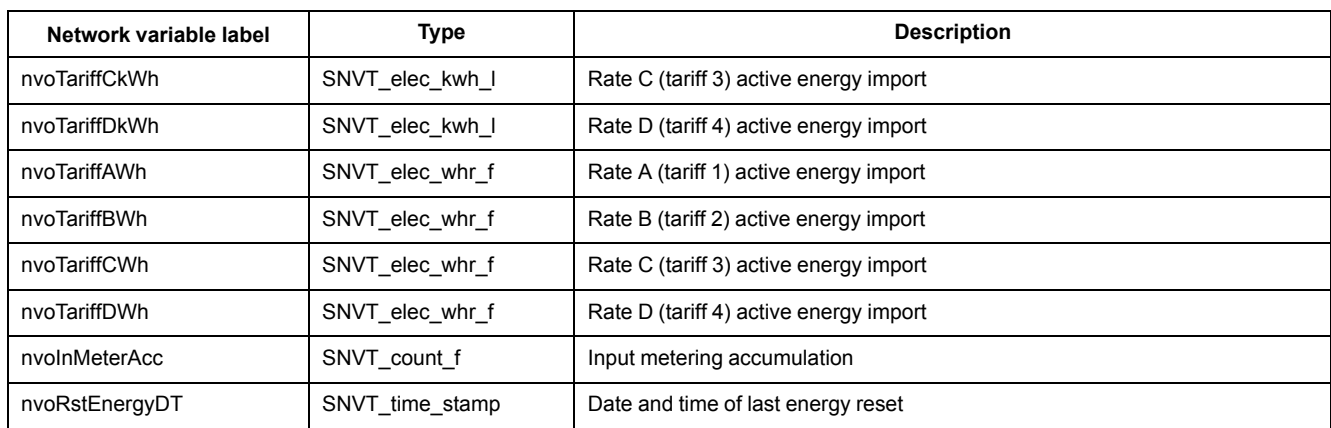

## **Instantaneous (RMS) measurements**

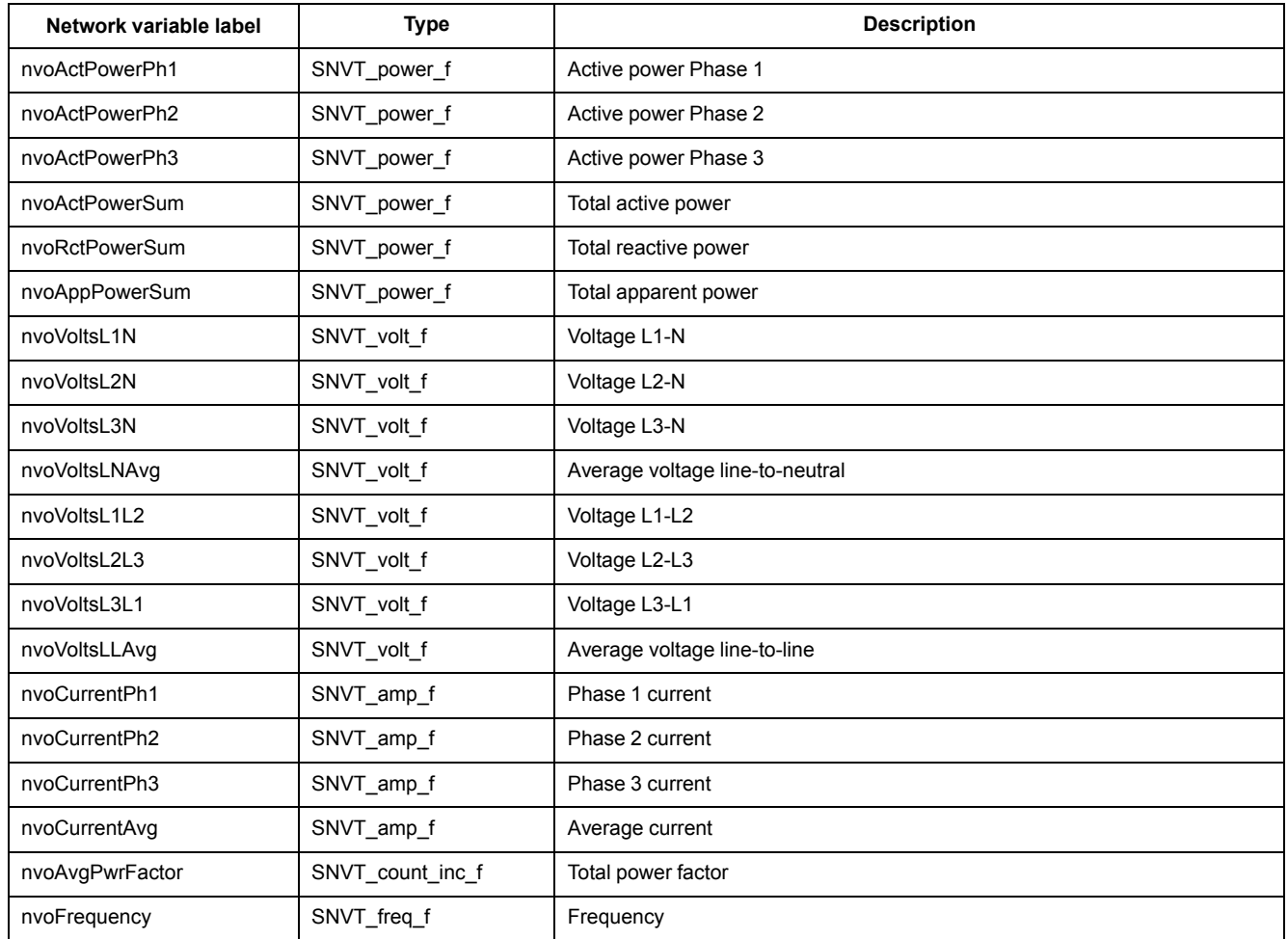

### **Meter status information**

You can read the following network variables to obtain configuration and status information about the meter. For information on configuring the meter, see the sections on meter configuration properties and the LonWorks plug-in.

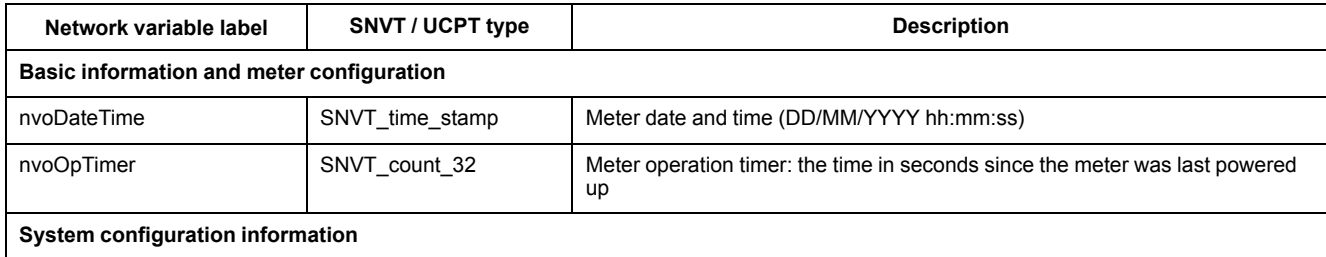

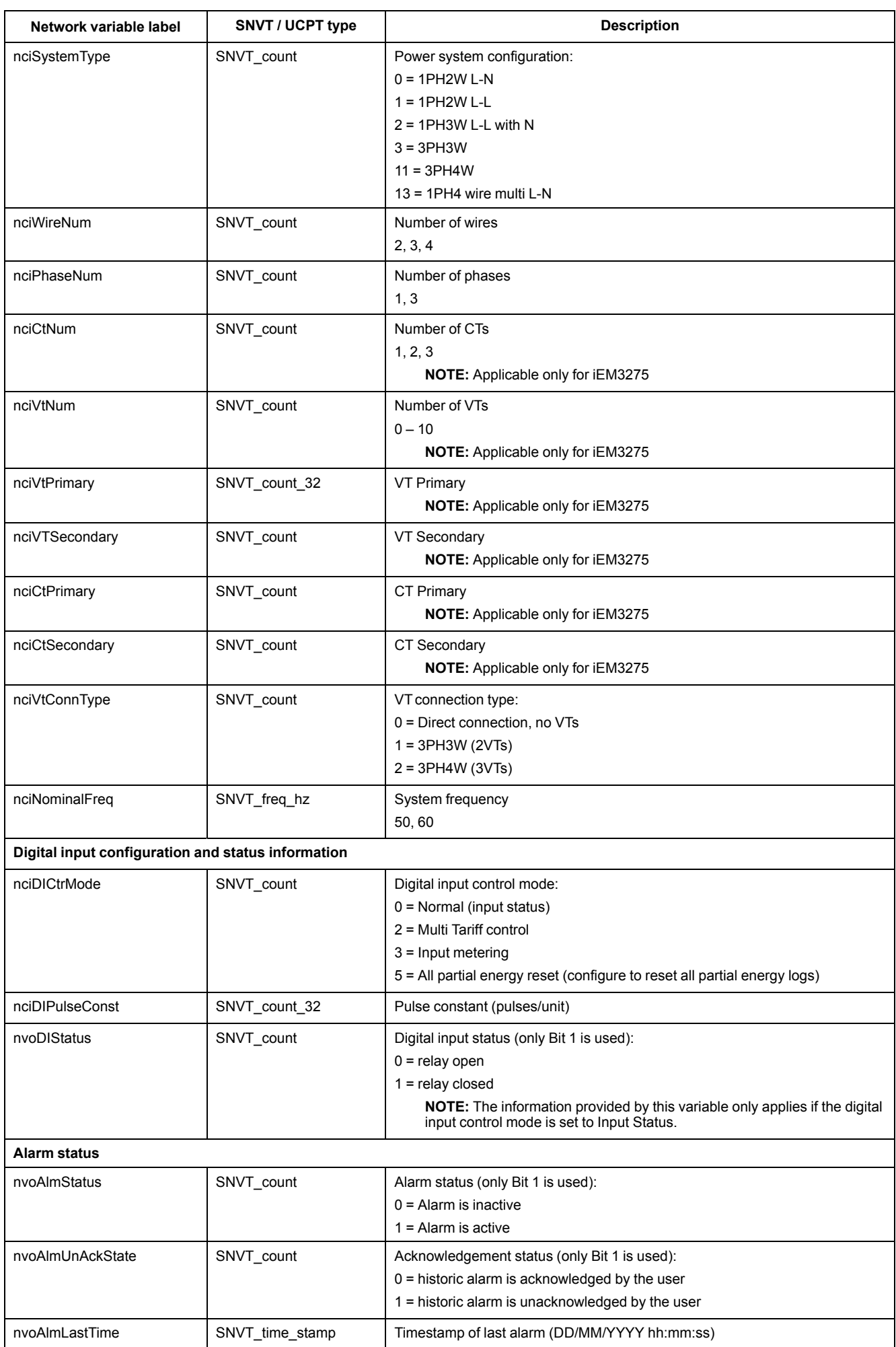

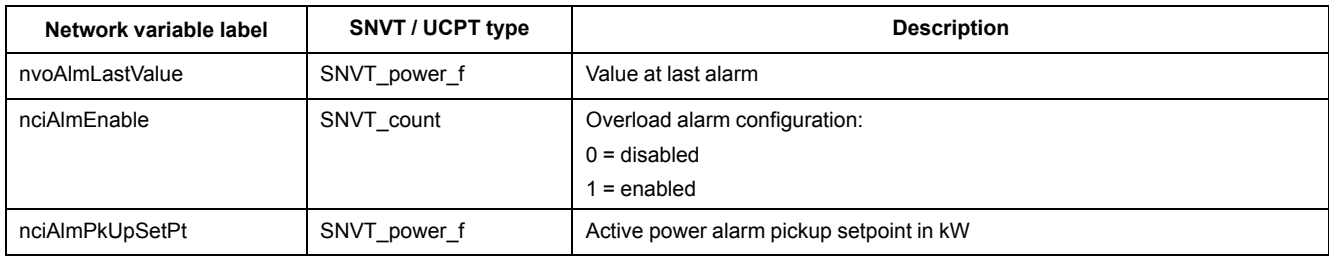

#### **Resets**

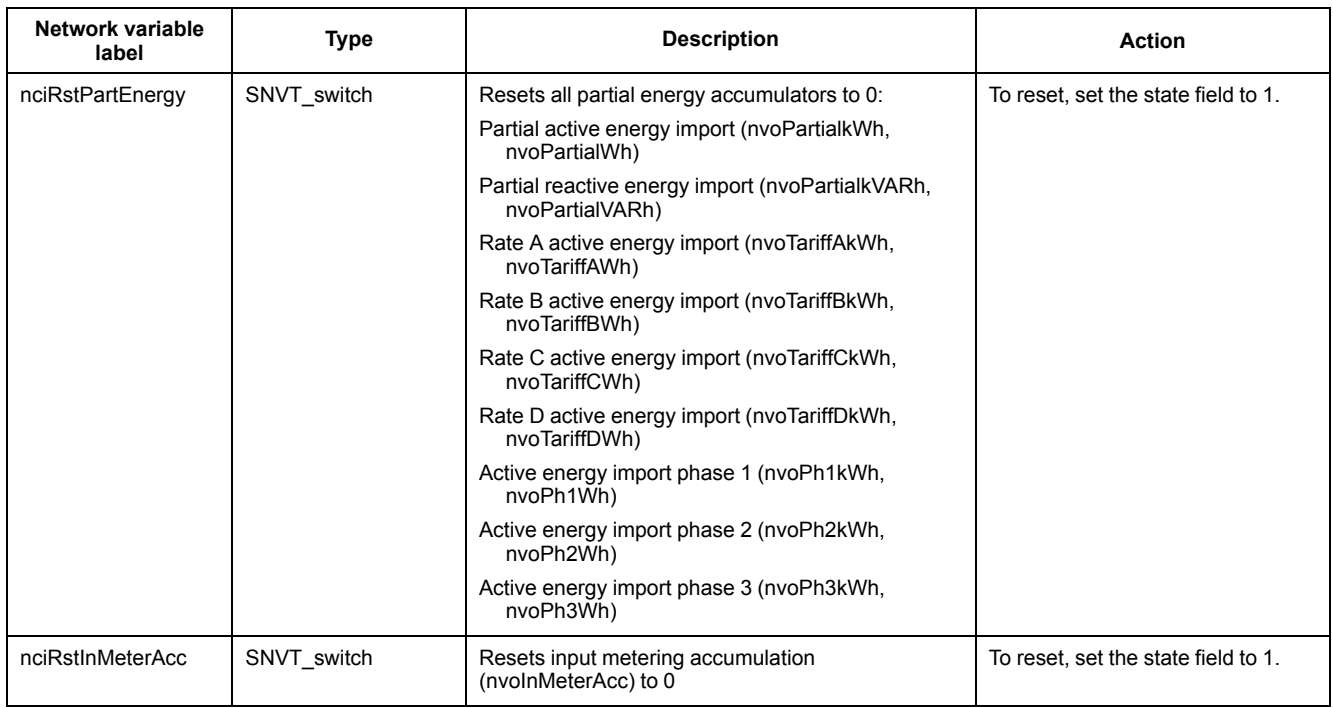

## **Meter configuration properties**

You can configure the meter using the configuration properties listed in this section. However, it is recommended that you use the Echelon LonMaker plug-in if you are configuring the meter using LonWorks communications.

**NOTE:** If Com. Protection is enabled, you may receive an error response when you try to configure the meter over communications.

### **Date/time setup**

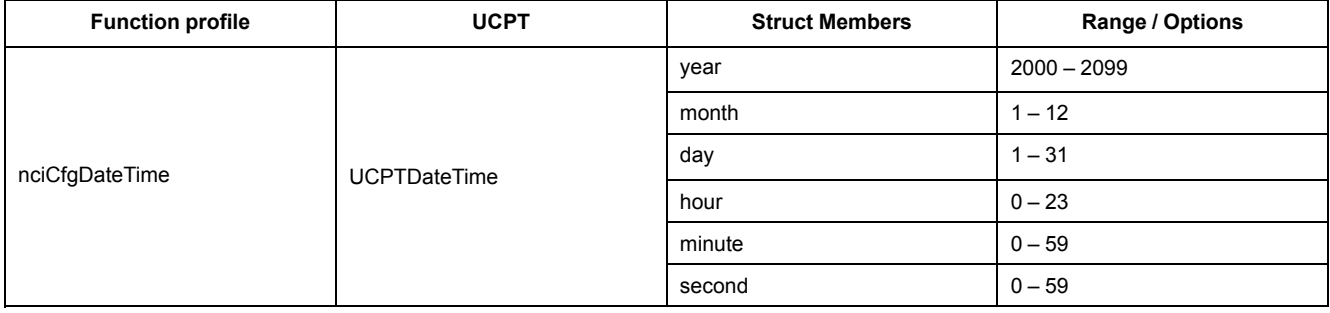

### **Basic setup**

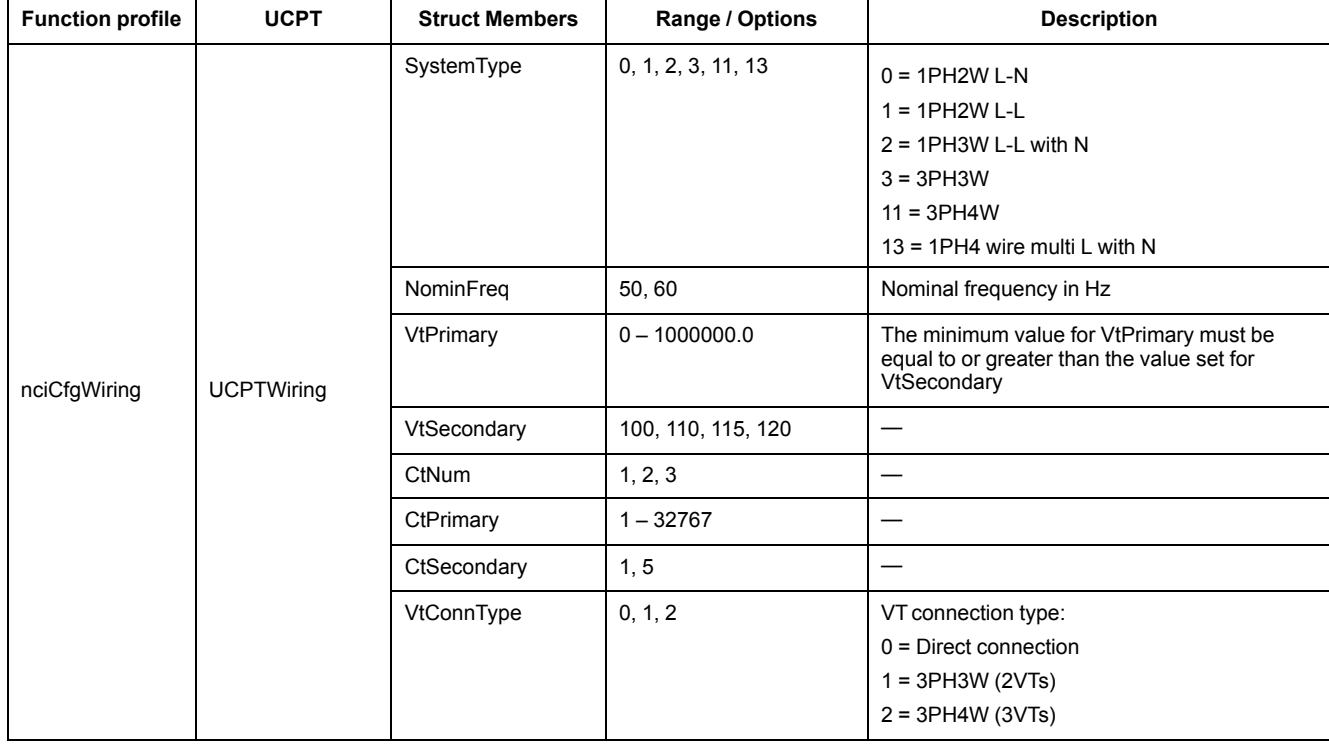

## **Digital input setup**

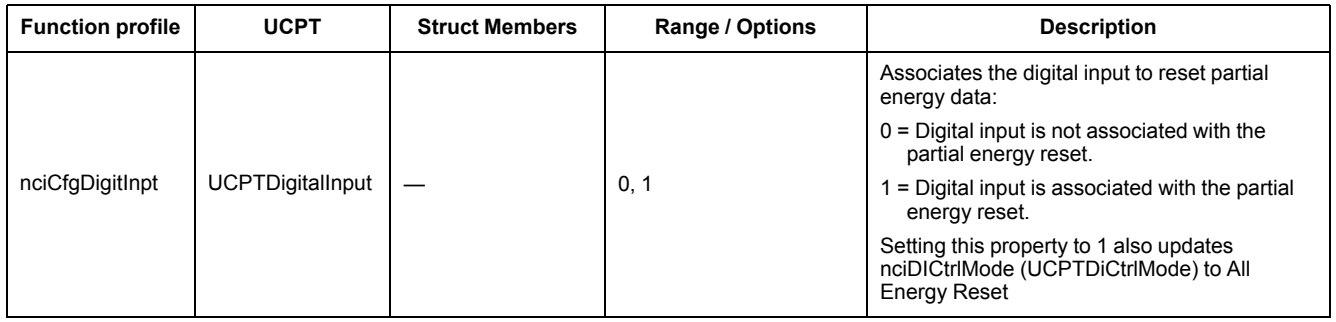

## **Input metering setup**

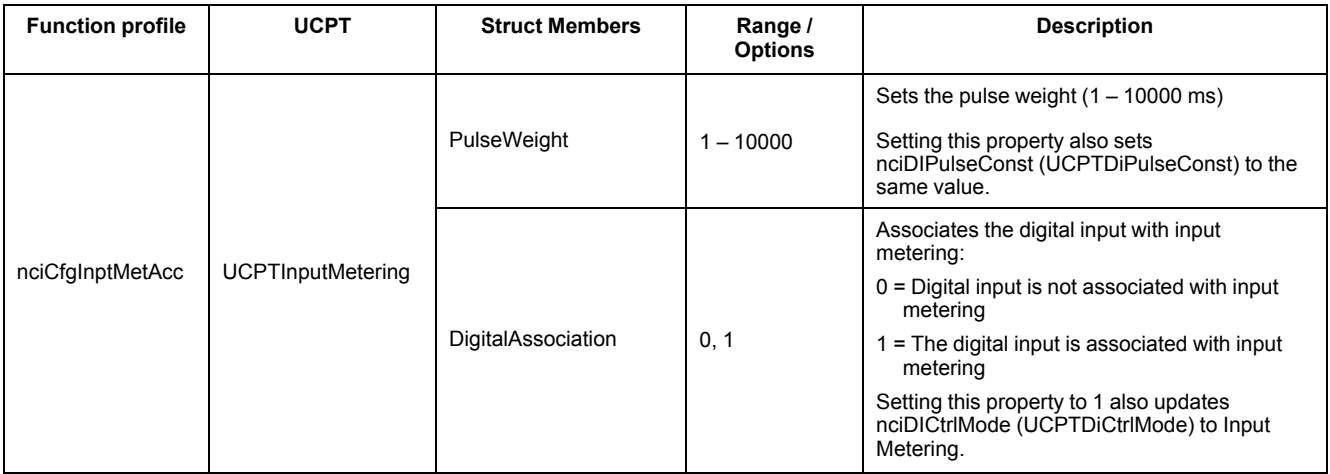

## **Overload alarm setup**

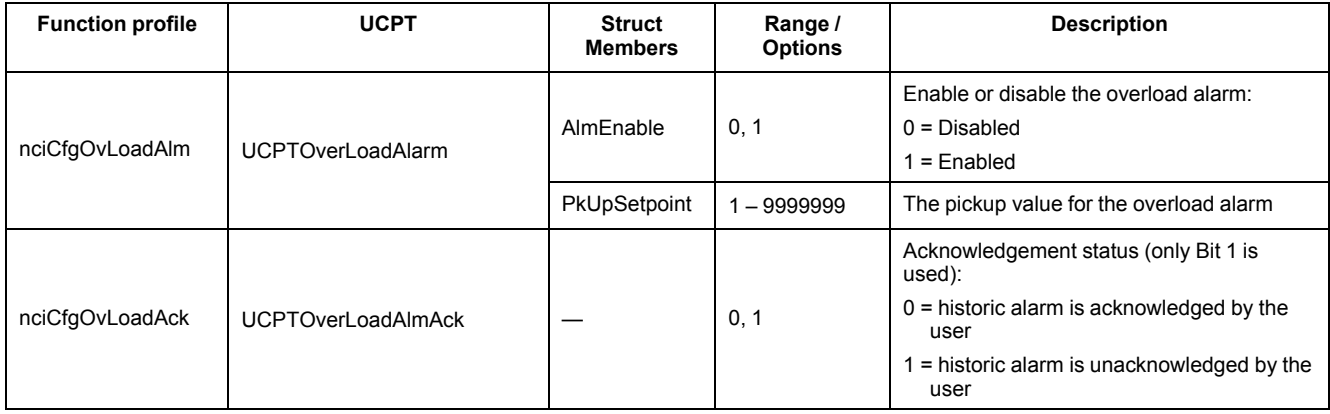

### **Multi Tariff setup**

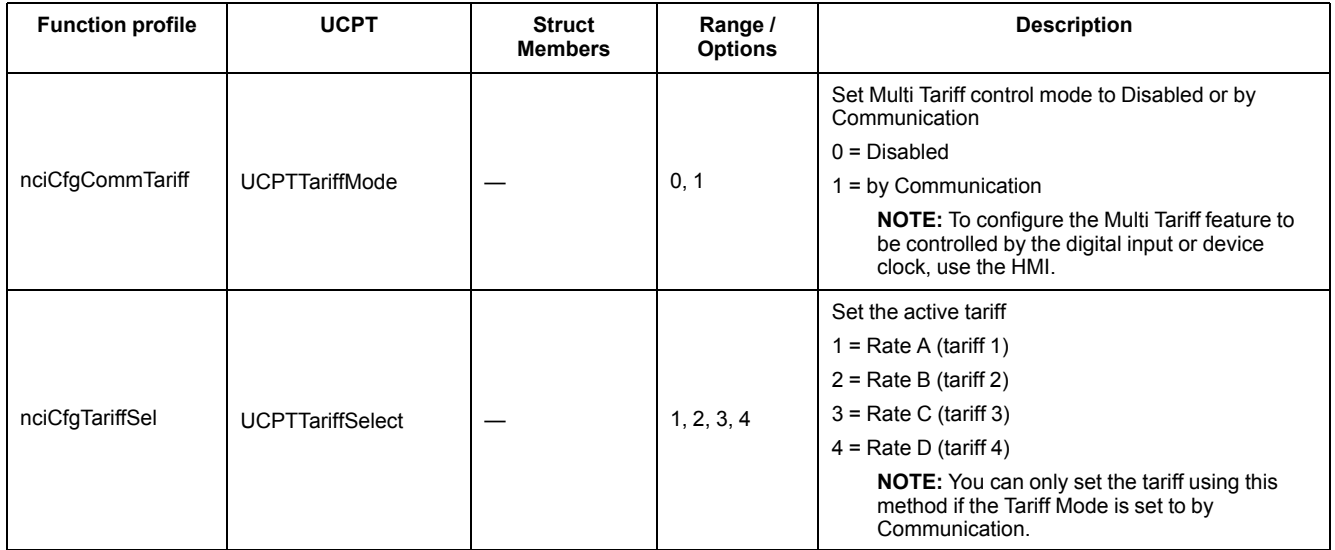

#### **Network propagation rate setup**

The following configuration properties help control network traffic by controlling the rate at which variable values are sent to your LNS.

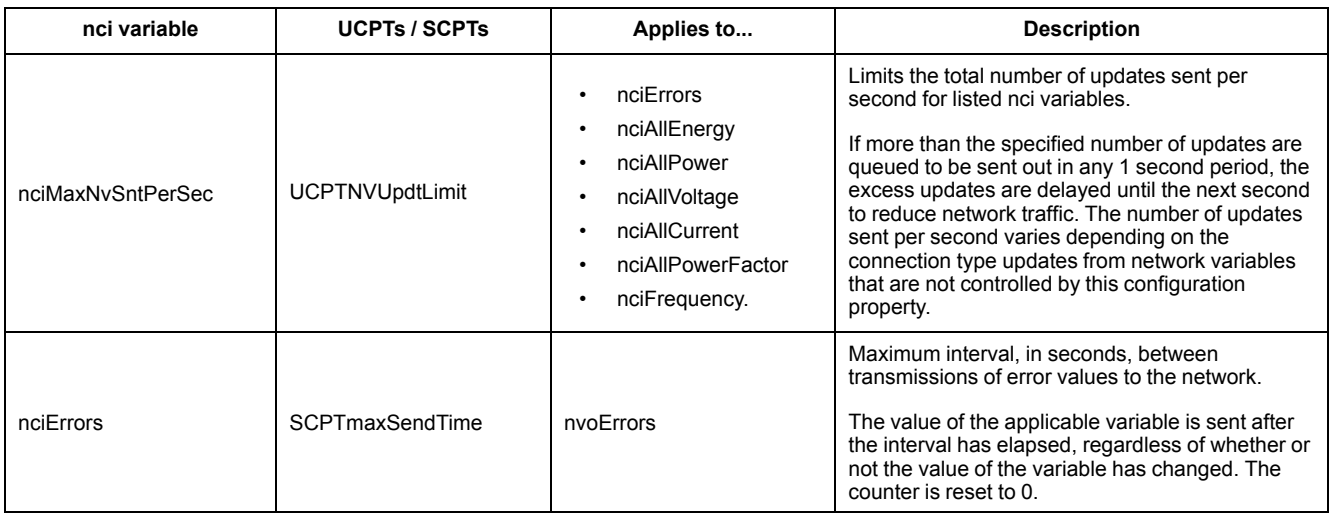

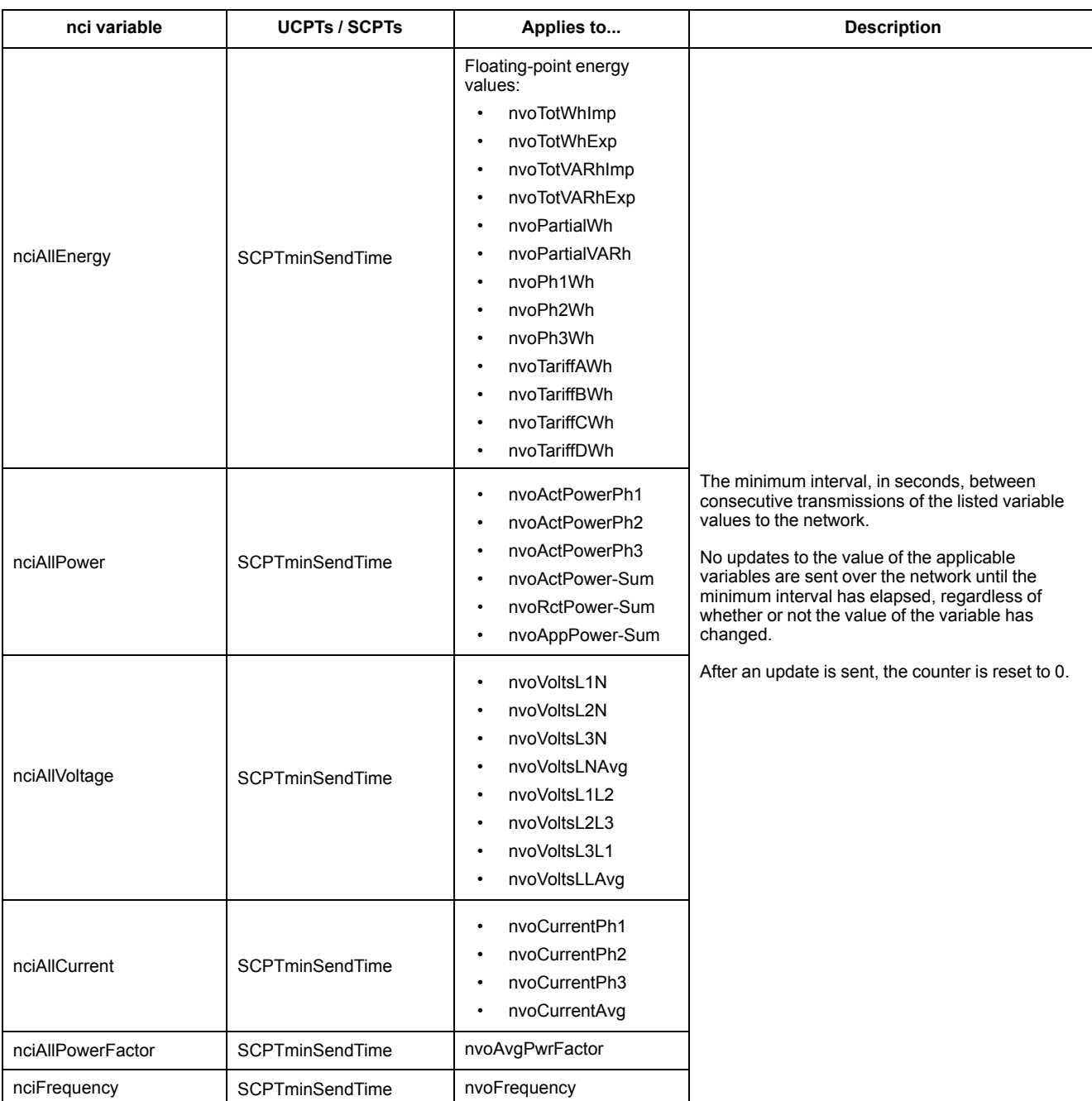

## **Echelon LonMaker plug-in for data display and meter configuration**

The information in this section assumes that you have an advanced understanding of system administration using Echelon LonMaker.

The LonMaker plug-in provides a graphical user interface where you can view meter values and configure meter settings. Once you install and register the plugin with LonMaker, it opens instead of the default LonMaker browser when you browse the meter in LonMaker.

To add devices to LonMaker, you need access to the device service pin when commissioning the device or your need the device Neuron ID recorded in an accessible location.

#### **Installing and registering the LonMaker plug-in**

Before you install the plug-in:

- Download the plug-in and XIF file for your device from [www.se.com](https://www.se.com) or contact your sales representative to obtain these files.
- Make sure Echelon LonMaker is closed.
- 1. Navigate to the location where you saved the plug-in. Extract the files if they are in a .zip file.
- 2. Double-click setup.exe. A welcome screen appears. Click **Next**.
- 3. Select the installation folder where you want to install the plug-in. Click **Browse** if you want to select a different location. Click **Next**. A confirmation screen appears.
- 4. Click **Next** to begin the installation.

**NOTE:** If LonMaker is open, a message appears instructing you to close LonMaker and restart the plug-in installation.

A screen appears when the installation is complete. Click **Close**.

5. Navigate to **Start > Programs > Schneider Electric** and select the registration entry for the plug-in you installed (for example, **Schneider Electric iEM3275 Plugin Registration**). The **LNS Plugin Registration** dialog box appears, indicating that registration is complete.

Make sure that the plug-in appears in the list of registered plug-ins in LonMaker before you try to connect to a meter using the plug-in. If it does not appear, you may need to re-register the plug-in.

Once the plug-in is installed and registered, add the meter to LonMaker. You can either read the template (.XIF) from the device during commissioning or select the EnergyMeter5A or EnergyMeter63A template when you add the device to LonMaker.

#### **Browsing the meter using the LonMaker plug-in**

In order to use the plug-in to view data and configure the meter:

- The plug-in must be installed and registered.
- The meter must be added to LonMaker and commissioned.
- 1. Open LonMaker.
- 2. Right-click the meter icon and select **Browse**. The meter plug-in appears.

**NOTE:** If the meter-specific plug-in does not open, the plug-in may not be correctly registered or the meter may not be properly commissioned in LonMaker. Double-check the registration and meter commissioning. Refer to the Echelon LonMaker documentation for more information.

## **LonMaker plug-in interface**

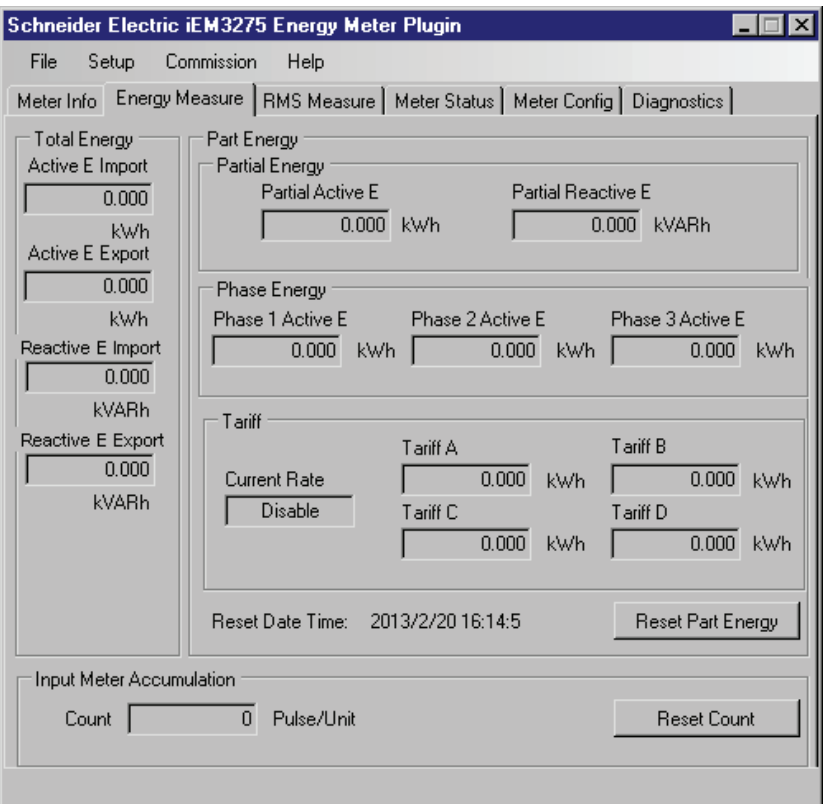

### The plug-in has the following tabs:

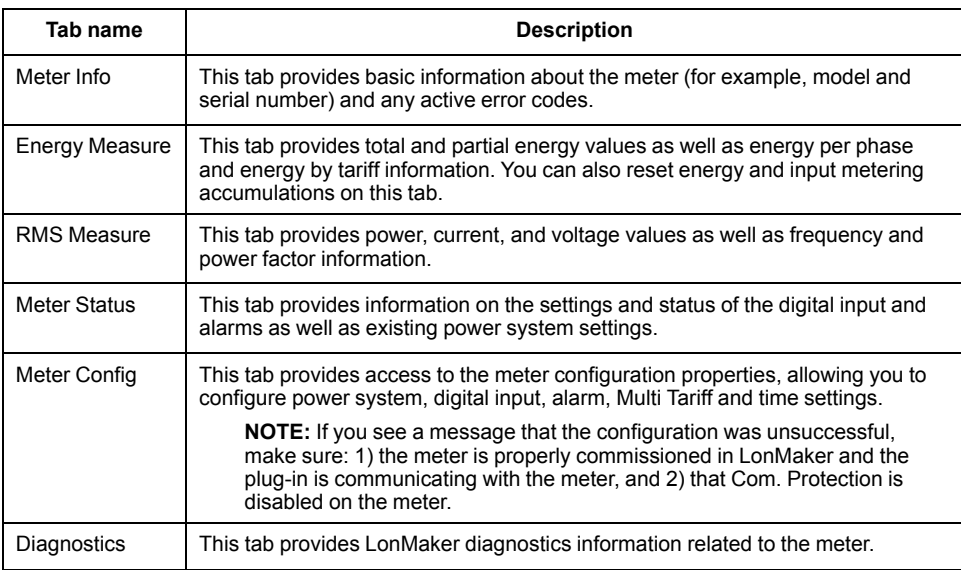

# <span id="page-63-0"></span>**Communications via M-Bus**

## **M-Bus communications overview**

#### **Communications via M-Bus protocol is available on iEM3135 / iEM3235 / iEM3335 meter models.**

M-Bus is a master / slave communications protocol where the master initiates transactions and the slave(s) respond with the requested information or action. Data is transferred using hexadecimal telegrams.

The information in this section is intended for users with an advanced understanding of M-Bus protocol, their communications network and their power system.

#### **Configuring basic communications settings**

Before communicating with the meter via M-Bus protocol, use the HMI to configure the following settings:

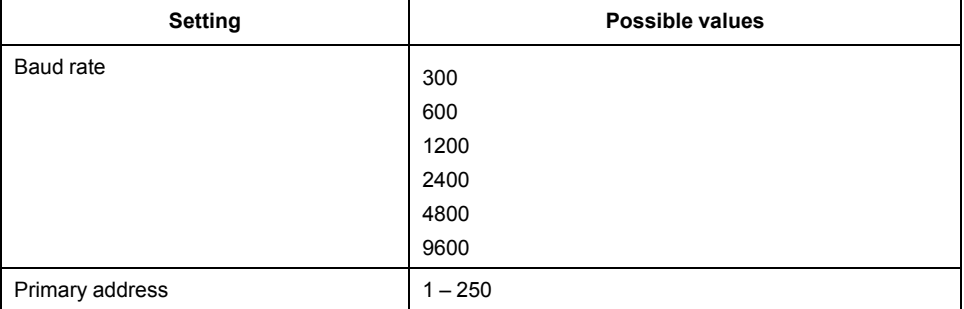

**NOTE:** For M-Bus communication, the device consumes 2 standard loads (2 Unit Loads or 2UL).

#### **Key terms**

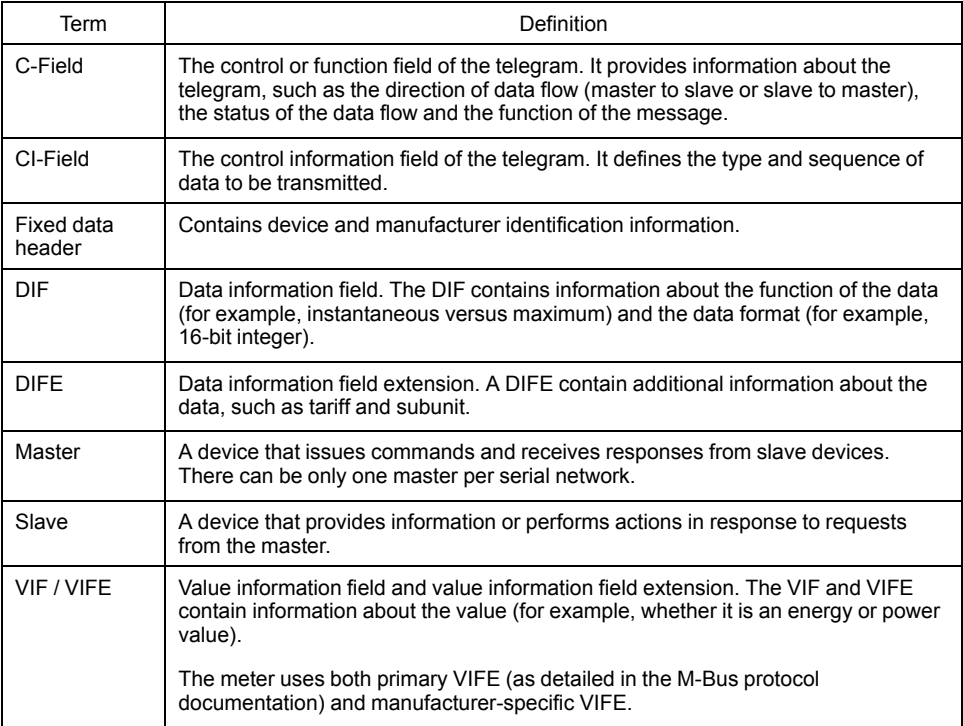

# **M-Bus protocol support**

The meter supports the M-Bus protocol as follows:

- Mode 1 communications (least significant bit first).
- Telegram formats:
	- Single character
	- Short frame
	- Long frame
- Function codes (C-field bits 3-0):
	- SND\_NKE: Initiates of communications between the master and slave.
	- SND\_UD: The master sends user data to the slave.
	- REQ\_UD2: The master requests Class 2 user data from the slave.
	- RSP\_UD: The slave sends requested data to the master.
- Secondary addressing in accordance with the M-Bus standard.
- Broadcast telegrams.

# **M-Bus protocol implementation**

## **M-Bus tool for viewing data and configuring the meter**

The M-Bus tool provides a graphical user interface where you can view meter data and configure meter settings. To obtain the tool, go to [www.se.com](https://www.se.com) and search for your meter model then select Downloads or contact your local Schneider Electric representative.

## **Communications LED indicator for M-Bus meters**

The communications LED indicates the status of the communications between the meter and the network as follows:

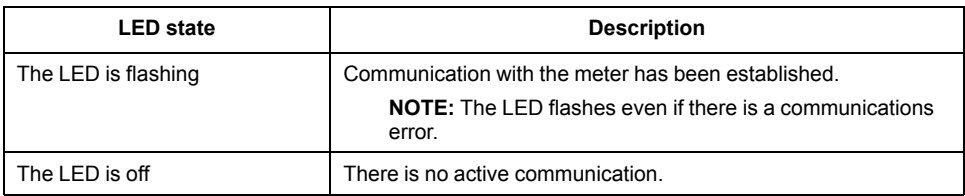

# **Variable data structure telegram information**

## **Fixed data header**

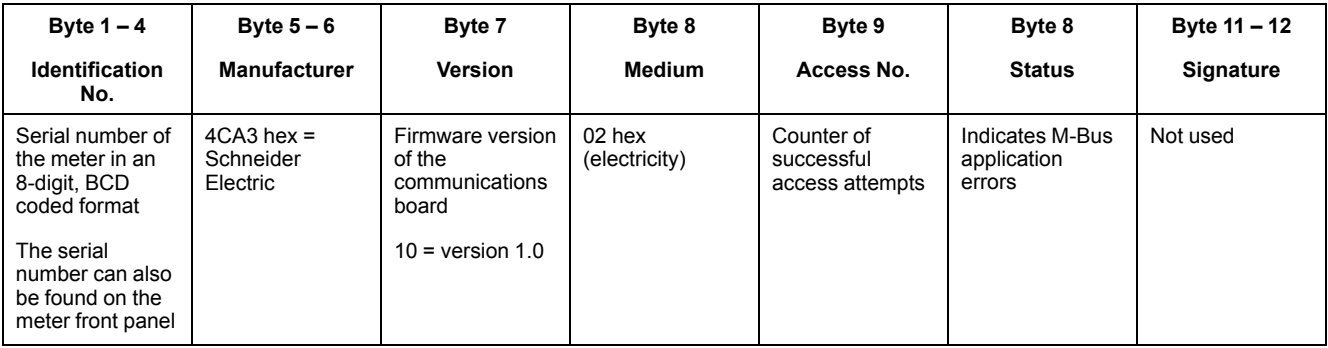

#### **Decoding secondary address and M-Bus serial number**

Each M-Bus meter has a unique secondary address. The secondary address of a meter includes 4 parts: serial number, M-Bus firmware version, medium, and manufacturer.

The format of the secondary address is **SSSSSSSSMAVVME**. The decoding of the secondary address is given below:

**SSSSSSSS:** Serial Number

**MA:** Manufacturer

**VV:** M-Bus Firmware Version

**ME:** Medium

Common Medium list:

 $01 =$ Oil

02 = Electricity

 $03 = Gas$ 

 $04$  = Heat

The main board serial number format is **YYWWDNNN**. The decoding of the M-Bus serial number is given below followed with an example:

**YY:** Year

**WW:** Week

**D:** Day

**NNN:** Number

The following example distinguishes the M-Bus serial number for iEM3135 / iEM3235 / iEM3335 meters.

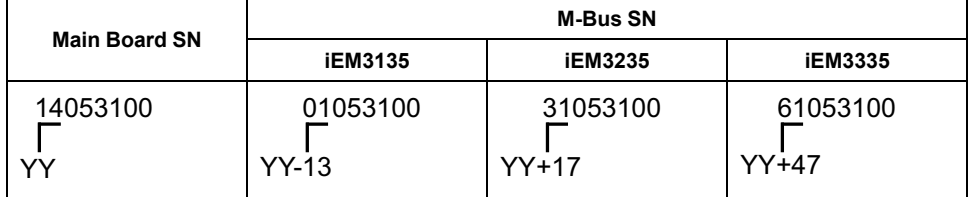

#### **Data record header information**

#### **Data formats used by the meter (DIF bits 3 – 0)**

**NOTE:** x in the hex value is determined by bits 7 – 4 of the DIF.

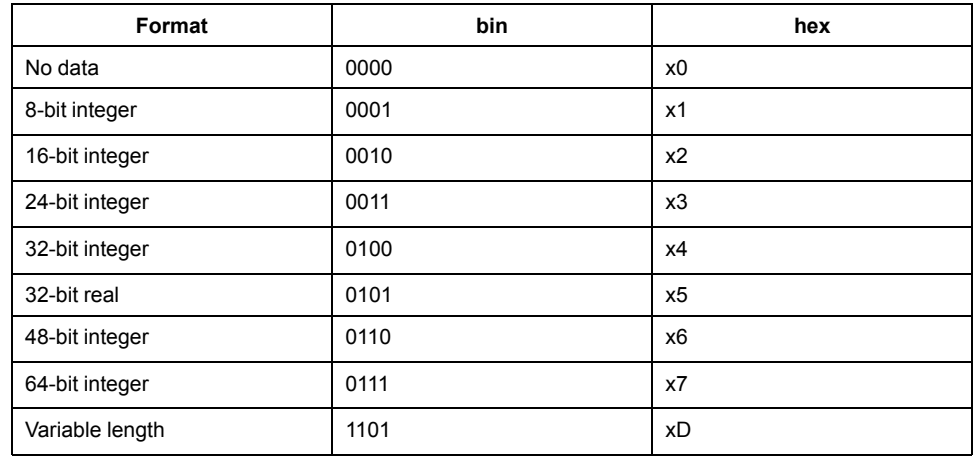

#### **Data function types used by the meter (DIF bits 5 – 4)**

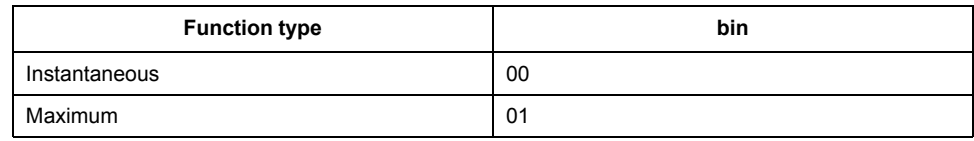

#### **Primary VIF used by the meter**

**NOTE:** E denotes the extension bit; x in the hex value is determined by bits 7 – 4 of the VIF.

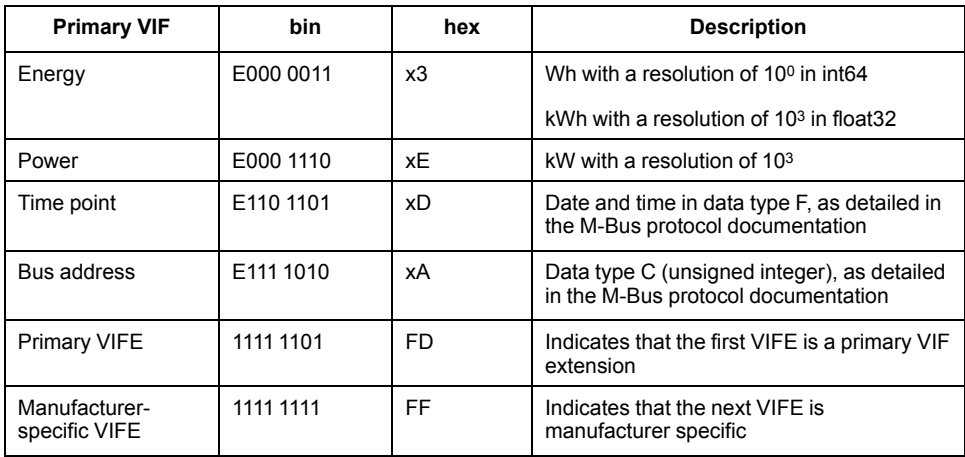

#### **Primary VIFE codes used by the meter**

The primary VIFE codes in the table below are used by the meter when the VIF equals FD hex (1111 1101 bin).

**NOTE:** E denotes the extension bit; x in the hex value is determined by bits 7- 4 of the VIFE.

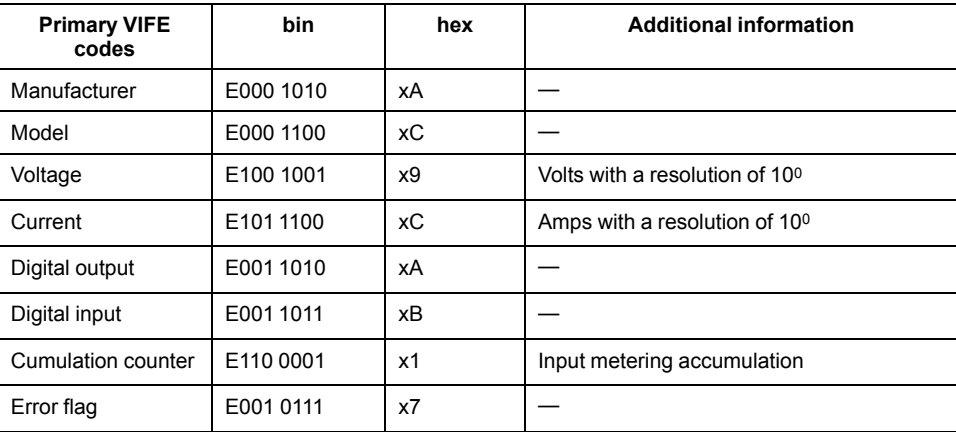

### **Manufacturer-specific VIFE codes**

The manufacturer-specific VIFE codes in the table below are used by the meter when the VIF equals FF hex (1111 1111 bin).

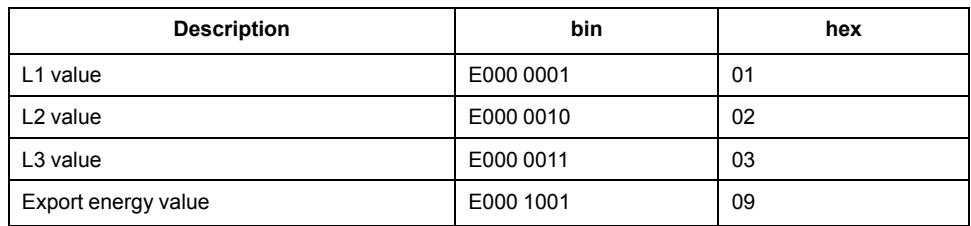

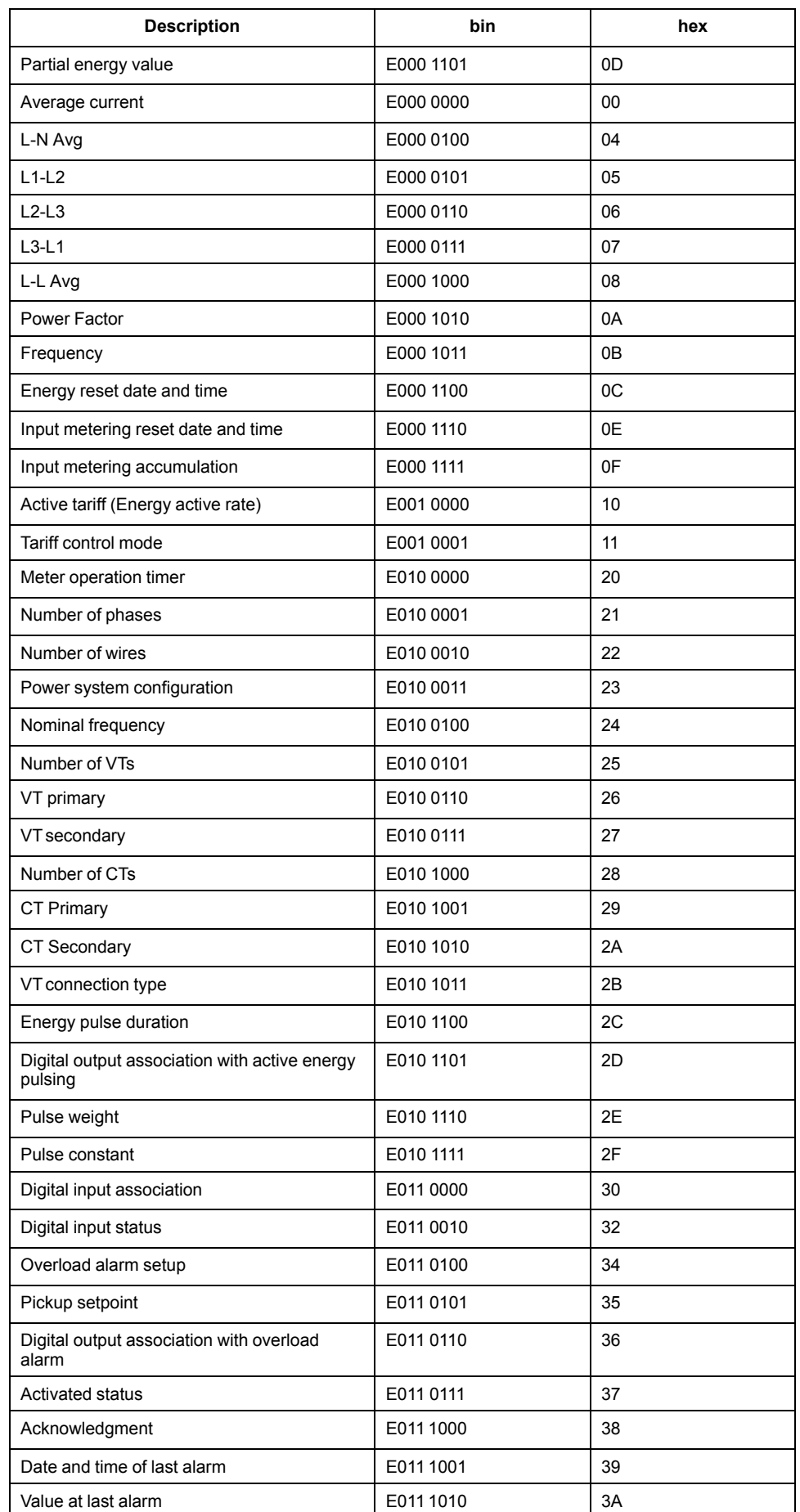

## **Telegram information for data records**

The following sections outline the telegram information used in data records. The tables contain the following information (if applicable):

- Data format in hex (for example, 16-bit integer)
- Primary VIF in hex
- Primary VIFE codes in bin and hex
- Manufacturer-specific VIFE codes in bin and hex

#### **Meter information**

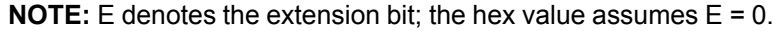

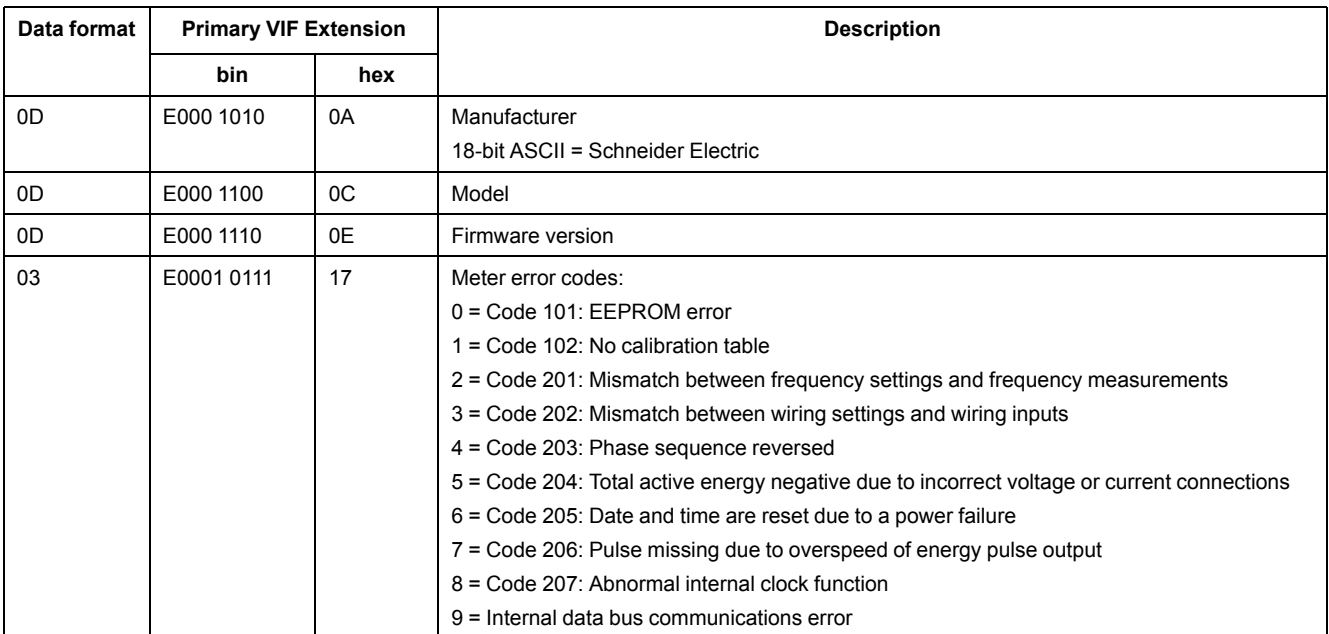

#### **Energy and energy by tariff measurements (INT64 and FLOAT32)**

The energy and energy by tariff measurements listed below are preserved through power failures. An addition of energy values in FLOAT32 format have been provided with the existing 64-bit registers.

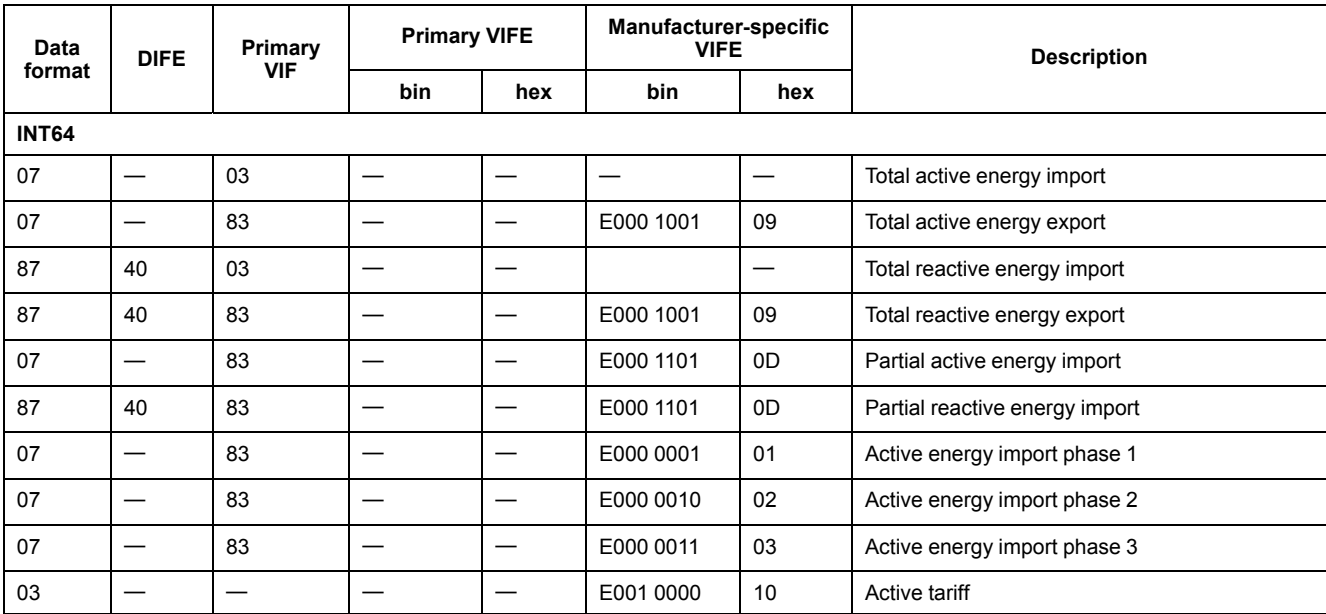

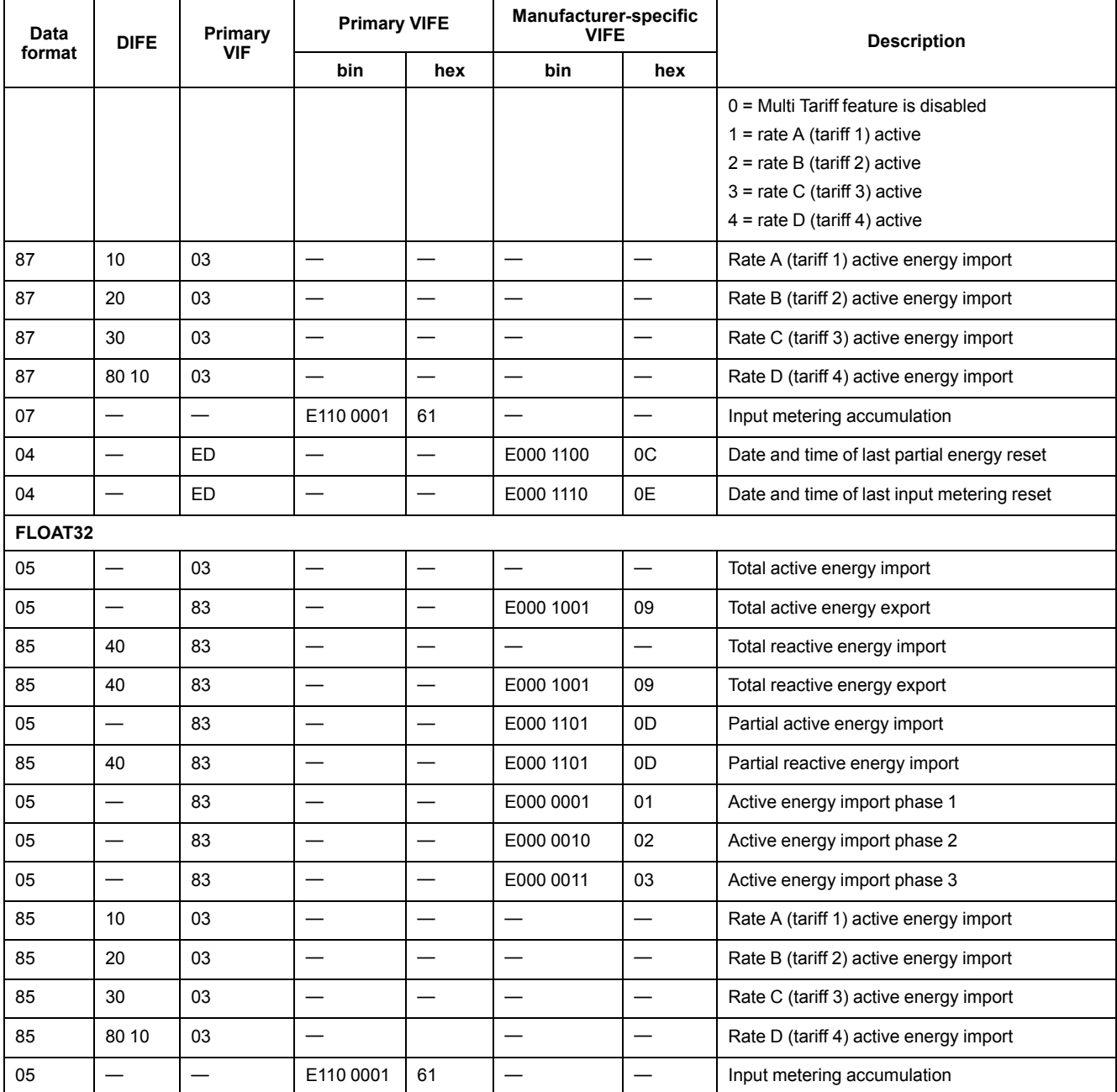

**NOTE:** The unit of FLOAT32 energy value is kWh/kVARh.

#### **Instantaneous measurements**

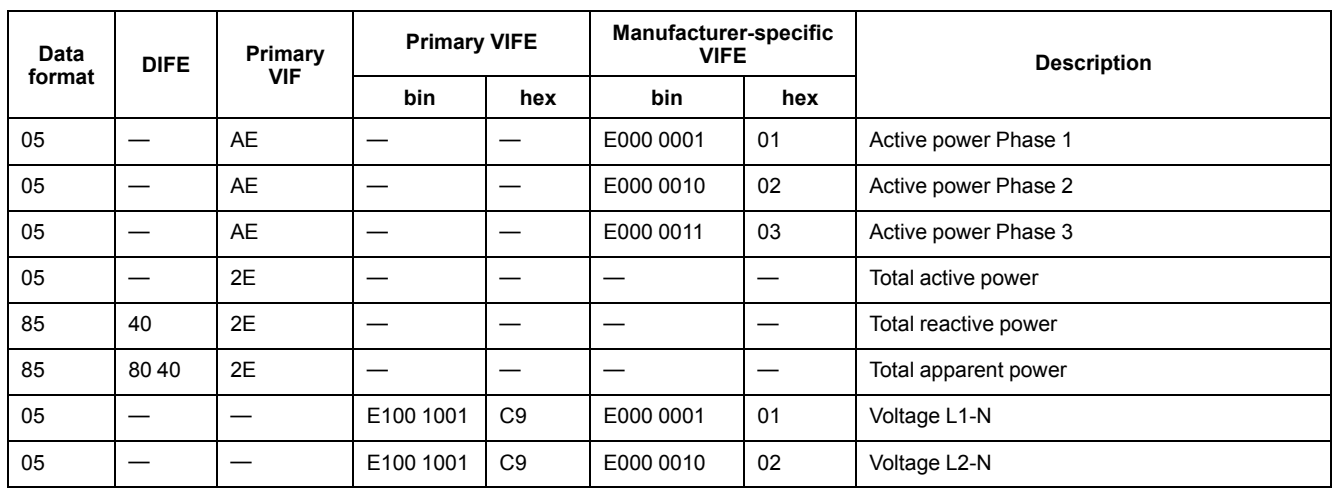

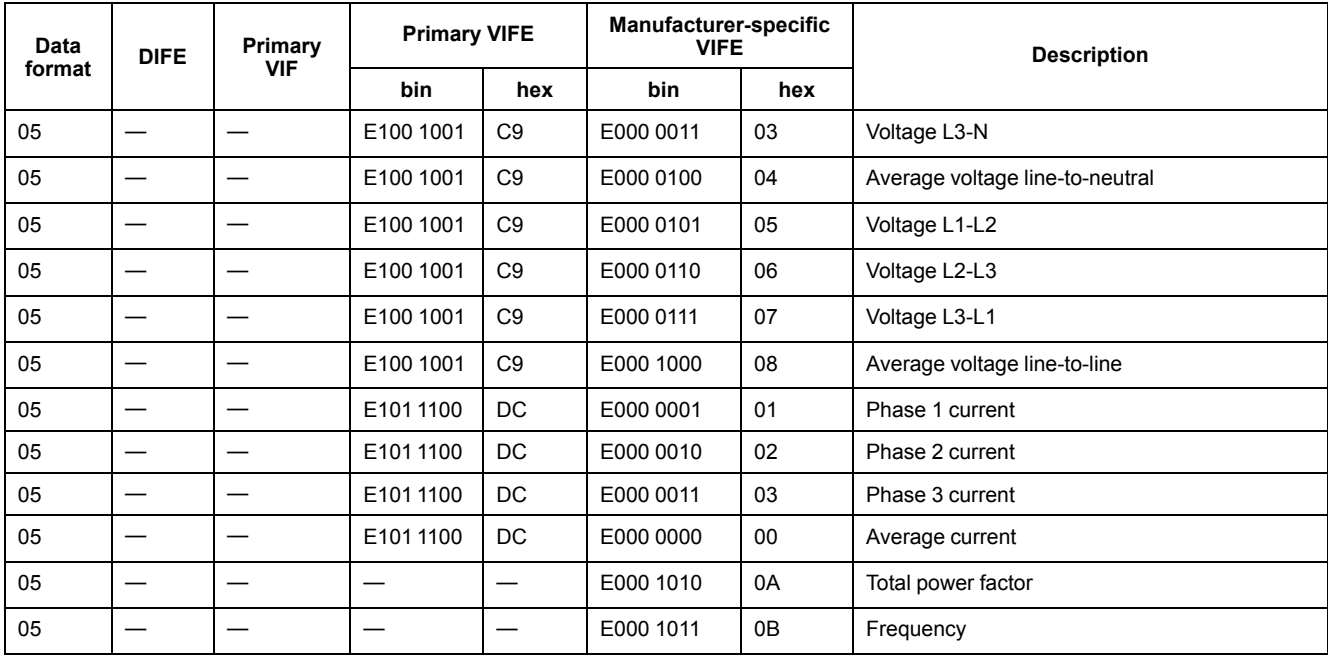

#### **Meter status information**

Use the following information to read system and status information from the meter. See the section regarding telegram information for meter configuration for more information on writing to the meter.

#### **Date and time information**

**NOTE:** E denotes the extension bit; the hex value assumes  $E = 0$ .

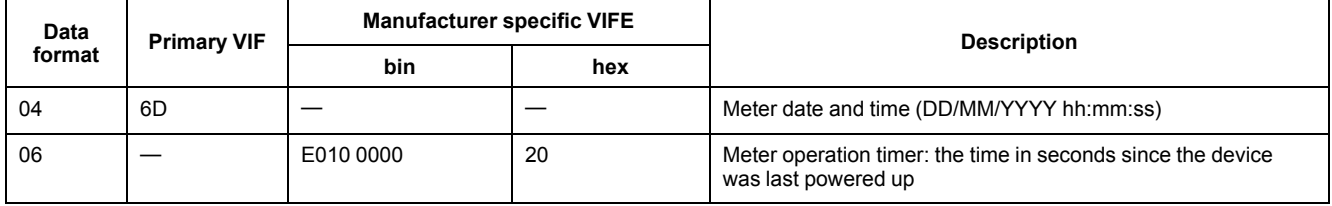

### **Power system configuration information**

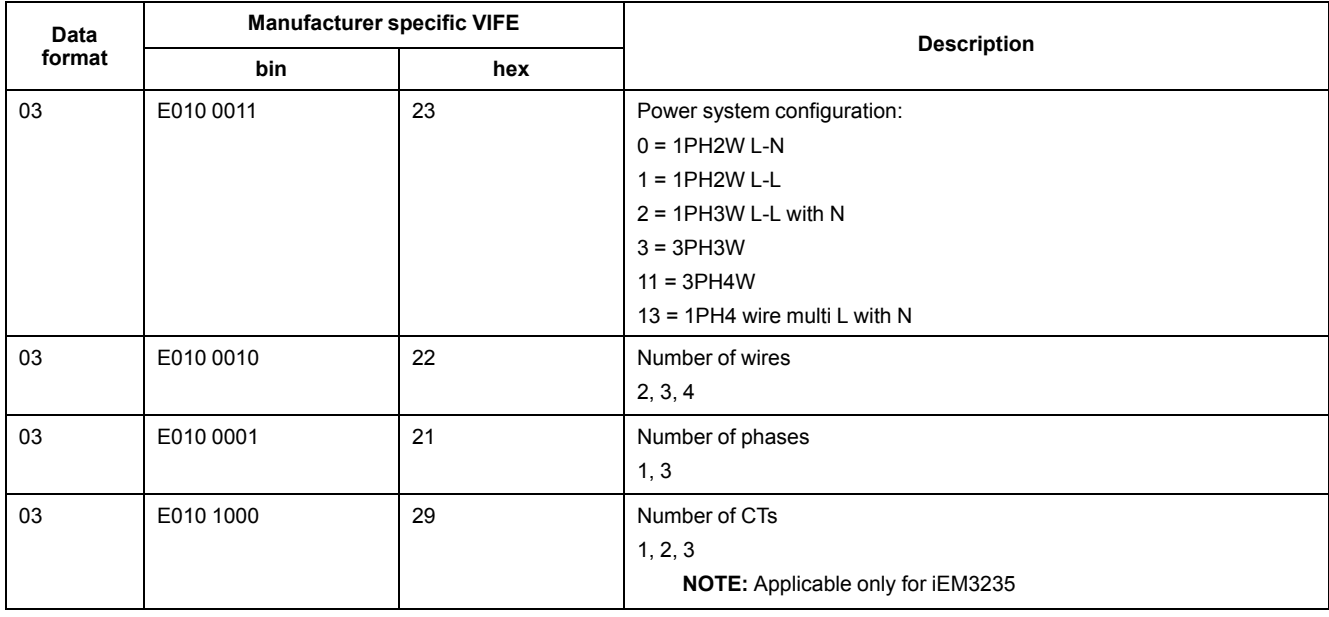

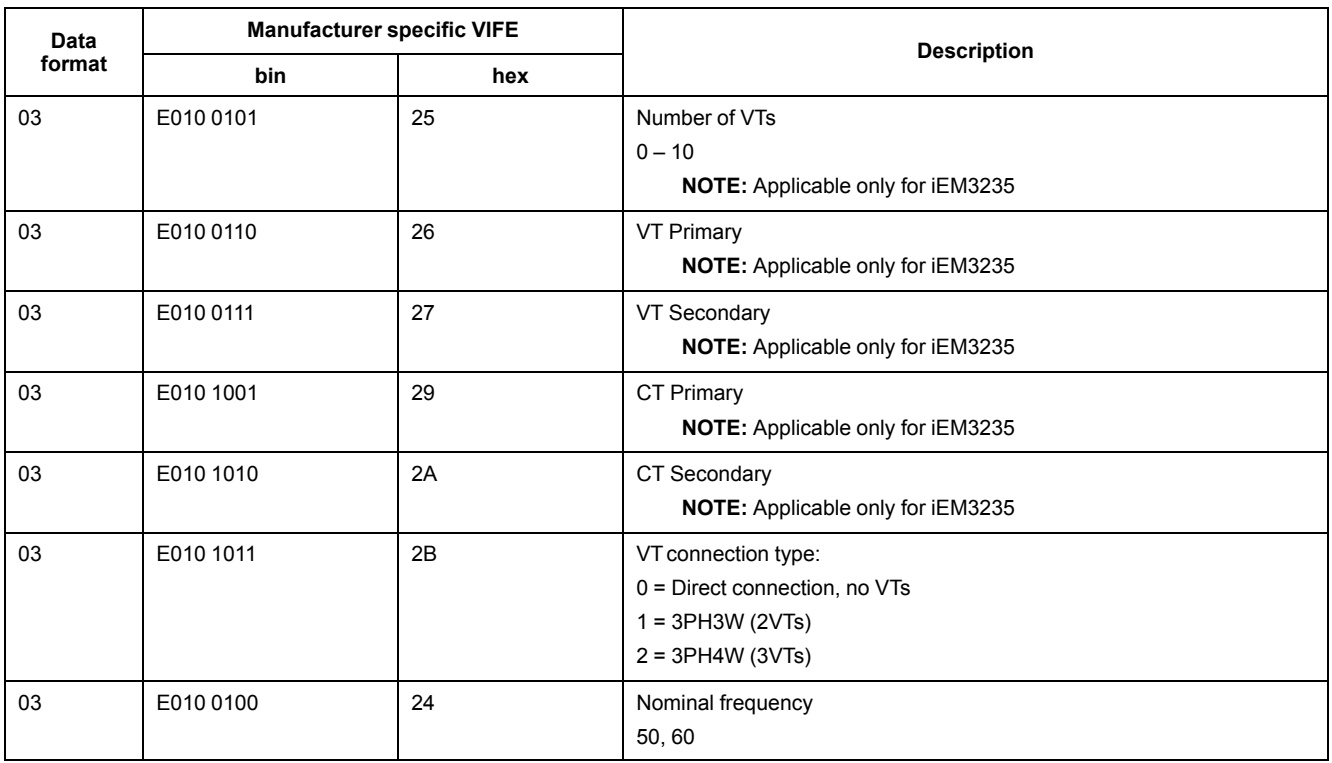

## **Digital input and output status information**

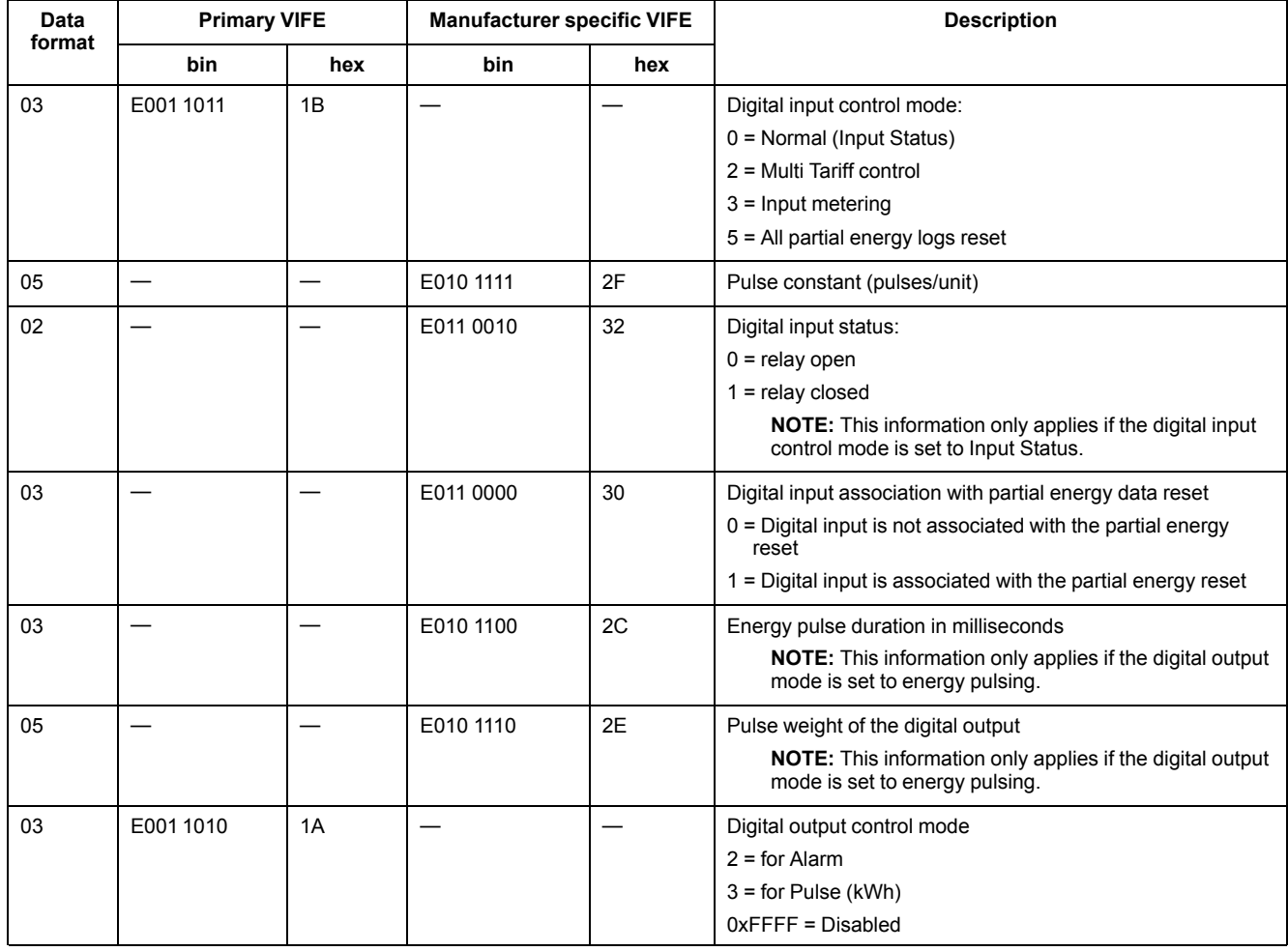
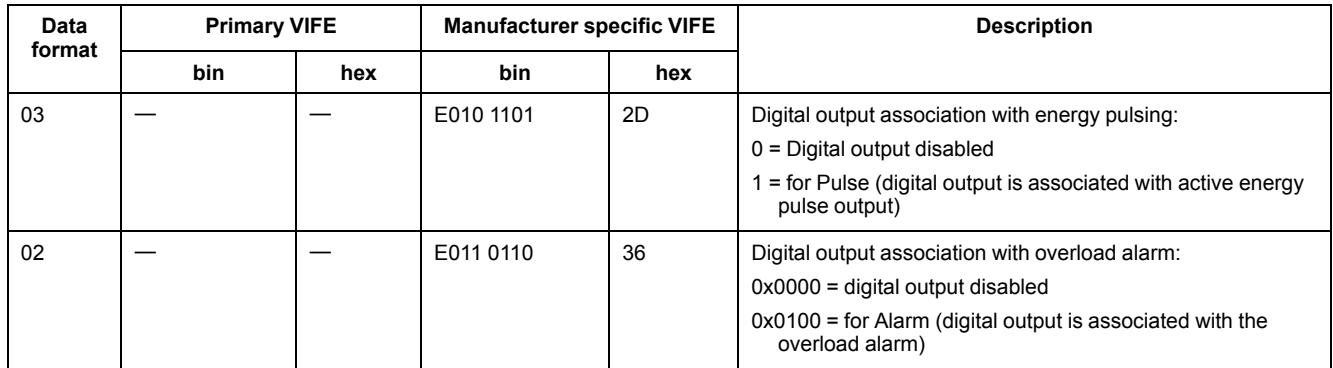

### **Alarm status information**

**NOTE:** E denotes the extension bit; the hex value assumes  $E = 0$ .

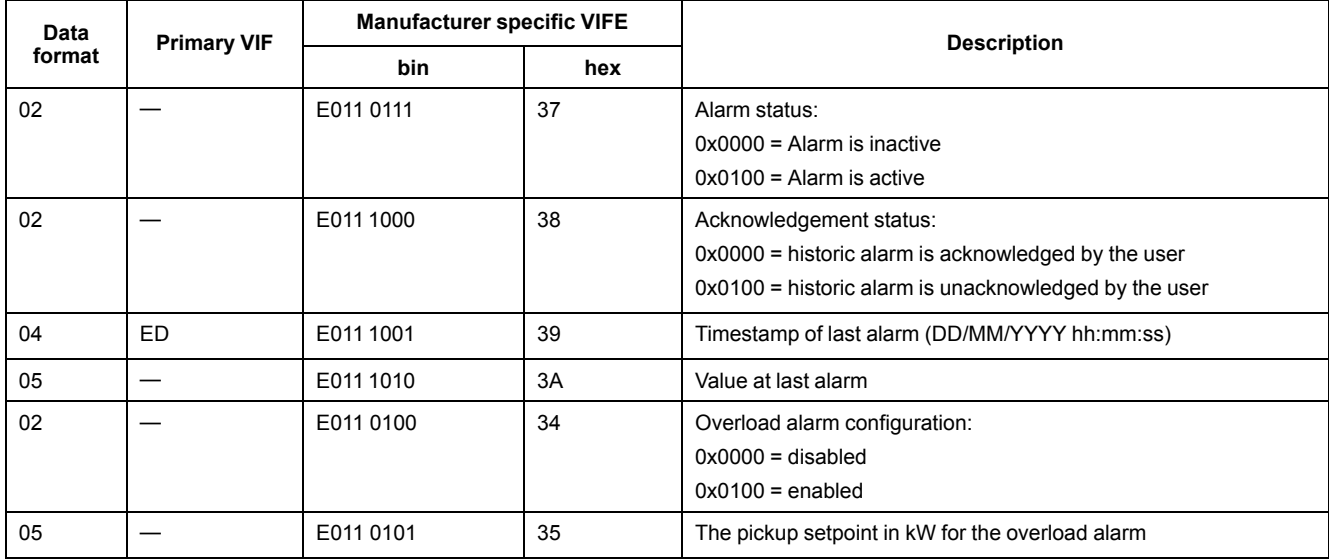

## **Telegram decode information (all values are in hexadecimal)**

### **1st telegram information**

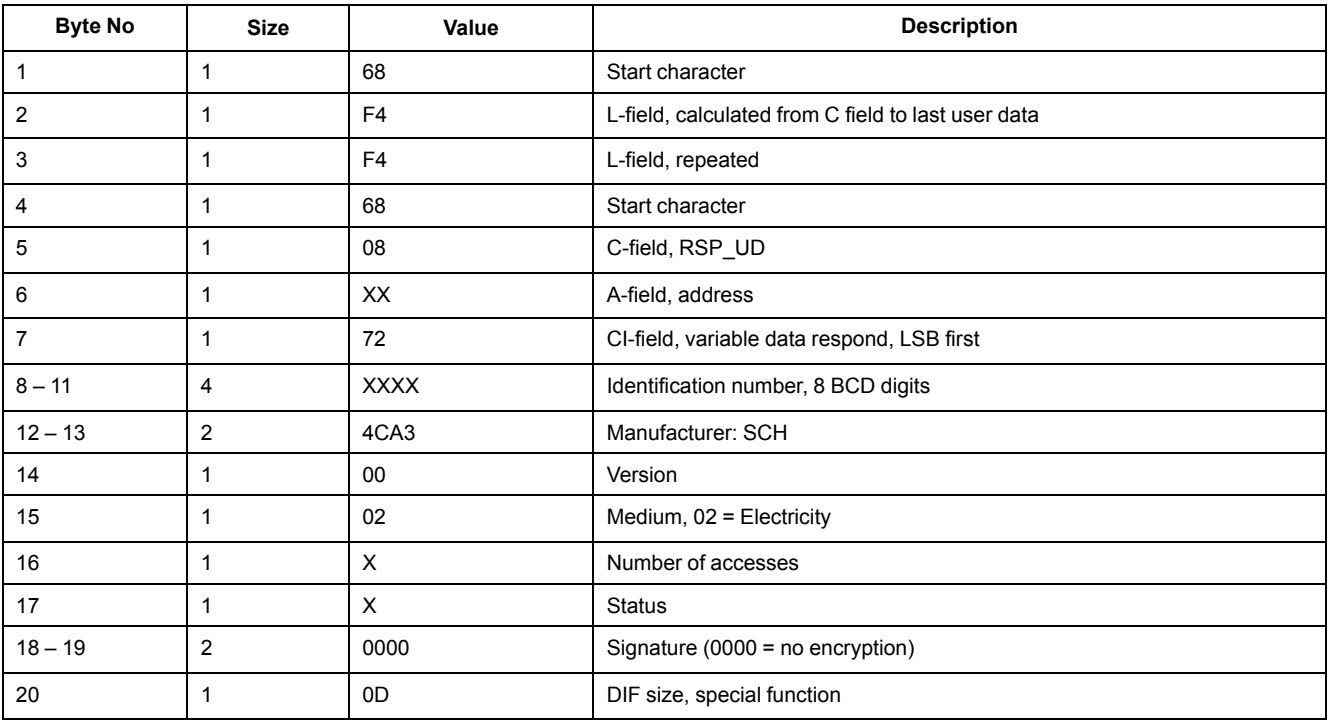

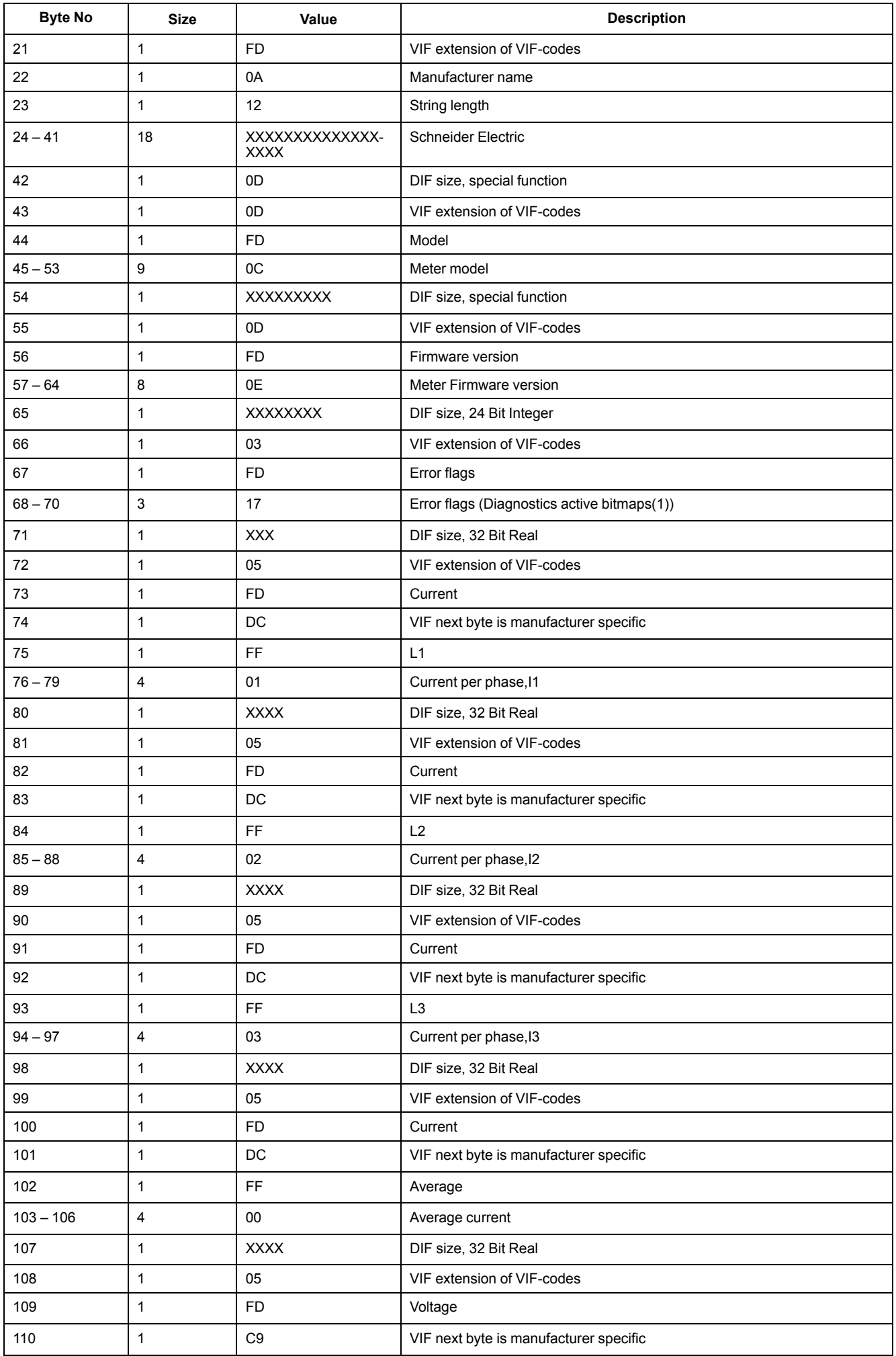

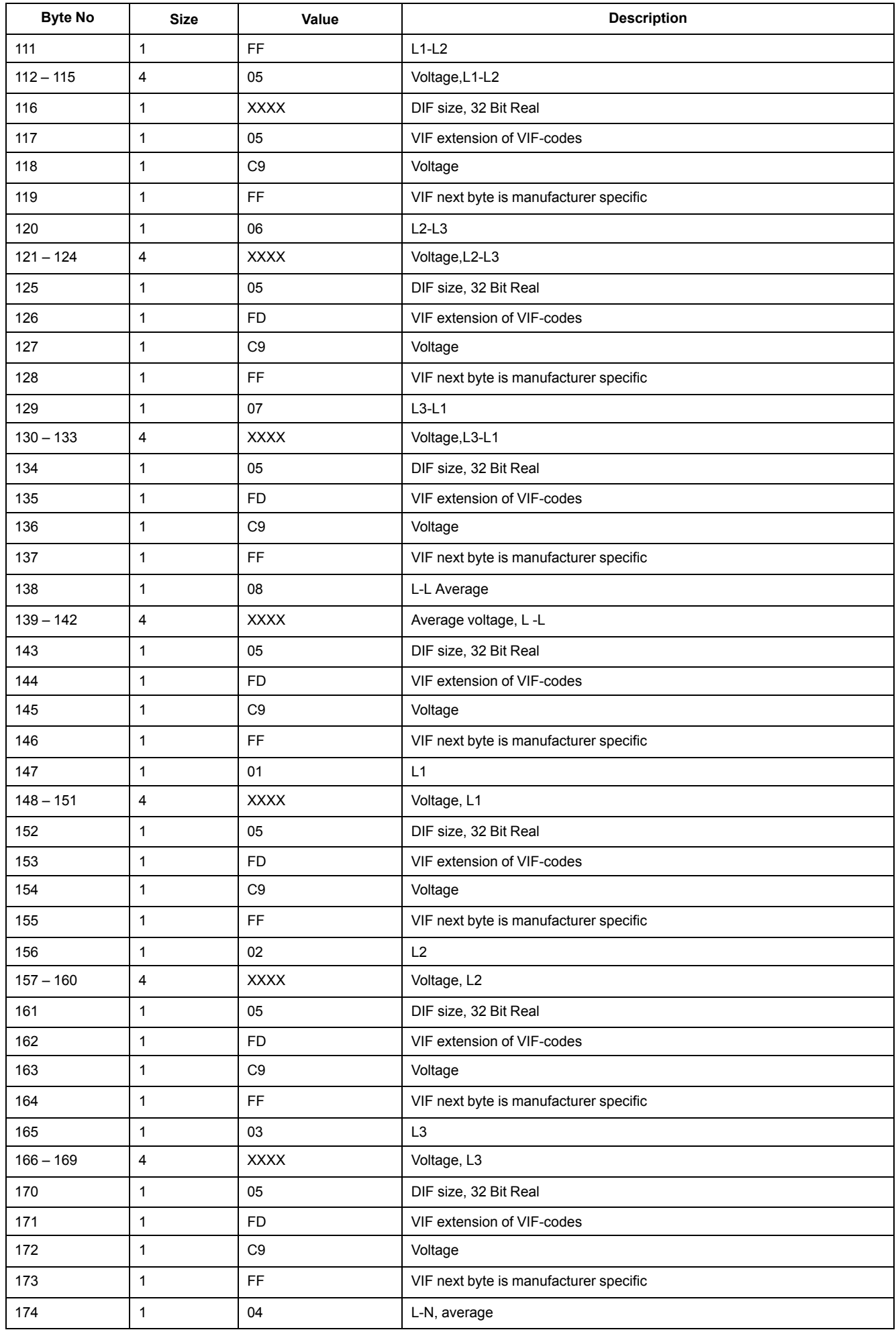

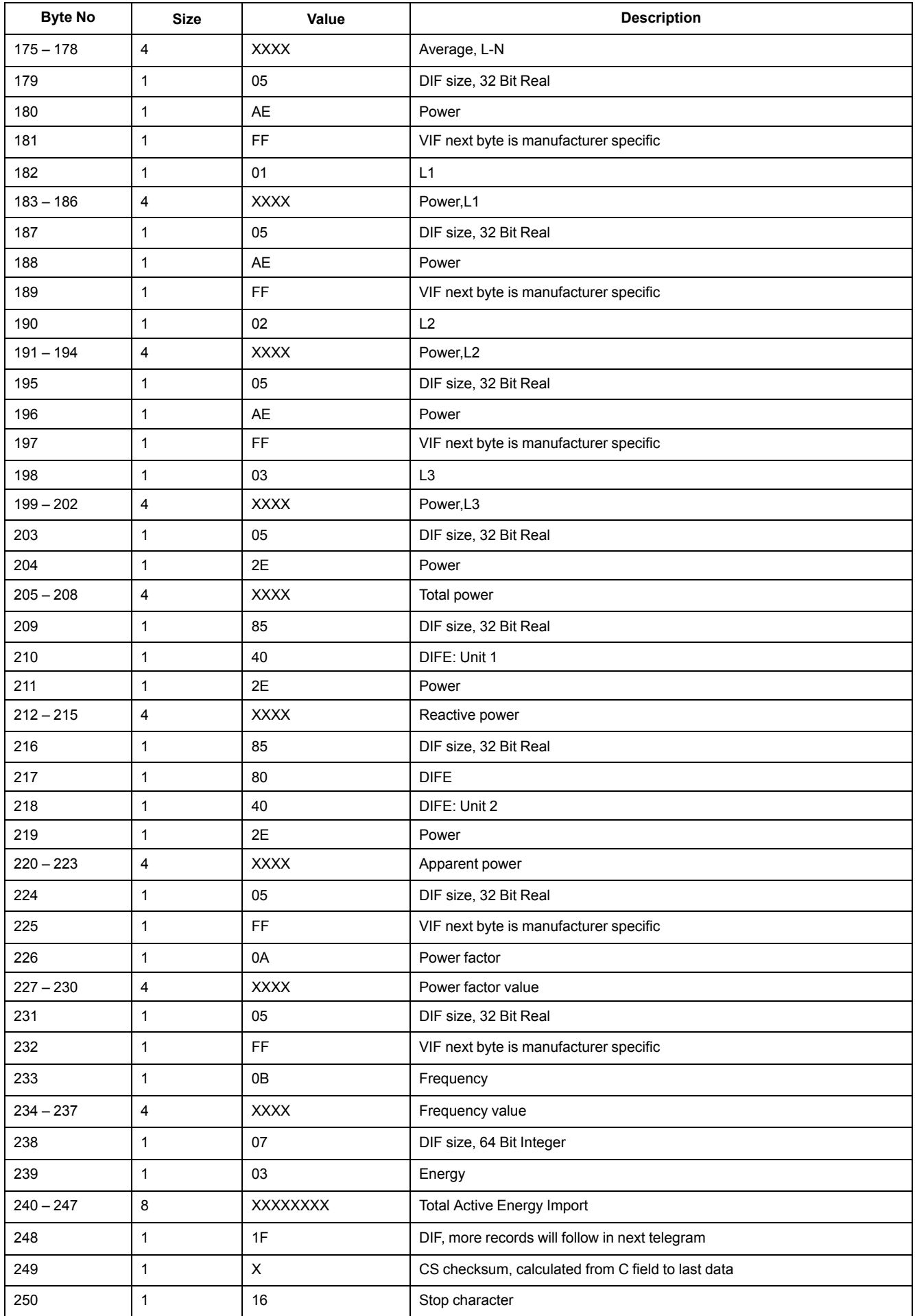

**NOTE:** Error flags illustrate: = Inactive = Active Bit0 = Code 101 Bit1 = Code 102 Bit2 = Code 201 Bit3 = Code 202 Bit4 = Code 203 Bit5 = Code 204 Bit6 = Code 205 Bit7 = Code 206 Bit8 = Code 207

### **2nd telegram information**

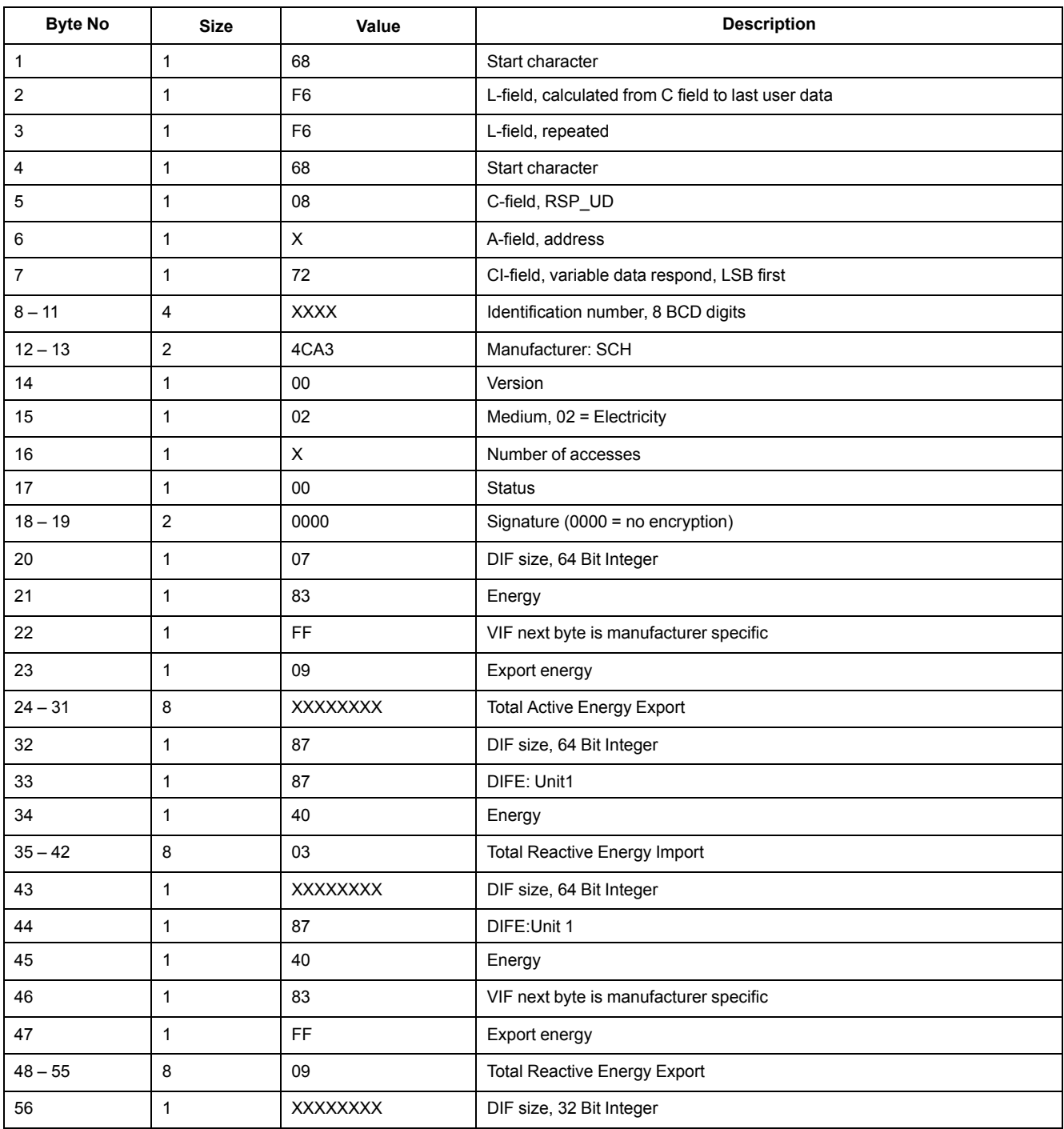

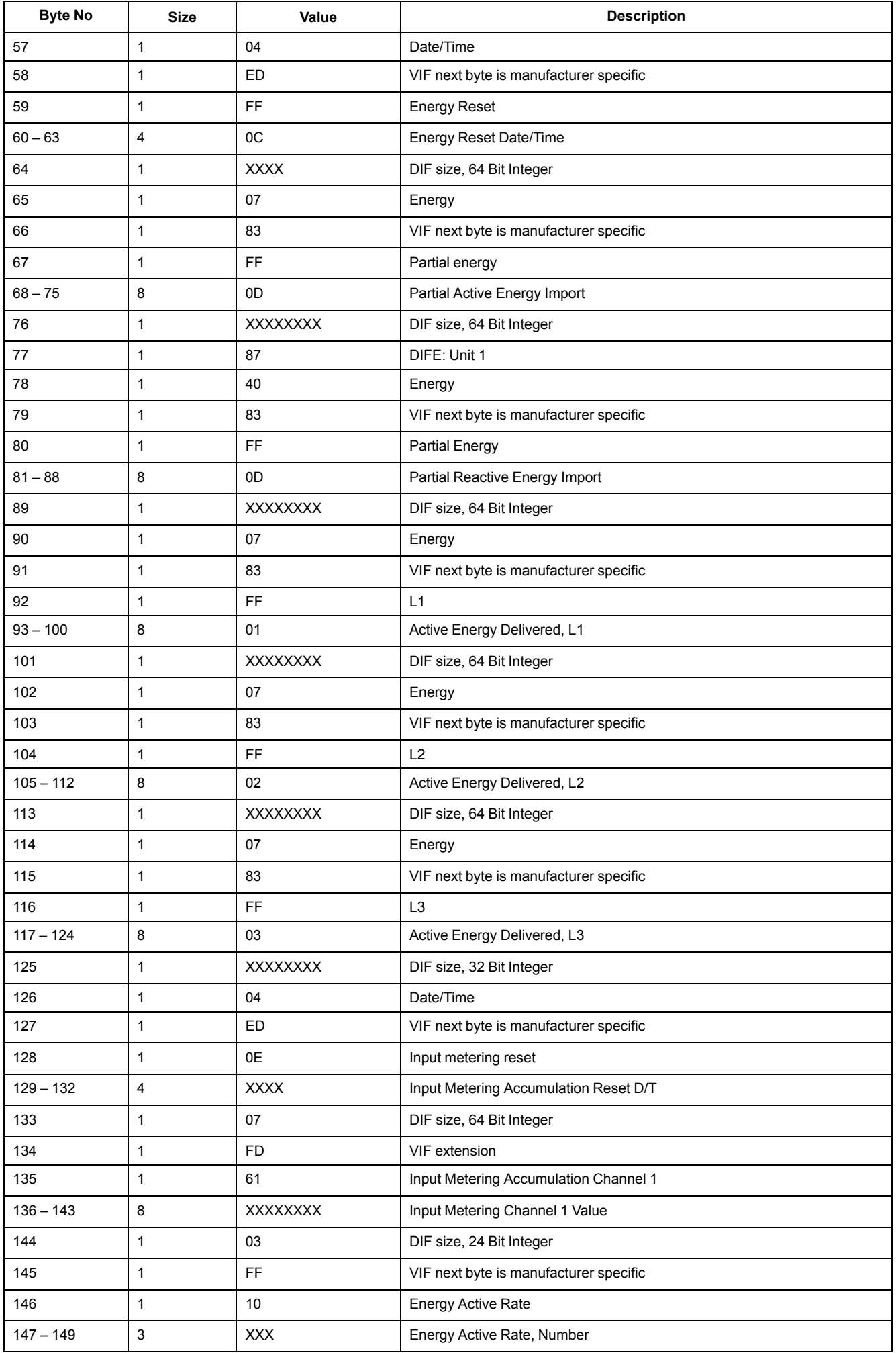

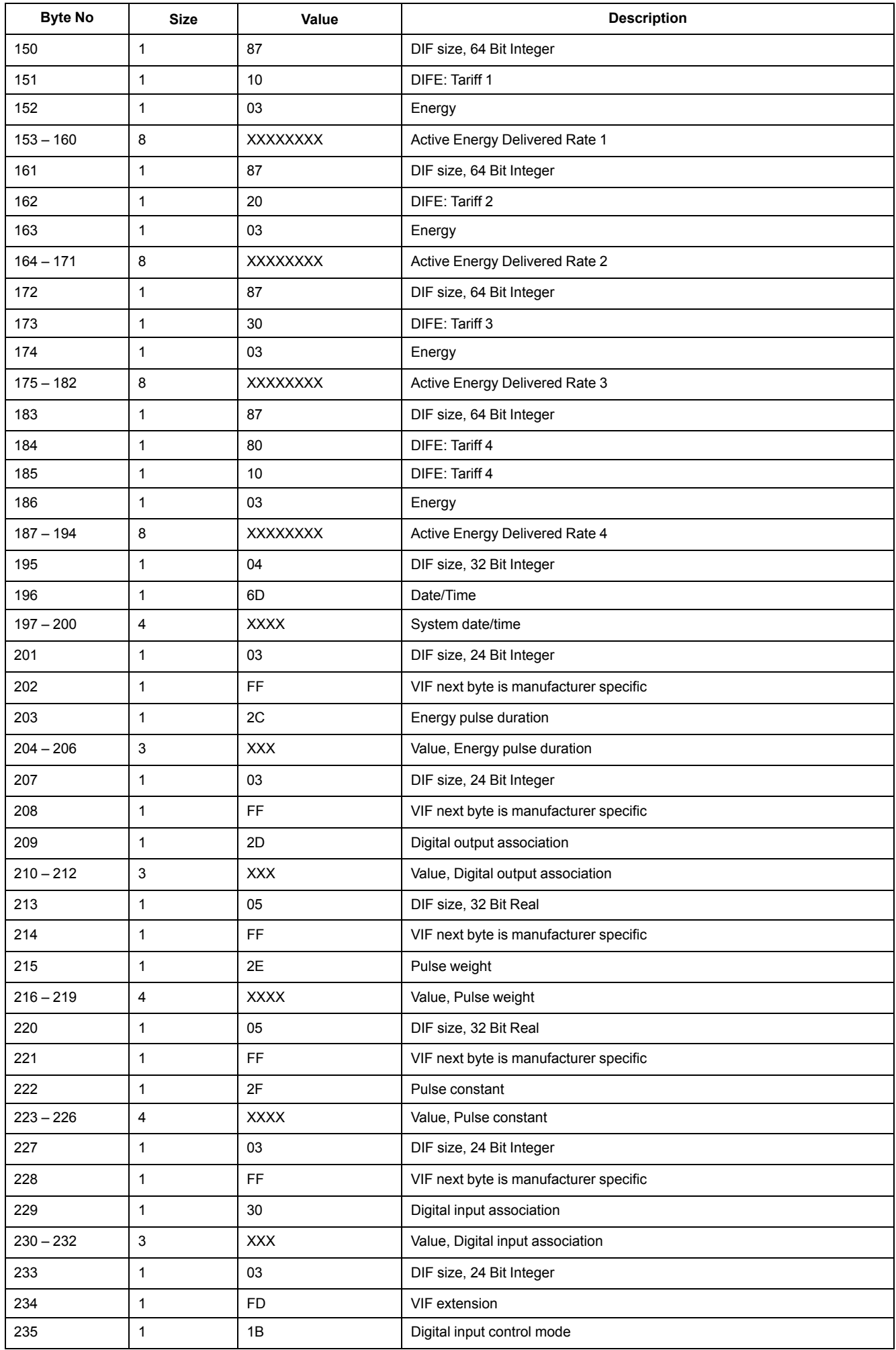

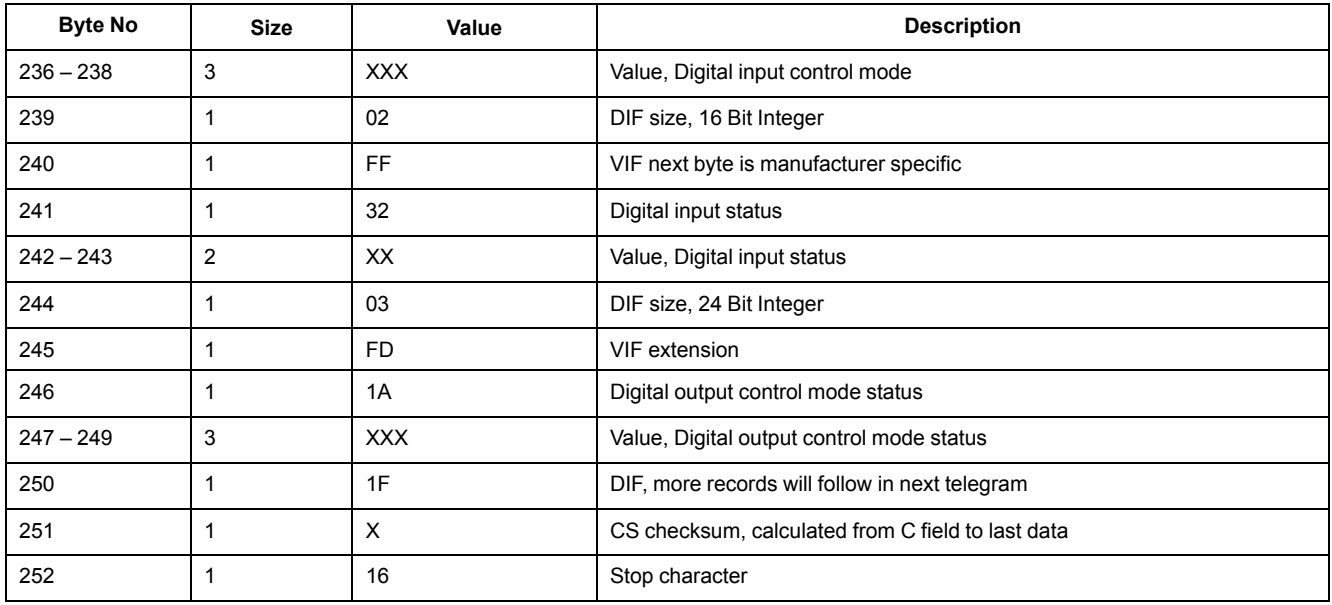

## **3rd telegram information**

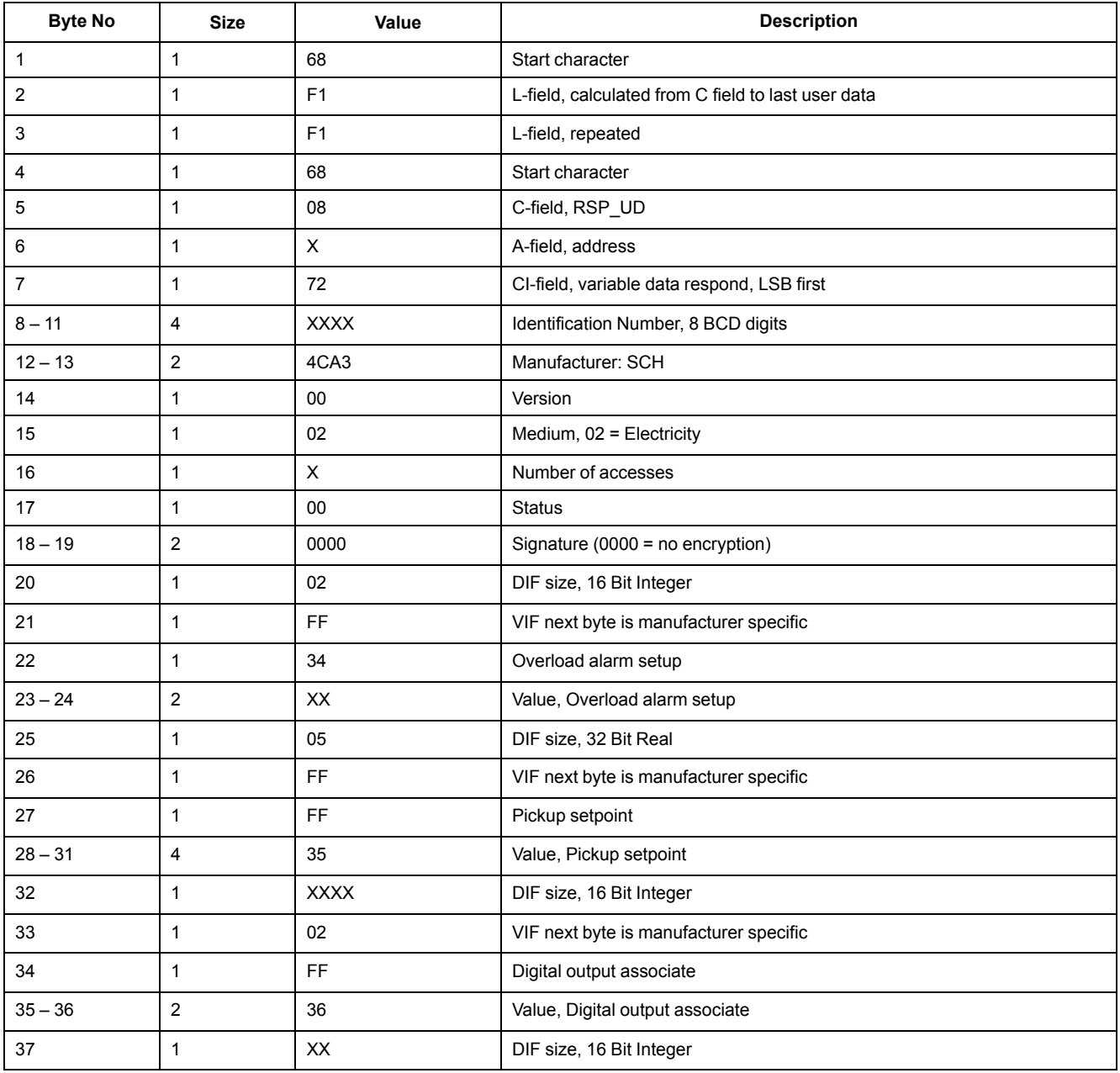

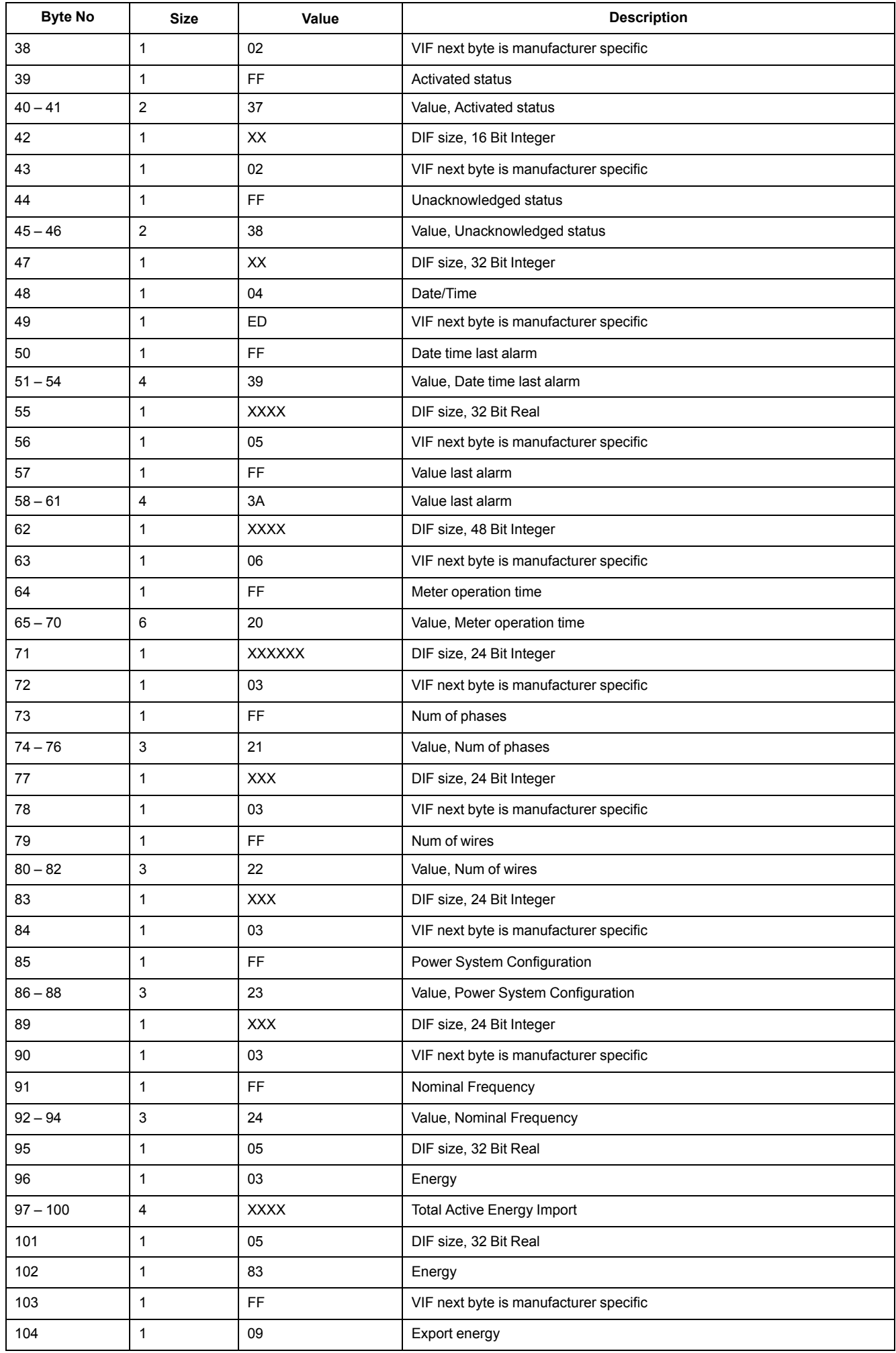

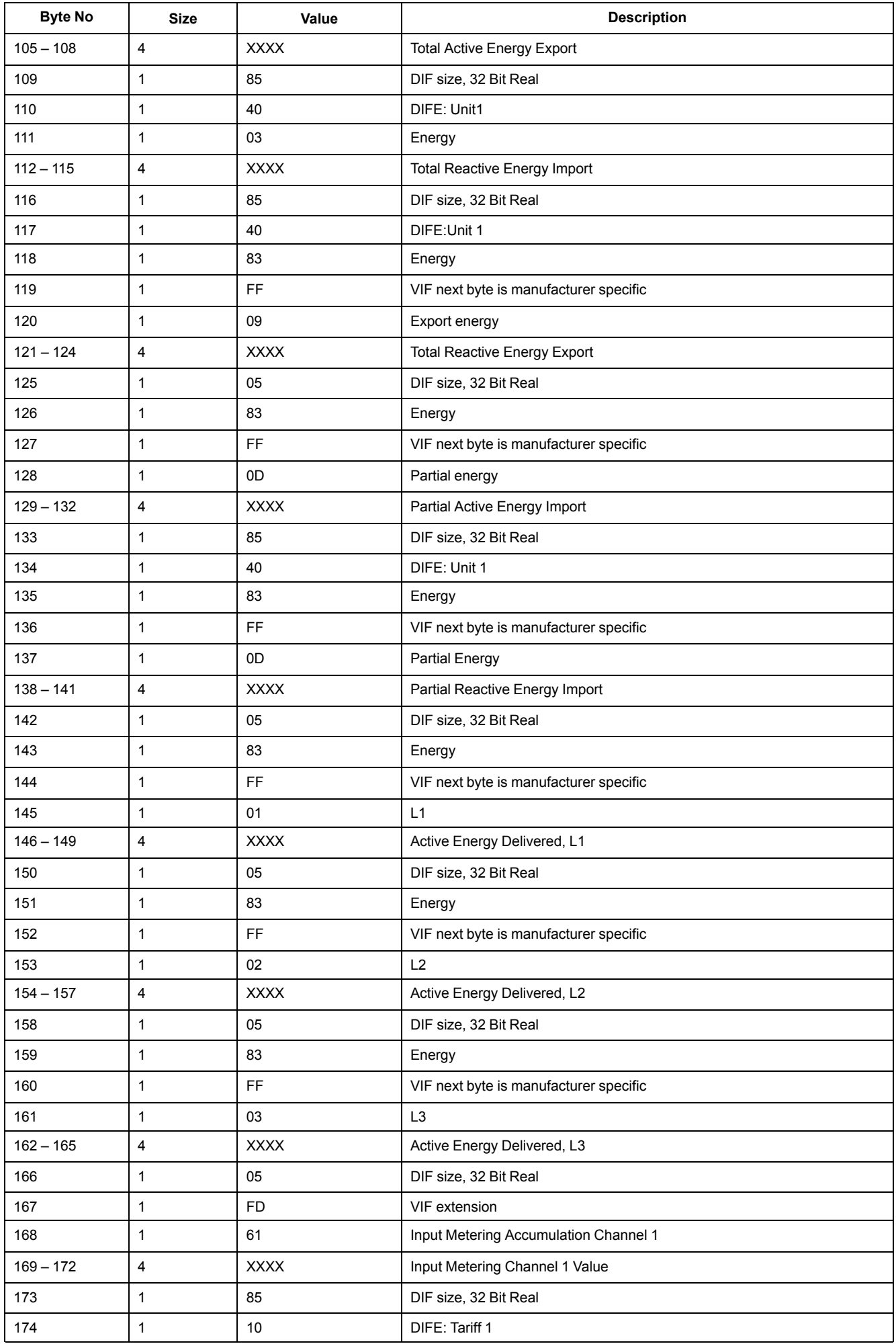

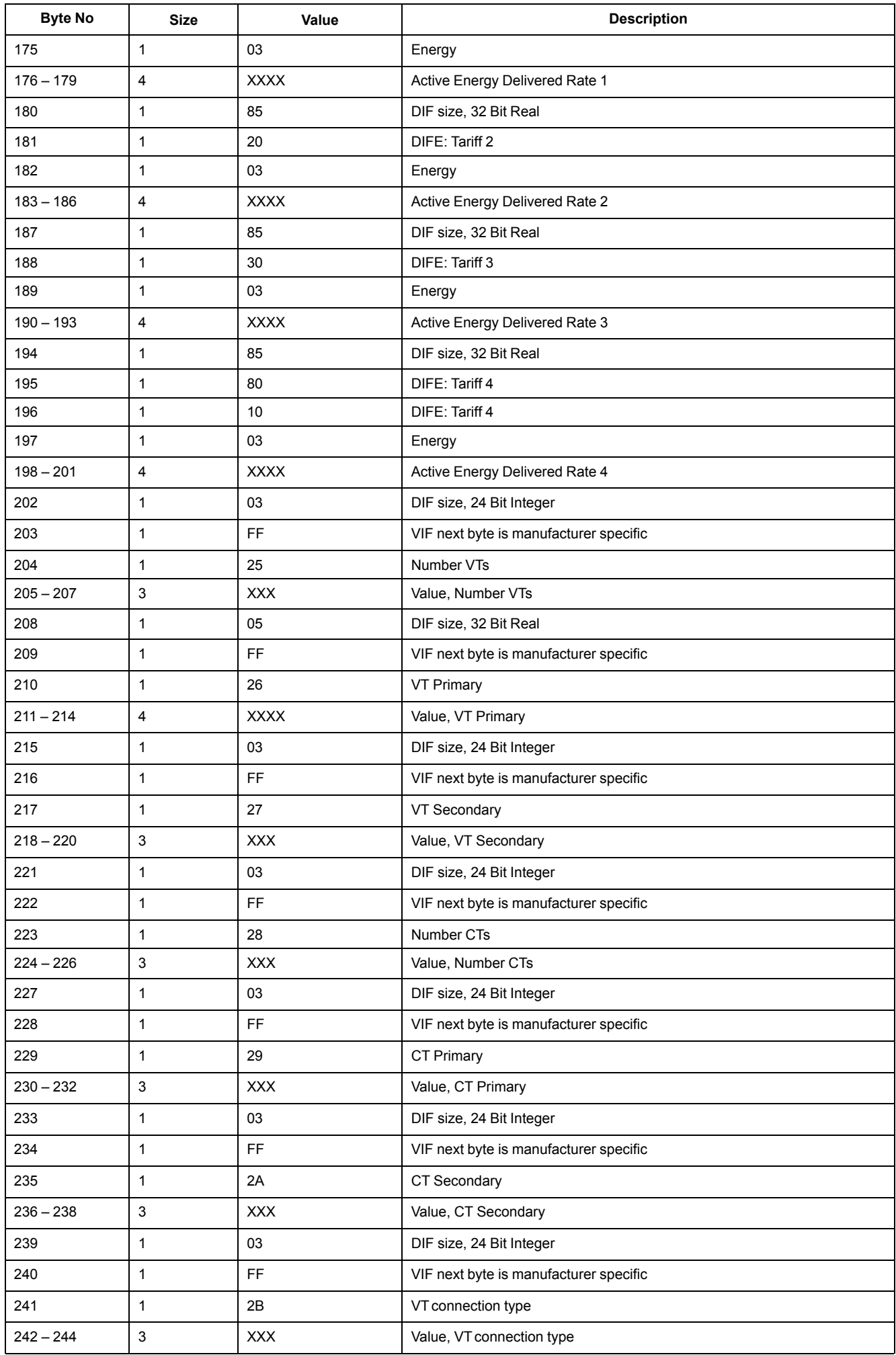

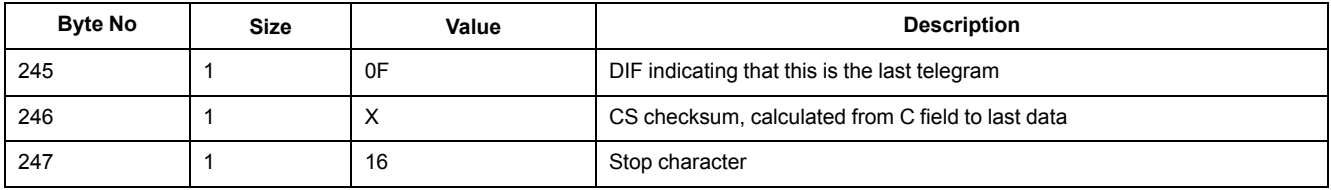

#### **4th telegram information**

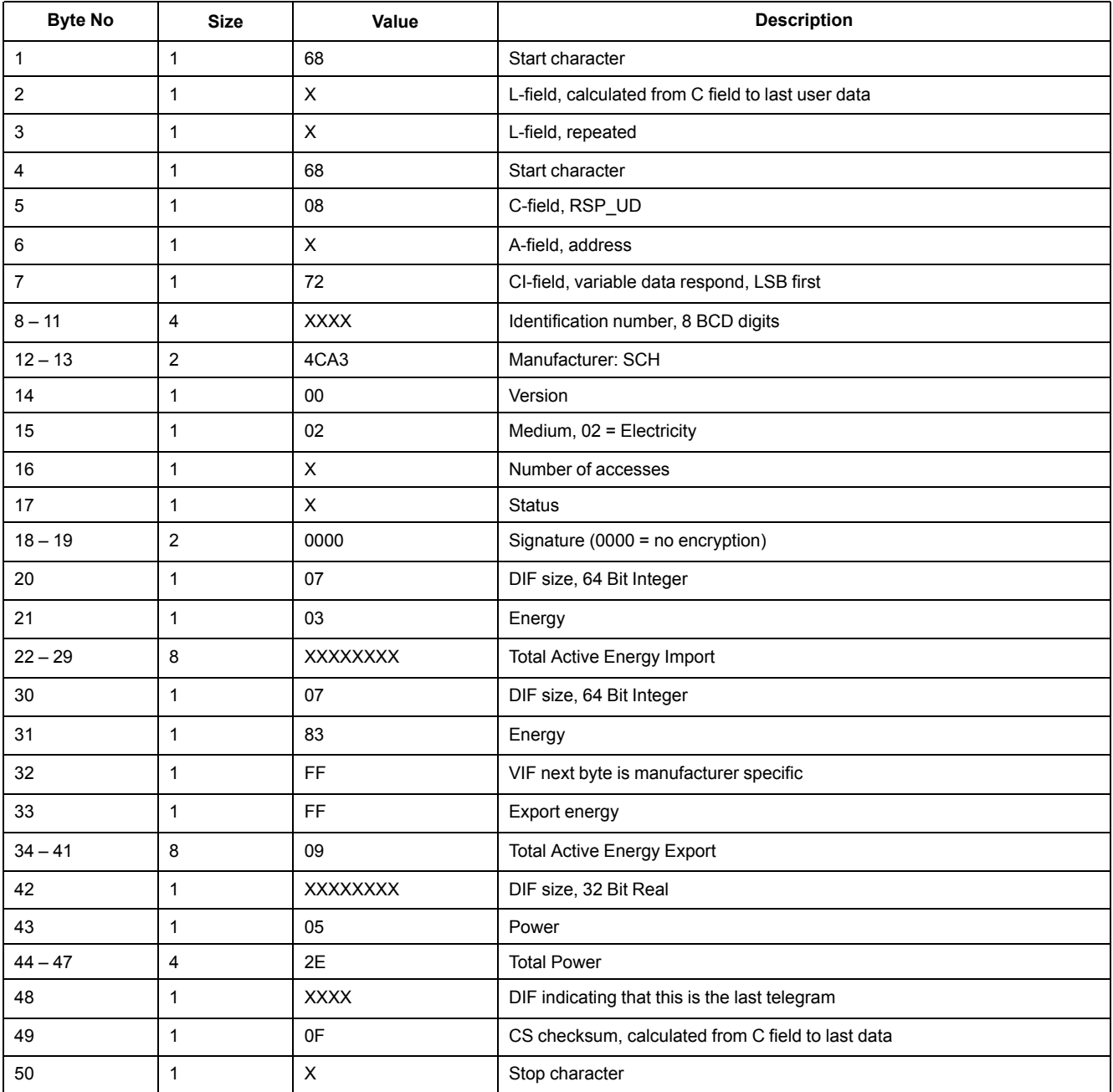

## **Telegram information for meter configuration**

You can use the information provided in this section to write to the meter using a SND\_UD function.

**NOTE:** If Com. Protection is enabled, you may receive an error response when you try to configure the meter over communications.

You can also configure the meter using the M-Bus tool available from [www.se.com](https://www.se.com).

### **Supported VIFE codes for meter configuration**

**NOTE:** E denotes the extension bit; the hex value assumes  $E = 0$ .

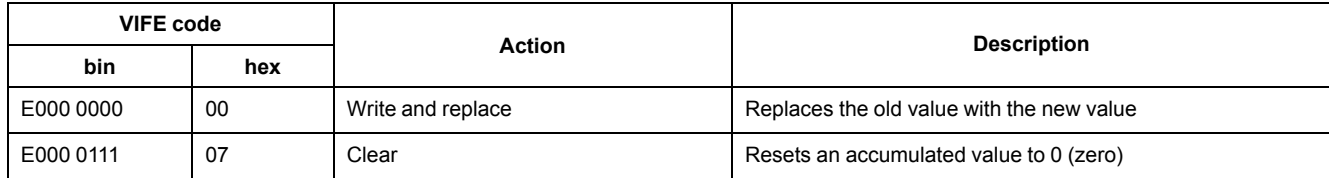

#### **Date/time setup**

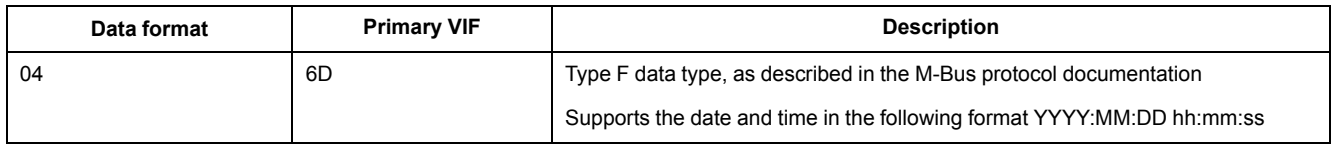

#### **Power system setup**

#### **SND\_UD code Data format Manufacturer specific VIFE** Range/Options | Description **bin hex** 00 02 E010 0011 23 0, 1, 2, 3, 11, 13 Power system configuration:  $0 = 1$ PH<sub>2</sub>W L-N 1 = 1PH2W L-L 2 = 1PH3W L-L with N 3 = 3PH3W  $11 = 3PH4W$ 13 = 1PH4 wire multi L with N 00 | 02 | E010 0100 | 24 | 50, 60 | Nominal frequency 00 | 05 | E010 0110 | 26 | VT Secondary – 1000000.0 VT Primary **NOTE:** Applicable only for iEM3235 00 02 E010 0111 27 100, 110, 115, 120 VT Secondary **NOTE:** Applicable only for iEM3235 00  $\vert$  02  $\vert$  E010 1000  $\vert$  28  $\vert$  1, 2, 3  $\vert$  Number of CTs **NOTE:** Applicable only for iEM3235 00 | 02 | E010 1001 | 29 | 1 – 32767 | CT Primary **NOTE:** Applicable only for iEM3235 00 02 E010 1010 2A 1, 5 CT Secondary **NOTE:** Applicable only for iEM3235 00 02 E010 1011 2B 0, 1, 2 VT Connection Type: 0 = direct connect 1= 3PH3W (2 VTs) 2 = 3PH4W (3 VTs) **NOTE:** Applicable only for iEM3235

#### **NOTE:** E denotes the extension bit; the hex value assumes  $E = 0$ .

### **Multi Tariff setup**

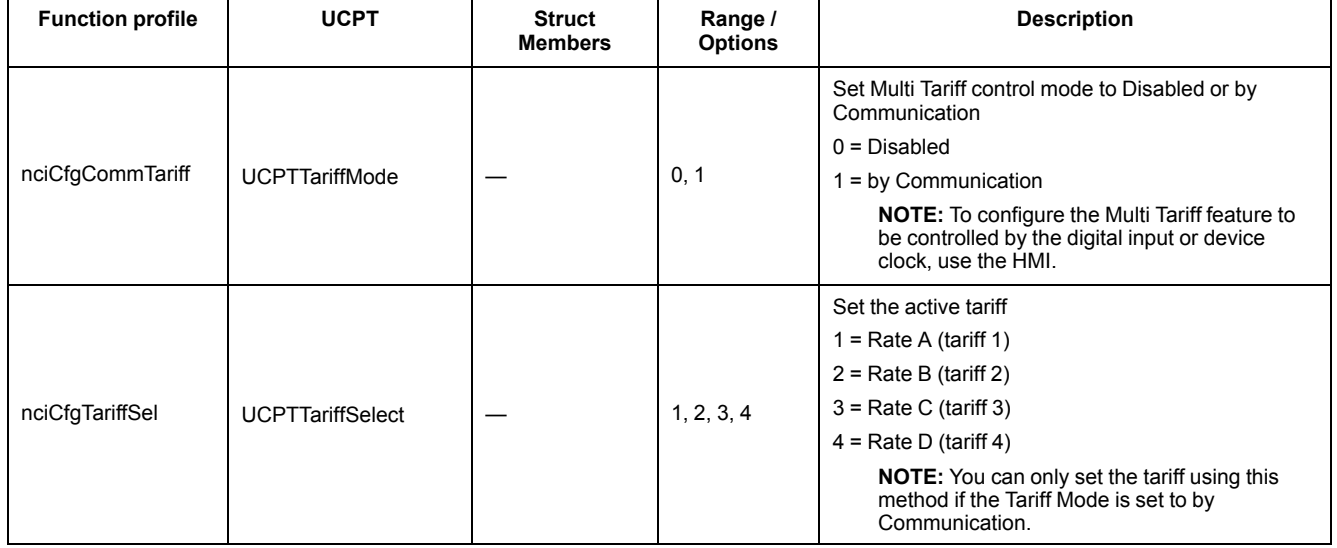

### **Communications setup**

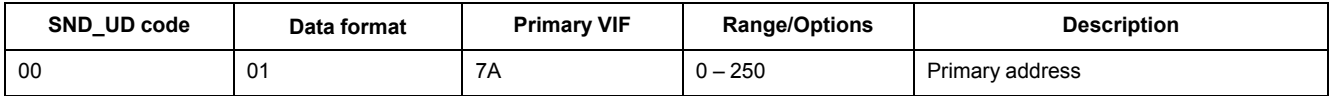

To change the baud rate via communications, send a telegram to the meter with the appropriate value in the CI-field:

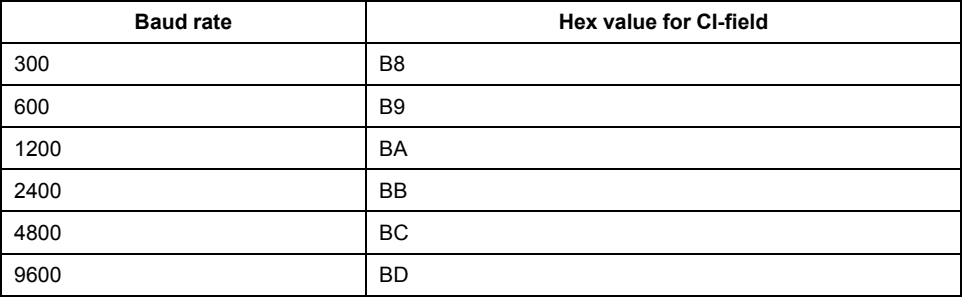

## **Digital input setup**

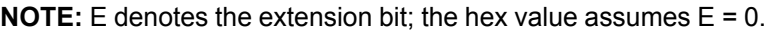

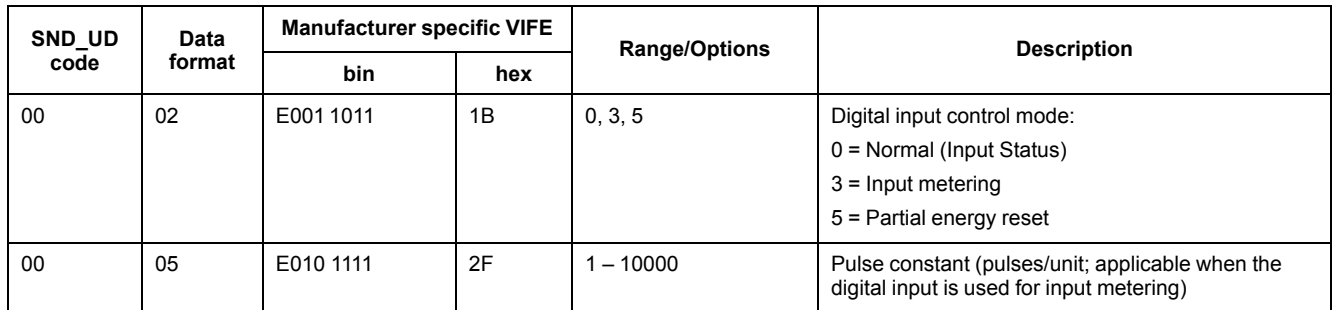

### **Digital output setup**

**NOTE:** E denotes the extension bit; the hex value assumes  $E = 0$ .

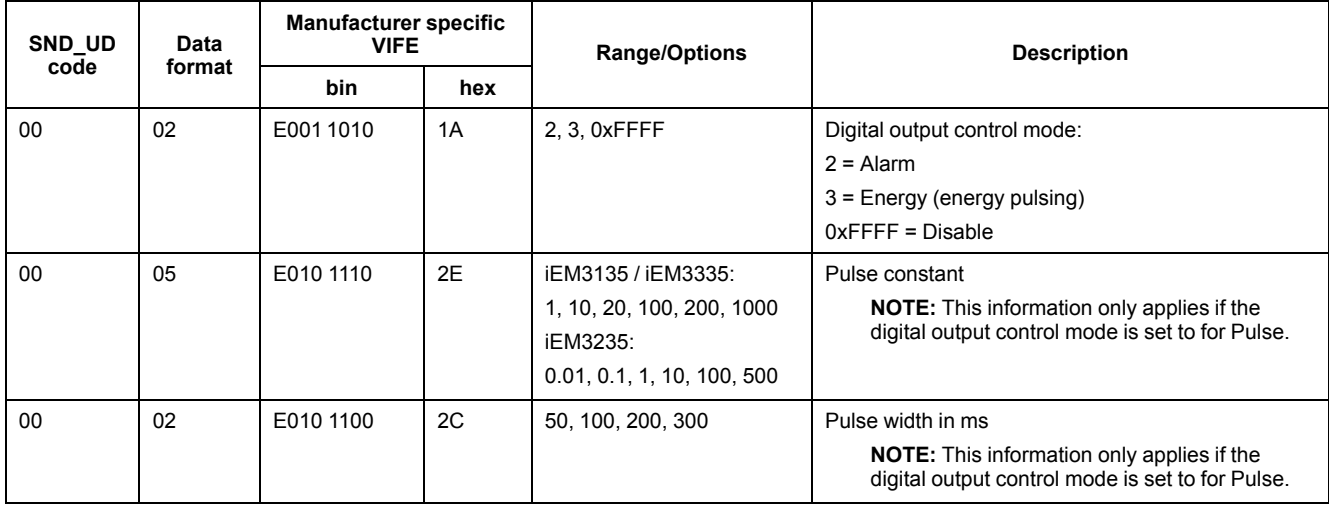

#### **Overload alarm setup and acknowledgment**

### Use the information in the table below to configure the overload alarm. **NOTE:** E denotes the extension bit; the hex value assumes  $E = 0$ .

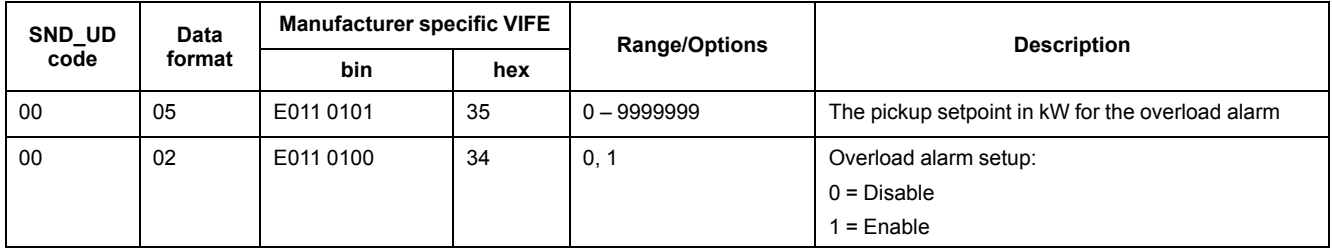

Use the information in the table below to acknowledge the overload alarm.

#### **NOTE:** E denotes the extension bit; the hex value assumes E = 1.

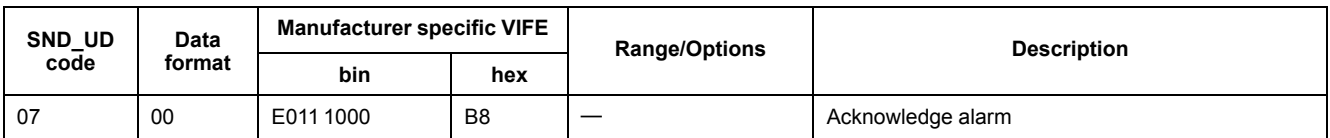

#### **Resets**

#### **NOTE:** E denotes the extension bit; the hex value assumes E = 1.

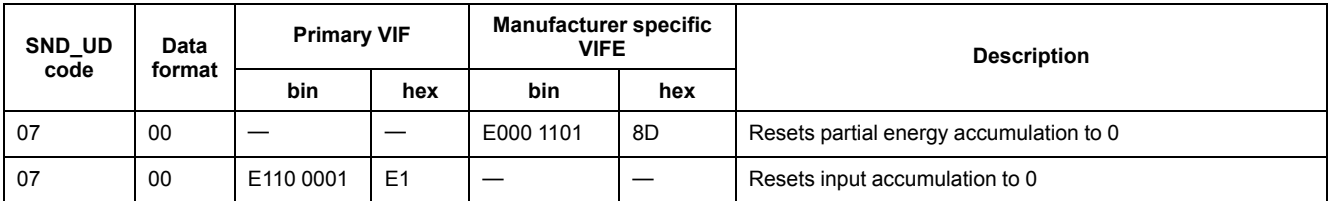

## **M-Bus tool for data display and meter configuration**

The M-Bus tool provides a graphical user interface where you can view meter data and configure meter settings. To obtain the tool, go to [www.se.com](https://www.se.com) and search for your meter model then select Downloads or contact your local Schneider Electric representative.

If you access a different meter without closing and re-opening the M-Bus tool, the fields displayed in the tool may not match the device you are accessing. The M-

Bus tool may indicate a setting was changed without the setting on the meter actually changing.

## *NOTICE*

#### **INACCURATE DEVICE SETTINGS**

Do not rely on the configuration information displayed in the M-Bus tool to determine if the associated device is correctly configured.

**Failure to follow these instructions can result in inaccurate device settings and data results.**

#### **Installing the M-Bus tool**

Before you install the tool, you need to download it from [www.se.com](https://www.se.com) or obtain it from your sales representative.

- 1. Navigate to the location where you saved the installation files.
- 2. Double-click setup.exe. A welcome screen appears. Click **Next**.
- 3. Confirm the installation location for the tool. Click **Browse** if you want to select a different location. Click **Next**. A confirmation screen appears.
- 4. Click **Next** to begin the installation. A screen appears when the installation is complete.
- 5. Click **Close**.

#### **Accessing the meter using the tool**

Before you access the meter using the M-Bus tool, make sure that you:

- Connect the meter to a level converter (for a direct serial connection) or a level converter and gateway (for connection via a serial or Ethernet network).
- Set the address of the device to a value other than 0 (zero) using the HMI.
- Install the M-Bus tool on your computer.
- 1. Select **Start > Programs > Schneider Electric > Mbus config tool** (or navigate to the location where you installed the program) and click **SE\_ iEM3135 3235 3335 Mbus Tool** to open the tool. The login screen appears.
- 2. Select the port on your computer that you are using to connect to the meter and select the baud rate that matches the meter's configuration.
- 3. Click **Test Com** to open the communications port.
- 4. Type the device address in the **Address** field.
- 5. Select the communications mode that you want the tool to start in:
	- **Monitor(Automatic)**: The tool automatically sends read requests to and receives data from the meter. You can set the interval at which these read requests are sent.
	- **Monitor(Manual)**: You must manually send a read request to get data from the meter.
	- **Config**: The tool opens in configuration mode.

You can change the mode from within the tool, if needed.

6. Click **OK** to start the M-Bus tool and access the meter.

### **Viewing meter data using the M-Bus tool**

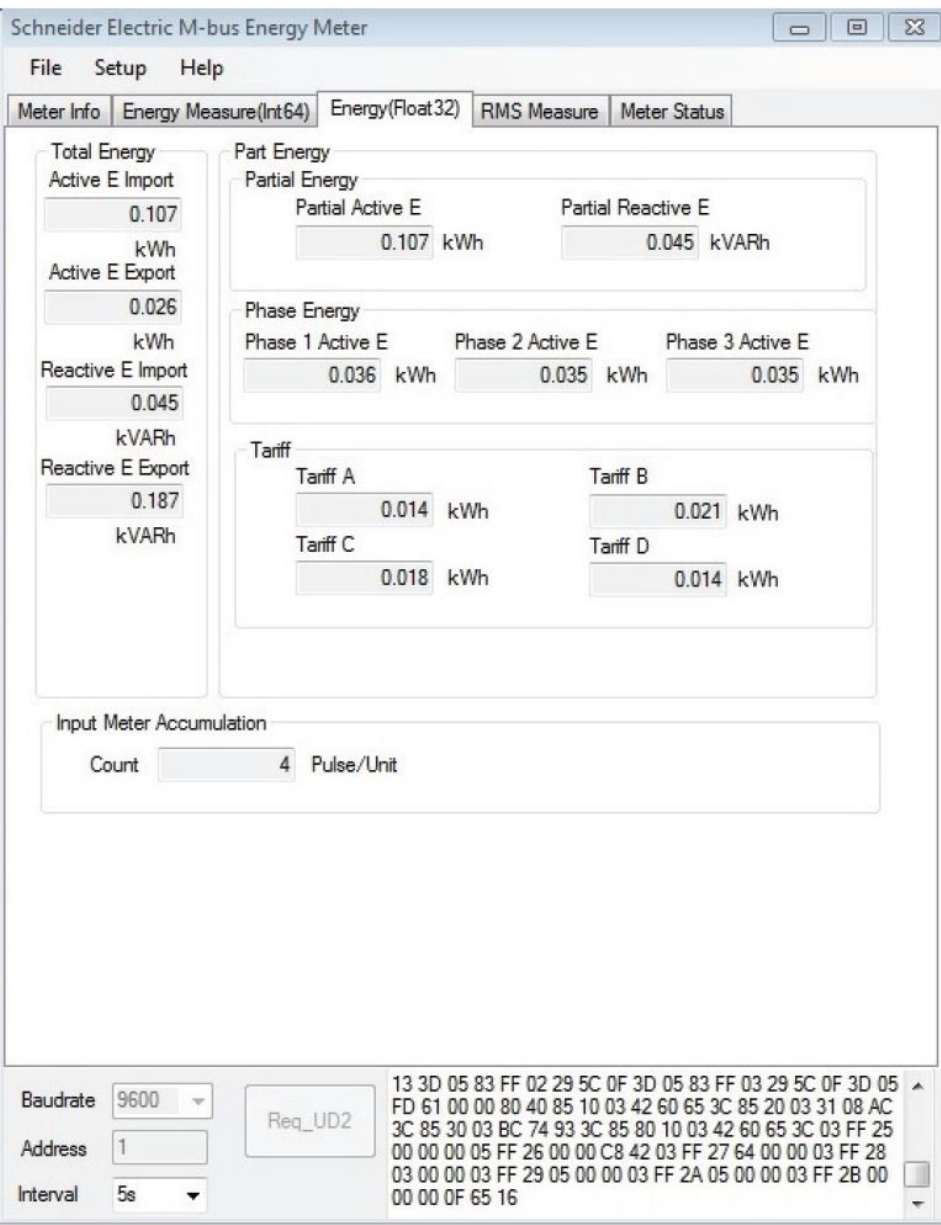

**NOTE:** The software version of M-Bus Meter Config tool is V3.0.

You can use two modes to view data from the device:

- Automatic mode: Select the update interval from the **Interval** dropdown list.
- Manual mode: Press **Req\_UD2** to request data from the meter.

To switch modes, select **Setup > Monitor** then select the mode you want to use.

The tool has the following tabs for viewing meter information:

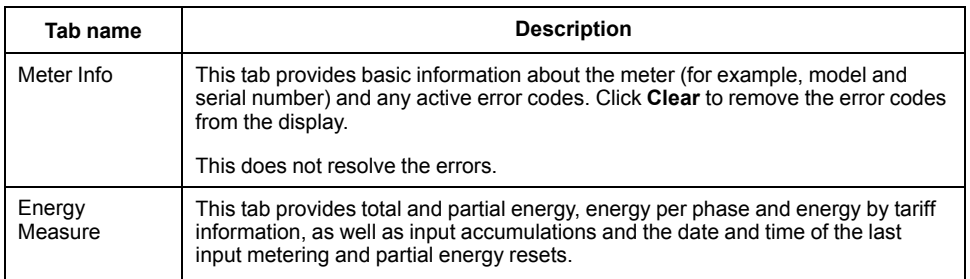

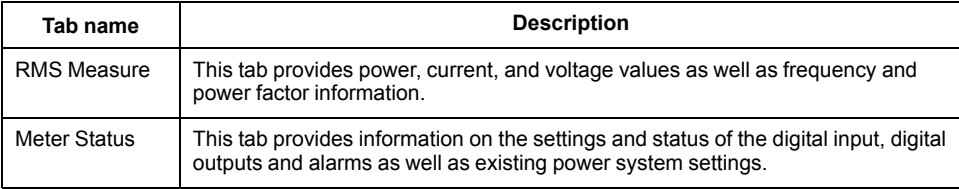

## **Configuring the meter using the M-Bus tool**

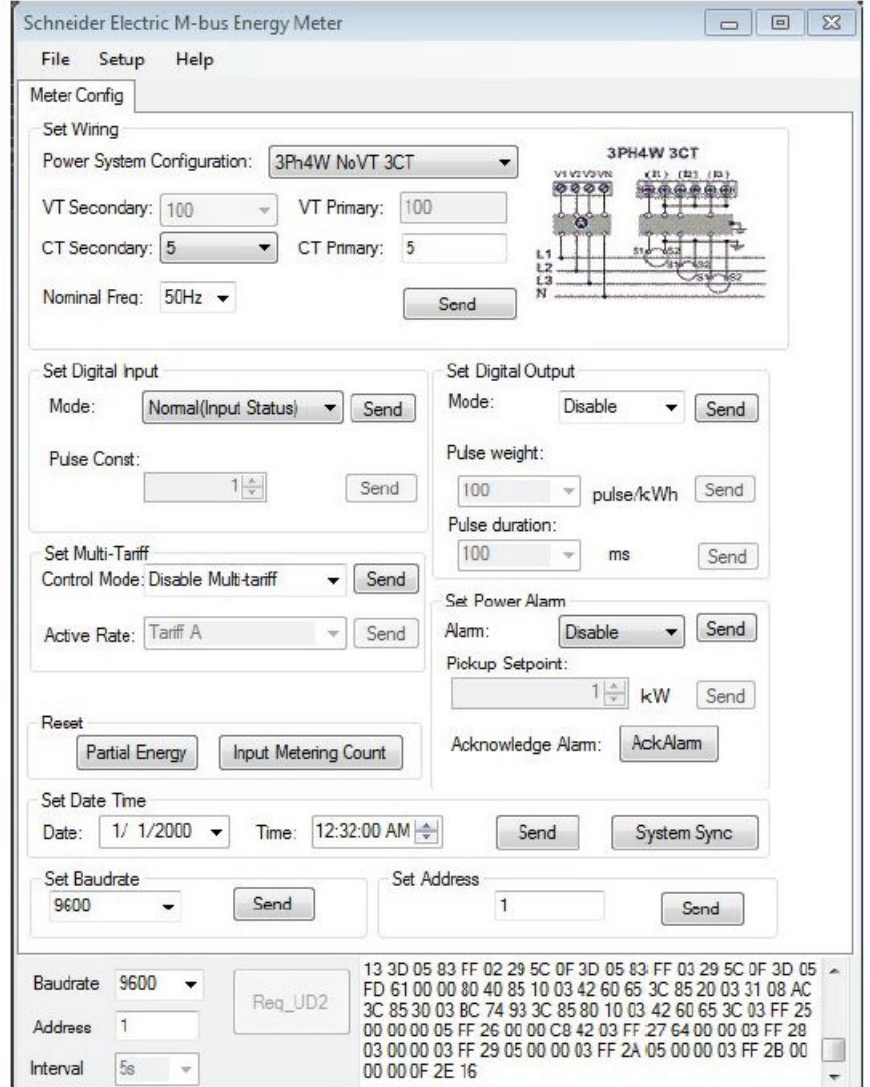

1. Select **Setup > Config** to switch to configuration mode.

2. Set the values that you want to change then click **Send** for that value or section. For example, to change the nominal frequency, select a different value from the list then click **Send** in **Set Wiring**.

Some values may be unavailable based on existing settings.

**NOTE:** If Com. Protection is enabled, you may receive a message that the configuration failed. Use the HMI to either: 1) configure the meter, or 2) disable Com. Protection then configure the meter using the tool.

The configuration screen has the following sections:

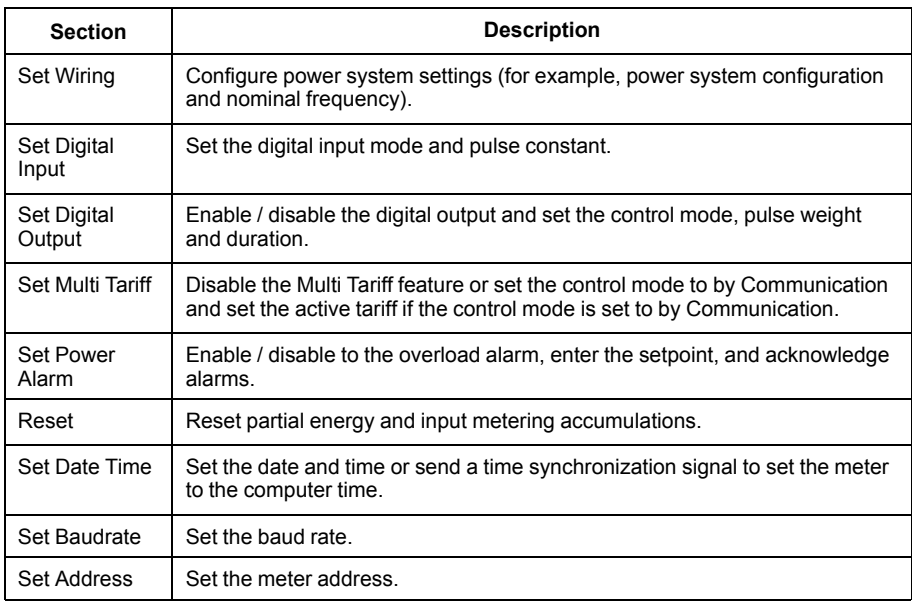

# <span id="page-91-0"></span>**Communications via BACnet**

## **BACnet communications overview**

#### **Communications via BACnet MS/TP protocol is available on iEM3165 / iEM3265 / iEM3365 meter models.**

The information in this section is intended for users with an advanced understanding of BACnet protocol, their communications network and their power system.

### **Key terms**

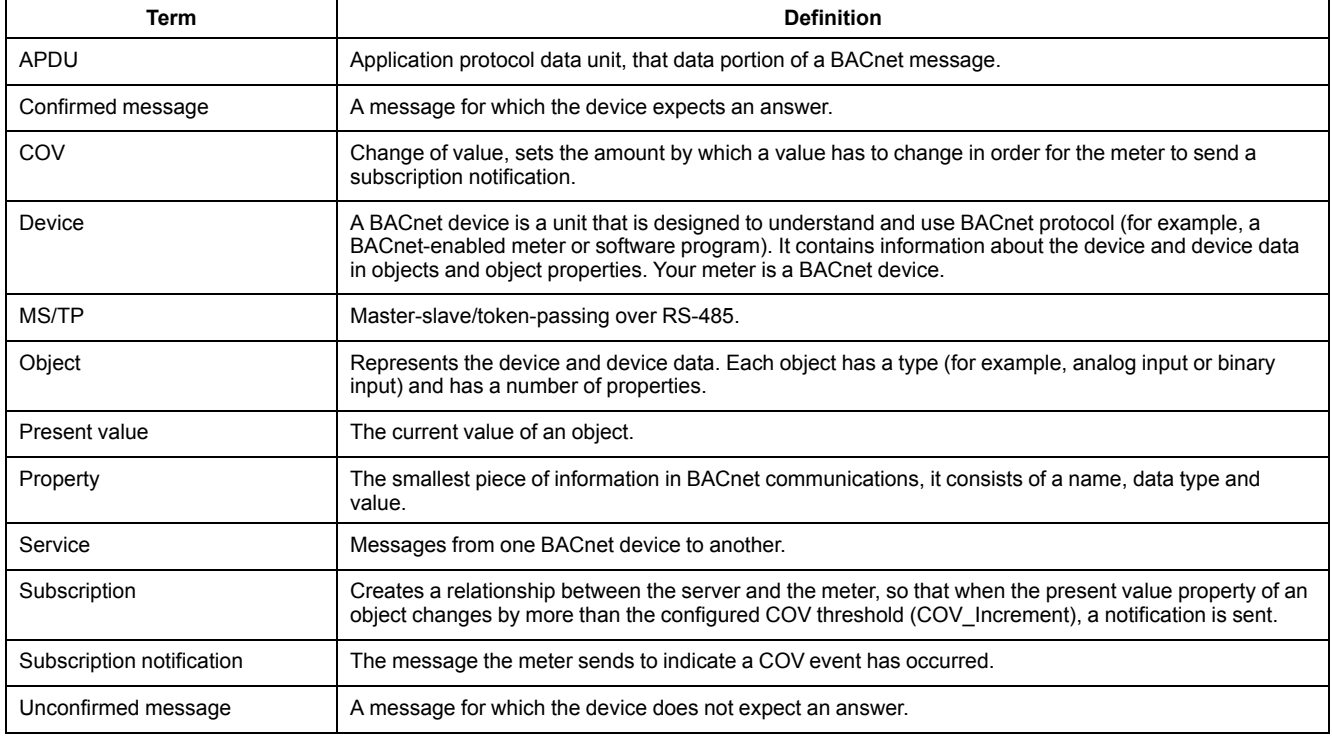

## **BACnet protocol support**

Go to [www.se.com](https://www.se.com) and search for your meter model to access the PICS (Protocol Implementation Conformance Statement) for your meter.

#### The meter supports the BACnet protocol as follows:

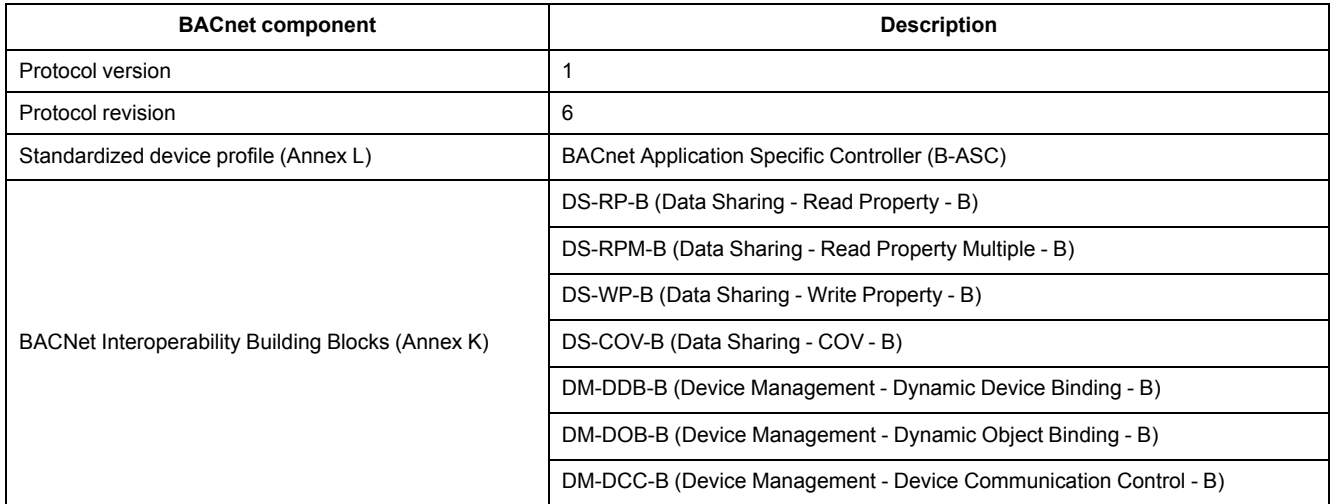

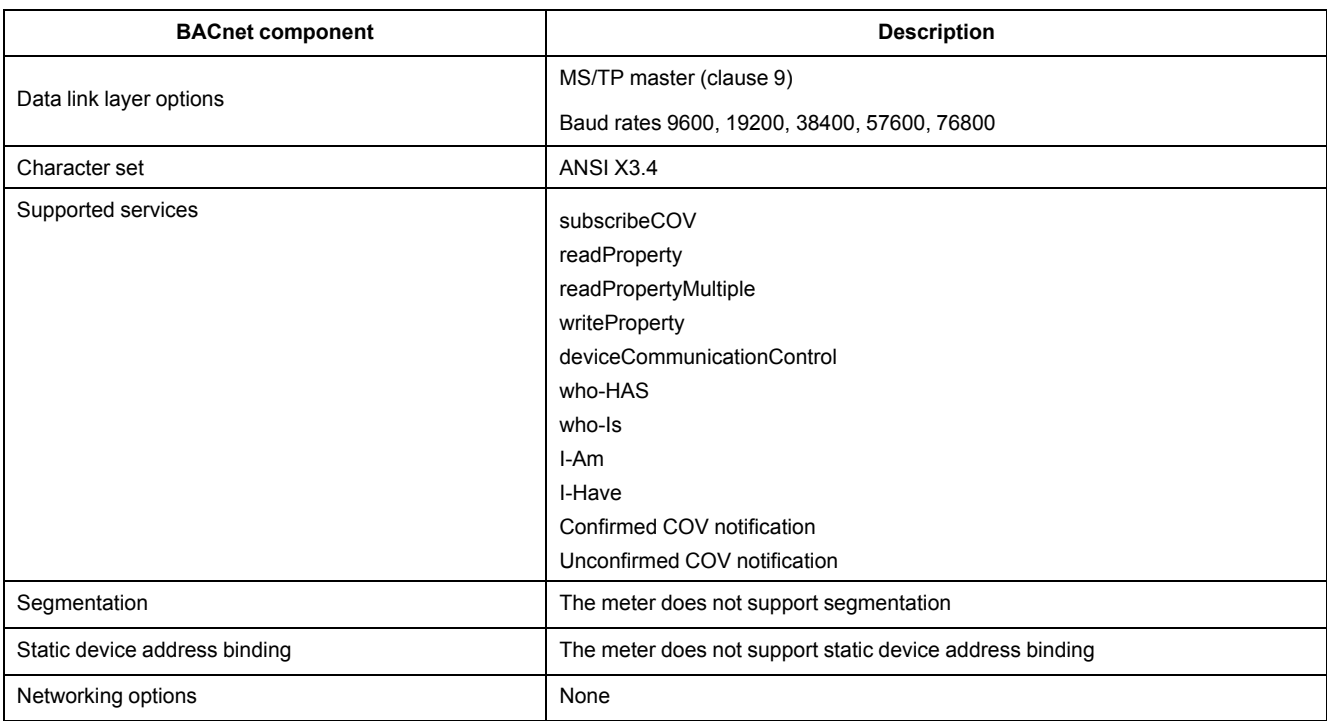

#### The following standard object types are supported:

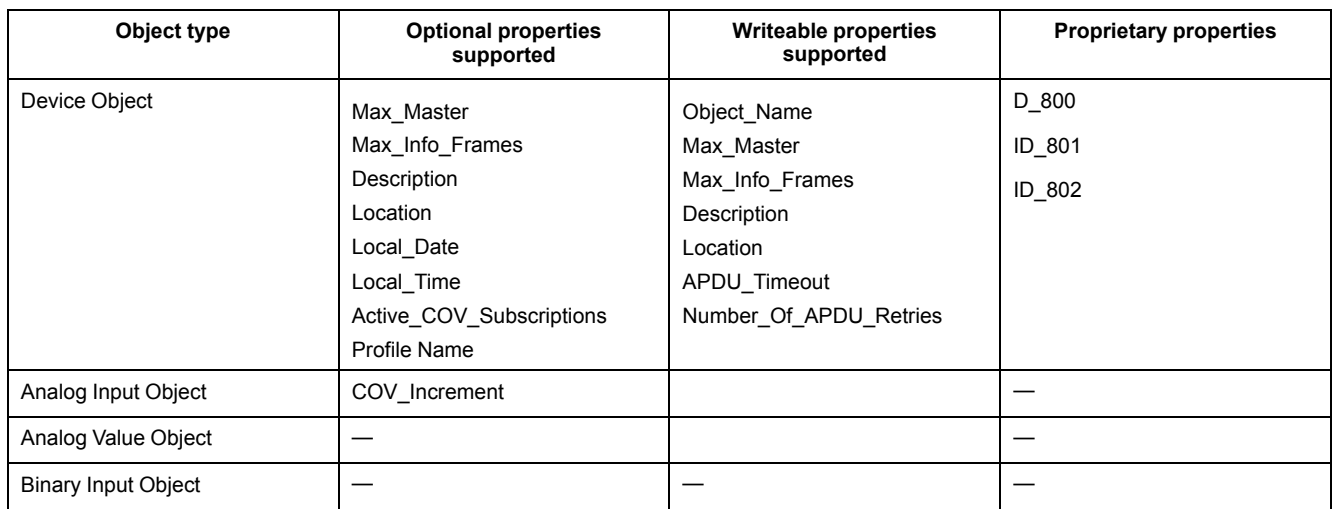

## **BACnet communications implementation**

#### **Configuring basic communication parameters**

Before communicating with the meter via BACnet protocol, use the front panel to configure the following settings:

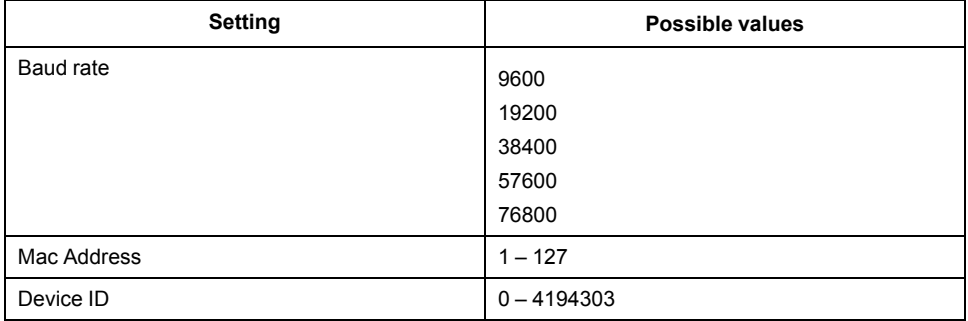

Make sure that the Mac Address is unique on the serial loop and the Device ID is unique in your BACnet network.

#### **Communications LED indicator for BACnet meters**

The LED indicates the status of the meter's communications with the network.

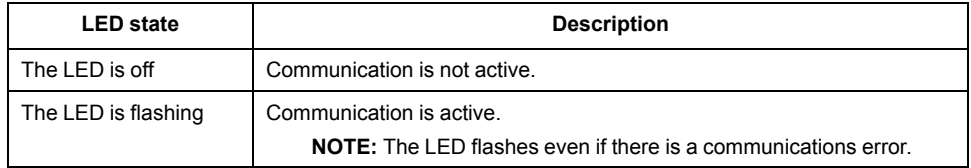

#### **Change of Value (COV) subscriptions**

The meter supports up to 14 COV subscriptions. You can add COV subscriptions to Analog Input and Binary Input objects using your BACnet-compatible software.

## **BACnet object and property information**

The following sections outline the supported objects and properties available on the meter.

#### **Device object**

The following table outlines the properties of the Device object, whether a property is read-only or read-write, and if the value of the property is stored in the meter's non-volatile onboard memory.

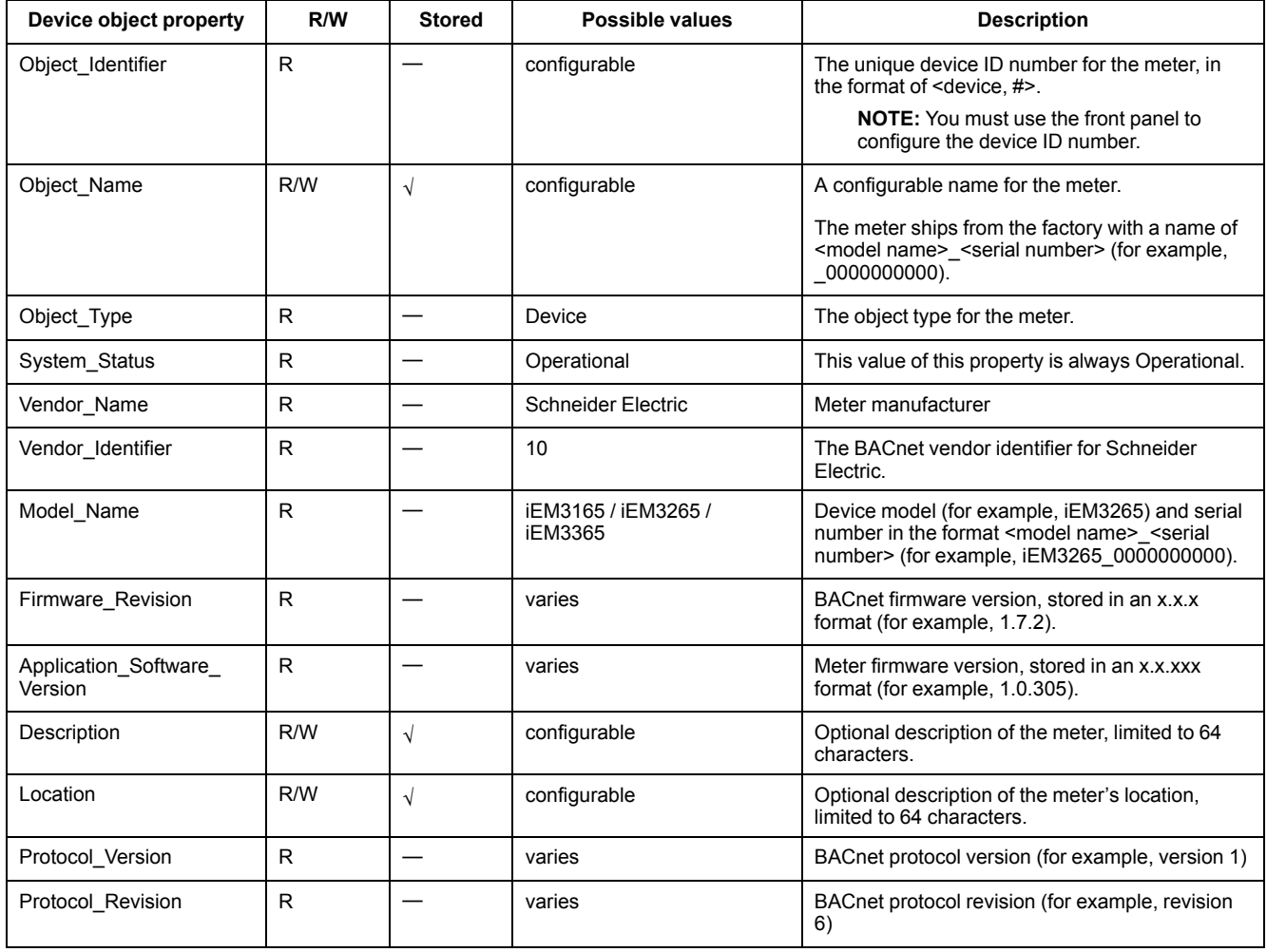

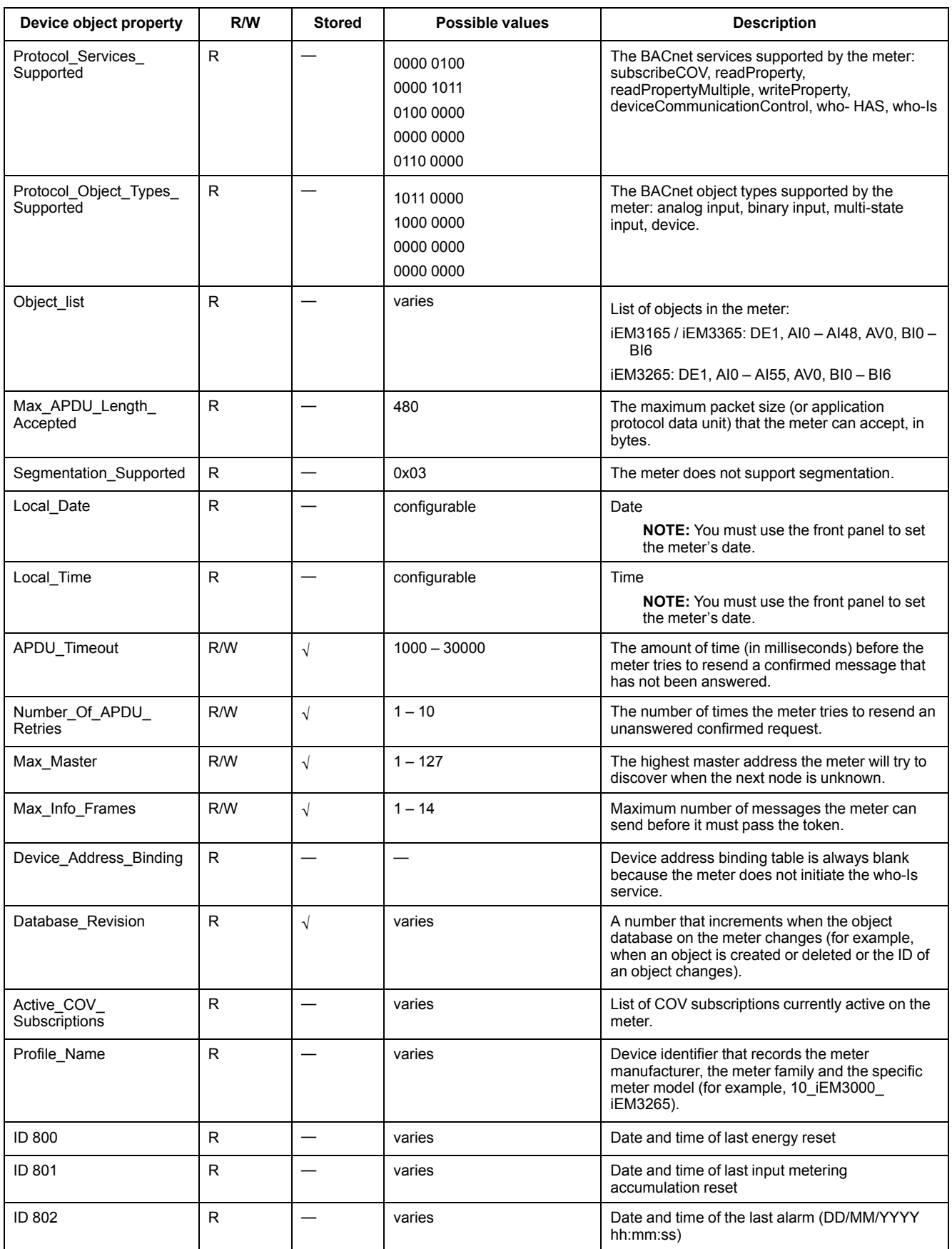

### **Analog Input objects**

The following tables list the Analog Input (AI) objects along with the units and default COV value for each AI object (if applicable).

**NOTE:** The Value Type for all AI objects is Real.

### **Energy and energy by tariff measurements**

The energy and energy by tariff measurements listed below are preserved through power failures.

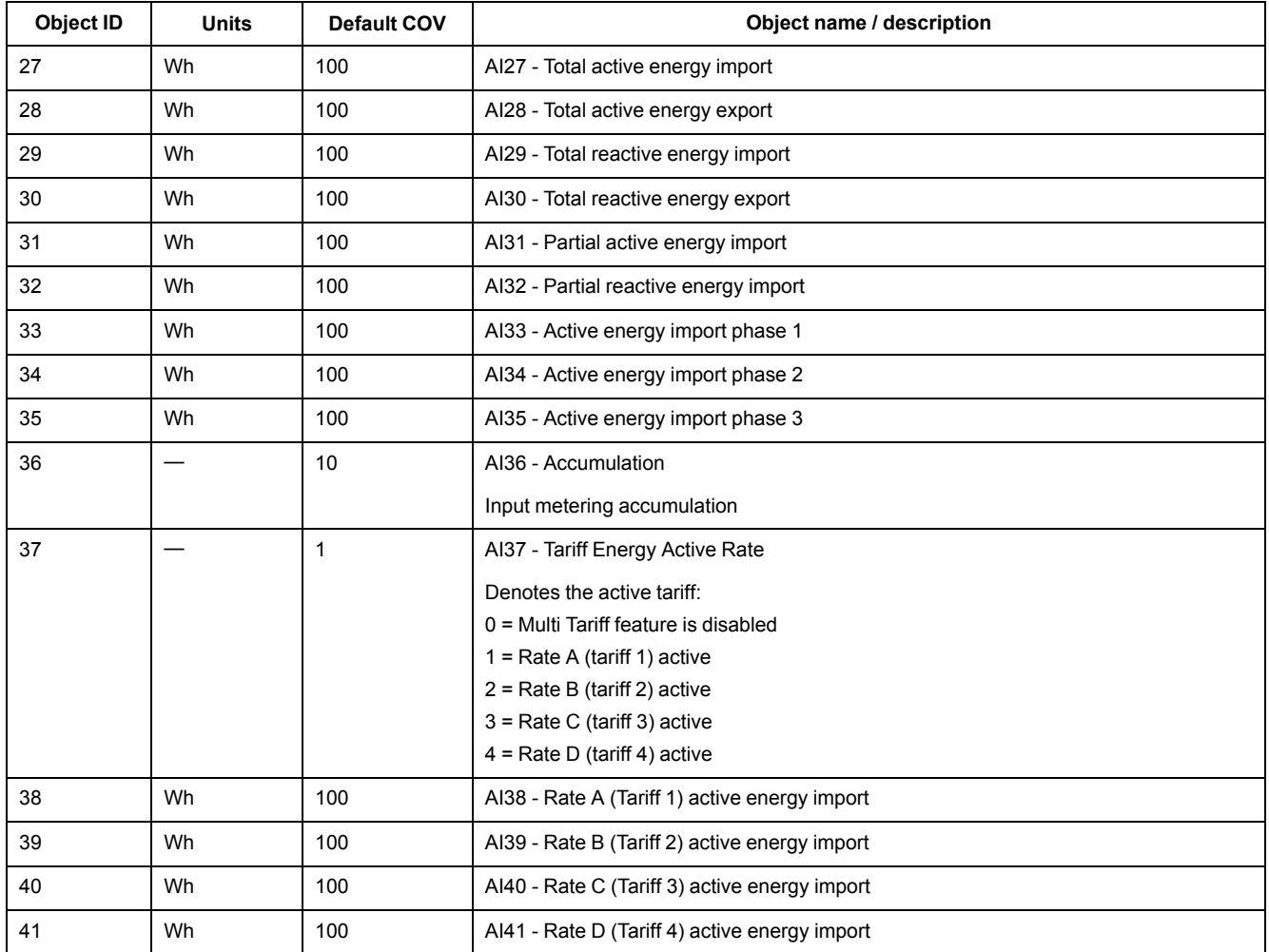

### **Instantaneous (RMS) measurements**

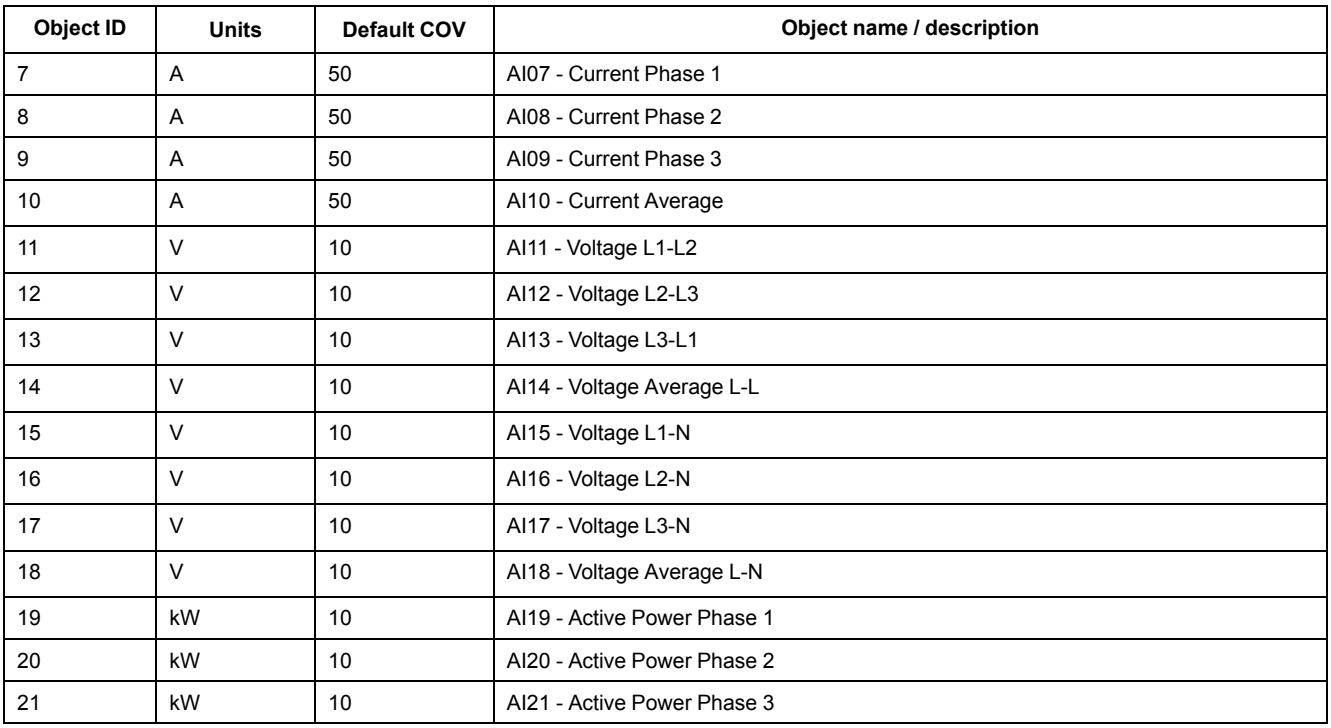

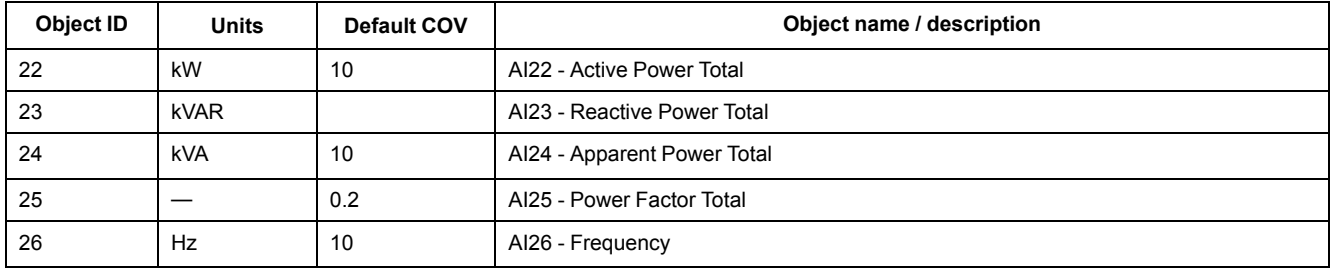

#### **Meter information**

The following AI objects display information about the meter and its configuration.

**NOTE:** You can access the meter's configuration information over BACnet communications. However, you must use the front panel to configure the meter's settings.

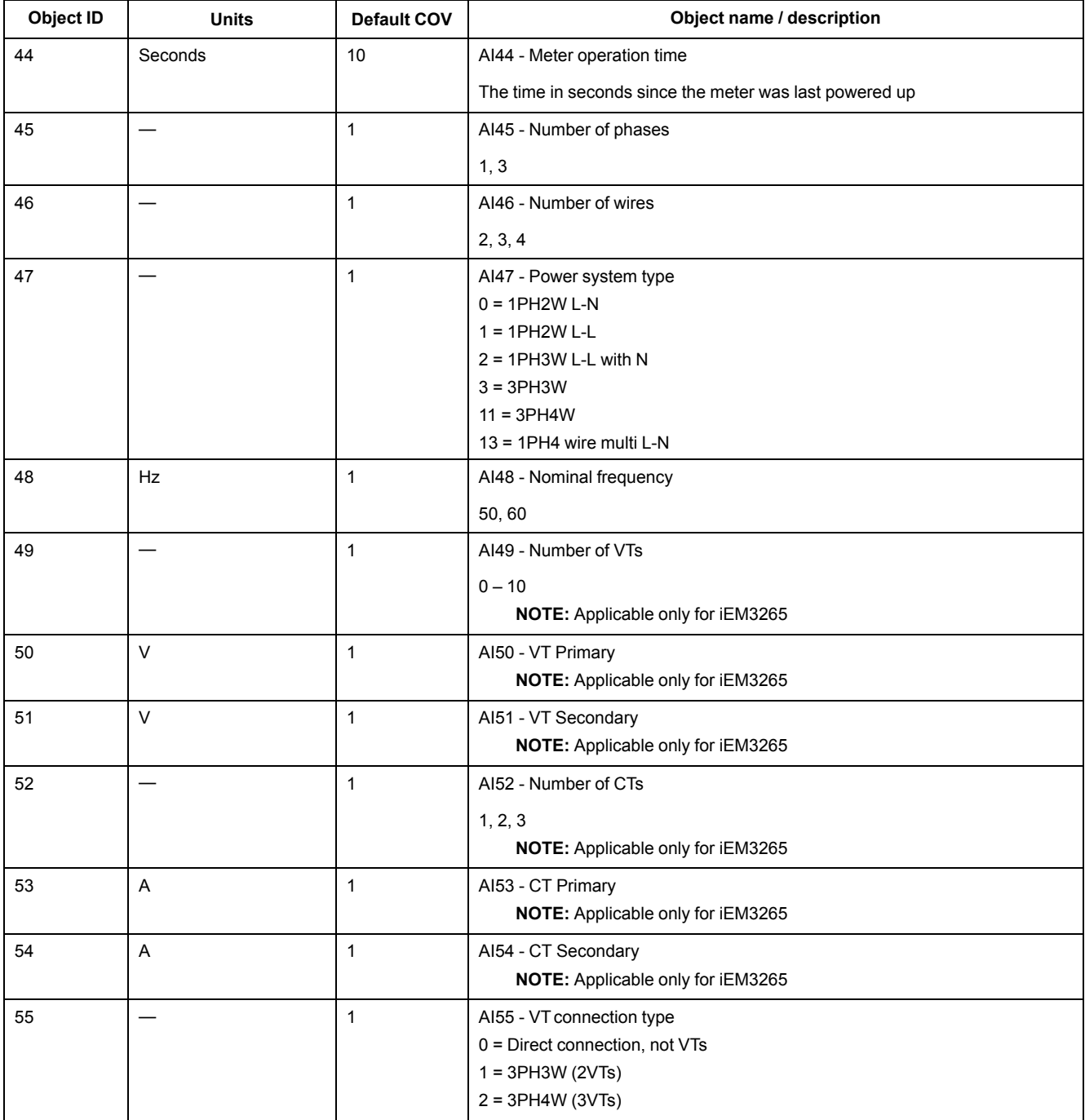

#### **Communications settings information**

The following AI objects display information about the meter's communications settings.

**NOTE:** You can access the meter's communications configuration information over BACnet communications. However, you must use the front panel to configure the meter's settings.

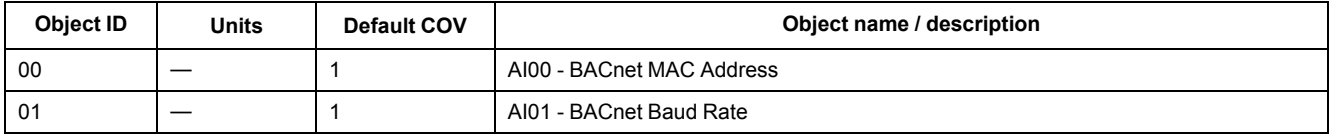

#### **Digital input and output setting information**

The following AI objects display information about the meter's I/O settings.

**NOTE:** You can access the meter's I/O configuration information over BACnet communications. However, you must use the front panel to configure the meter's settings.

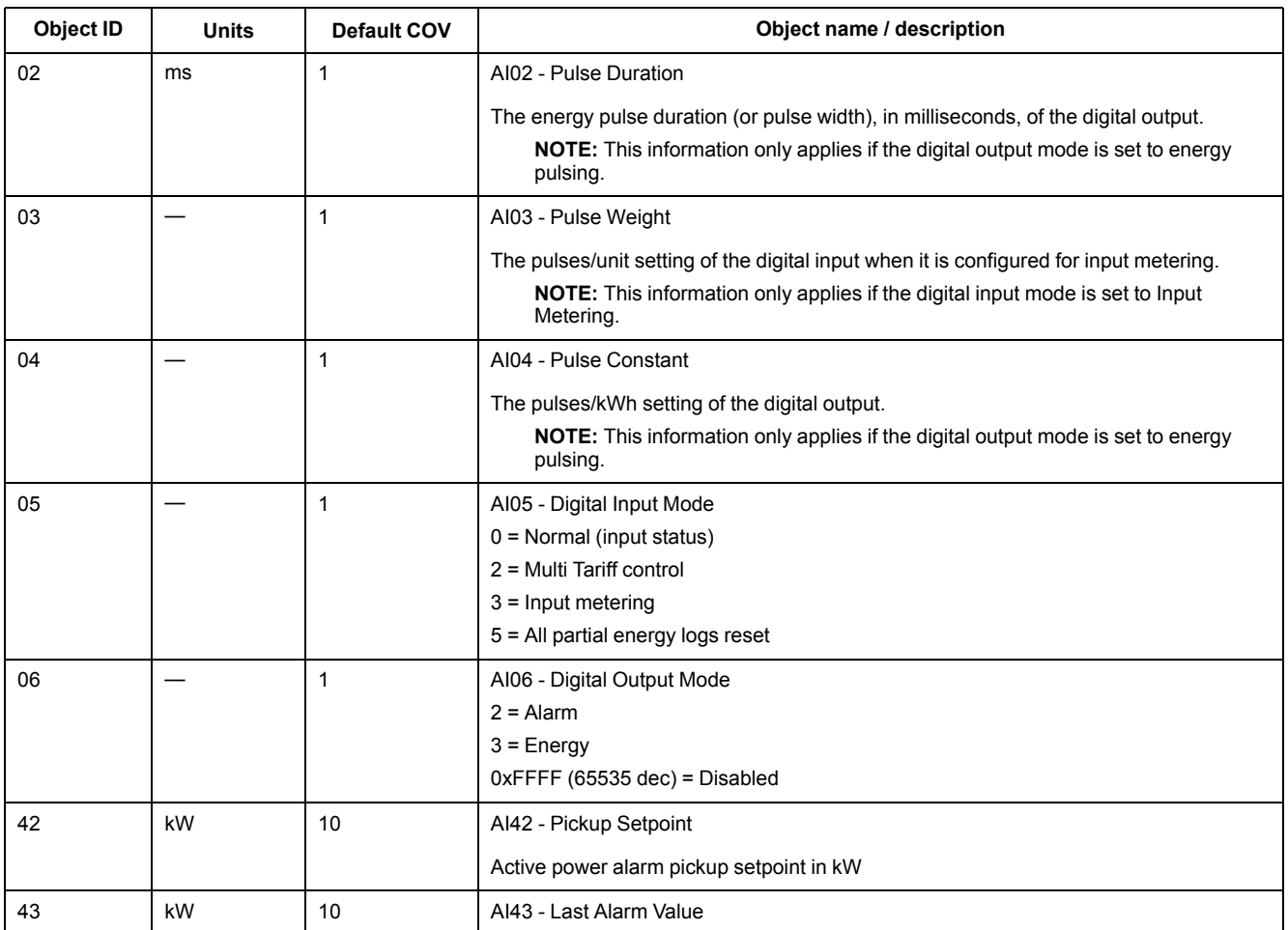

### **Analog value object**

There is one Analog Value (AV) object available on the meter, named AV00 - Command. The available commands are listed in the following table. Enter the number in the Present\_Value column in the Present\_Value property of the AV object to write the associated command to the meter.

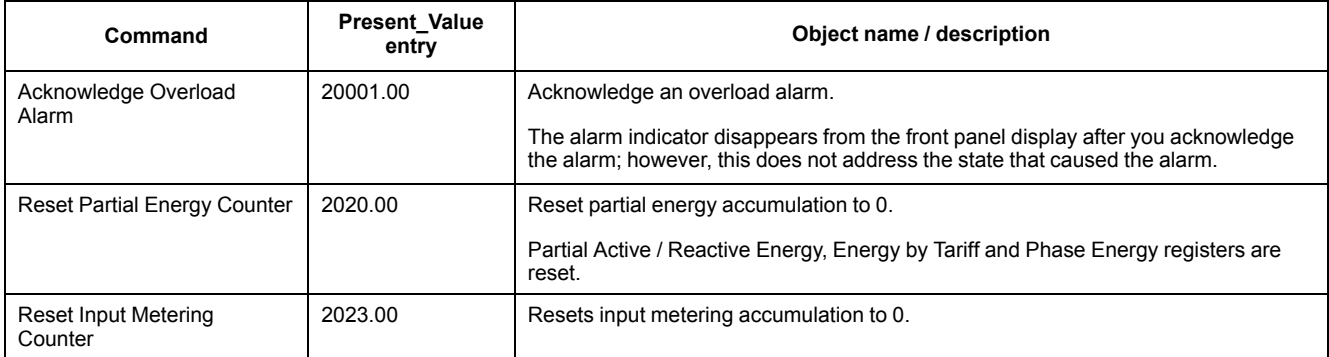

### **Binary input objects**

The following table lists the Binary Input (BI) objects available on the meter. **NOTE:** The value type for all BI objects is Boolean.

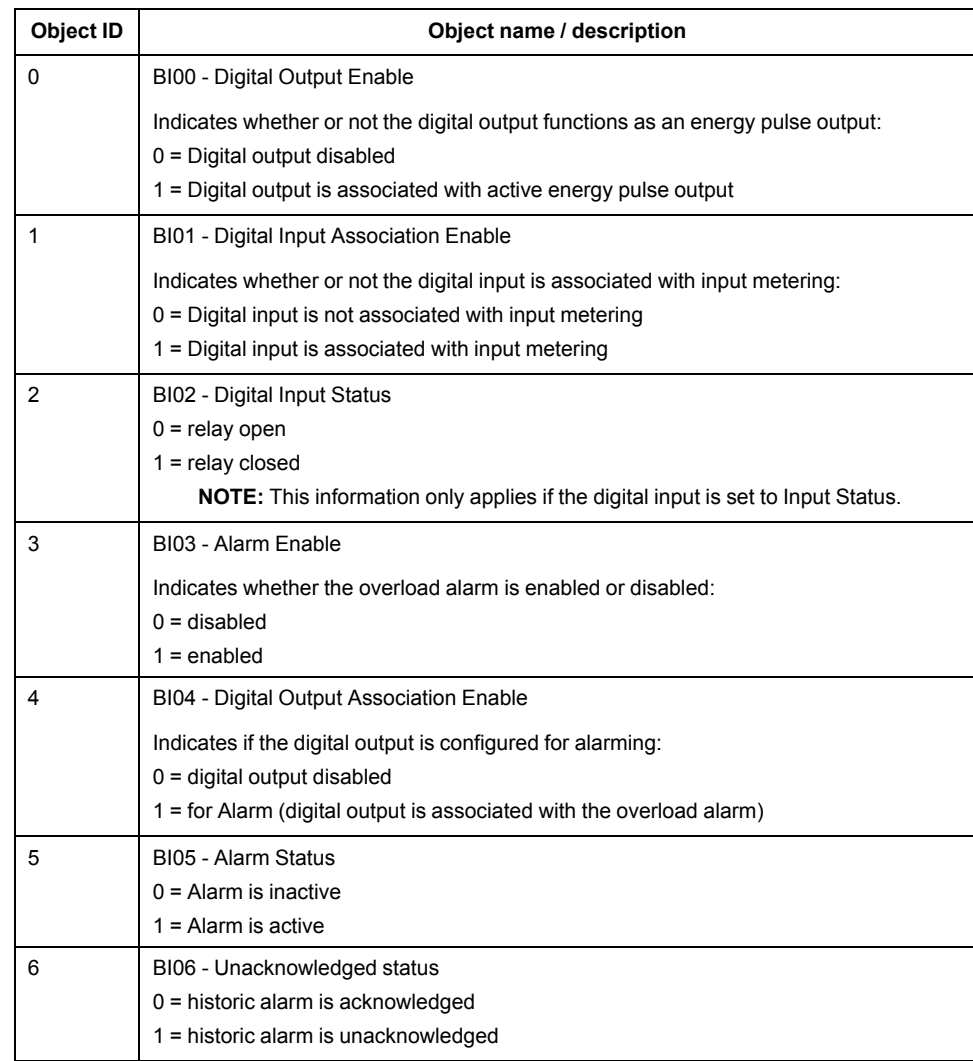

# <span id="page-99-0"></span>**Power, energy and power factor**

## **Power (PQS)**

A typical AC electrical system load has both resistive and reactive (inductive or capacitive) components. Resistive loads consume real power (P) and reactive loads consume reactive power (Q).

Apparent power (S) is the vector sum of real power (P) and reactive power (Q):

$$
S = \sqrt{P^2 + Q^2}
$$

Real power is measured in watt (W or kW), reactive power is measured in var (VAR or kVAR) and apparent power is measured in volt-amp (VA or kVA).

#### **Power and the PQ coordinate system**

The meter uses the values of real power (P) and reactive power (Q) on the PQ coordinate system to calculate apparent power.

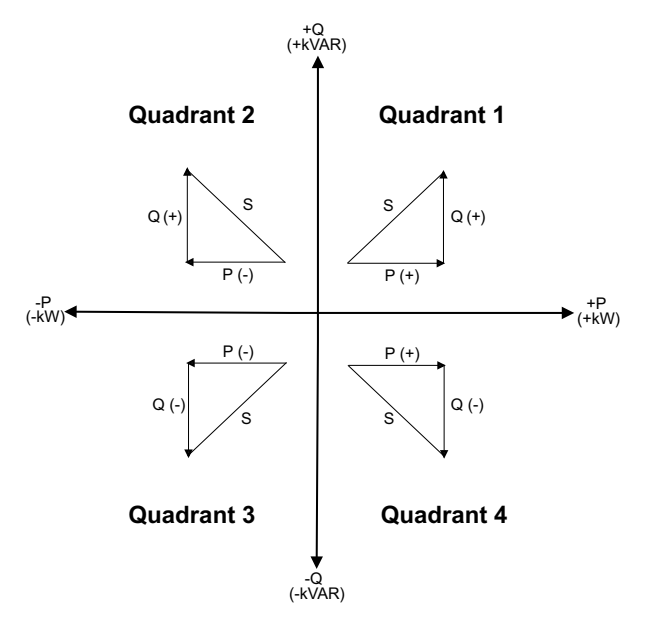

#### **Power flow**

Positive power flow  $P(+)$  and  $Q(+)$  means power is flowing from the power source towards the load. Negative power flow P(-) and Q(-) means power is flowing from the load towards the power source.

## **Energy delivered (imported) / energy received (exported)**

The meter interprets energy delivered (imported) or received (exported) according to the direction of real power (P) flow.

Energy delivered (imported) means positive real power flow (+P) and energy received (exported) means negative real power flow (-P).

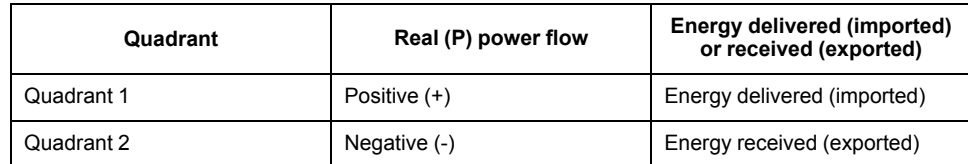

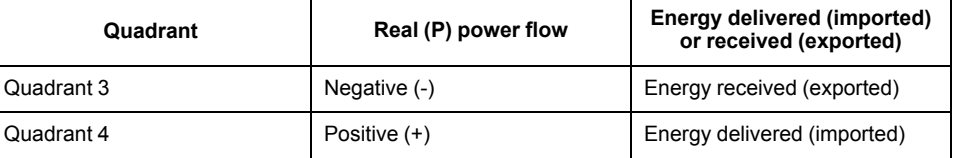

## **Power factor (PF)**

Power factor (PF) is the ratio of real power (P) to apparent power (S).

PF is provided as a number between -1 and 1 or as a percentage from -100% to 100%, where the sign is determined by the convention.

$$
PF = \frac{P}{S}
$$

A purely resistive load has no reactive components, so its power factor is 1 (PF = 1, or unity power factor). Inductive or capacitive loads introduce a reactive power (Q) component to the circuit which causes the PF to become closer to zero.

#### **True PF**

True power factor includes harmonic content.

#### **PF lead / lag convention**

The meter correlates leading power factor (PF lead) or lagging power factor (PF lag) with whether the current waveform is leading or lagging the voltage waveform.

#### **Current phase shift from voltage**

For purely resistive loads the current waveform is in phase with the voltage waveform. For capacitive loads, current leads voltage. For inductive loads, current lags voltage.

#### **Current lead / lag and load type**

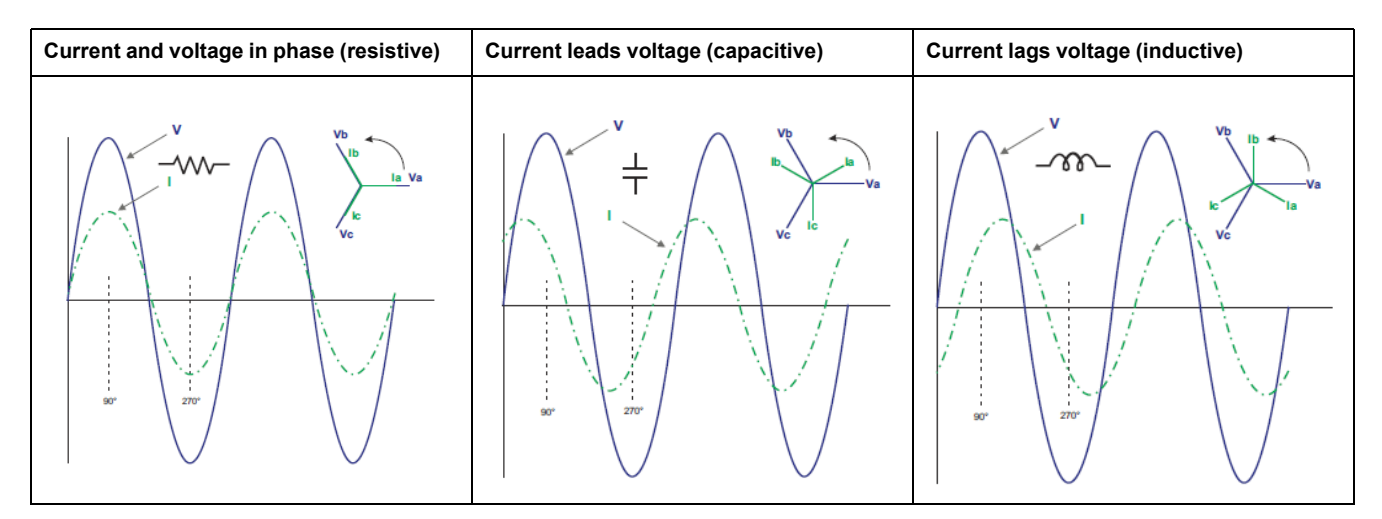

#### **Power and PF lead / lag**

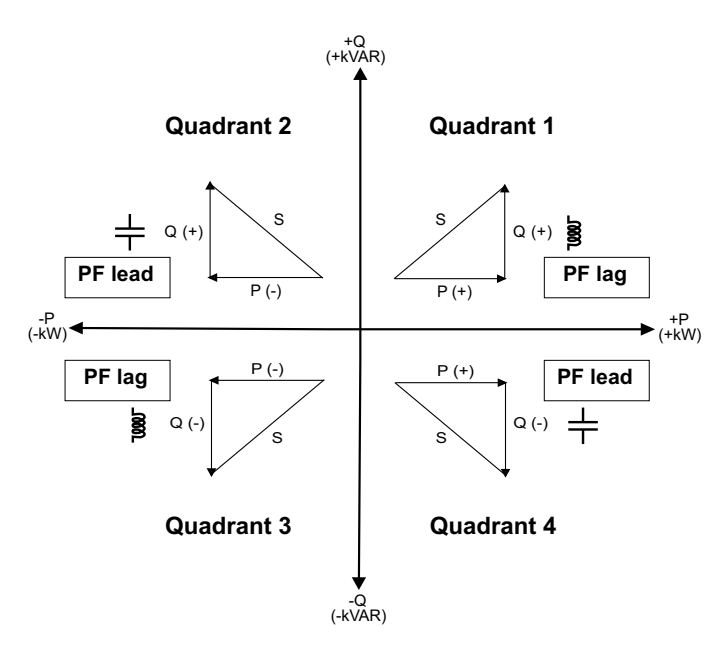

### **PF lead / lag summary**

**NOTE:** The lagging or leading distinction does **NOT** equate to a positive or negative value. Rather, lagging corresponds to an inductive load, while leading corresponds to a capacitive load.

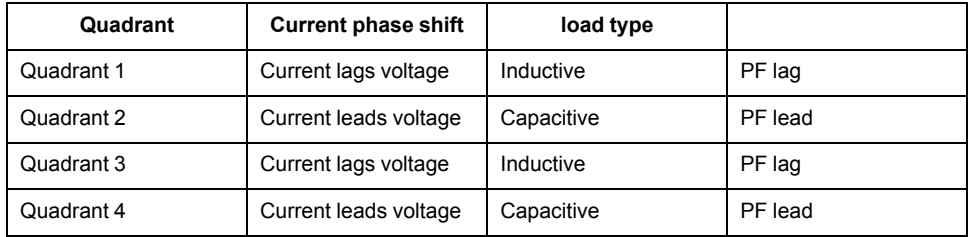

#### **PF sign convention**

The meter shows positive or negative power factor according to IEC standards.

#### **PF sign in IEC**

The meter correlates power factor sign (PF sign) with the direction of real power (P) flow.

- For positive real power  $(+P)$ , the PF sign is positive  $(+)$ .
- For negative real power (-P), the PF sign is negative (-).

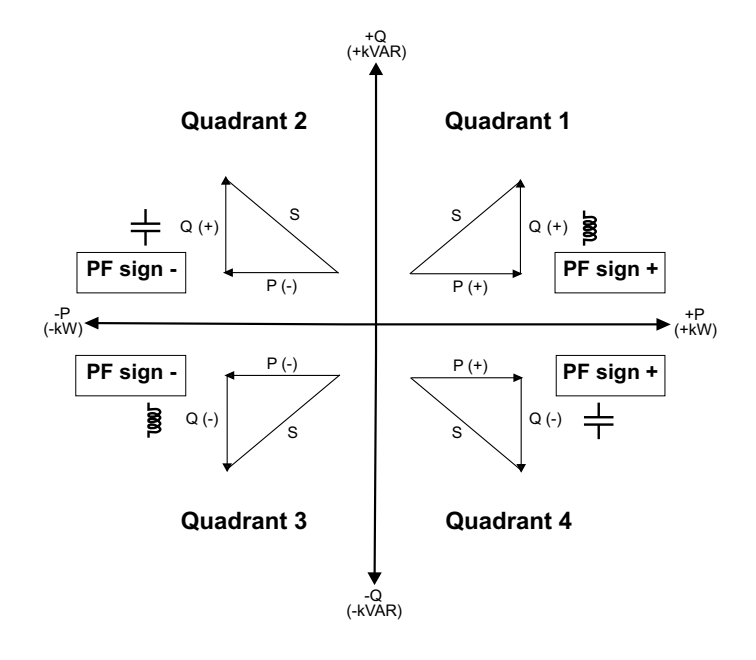

## **Power factor register format**

The meter performs a simple algorithm to the PF value then stores it in the PF register.

Each power factor value (PF value) occupies one floating point register for power factor (PF register). The meter and software interpret the PF register for all reporting or data entry fields according to the following diagram:

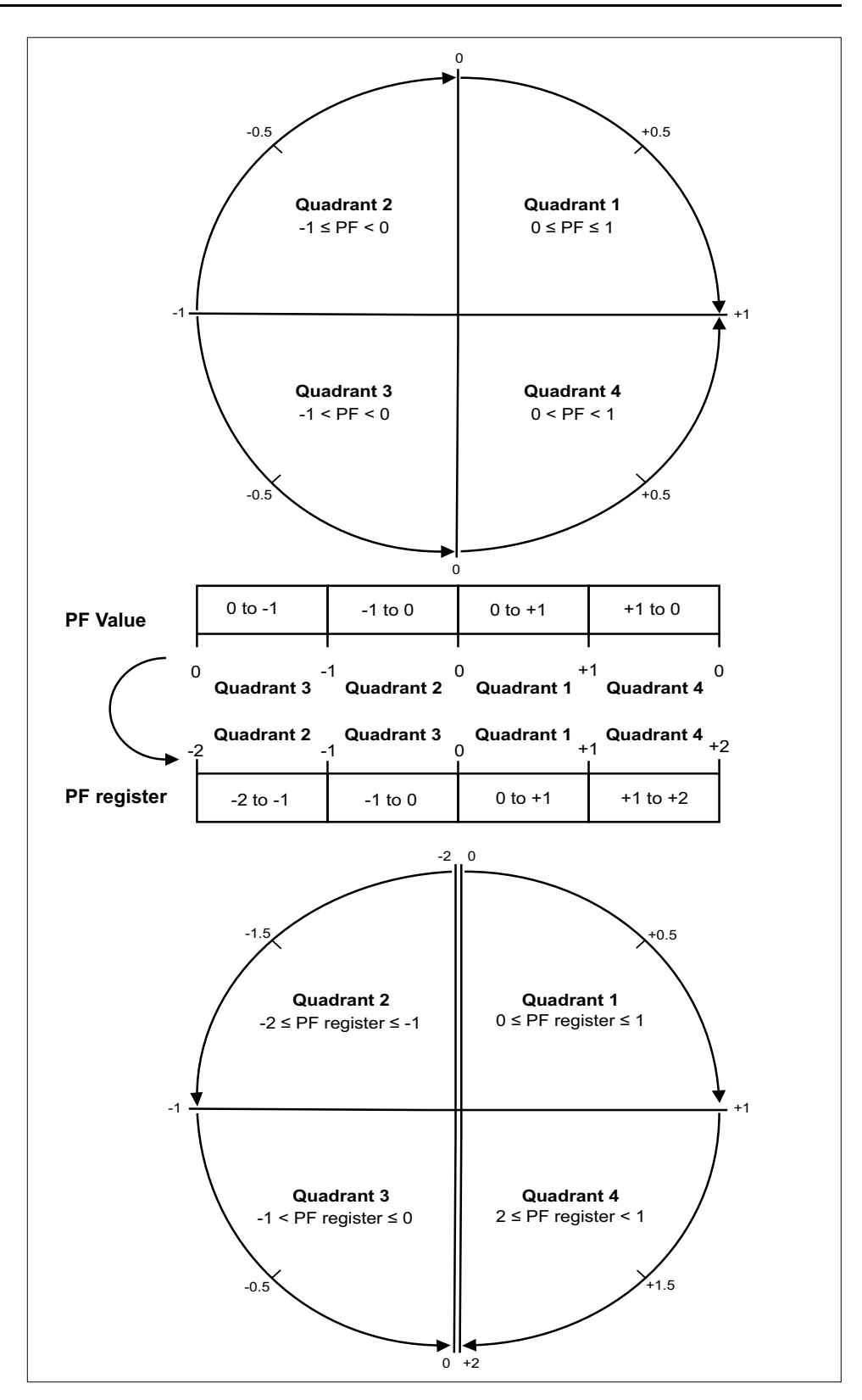

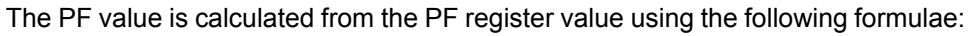

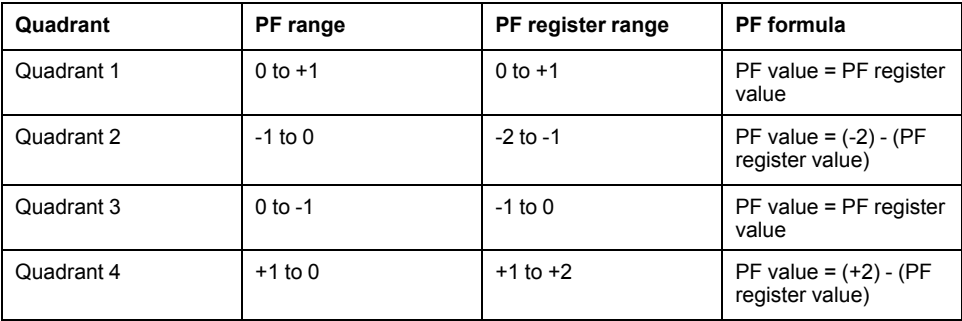

# <span id="page-104-0"></span>**Troubleshooting**

## **Overview**

The meter does not contain any user-serviceable parts. If the meter requires service, contact your local Schneider Electric representative.

## *NOTICE*

#### **RISK OF DAMAGE TO THE METER**

- Do not open the meter case.
- Do not attempt to repair any components of the meter.

**Failure to follow these instructions can result in equipment damage.**

Do not open the meter. Opening the meter voids the warranty.

## **Diagnosis screen**

The Diagnosis screen lists any current diagnostic codes.

**NOTE:** The Diagnosis screen only appears if there is a specific event.

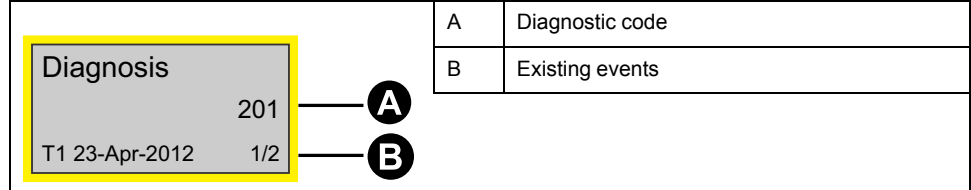

- 1. Press the down button to scroll through the main display screens until you reach the **Diagnosis** screen.
- 2. Press the  $\blacksquare$  button to scroll through any existing events.

## **Diagnostic codes**

If the diagnostics code persists after following the instructions below, please contact Technical Support.

| Diagnostic code 1 | <b>Description</b>                                                 | Possible solution                                                                         |
|-------------------|--------------------------------------------------------------------|-------------------------------------------------------------------------------------------|
|                   | LCD display is not visible.                                        | Check and adjust LCD contrast.                                                            |
|                   | Push buttons do not respond.                                       | Restart the meter by powering off and powering on<br>again.                               |
| 101               | Metering stops due to an EEPROM error.                             | Enter configuration mode and select Reset Config.                                         |
|                   | Press OK to display total energy consumption.                      |                                                                                           |
| 102               | Metering stops due to a lack of a calibration table.               | Enter configuration mode and select Reset Config.                                         |
|                   | Press OK to display total energy consumption.                      |                                                                                           |
| 201               | Metering continues.                                                | Correct the frequency settings according to the nominal<br>frequency of the power system. |
|                   | Mismatch between frequency settings and frequency<br>measurements. |                                                                                           |
| 202               | Metering continues.                                                | Correct the wiring settings according to wiring inputs.                                   |
|                   | Mismatch between wiring settings and wiring inputs.                |                                                                                           |

<sup>1.</sup> Not all diagnostic codes apply to all devices.

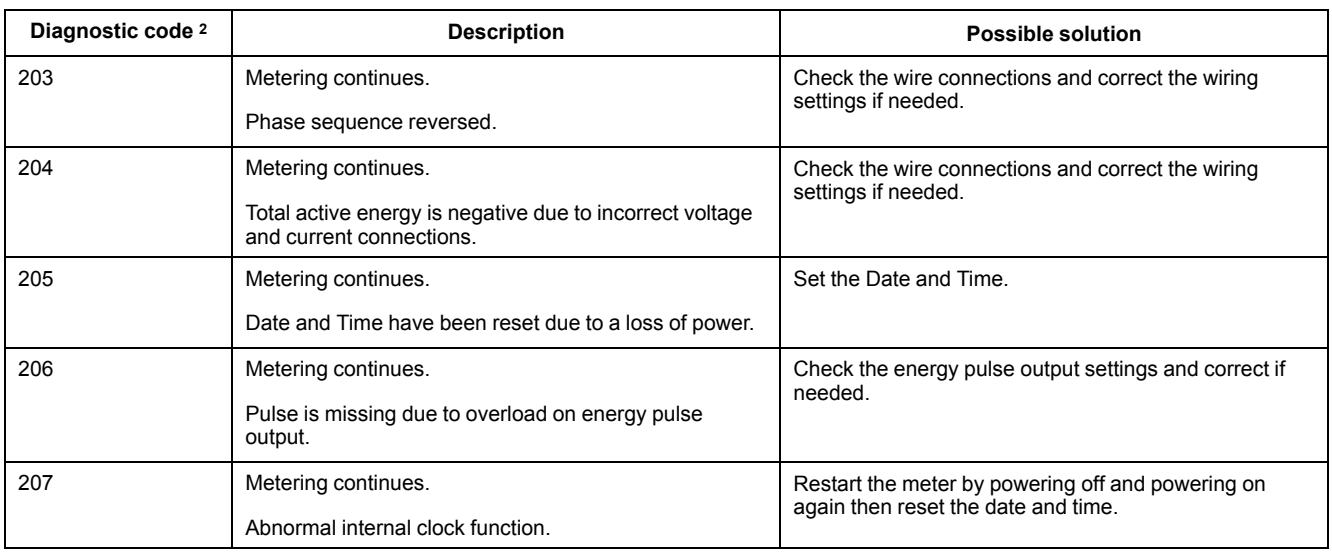

<sup>2.</sup> Not all diagnostic codes apply to all devices.

# <span id="page-106-0"></span>**Specifications**

## **Electrical characteristics**

## **Power system inputs: iEM3100 series**

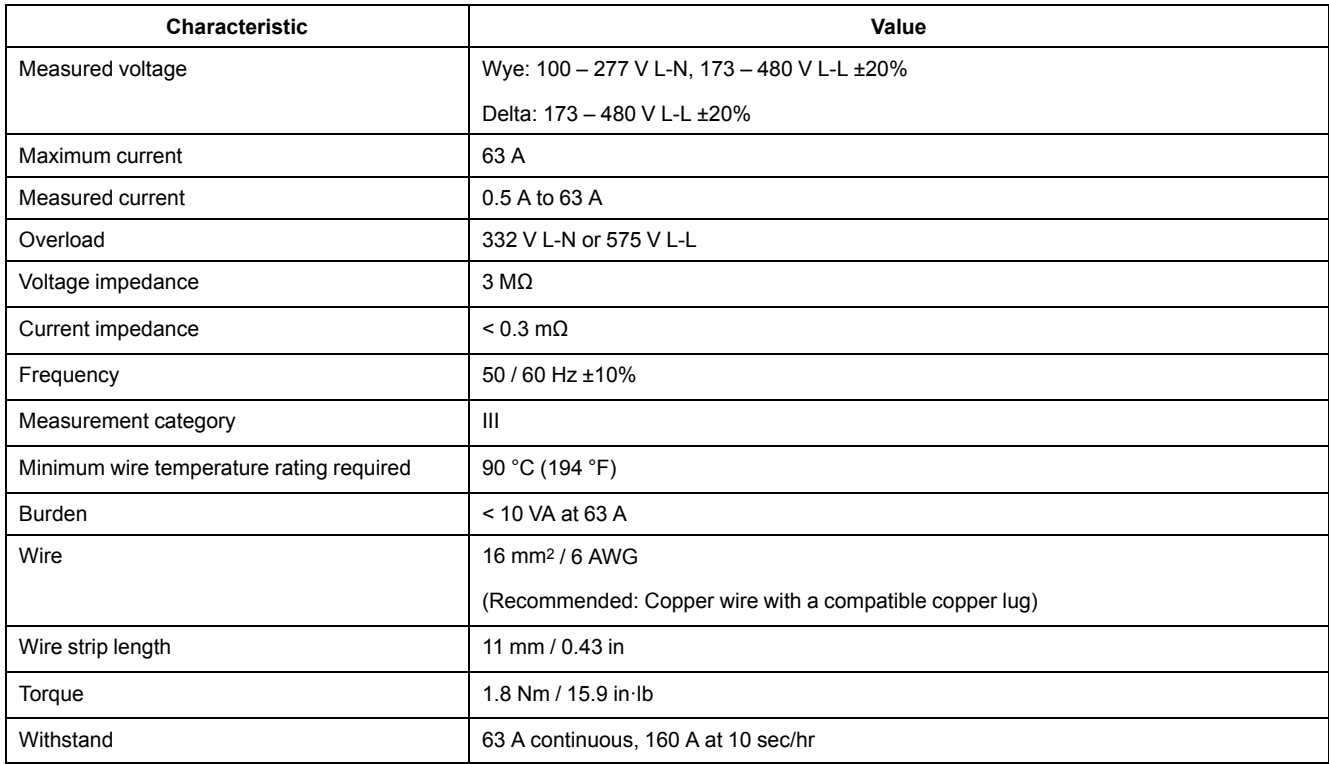

### **Power system inputs: iEM3300 series**

![](_page_106_Picture_547.jpeg)

## **Power system inputs: iEM3200 series**

![](_page_107_Picture_611.jpeg)

## **Inputs and outputs**

![](_page_107_Picture_612.jpeg)
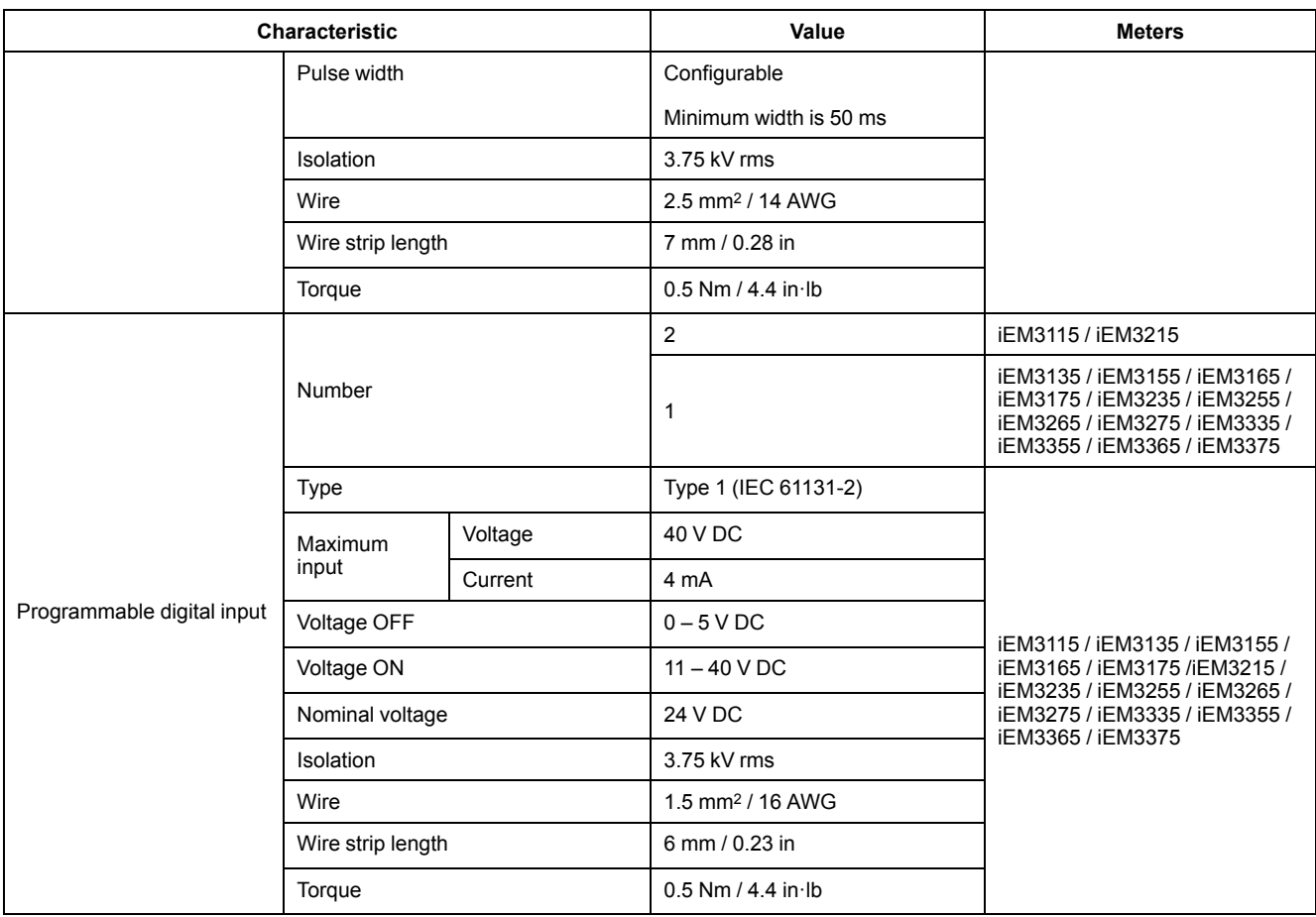

#### **Mechanical characteristics**

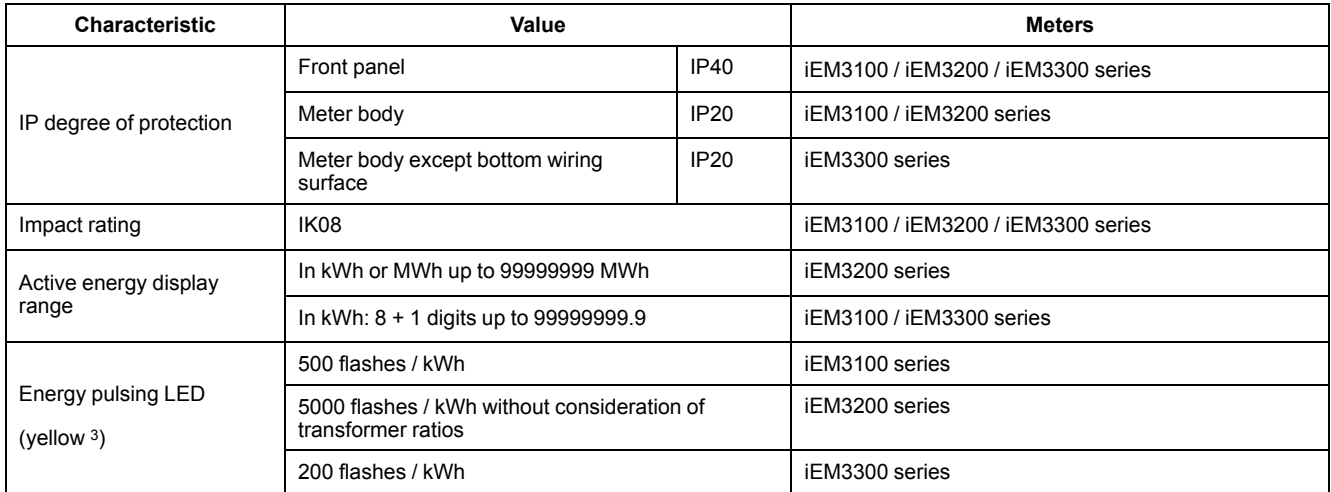

## **Environmental characteristics**

| <b>Characteristic</b> | Value                        |
|-----------------------|------------------------------|
| Operating temperature | -25 to 70 °C (-13 to 158 °F) |
| Storage temperature   | -40 to 85 °C (-40 to 185 °F) |
| Pollution degree      |                              |
| Relative humidity     | 5% - 95% RH non-condensing   |

<sup>3.</sup> The pulses / kWh of the energy pulsing LED cannot be changed.

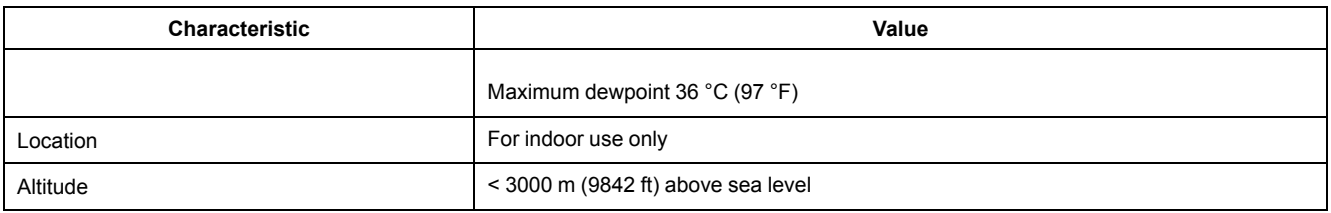

### **Measurement accuracy**

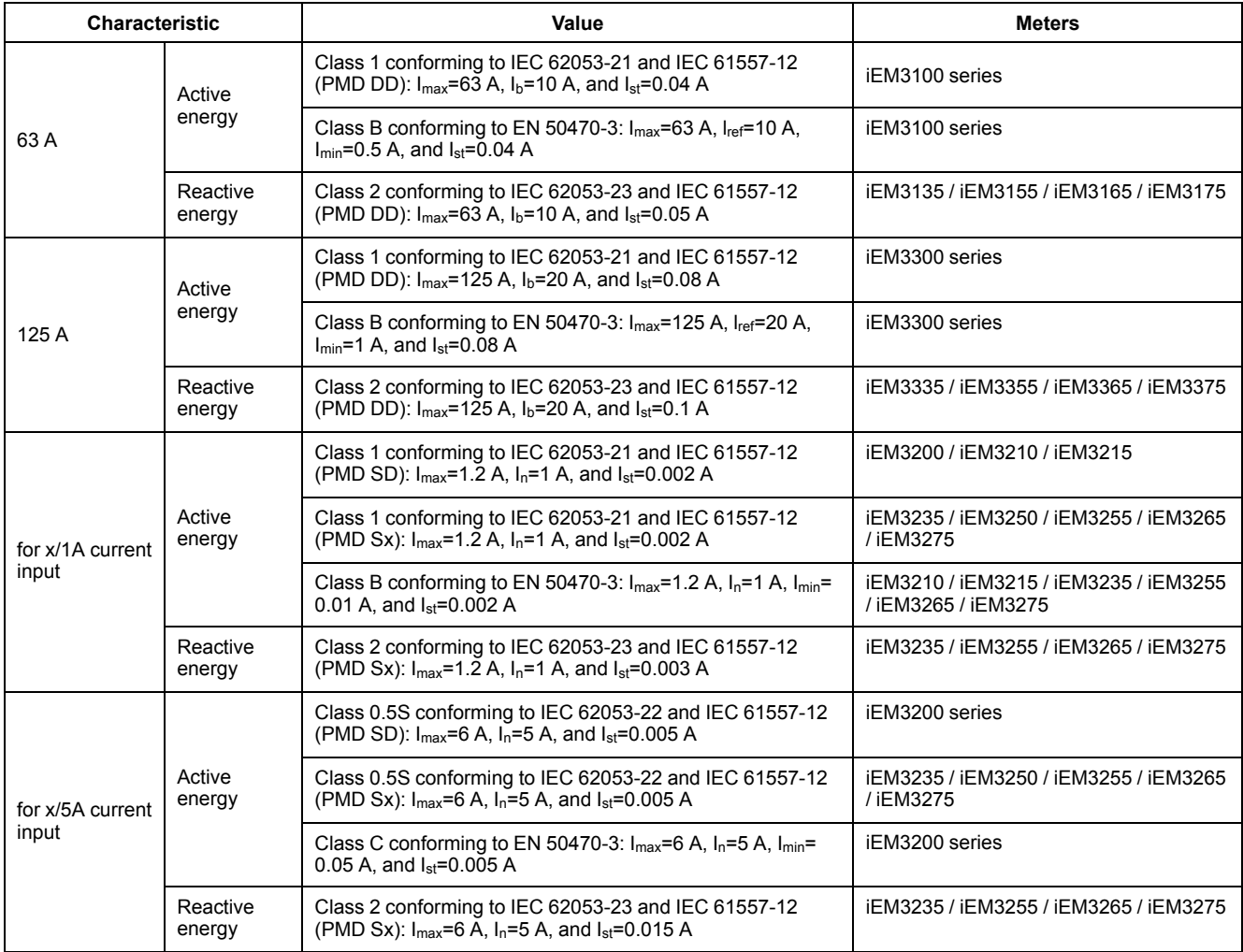

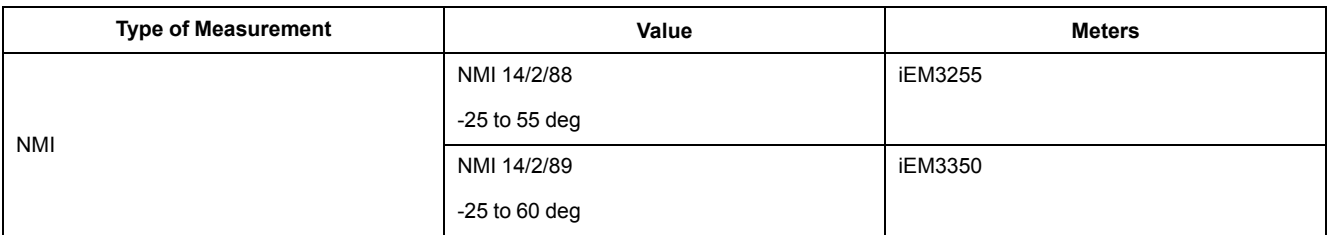

#### **MID**

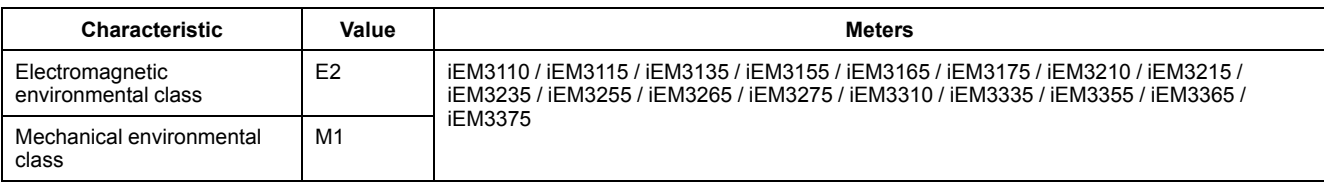

For MID compliance, the Wiring > Type setting must be set to 3PH4W or 1PH4W (Total energy).

The meter complies with the European Measuring Instruments Directive (MID) 2014/32/EU when installed in a suitable switchboard in accordance with the instructions in DOCA0038EN, available on our website. The CE declaration document is also available; search for ECDiEM3000.

## **Internal clock**

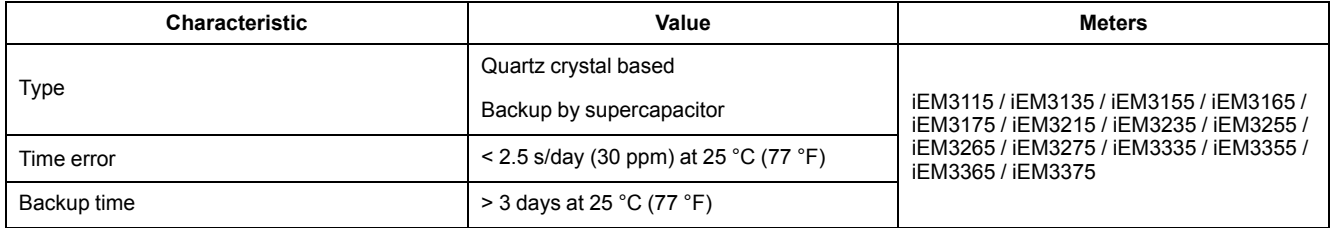

#### **Modbus communications**

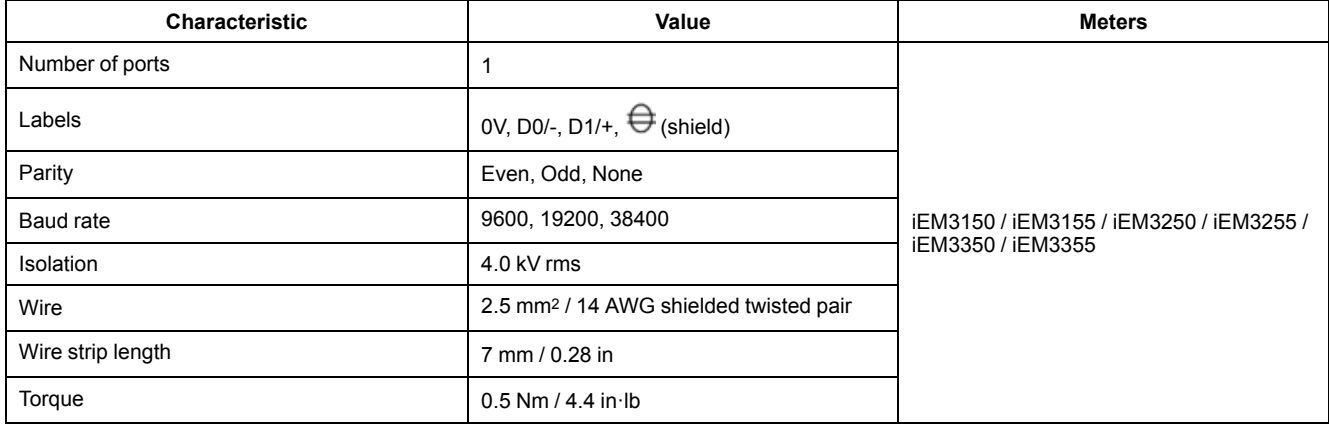

#### **LonWorks communications**

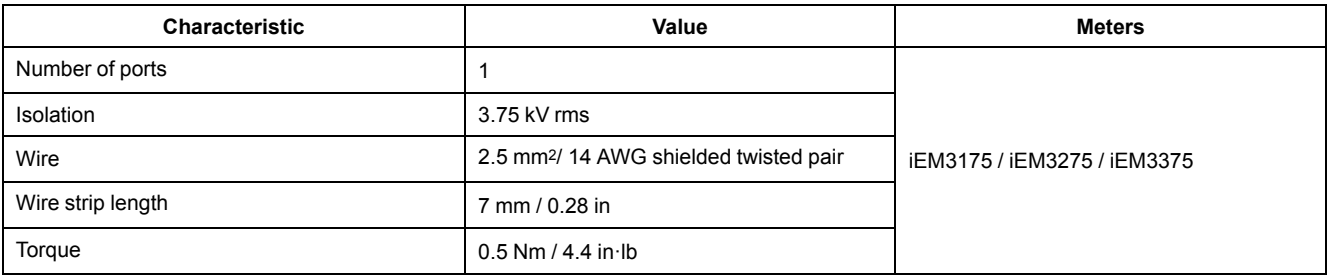

#### **M-Bus communications**

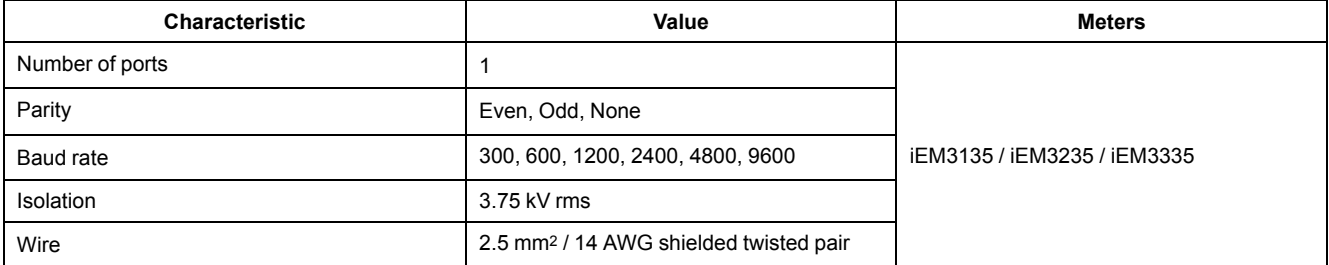

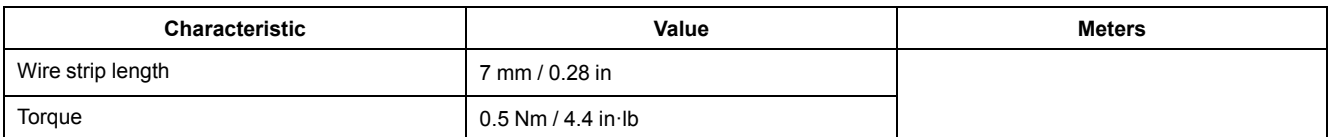

## **BACnet communications**

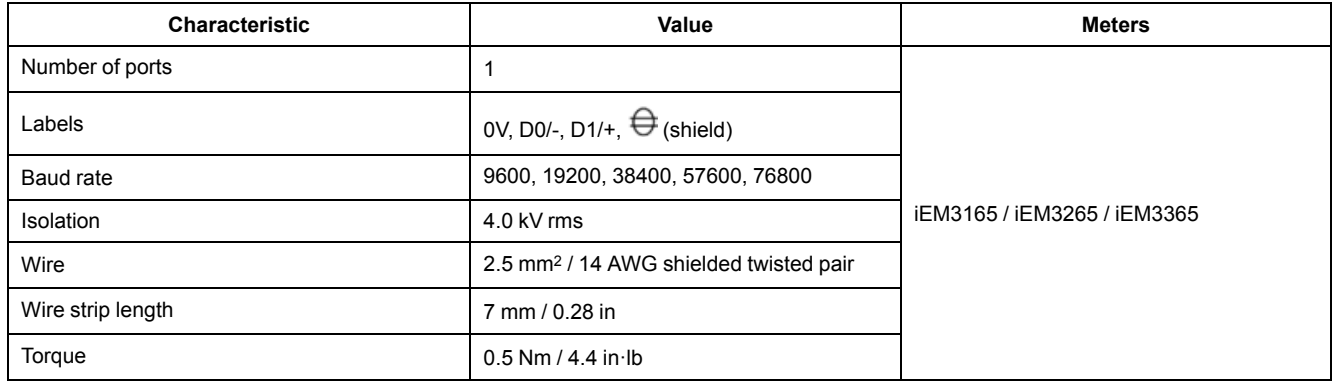

# <span id="page-112-0"></span>**China Standard Compliance**

This product complies with the following standard(s) in China:

#### **iEM3100 series**

IEC 62053-21:2003 Electricity metering equipment (a.c.) - Particular requirements - Part 21: Static meters for active energy (classes 1 and 2)

IEC 61557-12:2007 Electrical safety in low voltage distribution systems up to 1 000 V a.c. and 1 500 V d.c. - Equipment for testing, measuring or monitoring of protective measures - Part 12: Performance measuring and monitoring devices

GB/T 17215.211-2006 交流电测量设备-通用要求、试验和试验条件 第11部分:测量设备

GB/T 17215.321-2008 交流电测量设备 特殊要求 第21部分:静止式有功电能表(1级和2级)

#### **iEM3200 series**

IEC 62053-22:2003 Electricity metering equipment (a.c.) - Particular Requirements - Part 22: Static meters for active energy (classes 0,2 S and 0,5 S)

IEC 61557-12:2007 Electrical safety in low voltage distribution systems up to 1 000 V a.c. and 1 500 V d.c. - Equipment for testing, measuring or monitoring of protective measures - Part 12: Performance measuring and monitoring devices

GB/T 17215.211-2006 交流电测量设备-通用要求、试验和试验条件 第11部分:测量设备

GB/T 17215.322-2008 交流电测量设备 特殊要求 第22部分:静止式有功电能表(0.2S级和0.5S级)

#### **iEM3300 series**

IEC 62053-21:2003 Electricity metering equipment (a.c.) - Particular requirements - Part 21: Static meters for active energy (classes 1 and 2)

IEC 61557-12:2007 Electrical safety in low voltage distribution systems up to 1 000 V a.c. and 1 500 V d.c. - Equipment for testing, measuring or monitoring of protective measures - Part 12: Performance measuring and monitoring devices

Schneider Electric 35 rue Joseph Monier

92500 Rueil Malmaison France

+ 33 (0) 1 41 29 70 00

www.se.com

As standards, specifications, and design change from time to time, please ask for confirmation of the information given in this publication.

© 2022 Schneider Electric. All rights reserved.

DOCA0005EN-13